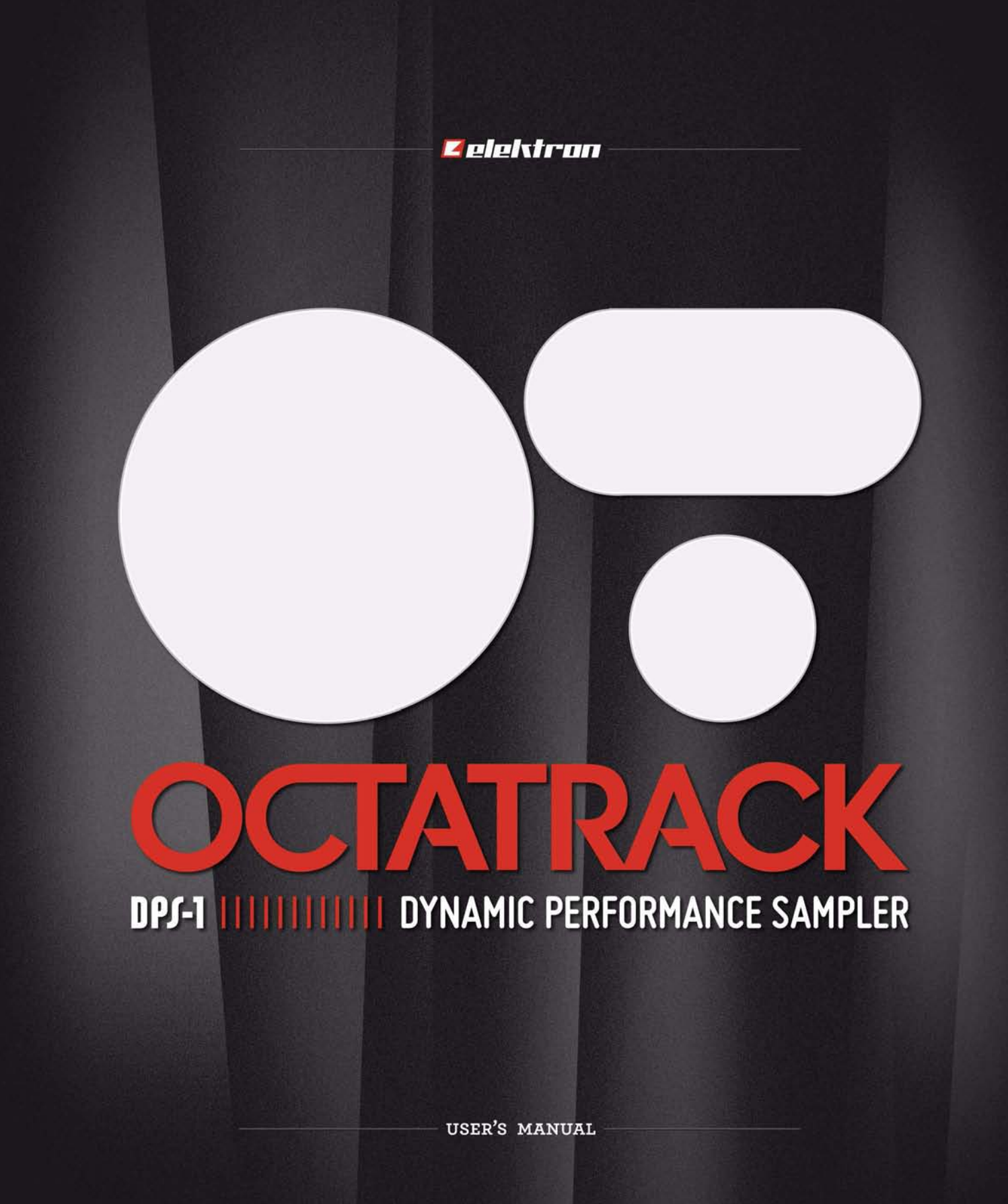

#### **Déclaration de conformité FCC**

Cet appareil est conforme à la section 15 des règlements de la FCC. L'utilisation est sujette aux deux conditions suivantes : (1) ce dispositif ne doit pas causer de parasites nuisibles et (2) ce dispositif doit accepter tous les parasites reçus, y compris ceux qui pourraient provoquer un fonctionnement non souhaitable.

REMARQUE : Ce matériel a fait l'objet de tests prouvant sa conformité aux limites imposées aux appareils numériques de classe B, conformément à la partie 15 des règlements de la FCC. Ces limites sont conçues pour assurer une protection raisonnable contre les interférences nocives aux installations de type résidentiel. Ce matériel génère, utilise et est susceptible d'émettre de l'énergie a` des fréquences hertziennes. A` ce titre, s'il n'est pas installe´ ou utilise´ conforme´ment aux instructions, il est susceptible de perturber les communications radio. Il n'est pas garanti cependant qu'une installation donne´e ne produise pas d'interférences. Si cet appareil provoque des interférences nuisibles au niveau d'un poste de radio ou de télévision (on peut s'en assurer en le mettant hors tension, puis de nouveau sous tension), il est recommandé à l'utilisateur de prendre les mesures suivantes :

- Réorienter ou déplacer l'antenne réceptrice.
- Accroître la distance séparant l'appareil et le récepteur.
- Brancher l'appareil sur une prise reliée a` un circuit différent de celui du récepteur.
- Consulter le vendeur ou un technicien radio/TV qualifie´ pour obtenir de l'aide.

#### **Déclaration de conformité aux normes de l'Union européenne**

Ce produit est conforme a` la directive sur les ondes électromagnétiques 2004/108/EEC et a` la directive sur les basses tensions 2006/95/EEC.

Ce symbole indique que votre produit doit être mis au rebut en respectant les dispositions réglementaires locales en vigueur.

Le bloc d'alimentation inclus est conforme au niveau V CEC.

L'appareil contient une cellule de batterie non rechargeable au perchlorate de lithium qui doit être recyclée séparément conformément à la législation locale en matière de respect de l'environnement. Si la batterie a besoin d'être remplacée, veuillez contacter Elektron ou un technicien professionnel local pour l'entretien.

## **Informations importantes relatives à la sécurité concernant Octatrack DPS-1**

Lisez attentivement ces consignes et conservez-les pour référence ultérieure.

## **Avertissement**

**Afin de limiter les risques d'incendie, d'électrocution ou de dommages du produit :**

- **•** N'exposez pas l'appareil à la pluie, à l'humidité, à des gouttes ou des éclaboussures. Évitez de poser des objets remplis de liquide, comme des vases, sur l'appareil.
- **•** Utilisez uniquement des accessoires recommandés par le fabricant.
- **•** Ne démontez pas le boîtier. Il ne contient aucune pièce réparable par l'utilisateur. L'entretien et les réparations ne doivent être effectués que par un personnel qualifié.

N'exposez pas l'appareil à la lumière directe du soleil et ne l'utilisez pas à une température ambiante supérieure à 50 °C car cela pourrait provoquer un dysfonctionnement.

L'appareil peut produire de forts niveaux sonores à la sortie des écouteurs ou via un amplificateur ! Des niveaux sonores élevés peuvent endommager votre audition. Donc, protégez votre audition en baissant le niveau sonore.

## **Instructions supplémentaires pour l'adaptateur secteur Elektron PSU-2**

## **Avertissement**

- **•** L'adaptateur n'a pas de prise de terre de sécurité et ne doit être utilisé qu'à l'intérieur.
- **•** Pour apporter une bonne ventilation à l'adaptateur, ne le placez pas dans des espaces confinés. Pour éviter un risque d'électrocution ou d'incendie provoquée par la surchauffe, vérifiez que les rideaux et autres objets n'empêchent pas la ventilation de l'adaptateur.

N'exposez pas l'adaptateur secteur à la lumière directe du soleil et ne l'utilisez pas à une température ambiante supérieure à 40 °C car cela pourrait provoquer un dysfonctionnement.

Connectez l'adaptateur à une prise électrique facilement accessible près de l'appareil.

L'adaptateur est en mode veille lorsque le cordon d'alimentation est connecté. Le circuit primaire est toujours actif tant que le cordon est branché à la prise de courant. Retirez le cordon d'alimentation pour débrancher complètement l'adaptateur.

Au sein de l'UE, utilisez uniquement des cordons d'alimentation homologués CE.

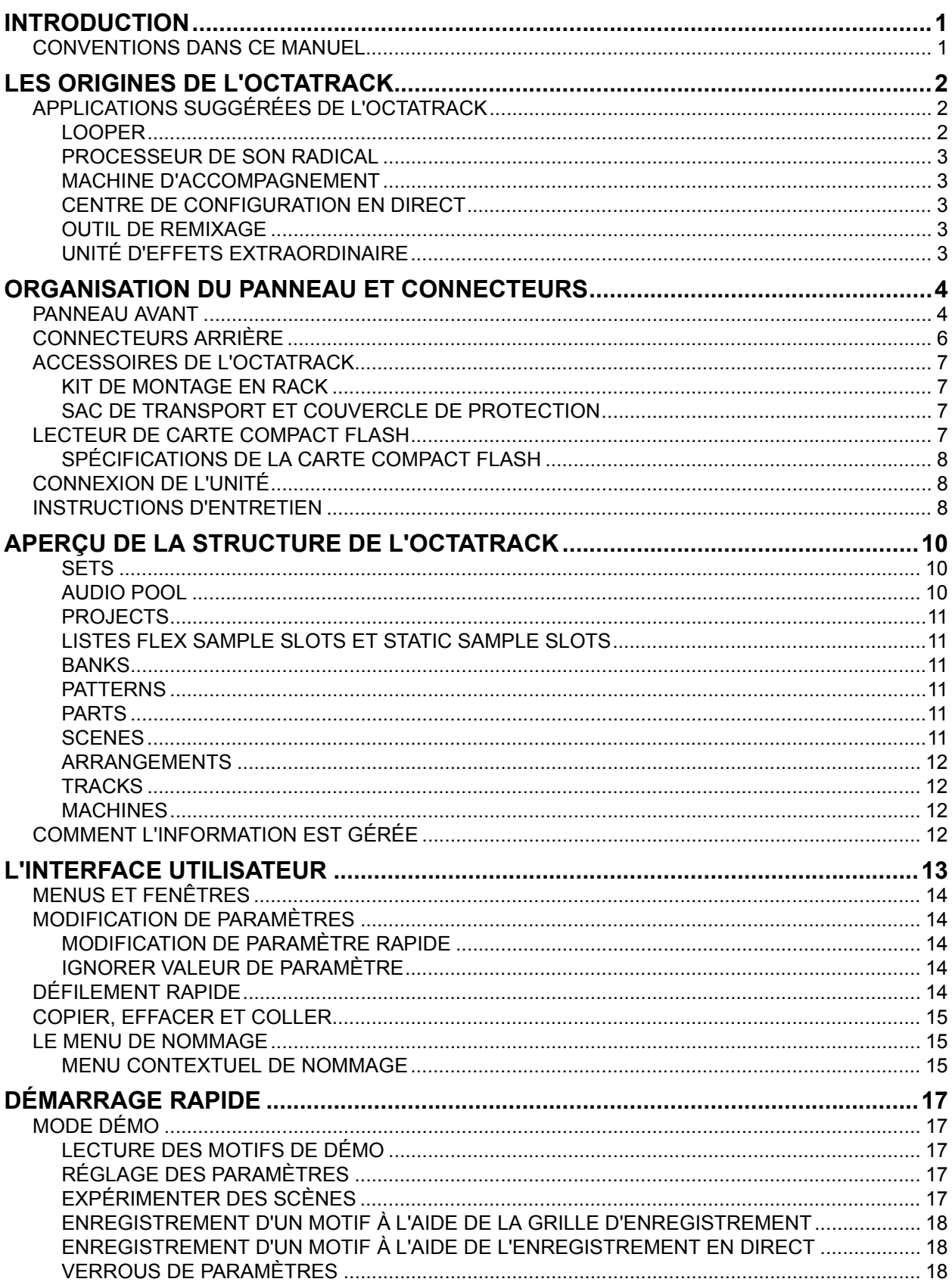

# $\overline{a}$

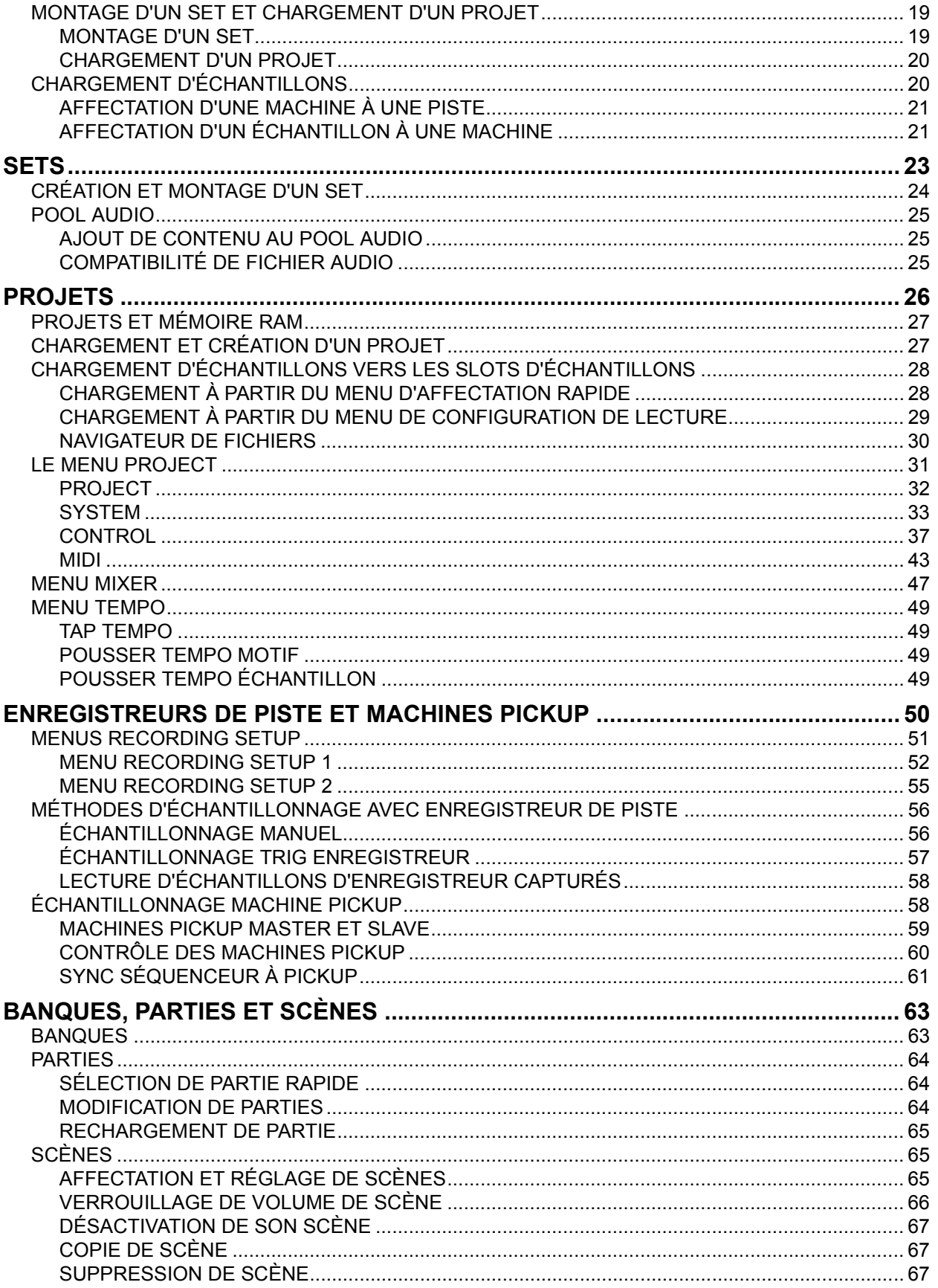

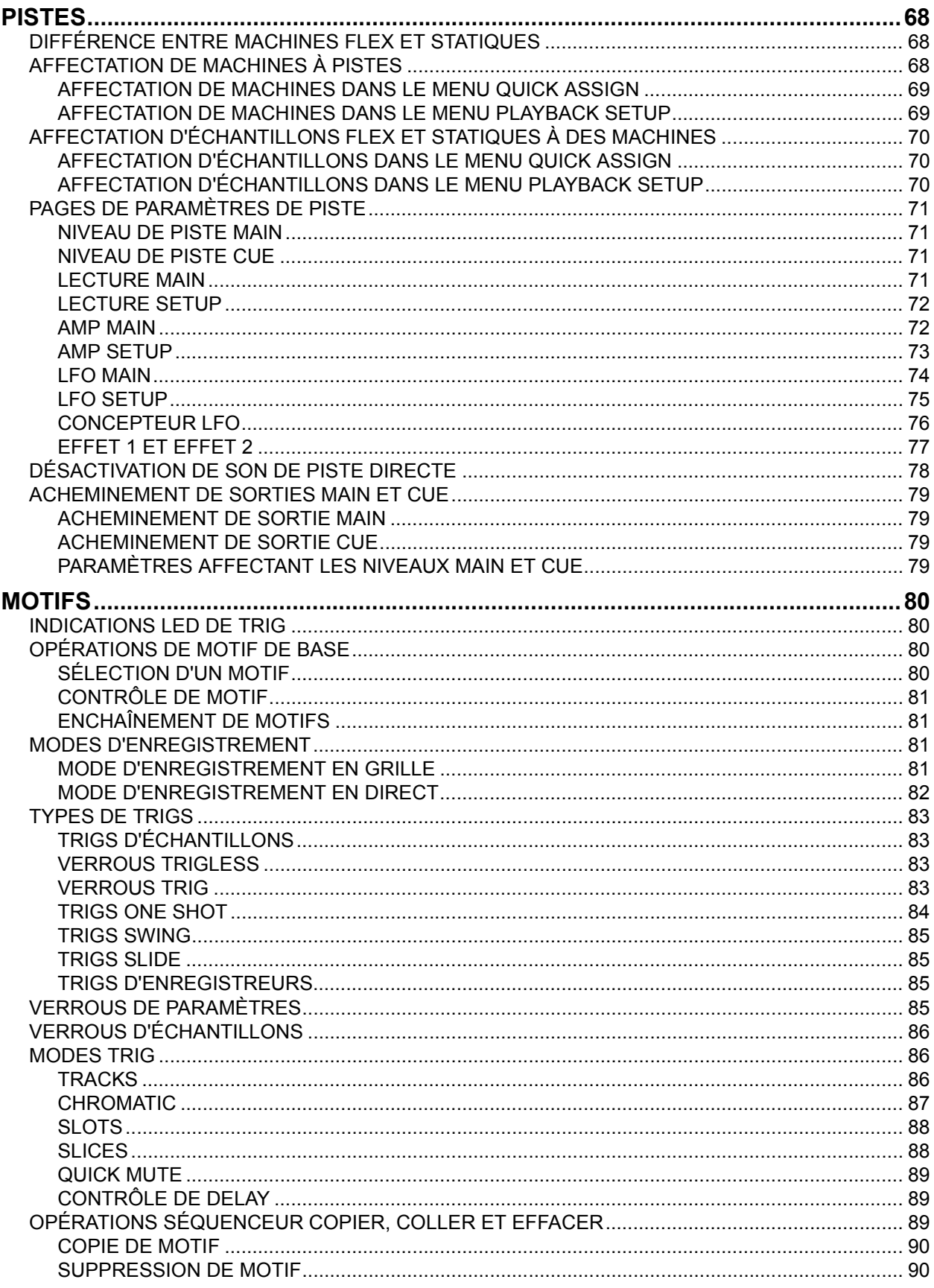

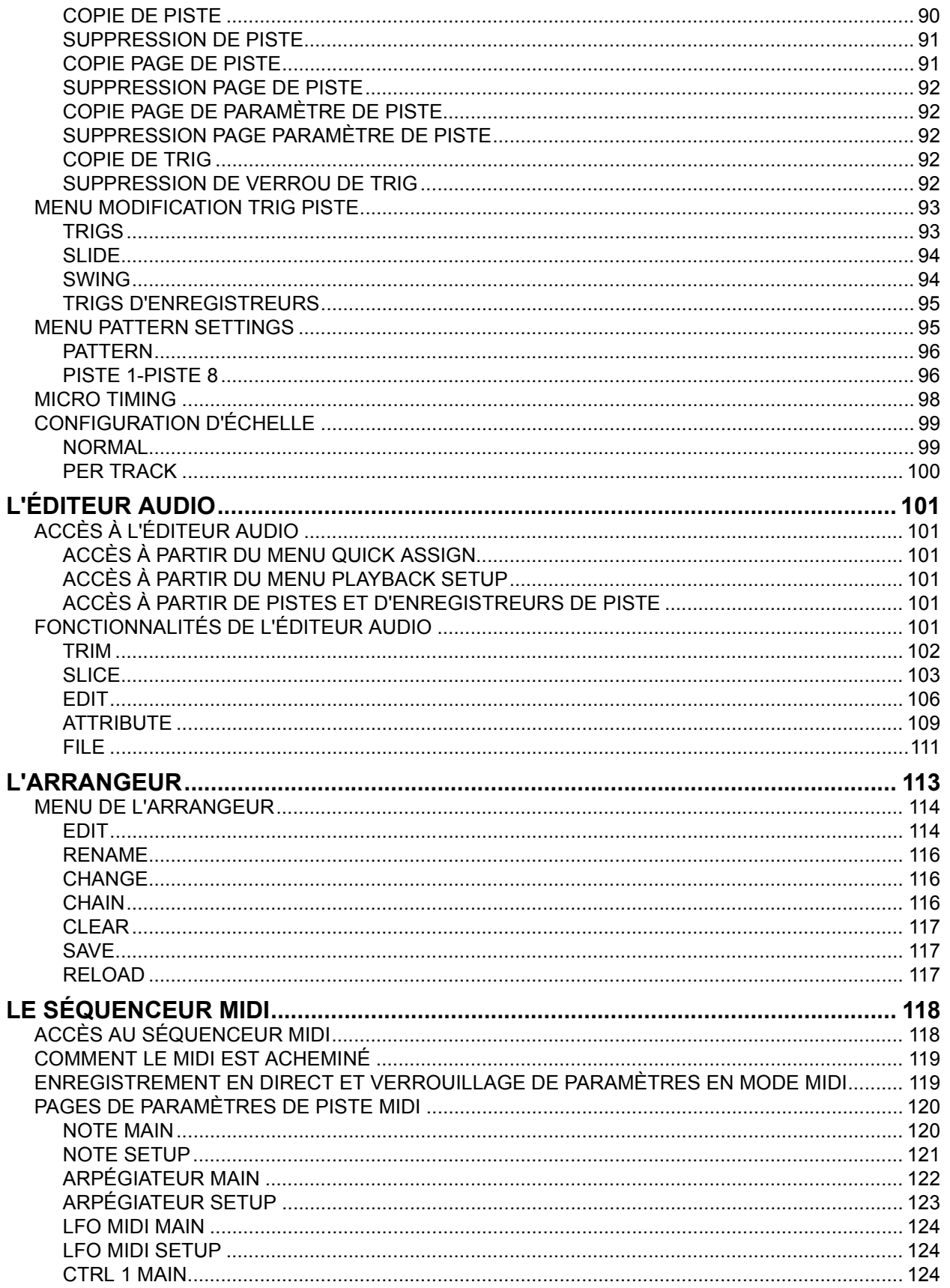

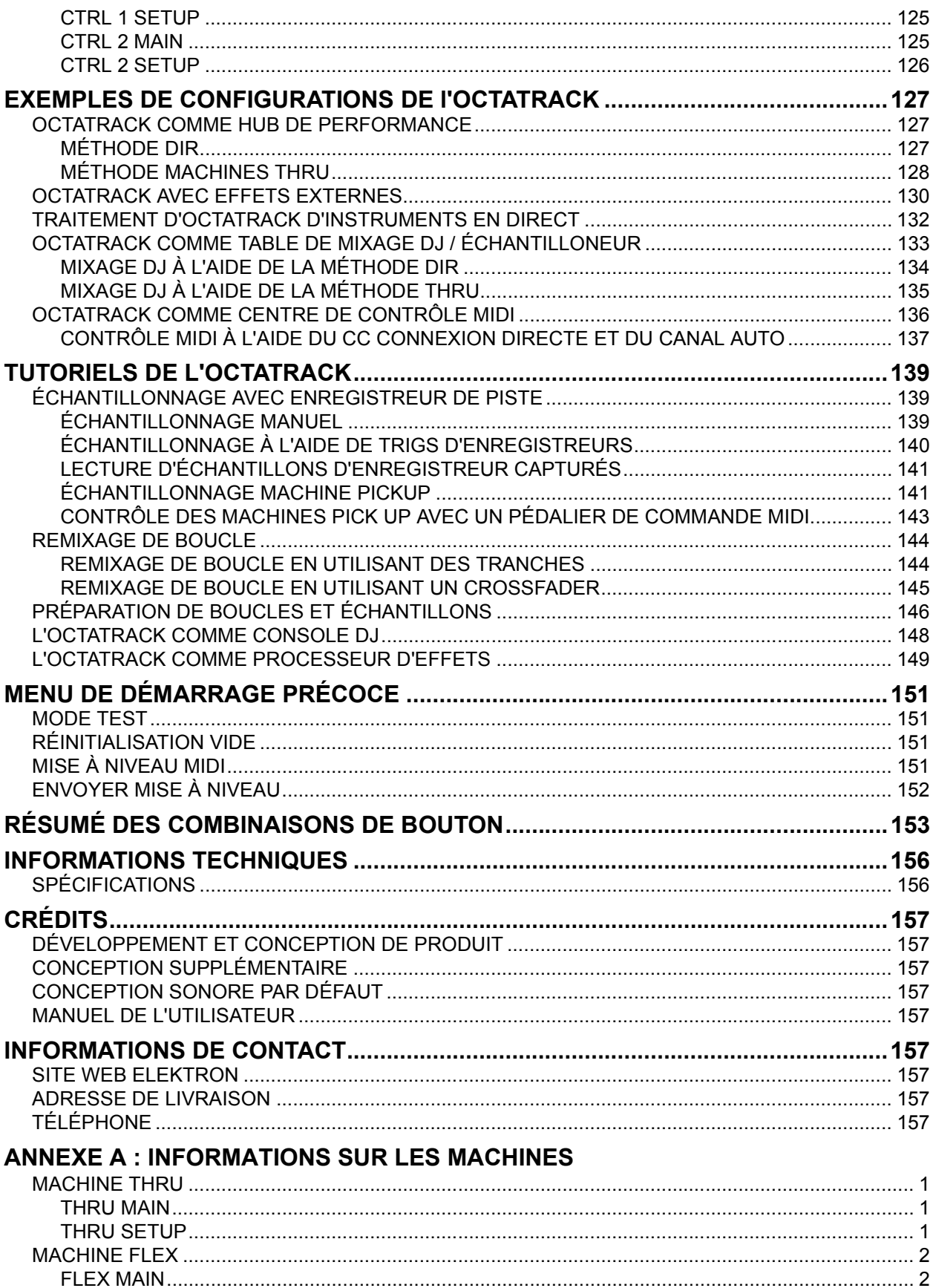

# AJ

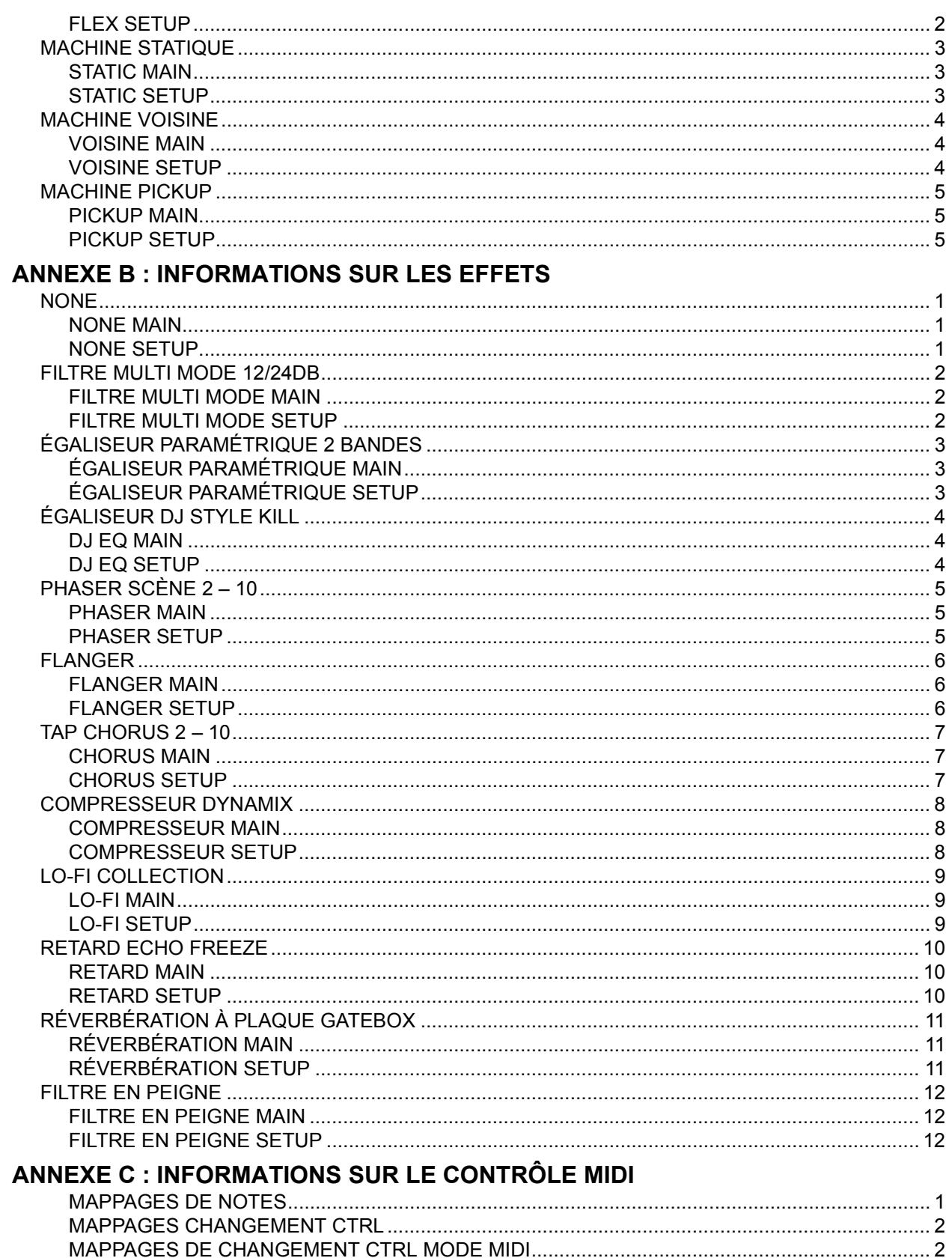

## **INDEX**

## <span id="page-11-0"></span>**INTRODUCTION**

Merci d'avoir choisi l'Octatrack DPS-1. L'Octatrack est un échantillonneur de performance dynamique, idéal pour l'échantillonnage, la manipulation audio et le remixage en temps réel. Il comprend le séquenceur pas à pas Elektron amélioré qui permet traiter facilement des échantillons de façon nouvelle et unique. Pour tirer le meilleur de l'appareil, nous recommandons de lire attentivement ce manuel. Des vidéos de démonstration sont également disponibles sur le site Web d'Elektron. Elles traitent les bases de l'Octatrack et complètent bien ce document.

## <span id="page-11-1"></span>**CONVENTIONS DANS CE MANUEL**

Dans ce manuel, nous utilisons certaines conventions. En voici la liste :

Les boutons sont écrits en majuscules, style gras, entre crochets. Par exemple, le bouton intitulé « function » sur le panneau principal est écrit **[FUNCTION]**.

Le titres de menus sont écrits en majuscules. Le menu de configuration de lecture PLAYBACK SETUP en est un exemple.

Les noms de paramètre et certaines options de menu où les paramètres peuvent être configurés ou des actions exécutées sont écrits en caractères gras, majuscules. **HEADPHONES MIX** par exemple.

Les majuscules sont utilisées pour d'autres définitions de paramètres, par exemple ONE**,**  et pour certains paramètres de menu, comme EXTERNAL.

Les messages affichés à l'écran sont écrits en majuscules, entre guillemets. Comme par exemple « CHOOSE BANK ».

Les boutons et potentiomètres sont écrits en majuscules, avec caractère gras, italique. Par exemple, le bouton « level » est écrit *LEVEL*.

Les voyants LED comme celui d'enregistrement sont décrits <RECORD>.

Les symboles suivants sont utilisés dans tout le manuel :

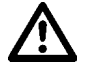

Ce symbole indique les informations qui doivent particulièrement attirer votre attention.

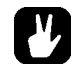

Ce symbole indique une astuce qui peut faciliter l'interaction avec l'Octatrack.

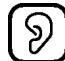

Ce symbole n'est pas utilisé, mais il montre une oreille agréable.

## <span id="page-12-0"></span>**LES ORIGINES DE L'OCTATRACK**

Les premiers échantillonneurs relativement abordables ont été mis sur le marché dans les années 80 et a eu un impact énorme sur la scène musicale de l'époque. Des éléments sonores, tirés de sources complètement nouvelles, pouvaient soudainement former la partie essentielle d'une composition. Cela a entraîné la naissance et l'évolution de plusieurs genres, par exemple le hip-hop. Depuis, le concept de l'échantillonneur a bifurqué dans plusieurs directions. Aujourd'hui, des échantillonneurs logiciels sont aujourd'hui capables de gérer des échantillons extrêmement volumineux, multi-échantillonnés et des bibliothèques d'échantillons. Les échantillonneurs matériels ne sont pas vraiment adaptés à ces tâches. Au lieu de cela, ils donnent le meilleur s'ils sont conçus en tant qu'appareils spécialisés qui mettent l'accent sur des approches nouvelles et radicales de l'échantillonnage.

Lorsque nous avons développé la Machinedrum UW, l'un des objectifs était de permettre une utilisation créative des échantillons. Une fois la machine sortie, il est devenu évident que surtout les machines de RAM, qui permettaient d'enregistrer des sons en temps réel et de les reproduire instantanément, étaient utilisées de manières que nous ne pouvions même pas imaginer à l'origine. Des utilisateurs du monde entier s'en sont servis pour intégrer des sons échantillonnés en direct à la radio ondes courtes dans leurs compositions, faire des remixes instantanés de disques 33 tours et concevoir de plus ou moins nouveaux genres de musique. Il était évident que le concept de machine RAM recelait un énorme potentiel. C'était les débuts de l'Octatrack. Nous avons voulu créer un appareil qui considérerait le matériel enregistré non pas comme des sons rigides, mais plutôt comme quelque chose de très malléable. C'est l'une des raisons d'être de l'Octatrack.

L'autre est la scène. L'ordinateur portable s'est rapidement imposé comme instrument courant des configurations scéniques. C'est un outil puissant et hautement personnalisable, mais sa multifonctionnalité est aussi un inconvénient. En matière de tâches relatives au son, un ordinateur portable est toujours un touche-à-tout qui ne maîtrise rien parfaitement. D'autre part, l'Octatrack est destiné à être un appareil rationalisé, fiable et simple, permettant aux artistes en direct de vraiment ajouter quelque chose à leurs représentations. Il peut servir de machine d'accompagnement, de deuxième platine, de source de paysages sonores expérimentaux ou simplement comme instrument favorisant l'improvisation et le plaisir.

Ces deux raisons convergent et forment la véritable raison d'être de l'Octatrack : sa capacité à rétablir l'échantillonnage comme forme d'art. Nous espérons que ce sera un fidèle compagnon de vos projets musicaux.

## <span id="page-12-1"></span>**APPLICATIONS SUGGÉRÉES DE L'OCTATRACK**

La flexibilité de l'Octatrack en fait un appareil très puissant adapté à un large éventail de tâches. En voici quelques exemples.

## <span id="page-12-2"></span>**LOOPER**

L'Octatrack est idéal pour les DJ et les artistes interprètes en direct. Vous pourrez échantillonner rapidement un tourne-disque ou d'autres sources présentes sur la scène et reproduire et affecter instantanément la boucle enregistrée. Ajoutez des sons et boucles préenregistrés aux échantillons capturés en temps réel pour porter vos performances à un niveau entièrement nouveau. L'étirement temporel (timestretch) en temps réel garantit que tout reste synchronisé.

### <span id="page-13-0"></span>**PROCESSEUR DE SON RADICAL**

La puissance combinée du moteur d'échantillonnage, du séquenceur et des blocs FX transforme l'Octatrack en un gestionnaire de son impressionnant. Cette fonctionnalité est excellente pour le travail en studio et pour obtenir des textures et des sons uniques.

### <span id="page-13-1"></span>**MACHINE D'ACCOMPAGNEMENT**

Chacune des huit pistes stéréo peut diffuser des échantillons de plusieurs gigaoctets. Malgré la grande taille des échantillons, ils peuvent néanmoins être soumis à un étirement temporel. Changez le tempo de l'Octatrack et les échantillons d'accompagnement peuvent subir un étirement de la durée en conséquence. En plus de cela, vous pouvez traiter les échantillons avec les effets Octatrack et les astuces du séquenceur.

### <span id="page-13-2"></span>**CENTRE DE CONFIGURATION EN DIRECT**

Les deux paires d'entrée alliées aux vastes possibilités de routage audio permettent à l'Octatrack de fonctionner comme table de mixage. Par exemple, vous pouvez connecter une boîte à rythme et une Monomachine aux entrées et profiter d'une installation de direct complète ayant des possibilités extrêmes.

#### <span id="page-13-3"></span>**OUTIL DE REMIXAGE**

Il est facile de changer la hauteur des différentes sections d'un échantillon vocal sans changer le tempo général de l'échantillon. Grâce à des caractéristiques comme l'outil LFO designer et les points de tranches, il est également extrêmement facile de découper et réorganiser des échantillons et des boucles. L'Octatrack vous permet de décomposer le contenu audio et de le restructurer de façon nouvelle et intéressante.

#### <span id="page-13-4"></span>**UNITÉ D'EFFETS EXTRAORDINAIRE**

Les blocs de FX enchaînées jumelés à l'échantillonnage en temps réel automatisé peuvent apporter des effets sur les sons entrant de façons irréalisables auparavant par un seule appareil. Deux chaînes, chacune avec 8 effets simultanés, peuvent être actives en même temps.

Manuel de l'utilisateur de l'OCTATRACK DPS-1 pour le système d'exploitation version 1.21. Ce manuel est protégé par copyright © 2012 Elektron Music Machines MAV AB. Toute reproduction sans autorisation écrite est strictement interdite. Les informations contenues dans ce manuel peuvent être modifiées sans préavis. Le noms de produit, logotypes, titres, mots ou phrases d'Elektron peuvent être enregistrés et protégés par la loi suédoise et le droit international. Tous les autres noms ou marque de produits sont des marques commerciales ou des marques déposées de leurs détenteurs respectifs.

<span id="page-14-1"></span><span id="page-14-0"></span>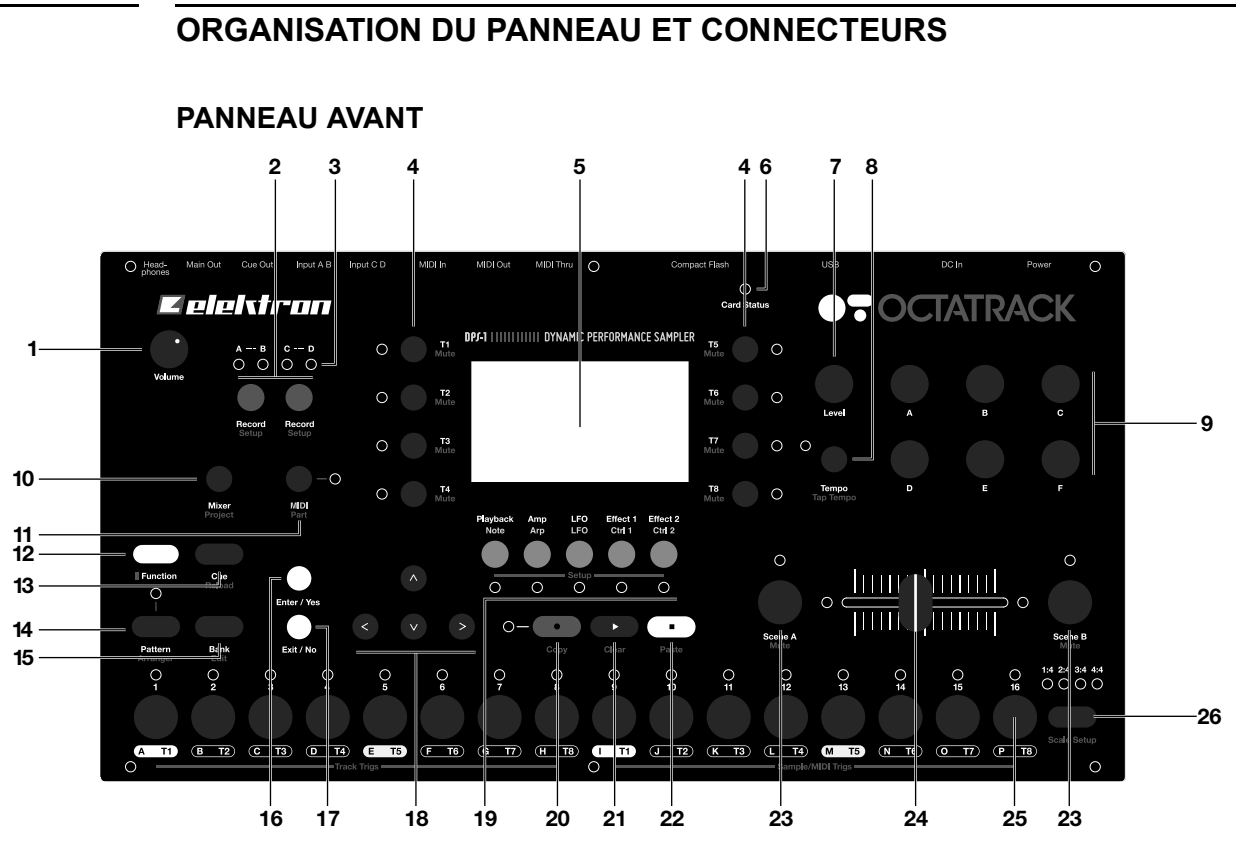

Le panneau avant de l'Octatrack. Pour obtenir une liste plus complète des combinaisons de touches, consultez [« RÉSUMÉ DES COMBINAISONS DE BOUTON » sur la page 153](#page-163-0).

- **1.** *COMMANDE DU VOLUME CASQUE* définit le volume de la prise de casque stéréo.
- **2.** Les boutons **[AUDIO RECORD]** sont utilisés pour l'échantillonnage en temps réel à travers les entrées externes. Il y a un bouton **[AUDIO RECORD]** par paire d'entrée audio. La fonctionnalité de ces boutons change si une machine Pickup est affectée à la piste active.
- **3.** Les voyants LED <AUDIO RECORD> indiquent la force du signal reçu sur les entrées externes. S'ils sont dans le menu RECORD SETUP (configuration de l'enregistrement), ces voyants indiquent également la sélection de la source pour les déclenchements ou trigs d'enregistreurs.
- **4.** Boutons **[TRACK]**. Appuyez sur un bouton **[TRACK]** bouton pour passer à la piste correspondante. Appuyer sur le bouton **[TRACK]** + un bouton **[AUDIO RECORD]** enregistre le son vers l'enregistreur de la piste sélectionnée. **[FUNCTION]** + **[TRACK]** désactive le son de la piste sélectionnée. **[CUE]** + **[TRACK]** signale la piste sélectionnée. Les voyantes LED <TRACK> indiquent quelle piste est active ainsi que l'état de désactivation de son et de contrôle cue des pistes.
- **5.** L'interface graphique de l'écran LCD.
- **6.** Le voyant LED <CARD STATUS> indique l'activité de la carte Compact Flash.
- **7.** L'encodeur *LEVEL* définit le niveau de volume général de la piste active. **[FUNCTION]** + *LEVEL* contrôle le volume de sortie main (principal).
- **8.** Touche **[TEMPO]**. Ouvre le menu TEMPO. Le tempo en cours est toujours indiqué par la vitesse de clignotement du voyant LED <TEMPO>. Les taps du BPM (battement par minute) se font en maintenant **[FUNCTION]**, puis en tapant à plusieurs reprises **[TEMPO]**.
- **9.** Boutons *DATA ENTRY*. Utilisés pour régler les paramètres.
- **10. [MIXER]** ouvre un menu où les paramètres des entrées et sorties peuvent être définis. Les pistes peuvent également avoir le son désactivé (mute) ou être mises en solo ici. Appuyez sur **[FUNCTION]** + **[MIXER]** pour ouvrir le menu PROJECT.
- **11.** Appuyez sur le bouton **[MIDI]** pour activer le mode de séquenceur MIDI. Un voyant LED <MIDI> allumé indique que le séquenceur MIDI est actif. Dans le menu RECORD SETUP (configuration de l'enregistrement), ce voyant indique la force du signal de la source de l'échantillon interne et la sélection de source interne pour les trigs de l'enregistreur. **[FUNCTION]** + **[MIDI]** ouvre le menu PARTS. Si une machine Pickup est utilisée, la combinaison de bouton exécute une commande multiple.
- **12.**Touche **[FUNCTION]**. Appuyez dessus en la maintenant pour accéder à la fonction secondaire d'une autre touche. Les fonctions secondaires sont souvent affichées en texte rouge sur le panneau.
- **13.** Appuyez sur **[CUE]** + une touche **[TRACK]** pour contrôler (cue) la piste. Le son de la piste sera ensuite acheminé vers les sorties cue. **[FUNCTION]** + **[CUE]** rechargera les paramètres de la partie sélectionnée.
- **14.** Appuyez sur **[PATTERN]** + une touche **[TRIG]** pour sélectionner le motif actif au sein d'une banque. Le menu ARRANGER s'ouvre en appuyant sur **[FUNCTION]** + **[PATTERN]**.
- **15. [BANK]** + une touche **[TRIG]** sélectionne la banque active. Appuyez sur **[FUNCTION]** + **[BANK]** pour ouvrir divers menus contextuels.
- **16.**Touche **[ENTER/YES]**. Elle sert à entrer dans des sous-menus et confirmer des choix.
- **17.**Touche **[EXIT/NO]**. Elle sert à quitter un menu actif et à désélectionner des options.
- **18.** Les touches fléchées **[ARROW]**. Elles servent à la navigation du menu. Elles sont appelées **[UP]**, **[DOWN]**, **[LEFT]** et **[RIGHT]**. Pour déplacer le BPM temporairement vers le haut ou vers le bas, appuyez sur **[LEFT]/[RIGHT]** quand aucun menu particulier n'est ouvert.
- **19.** Les touches **[TRACK PARAMETER]** basculent entre les pages de paramètre de piste TRACK PARAMETER de la piste active. Pour ouvrir le menu SETUP de la page TRACK PARAMETER sélectionnée, appuyez sur **[FUNCTION]** + une touche **[TRACK PARAMETER]** ou appuyez deux fois rapidement sur une touche **[TRACK PARAMETER]**. En mode MIDI SEQUENCER, les pages TRACK PARAMETER reflètent les fonctionnalités MIDI des pistes.
- **20. Touche** [REC]. Active ou désactive le mode GRID RECORDING. Démarre le mode d'enregistrement en direct LIVE RECORDING en le maintenant tout en appuyant sur **[PLAY]**. En mode GRID RECORDING, le VOYANT <RECORD> affiche une lumière continue, alors qu'en mode LIVE RECORDING, il clignote. Pour exécuter une commande de copie, appuyez sur **[FUNCTION]** + **[REC]**.
- **21. Touche** [PLAY]. Démarre la lecture d'un motif ou d'un arrangement. Pour mettre la lecture en pause, appuyez sur **[PLAY]** une deuxième fois. Pour exécuter une commande effacer, appuyez sur **[FUNCTION]** + **[PLAY]**.
- **22. Touche** [STOP]. Arrête la lecture d'un motif ou d'un arrangement. Pour exécuter une commande coller, appuyez sur **[FUNCTION]** + **[STOP]**.

- **• Les fonctions Copier, effacer et coller sont disponibles dans de nombreux menus. La mise en œuvre est décrite dans [« OPÉRATIONS SÉQUENCEUR COPIER,](#page-99-2)  [COLLER ET EFFACER » sur la page 89.](#page-99-2)**
- **23.[SCENE A]/[SCENE B]** + **[TRIG]** affecte une des 16 scènes aux slots (emplacements) des scènes A et B.**[SCENE A]/[SCENE B]** + un bouton *DATA ENTRY* affectera la valeur du paramètre choisie à la scène. **[FUNCTION]** + **[SCENE A]/[SCENE B]**  désactive le son de la scène.
- **24.** Le Crossfader interpole entre les valeurs des paramètres de la scène a et scène B.
- **25.Touches [TRIG]** de 1 à 16. Elles ont de nombreuses fonctions, par exemple, le déclenchement d'une machine d'une piste ou d'une piste complète. Également utilisées pour placer des trigs en mode GRID RECORDING. Si vous appuyez dessus en combinaison avec les boutons **[PATTERN]**, **[BANK]** et **[SCENE]**, elles sélectionnent des motifs, des banques et des scènes. Au-dessus de chaque touche **[TRIG]**, un VOYANT <TRIG> indique la position des trigs placés.
- **26.[PATTERN PAGE]** sélectionne la page d'un motif actif lorsque le mode GRID RECORDING est actif. Au-dessus de la touche **[PATTERN PAGE]**, il y a quatre voyants LED <PATTERN PAGE>. Ils servent à indiquer la page du motif en cours de lecture ou d'édition. Si, par exemple, 64 pas ou quatre pages de motif, sont utilisées dans un motif, tous les quatre voyants seront allumés. Dans le cas de longueurs d'échelle de jusqu'à 16 pas, le voyant <1:4> restera allumé et appuyer sur **[PATTERN PAGE]** n'a aucun effet. **[FUNCTION]** + **[PATTERN PAGE]** ouvre le menu SCALE SETUP (configuration d'échelle) où les paramètres de longueur de piste et de signature rythmique sont définis.

<span id="page-16-0"></span>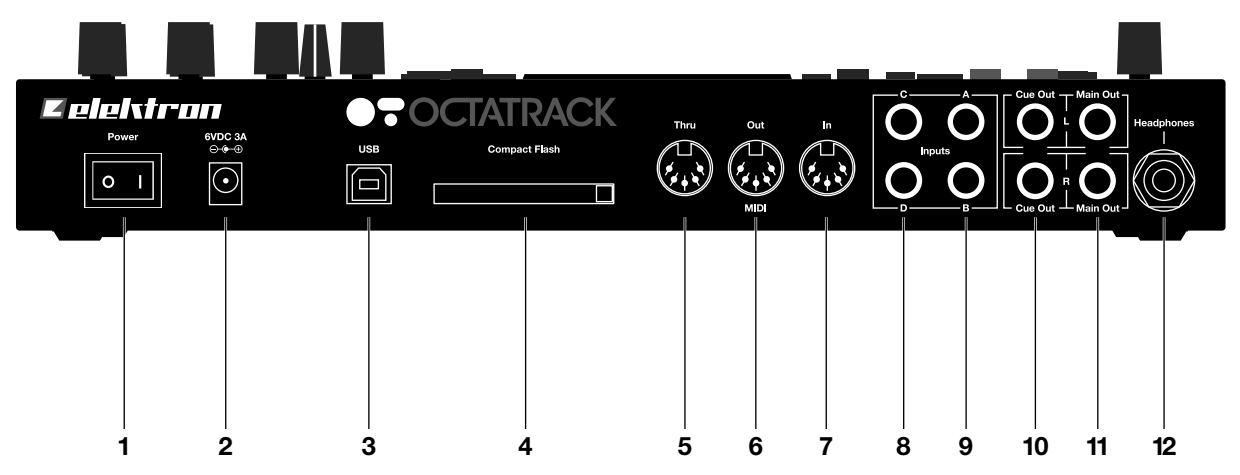

## **CONNECTEURS ARRIÈRE**

Les connecteurs arrière de l'Octatrack :

- **1.** Interrupteur on/off de mise sous tension.
- **2.** Entrée d'alimentation 6V DC.

- **• Attention ! Utilisez uniquement le PSU-2 livré avec votre Octatrack. À l'aide d'un cordon d'alimentation adapté, il peut être utilisé dans le monde entier sans avoir besoin de convertisseurs de tension. Si vous utilisez le mauvais type d'adaptateur, vous pouvez endommager votre appareil. Les dommages provoqués par l'utilisation d'un bloc d'alimentation incorrect ne sont pas couverts par la garantie. Consultez [« INFORMATIONS TECHNIQUES » sur la](#page-166-0)  [page 156](#page-166-0) pour en savoir plus sur l'alimentation électrique de l'Octatrack.**
- **3.** Connexion Hi Speed USB 2.0.
- **4.** Lecteur de cartes Compact Flash.
- **5.** MIDI Thru.
- **6.** MIDI Out.
- **7.** MIDI In.
- **8.** Entrée C/D.
- **9.** Entrée A/B.
- **10.** Cue out L/R.
- **11.** Main out L/R.
- **12.** Sortie casque.

## <span id="page-17-0"></span>**ACCESSOIRES DE L'OCTATRACK**

## <span id="page-17-1"></span>**KIT DE MONTAGE EN RACK**

L'Octatrack peut être monté sur un rack standard 19 pouces, à l'aide du kit de montage en rack Octatrack qui peut être commandé séparément. Une fois le rack monté, l'Octatrack occupe quatre unités de hauteur standard plus un espace supplémentaire, habituellement environ 1 HE, ce qui est nécessaire pour accueillir les câbles branchés à l'appareil.

Lors de l'assemblage du kit de montage en rack, vérifiez que vous disposez d'un tournevis cruciforme de la bonne taille. Utiliser les vis de taille M 3 x 6 mm comprises pour fixer les consoles sur rack de chaque côté de l'Octatrack. Veillez à ce que toutes les vis soient bien fixées pour une utilisation sûre de l'appareil.

## <span id="page-17-2"></span>**SAC DE TRANSPORT ET COUVERCLE DE PROTECTION**

Le sac de transport a la capacité d'un Octatrack. Le couvercle de protection en plastique est placé sur le dessus du panneau de l'Octatrack et protège le crossfader et les boutons. Le couvercle de protection est fourni avec le sac par défaut.

## <span id="page-17-3"></span>**LECTEUR DE CARTE COMPACT FLASH**

Le voyant LED <CARD STATUS> s'allume lorsqu'une carte Compact Flash est insérée. Une lumière LED verte brillante clignotante signifie que la carte est en cours de lecture, une lumière LED rouge signifie que la carte est en cours d'écriture. Parfois les données ne peuvent pas être écrites avant d'appuyer sur **[STOP]**. Alors, le voyant LED <CARD STATUS> restera jaune jusqu'à cette commande.

Ejectez la carte Compact Flash en appuyant sur le bouton situé à droite du lecteur. Après avoir subi une pression, le bouton ressortira quelques millimètres. Appuyez de nouveau pour éjecter la carte Compact Flash.

## <span id="page-18-0"></span>**SPÉCIFICATIONS DE LA CARTE COMPACT FLASH**

Les cartes prenant en charge UDMA et au moins 133 x (~20MB/s) pour les lectures et les écritures sont compatibles avec l'Octatrack. Les cartes doivent être formatées en FAT16 ou FAT32, de préférence FAT32. Les cartes Compact Flash atteignant jusqu'à 64 Go sont prises en charge.

**• Ne retirez jamais la carte pendant que des données sont lues ou écrites sur elle. Vous pourriez alors corrompre les fichiers et les données. La carte ne peut être éjectée que si le voyant LED <CARD STATUS> émet une lumière verte atténuée et continue.**

## <span id="page-18-1"></span>**CONNEXION DE L'UNITÉ**

Avant de commencer à connecter l'Octatrack à d'autres unités, vérifiez que toutes les unités sont hors tension.

- **1.** Branchez l'adaptateur DC fourni à une prise de courant et connectez la petite prise au connecteur 6 V DC de l'Octatrack.
- **2.** Connectez la prise main out L/R de l'Octatrack à votre table de mixage ou amplificateur.
- **3.** Si vous souhaitez un contrôle MIDI, connectez MIDI OUT de l'Octatrack à MIDI IN de l'appareil auquel vous souhaitez envoyer des données. Connectez MIDI IN de l'Octatrack à MIDI OUT de l'appareil dont vous souhaitez recevoir des données. Le port MIDI THRU « répète » les données arrivant au port MIDI IN, et peut donc être utilisé pour le chaînage d'unités MIDI ensemble.
- **4.** Allumez toutes les unités.

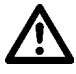

**• La connexion USB peut injecter le bruit de l'ordinateur dans les sorties de l'Octatrack. Si c'est le cas, utilisez des câbles équilibrés ou un ordinateur sur batterie. Ne supprimez pas la mise à la terre de sécurité de votre ordinateur. Elle est destinée à protéger contre les chocs électriques.**

## <span id="page-18-2"></span>**INSTRUCTIONS D'ENTRETIEN**

Pour pouvoir utiliser l'appareil pendant de nombreuses années sans panne, veuillez suivre les conseils suivants :

- **• N'utilisez jamais de nettoyants agressifs sur le boîtier ou la surface LCD. Enlevez la poussière, la saleté et les empreintes digitales à l'aide d'un chiffon sec doux. La saleté plus persistante peut être enlevée à l'aide d'un chiffon légèrement humide en n'utilisant que de l'eau.**
- **• Pour éviter les rayures ou autres dommages, n'utilisez jamais d'objets pointus ou tranchants près de l'écran. Évitez également toute pression sur l'écran même.**
- **• En transportant l'Octatrack, il est préférable d'utiliser la boîte et le rembourrage livré avec l'appareil.**
- **• Veillez à placer l'appareil sur une surface stable avant de l'utiliser. Si vous montez l'appareil sur un rack, veillez à bien serrer les quatre vis dans les trous de montage du rack.**
- **• La mémoire utilisée pour stocker des motifs et des parties est alimentée par une batterie interne. Elle préservera les données au moins 6 ans avant d'avoir besoin de rechange. Si la batterie doit être changée, le message « BATTERY LOW » s'affiche à l'écran. Contactez le service technique d'Elektron ou votre centre de réparation le plus proche.**
- **• Mettez l'appareil hors tension quand il n'est pas utilisé. Utilisez l'interrupteur d'alimentation.**

## **APERÇU DE LA STRUCTURE DE L'OCTATRACK**

L'Octatrack a une organisation hiérarchique. L'image suivante présente la structure de données de l'Octatrack.

<span id="page-20-0"></span>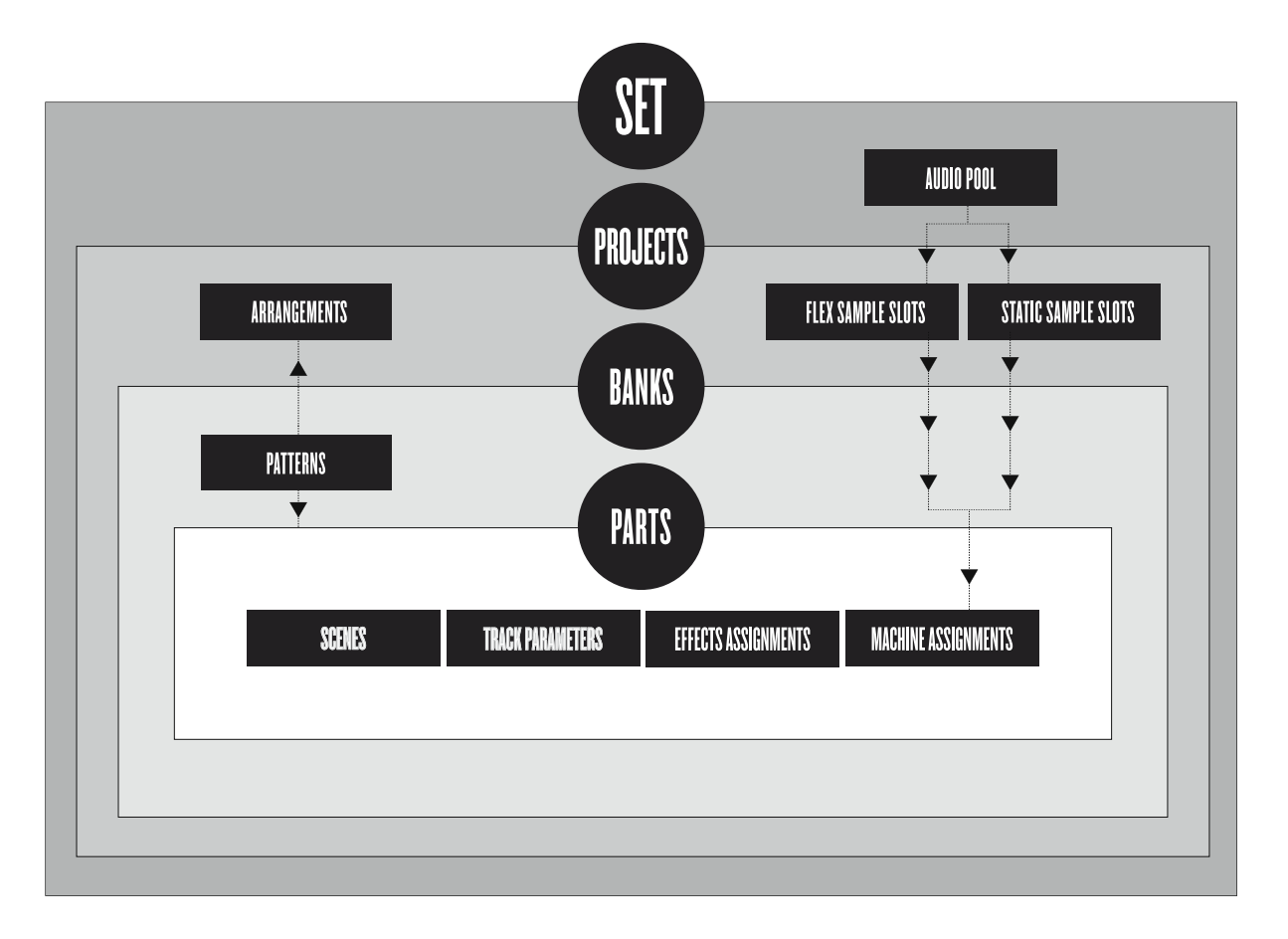

## <span id="page-20-1"></span>**SETS**

Un set (ensemble) est la structure supérieure de l'Octatrack. Il peut contenir un nombre presque illimité de projets plus un pool audio. Le nombre d'échantillons dans le pool audio et le nombre de projets ne sont limités que par la taille de la carte Compact Flash. Les échantillons dans le pool audio sont disponibles pour tous les projets du set. Les sets sont enregistrés sur la carte Compact Flash. Comme un set peut contenir de nombreux projets, certains utilisateurs trouvent qu'ils n'ont besoin que d'un seul set. En savoir plus sur les sets [page 23](#page-33-0).

## <span id="page-20-2"></span>**AUDIO POOL**

Chaque set contient un pool audio qui est stocké sur la carte Compact Flash. Le pool audio contient des échantillons qui peuvent être chargés vers les listes de slots d'échantillons Flex et statiques des projets d'un set. En savoir plus sur la façon de remplir le pool audio d'échantillons [25.](#page-35-1)

## <span id="page-21-0"></span>**PROJECTS**

Pour que l'Octatrack fonctionne comme prévu, un set doit être monté et un projet doit être chargé. Un projet contient 16 banques, 8 arrangements, 8 enregistreurs de piste et leurs mémoires tampon, 128 slots dédiés aux machines Flex, 128 slots dédiés aux machines statiques, divers paramètres spécifiques au projet et les paramètres BPM pour tous les motifs du projet. Un projet peut donc être considéré comme une collection de compositions.

Les échantillons utilisés pour remplir les slots d'échantillons Flex et statique sont indexés à partir du pool audio du set. Les échantillons utilisés par un projet peuvent aussi être collectés et enregistrés dans le dossier du projet. La commande COLLECT SAMPLES sert à cet effet et rend un projet plus ou moins autonome. Consultez la section [« PROJETS »](#page-36-0)  [sur la page 26](#page-36-0) pour en savoir plus sur les projets. Par souci d'organisation d'échantillons, il est recommandé de ne stocker les échantillons que dans le pool audio.

## <span id="page-21-1"></span>**LISTES FLEX SAMPLE SLOTS ET STATIC SAMPLE SLOTS**

Listes de slots d'échantillons flex et statiques – Pour que les échantillons soient disponibles pour les machines Flex et statiques, ils doivent d'abord être chargés du pool audio aux listes de slots d'échantillons Flex ou statiques. Lorsque des échantillons sont présents dans ces listes, ils peuvent être affectés, et donc traités par,les machines Flex et statiques affectées aux pistes d'un motif. Voir comment charger les échantillons du pool audio aux listes de slots d'échantillons dans la section [« CHARGEMENT D'ÉCHANTILLONS VERS](#page-38-0)  [LES SLOTS D'ÉCHANTILLONS » sur la page 28.](#page-38-0) Voir comment affecter des échantillons à une machine dans la section [« AFFECTATION D'ÉCHANTILLONS FLEX ET](#page-80-0)  [STATIQUES À DES MACHINES » sur la page 70](#page-80-0).

## <span id="page-21-2"></span>**BANKS**

Banques – Chaque projet accueille 16 banques et chaque banque accueille 16 motifs et 4 parties. Une banque est donc adaptée pour accueillir une composition complète car les motifs et parties disponibles permettent un grand nombre de variations de morceaux. Le passage d'une banque à l'autre est continu. Donc, la lecture ne sera pas arrêtée, ni le son coupé. En savoir plus sur les banques [page 63](#page-73-1).

## <span id="page-21-3"></span>**PATTERNS**

Motifs – Pour chaque banque, 16 motifs sont disponibles, c'est-à-dire 256 motifs sont toujours à portée de main. Un motif se compose de données de séquenceur comme les trigs, les verrous de paramètres, les longueurs de pistes et les signatures rythmiques pour les huit pistes audio et les huit pistes MIDI. Voir la section [« MOTIFS » sur la page 80](#page-90-0) pour en savoir plus.

## <span id="page-21-4"></span>**PARTS**

Parties – 4 parties sont disponibles pour chaque banque. Une partie contient des affectations de machine et les échantillons qui leur sont associés, les paramètres de piste, les affectations FX, ainsi que 16 scènes. Un motif est toujours rattaché à une partie. Si des parties sont changées, la nouvelle partie pourra être contrôlée par le motif actif. En savoir plus sur les parties [page 64.](#page-74-0)

## <span id="page-21-5"></span>**SCENES**

Scènes – Des scènes sont affectés aux slots de la scène A et de la scène B. Cela détermine les paramètres qui seront affectés par le crossfader. La section [« SCÈNES » sur](#page-75-1)  [la page 65](#page-75-1) donne des informations approfondies sur cette fonctionnalité.

## <span id="page-22-0"></span>**ARRANGEMENTS**

Arrangements – Chaque projet contient huit arrangements. Ils servent à structurer la lecture des motifs. Un arrangement est une excellente façon d'obtenir une longue séquence de plusieurs motifs. En savoir plus dans la section [« L'ARRANGEUR » sur la page 113.](#page-123-0)

## <span id="page-22-1"></span>**TRACKS**

Pistes – Un motif de l'Octatrack gère huit pistes audio et huit pistes MIDI. Chaque piste audio peut héberger une machine. À l'exception des machines voisines, n'importe quel type de machine peut être affecté à l'une des huit pistes audio. En savoir plus sur les pistes dans la section [« PISTES » sur la page 68.](#page-78-0)

## <span id="page-22-2"></span>**MACHINES**

Les machines sont affectées aux huit pistes audio. Chaque machine joue un rôle différent. En savoir plus sur les différents types de machine à [« Annexe A : INFORMATIONS SUR](#page-169-4)  [LES MACHINES ».](#page-169-4) La façon dont les machines sont affectées aux pistes est traitée dans [« AFFECTATION DE MACHINES À PISTES » sur la page 68](#page-78-2).

Les machines Flex traitent des échantillons. Elles offrent un contrôle instantané sur les échantillons car les échantillons Flex sont chargés dans la mémoire RAM de l'Octatrack. Les échantillons disponibles sur les machines Flex se trouvent dans la liste de slots d'échantillons Flex, qui peut accueillir 128 échantillons Flex.

Les machines statiques traitent des échantillons. Les échantillons disponibles sur les machines statiques se trouvent dans la liste des slots d'échantillons Statique, qui peut accueillir 128 échantillons statiques diffusés en provenance de la carte Compact Flash. Un seul échantillon statique peut atteindre la taille de 2 gigaoctets.

Les machines Thru sont utilisées pour écouter les entrées de l'Octatrack. Elles peuvent servir à affecter le son entrant avec filtrage et effets.

Les machines voisines écoutent la sortie de la piste précédente. Elles peuvent servir à construire des chaînes d'effets puissantes.

Les machines Pickup sont idéales si vous souhaitez utiliser l'Octatrack comme looper.

## <span id="page-22-3"></span>**COMMENT L'INFORMATION EST GÉRÉE**

Lorsque vous travaillez sur un projet, il n'est pas nécessaire d'enregistrer car toutes les modifications sont automatiquement mis en cache sur la carte. Les modifications apportées à un projet seront gardées même après arrêt de la machine. La seule opération à réaliser est avant de retirer la carte Compact Flash. Le projet doit alors être synchronisé avec la carte. En savoir plus sur cette opération [page 32](#page-42-1).

Il existe toutefois une commande **SAVE** pour les projets. Une fois que vous êtes satisfait(e) par un projet, il est prudent de le sauvegarder. Si vous continuez votre travail sur le projet, mais que vous n'êtes pas satisfait(e) des résultats, vous pouvez restaurer le projet à l'état précédemment enregistré à l'aide de la commande **RELOAD**. En savoir plus sur ces commandes dans la section [« PROJECT » sur la page 32.](#page-42-0)

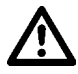

**• N'éteignez jamais l'Octatrack pendant que le voyant LED <CARD STATUS> clignote. Il indique que des données sont en cours d'écriture sur la carte Compact Flash et l'interruption de ce processus peut corrompre des données. L'Octatrack ne doit être éteint que si le voyant LED <CARD STATUS> émet une lumière verte atténuée et continue.**

## <span id="page-23-0"></span>**L'INTERFACE UTILISATEUR**

Le centre de l'édition avec l'Octatrack est l'écran LCD. L'écran principal de l'interface est présenté ci-dessous :

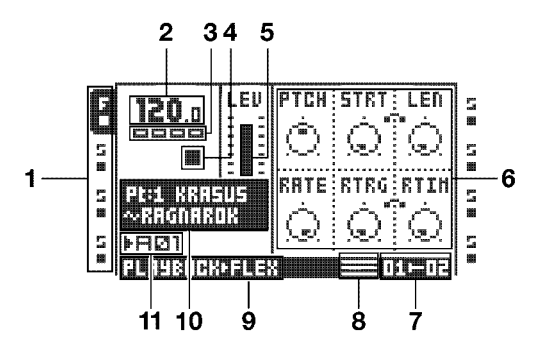

- **1.** Icônes de piste montrant les affectations de machine et l'état des pistes. La piste active est en surbrillance. Les affectations de piste sont abrégées. « F » = machine Flex, « S »  $=$  machine statique, « T » = machine Thru, « N » = machine voisine, « P » = machine Pickup, « M » = Piste Master. Sous les symboles d'affectation de piste, l'état de la piste est montré. Un symbole de lecture signifie que l'échantillon de la piste est en cours de lecture, un symbole d'arrêt signifie que la piste n'est pas en cours de lecture, un signe plus signifie que l'enregistreur de piste ou la machine Pickup de la piste est en cours d'enregistrement. Pour les machines Pickup, il existant plus d'icônes de piste. Pour une liste complète, voir [« ÉCHANTILLONNAGE MACHINE PICKUP » sur la page 58](#page-68-1). Si le mode Octatrack MIDI est actif, les icônes affiche les canaux MIDI auxquels les pistes envoient des données.
- **2.** Le tempo actif affiché avec une décimale.
- **3.** Quatre cases indiquant la position de lecture. Chaque case représente un temps fort.
- **4.** L'état de lecture/enregistrement indiqué par les symboles standard « Enregistrement », « lecture », « pause » et « stop » ;  $\bullet$ ,  $\bullet$ ,  $\bullet$  . If et  $\blacksquare$ .
- **5.** Barre de niveau montrant le niveau de volume général de la machine de la piste active.
- **6.** Jusqu'à six paramètres de piste. Ils montrent ce que les boutons *DATA ENTRY*  commandent et indiquent aussi les valeurs des paramètres actuels. Lorsque deux paramètres s'appartiennent mutuellement d'une certaine façon, ils auront un petit « clip » entre eux, ayant l'aspect suivant :

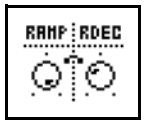

- **7.** Les scènes affectées et la position actuelle du crossfader.
- **8.** Graphiques indiquant le mode TRIG actuellement actif.
- **9.** Info sur la page TRACK PARAMETER active.
- **10.**Case d'info où sont indiqués le nom de la partie active et le nom de l'échantillon affecté à la machine de la piste.
- **11.**Motif actuellement actif.

## <span id="page-24-0"></span>**MENUS ET FENÊTRES**

Lorsqu'un menu ou une fenêtre est ouvert, la fonction de certains boutons et/ou potentiomètres change. Si les fonctions d'une fenêtre sont structurées selon certaines commandes d'interface, les icônes représentant ces commandes seront visibles dans la fenêtre ouverte. Les icônes sont :

Les boutons fléchés **[ARROW]** La touche **[FUNCTION]**

Les touches **[TRIG]** Le bouton *LEVEL*

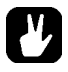

- **• Toutes les fenêtres peuvent être fermées à l'aide de la touche [EXIT/NO].**
- **• Les boutons qui ne sont pas utilisés par un menu actif conservent leur fonction d'origine. Par exemple, le menu TEMPO utilise le bouton** *LEVEL***, mais vous pouvez toujours utiliser les boutons** *DATA ENTRY* **pour contrôler les paramètres de la piste en question.**

## <span id="page-24-1"></span>**MODIFICATION DE PARAMÈTRES**

Les boutons *DATA ENTRY* sont utilisés pour modifier la valeur des paramètres de piste. L'emplacement physique des boutons sur le panneau avant correspondent à la présentation des paramètres sur l'écran. Faites tourner le bouton *DATA ENTRY A* pour régler le paramètre supérieur gauche ; faites tourner le bouton *DATA ENTRY B* pour régler le paramètre du milieu de la ligne supérieure et ainsi de suite. Si l'un des slots de la grille de paramètre est vide, le bouton *DATA ENTRY* correspondant ne remplit aucune fonction dans ce menu particulier.

## <span id="page-24-2"></span>**MODIFICATION DE PARAMÈTRE RAPIDE**

Si vous appuyez sur le bouton *DATA ENTRY* tout en le tournant, les paramètres seront réglés par paliers de 7. Cela permet de parcourir beaucoup plus rapidement toute une gamme de paramètres.

### <span id="page-24-3"></span>**IGNORER VALEUR DE PARAMÈTRE**

En maintenant **[FUNCTION]** enfoncé tout tournant un paramètre, les valeurs de paramètre passent aux positions correspondantes. Pour les paramètres allant de 0 à 127, 0 ou 127 seront sélectionnés. Pour les paramètres allant de -64 à 63, les valeurs passera entre -64, 0 et + 64. Il existe aussi d'autres solutions. La valeur du paramètre **TIME** du Retard Echo Freeze sera, par exemple, doublée pour chaque palier. C'est utile lorsque vous utilisez l'effet comme un répéteur.

## <span id="page-24-4"></span>**DÉFILEMENT RAPIDE**

Le défilement rapide est disponible dans les menus contenant des listes, comme le navigateur de fichiers ou les listes de slots d'échantillons. Appuyez sur **[FUNCTION]** + les touches fléchées **[UP]** ou **[DOWN]** pour déplacer le curseur d'une page de menu à la fois.

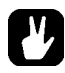

**• Lors de la prévisualisation de sons dans les listes de slots d'échantillons ou dans le navigateur de fichier, la fonction de défilement rapide sera temporairement désactivée aussi longtemps que vous appuierez sur [FUNCTION].**

## <span id="page-25-0"></span>**COPIER, EFFACER ET COLLER**

Les commandes Copier, Effacer et Coller sont disponibles dans de nombreux contextes. Une opération de copie est réalisée en appuyant sur **[FUNCTION]** + **[REC]**. Une opération de collage est exécutée en appuyant sur **[FUNCTION]** + **[STOP]**. Une opération effacer est réalisée en appuyant sur **[FUNCTION]** + **[PLAY]**. Les opérations Coller et Effacer peuvent être annulées par la répétition de la combinaison de boutons appuyés. Consultez les différentes sections du Manuel pour en savoir plus sur les emplacements où ces commandes sont disponibles.

## <span id="page-25-1"></span>**LE MENU DE NOMMAGE**

La procédure de nommage (naming) est identique pour les divers menus de noms.

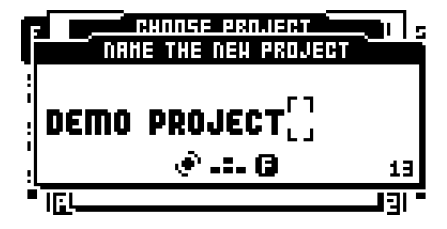

Les touches fléchées **[LEFT]** et **[RIGHT]** sont utilisées pour naviguer entre les lettres. Pour sélectionner la lettre, faites tourner le bouton *LEVEL* ou appuyez sur les touches fléchées **[UP]** ou **[DOWN]**. Appuyez sur **[FUNCTION]** + **[EXIT/NO]** pour effacer rapidement les caractères. Une autre méthode d'effacement de caractères consiste à appuyer sur **[CUE]**  + **[EXIT/NO].** La différence par rapport à la méthode utilisant **[FUNCTION]** + **[EXIT/NO]** est que le menu contextuel de nommage n'apparaîtra pas.

### <span id="page-25-2"></span>**MENU CONTEXTUEL DE NOMMAGE**

Dans un menu de nommage NAMING, il est possible d'ouvrir un menu contextuel affichant tous les lettres, les symboles et les chiffres disponibles. La saisie de noms dans le menu contextuel est souvent une méthode d'attribution de noms beaucoup plus rapide. Lorsqu'un menu NAMING est ouvert, appuyez sur la touche **[FUNCTION]** pour accéder au menu contextuel.

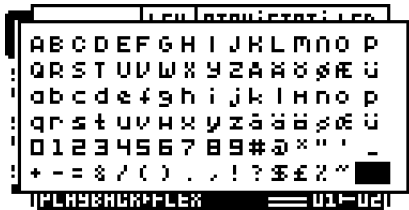

Tout en maintenant **[FUNCTION]**, utilisez les touches fléchées **[ARROW]** pour naviguer jusqu'au caractère que vous voulez insérer. Ensuite, relâchez **[FUNCTION]** pour insérer le caractère.

Pour donner un nom à des projets, des sets et des échantillons, vous pouvez choisir à partir de deux pages de menus contextuel étendues de caractères. Faites défiler entre les pages en déplaçant le curseur vers le haut ou vers le bas jusqu'à ce que l'autre page soit atteinte.

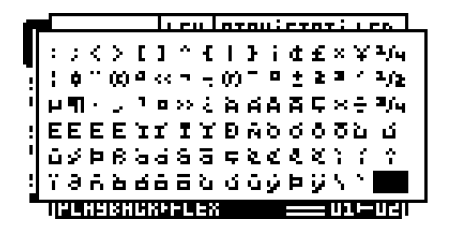

Le nombre de caractères à choisir est légèrement plus restreint pour nommer les parties et les arrangements. Une seule page de caractères existe pour ces menus contextuels.

**• Les commande Copier, Coller et Effacer sont disponibles dans les menus de nommage. Si au lieu d'appuyer sur [FUNCTION], vous appuyez sur [CUE] lors de l'exécution des commandes, le menu contextuel ne sera pas ouvert.**

## <span id="page-27-0"></span>**DÉMARRAGE RAPIDE**

Ce guide de démarrage rapide vous orientera dans les opérations de base pour vous permettre de commencer à utiliser immédiatement l'Octatrack. Connectez d'abord l'appareil de la façon décrite dans [section « CONNEXION DE L'UNITÉ », sur la page 8.](#page-18-1)

## <span id="page-27-1"></span>**MODE DÉMO**

Dans ce mode, l'Octatrack sera capable de lire un ensemble de 16 motifs (pattern) de démonstration sans avoir besoin d'insérer une carte Compact Flash. Le mode démo est un excellent moyen de se familiariser avec les bases de l'Octatrack. Remarque : vous ne pouvez enregistrer aucune modification apportée aux sons ou motifs en mode Démo.

**1.** Vérifiez qu'aucune carte Compact Flash n'est insérée. Allumez l'Octatrack tout en maintenant le bouton **[ENTER/YES]** enfoncé. L'écran LCD indique l'accès au mode démo.

### <span id="page-27-2"></span>**LECTURE DES MOTIFS DE DÉMO**

En mode Démo, 16 motifs de démo, allant de A01 à A16, sont disponibles.

- **1.** Appuyez sur **[PLAY]** pour écouter le motif A01.
- **2.** Sélectionnez le motif A02, qui est le second motif de démonstration, en appuyant sur la touche **[PATTERN]** + **[TRIG]** 2. Le motif A03 est sélectionné en appuyant sur la touche **[PATTERN]** + **[TRIG]** 3 et ainsi de suite.
- **3.** Désactivez le son des pistes en appuyant sur **[FUNCTION]** + la touche **[TRACK]** de la piste dont vous souhaitez désactiver le son. Répétez la procédure pour annuler la désactivation du son.

### <span id="page-27-3"></span>**RÉGLAGE DES PARAMÈTRES**

Chaque piste contient cinq pages TRACK PARAMETER. On y trouve des paramètres affectant l'échantillon de la piste. Les boutons utilisés pour ouvrir les pages se trouvent directement sous l'écran LCD.

- **1.** Vérifiez que le motif est toujours en cours de lecture.
- **2.** Appuyez sur la touche **[TRACK]** de la piste dont vous souhaitez affecter l'échantillon.
- **3.** Pour modifier la hauteur (pitch) de l'échantillon, appuyez sur la touche **[PLAYBACK]**. La page de lecture PLAYBACK s'ouvre alors. Le paramètre étiqueté **PTCH** modifie la hauteur de l'échantillon. Tournez le bouton *DATA ENTRY A* pour modifier la valeur du paramètre.
- **4.** Essayez les autres paramètres du menu des paramètres de piste TRACK PARAMETER pour expérimenter les possibilités de design sonore.
- **5.** Pour recharger les paramètres à leur état d'origine, appuyez sur **[FUNCTION] + [CUE]**.

## <span id="page-27-4"></span>**EXPÉRIMENTER DES SCÈNES**

Les Scènes contiennent des paramètres de verrouillage. Le crossfader est utilisé pour le morphing entre les paramètres de scène verrouillés. Les scènes sont traitées dans [section](#page-75-1)  [« SCÈNES », sur la page 65](#page-75-1).

**1.** Sélectionnez n'importe quel motif de démo. Définissez le crossfader à sa position la plus à droite. Cela activera complètement la scène affectée au slot de scène B.

**2.** Maintenez **[SCENE B]** et appuyez sur une touche **[TRIG]** pour affecter une nouvelle scène au slot de la scène. La scène déjà affectées est indiquée par un voyant LED rouge <TRIG>. Expérimentez en affectant plusieurs scènes au slot de la scène et écoutez comment le son du motif change.

## <span id="page-28-0"></span>**ENREGISTREMENT D'UN MOTIF À L'AIDE DE LA GRILLE D'ENREGISTREMENT**

Utilisez le mode GRID RECORDING pour entrer des trigs ou signaux d'échantillons dans le séquenceur. Les trigs d'échantillons déclenchent les machines et les échantillons des pistes. Pour en savoir plus sur ce mode, consultez la section [« MODE](#page-91-3)  [D'ENREGISTREMENT EN GRILLE » sur la page 81.](#page-91-3)

- **1.** Appuyez sur la touche **[REC]** pour entrer en mode GRID RECORDING. Le voyant LED <REC> s'allume, indiquant que le mode est maintenant actif.
- **2.** Sélectionnez la piste à laquelle vous voulez ajouter les trigs d'échantillons en appuyant sur le bouton **[TRACK]** concerné.
- **3.** Presse une touche **[TRIG]** pour entrer un trig d'échantillon. Si vous appuyez une fois de plus sur la même touche **[TRIG]**, le trig d'échantillon est supprimé. Si le motif contient plus de 16 pas, utilisez la touche **[PATTERN PAGE]** pour basculer entre les pages de motif.
- **4.** Pour modifier d'autres pistes, changez la piste active en appuyant sur les autres boutons **[TRACK]**.

## <span id="page-28-1"></span>**ENREGISTREMENT D'UN MOTIF À L'AIDE DE L'ENREGISTREMENT EN DIRECT**

Le mode d'enregistrement en direct LIVE RECORDING vous permet d'enregistrer des trigs d'échantillons et des modifications de paramètres pendant que le séquenceur est en cours d'exécution. Pour en savoir plus sur ce mode, consultez la section [« MODE](#page-92-0)  [D'ENREGISTREMENT EN DIRECT » sur la page 82](#page-92-0).

- **1.** Pour entrer dans ce mode, maintenez **[REC]**, puis appuyez sur **[PLAY]**. Le voyant LED <RECORD> commence à clignoter, indiquant que le mode LIVE RECORDING est activé, et le séquenceur commence à reproduire.
- **2.** Vous pouvez maintenant enregistrer des trigs d'échantillons manuellement en appuyant sur les 8 dernières touches **[TRIG]**. Appuyer sur la touche **[TRIG]** 9 ajoutera un trig d'échantillon à piste 1, la touche **[TRIG]** 10 ajoute un trig d'échantillon à piste 2 et ainsi de suite. Vous pourrez écouter tous les trigs d'échantillons enregistrés la prochaine fois que le motif recommence.

## <span id="page-28-2"></span>**VERROUS DE PARAMÈTRES**

Un verrouillage de paramètre permet d'avoir des valeurs de paramètres individuels pour un trig. C'est l'une des plus importantes caractéristiques d'Octatrack. Pour en savoir plus sur le verrouillage de paramètres, consultez [page 85.](#page-95-3)

- **1.** En mode GRID RECORDING, maintenez une touche **[TRIG],** puis réglez un paramètre. Les graphiques sur l'écran LCD du paramètre ajusté s'inverseront pour indiquer que le trig d'échantillon est maintenant verrouillé sur la valeur que vous avez définie. Le VOYANT <TRIG> au-dessus du trig d'échantillon clignotera pour indiquer qu'un paramètre est verrouillé pour ce pas.
- **2.** Pour supprimer tous les verrouillages d'un trig d'échantillon, appuyez deux fois sur la touche **[TRIG]** du trig verrouillé. Vous pouvez également supprimer chaque verrou séparément. Pour ce faire, maintenez la touche **[TRIG]** tout en cliquant sur le bouton *DATA ENTRY* correspondant au paramètre verrouillé. Les graphiques inversés disparaîtront et le verrou du paramètre est maintenant supprimé.

## <span id="page-29-0"></span>**MONTAGE D'UN SET ET CHARGEMENT D'UN PROJET**

Un set doit être monté pour que l'Octatrack soit en mesure de charger des projets et de peupler les listes de slots d'échantillons Flex et statiques. La carte Compact Flash livrée avec votre Octatrack contient un set nommé « PRESETS ». Ce set contient un projet également nommé « PRESETS ». Le projet contient les mêmes motifs et échantillons que le projet en mode démo.

Si vous utilisez une carte Compact Flash vide, un set doit être créé et monté avant de pouvoir commencer le traitement des échantillons. En savoir plus sur les sets dans la section [« SETS » sur la page 23.](#page-33-0)

## <span id="page-29-1"></span>**MONTAGE D'UN SET**

- **1.** Allumez l'Octatrack. Vérifiez qu'une carte Compact Flash y est insérée. Si vous utilisez une nouvelle carte Compact Flash, une fenêtre d'information indiquant« NO SET IS MOUNTED! PLEASE MOUNT ONE. » (aucun set monté, veuillez en monter un) peut s'afficher. Appuyez sur **[ENTER/YES]** et le menu où les sets sont montés et créés sera automatiquement ouvert. Sinon, passez à l'étape 2.
- **2.** Appuyez sur **[FUNCTION]** + **[MIXER]** pour ouvrir le menu PROJECT. Sélectionnez PROJECT, puis appuyez sur **[ENTER/YES]** ou la touche fléchée **[RIGHT]**. Faites défiler la liste et sélectionnez CHANGE, situé dans la section SET.

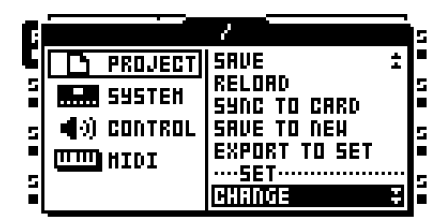

**3.** Appuyez sur **[ENTER/YES]** pour ouvrir le menu où les sets sont montés et créés. Si vous ne travaillez pas dans un projet existant, une fenêtre demandant « NOT WITHIN A PROJECT. CHANGES MADE WILL BE DISCARDED. CONTINUE? » (vous n'êtes pas dans un projet. Les changements seront ignorés, continuez ?) s'affiche. Appuyez sur **[ENTER/YES]** pour continuer le montage du set. Remarque : toutes les modifications que vous avez apportées seront ignorées. Si vous souhaitez enregistrer les modifications dans un nouveau projet, utilisez la commande **SAVE TO NEW** qui se trouve dans le menu PROJECT. Si vous appuyez sur **[EXIT/NO],** l'opération de montage du set sera annulée.

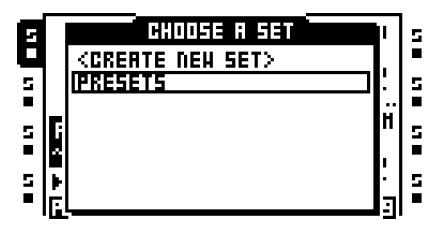

**4.** Si vous utilisez la carte Compact Flash livrée avec l'appareil, sélectionnez « PRESETS » et appuyez sur **[ENTER/YES]**. Si vous utilisez une carte Compact Flash vide, un set doit être créé. Sélectionnez <CREATE NEW SET> et appuyez sur **[ENTER/YES]**. Nommez le set à l'aide des touches **[ARROW]**. Quand vous avez terminé, appuyez sur **[ENTER/YES]**. Sélectionnez le set dans la liste, puis appuyez sur **[ENTER/YES]**. Un set a maintenant été monté.

**• Une fois qu'un set a été monté, le menu où les projets sont chargés s'ouvre automatiquement.**

## <span id="page-30-0"></span>**CHARGEMENT D'UN PROJET**

Une fois qu'un set a été monté, un projet devrait être chargé. La carte Compact Flash livrée avec l'appareil contient un projet nommé « PRESETS ». Ce projet contient 16 motifs de démonstration. Si une Compact Flash vide est utilisée, le set juste créé ne contient aucun projet et un projet devrait donc être créé. En savoir plus sur les projets dans la section [« PROJETS » sur la page 26.](#page-36-0)

**1.** Appuyez sur **[FUNCTION]** + **[MIXER]** pour ouvrir le menu PROJECT. Sélectionnez PROJECT, puis appuyez sur **[ENTER/YES]** ou la touche fléchée **[RIGHT]**. Sélectionnez CHANGE, dans la section PROJECT.

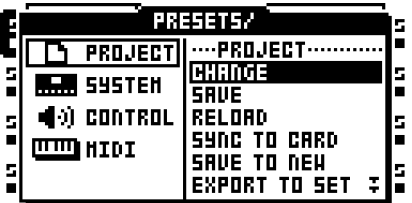

**2.** Appuyez sur **[ENTER/YES]** pour ouvrir le menu.

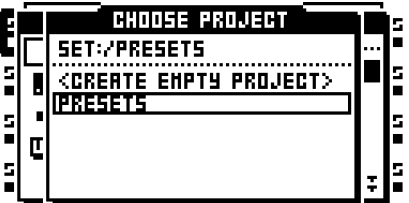

**3.** Si la carte Compact Flash livrée avec l'appareil est insérée, et le set dénommé « PRESETS » est monté, sélectionnez le projet « PRESETS » puis appuyez sur **[ENTER/YES]**. Le projet sera chargé. Si vous utilisez une nouvelle carte Compact Flash, sélectionnez <CREATE NEW PROJECT> et appuyez sur **[ENTER/YES]**. Donnez un nom au projet, puis appuyez sur **[ENTER/YES]**. Le projet juste créé sera chargé.

## <span id="page-30-1"></span>**CHARGEMENT D'ÉCHANTILLONS**

Lorsqu'un ensemble a été monté et qu'un projet de préférence a été chargé, les échantillons dans le pool audio du set peuvent être traités par les machines Flex et statiques. Pour ce faire, une machine Flex ou statique doit être affectée à une piste et les échantillons doivent être chargés pour les listes de slots d'échantillons Flex ou statique. Remarque : si le pool audio du set monté ne contient aucun échantillon, il doit d'abord être rempli de contenu. En savoir plus sur la façon de le faire dans la section [« POOL AUDIO »](#page-35-0)  [sur la page 25](#page-35-0).

Il existe deux méthodes principales d'affectation de machines et d'échantillons. Ce guide de démarrage rapide traite celle où le menu PLAYBACK SETUP est utilisé. L'autre méthode, à l'aide du menu QUICK ASSIGN, est traitée dans les sections [« AFFECTATION](#page-79-0)  [DE MACHINES DANS LE MENU QUICK ASSIGN » sur la page 69](#page-79-0) et [« AFFECTATION](#page-80-1)  [D'ÉCHANTILLONS DANS LE MENU QUICK ASSIGN » sur la page 70.](#page-80-1)

### <span id="page-31-0"></span>**AFFECTATION D'UNE MACHINE À UNE PISTE**

- **1.** Sélectionnez la première piste en appuyant sur la touche **[TRACK]** 1.
- **2.** Entrer dans le menu PLAYBACK SETUP (configuration de lecture) en appuyant sur **[FUNCTION]** et **[PLAYBACK]**. D'ici, la liste de machine doit être consultée. Si une liste de slots d'échantillons a été ouverte, déplacez à la liste de la machine en appuyant sur la touche de direction **[LEFT]**.

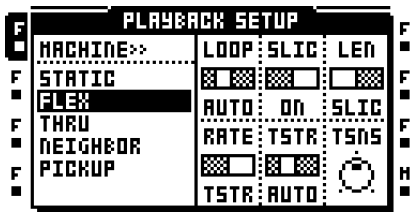

**3.** Sélectionnez la machine que vous souhaitez affecter à partir de la liste des machines. Appuyez sur **[ENTER/YES]** pour l'affecter à la piste. Remarque : seules les machines Flex et statiques peuvent lire les échantillons. Appuyez sur le bouton de direction **[RIGHT]** pour accéder à la liste de slots d'échantillons pour la machine affectée.

## <span id="page-31-1"></span>**AFFECTATION D'UN ÉCHANTILLON À UNE MACHINE**

- **1.** Vérifiez qu'un set avec un pool audio contenant des échantillons est monté. Le pool audio appartenant aux PRESETS qui se trouve sur la carte Compact Flash livrée avec l'appareil est pleine d'échantillons. Un projet devrait aussi préférablement avoir été chargé.
- **2.** Sélectionnez une piste contenant une machine Flex ou statique en appuyant sur la touche **[TRACK]** de la piste concernée.
- **3.** Entrer dans le menu PLAYBACK SETUP (configuration de lecture) en appuyant sur **[FUNCTION]** et **[PLAYBACK]**. La liste de slots d'échantillons s'ouvrira. Si la liste de machines est ouverte, appuyez sur la touche fléchée **[RIGHT]** pour accéder à la liste Flex sample slot. L'échantillon affectée à la machine est indiquée par les graphiques inversés.

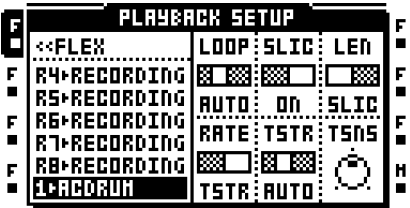

**4.** Si les échantillons sont déjà présents dans la liste de slots d'échantillons, sélectionnez un échantillon, puis appuyez sur **[ENTER/YES]** pour l'attribuer à la machine.

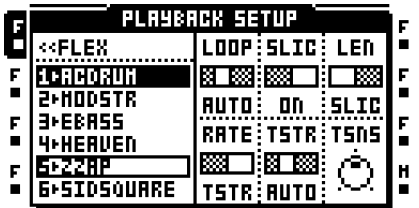

**5.** Pour charger un nouvel échantillon du pool audio à un slot d'échantillon vide, sélectionnez le slot d'échantillon, puis appuyez sur **[ENTER/YES]**. Le navigateur de fichier contenant la liste du contenu du pool audio sera ouvert. Si un slot d'échantillon contient déjà un échantillon, appuyez sur la touche fléchée **[RIGHT]** pour accéder au pool audio sans affecter le slot d'échantillon sélectionné à la machine.

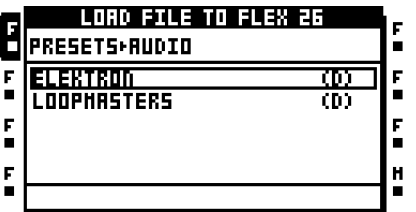

**6.** Naviguez dans le pool audio à l'aide des touches fléchées **[UP]** et **[DOWN]**. Les sousdossiers dans le pool audio sont marquées d'un « (D) », qui est l'abréviation de répertoire. Ouvrez les sous-dossiers en appuyant sur la touche fléchée **[RIGHT]** ou **[ENTER/YES]**. Appuyez sur la touche fléchée **[LEFT]** pour retourner à l'étape précédente dans la hiérarchie de dossier. Trouvez l'échantillon qui doit être chargé dans le slot d'échantillon. Appuyez sur **[ENTER/YES]** pour charger l'échantillon vers la liste de slots d'échantillons.

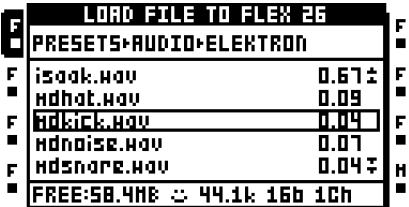

**• Appuyez sur [FUNCTION] + [ENTER/YES] pour prévisualiser les échantillons à partir des sorties main (principales). Appuyez sur [CUE] + [ENTER/YES] pour prévisualiser à partir des sorties cue.**

## <span id="page-33-0"></span>**SETS**

Un set (ensemble) est la structure supérieure de l'Octatrack. Les sets sont complètement autonomes. Les sets contiennent :

- **• Un volume de projets seulement limité par la taille de la carte Compact Flash.**
- **• Un pool audio où sont stockés les échantillons partagés par les projets du set.**

Un set doit être monté pour que l'Octatrack soit en mesure de charger un projet appartenant au set. Un set monté et un projet chargé sont requis pour que l'Octatrack fonctionne comme prévu. En savoir plus sur les projets dans la section [« PROJETS » sur](#page-36-0)  [la page 26](#page-36-0).

Lors du démarrage, l'Octatrack monte automatiquement le set précédemment monté et charge le projet précédent, mais parfois, ce n'est pas possible, par exemple quand une carte Compact Flash tout juste formatée a été insérée ou en remplaçant des cartes par une carte contenant d'autres sets. Les sets doivent alors être montés manuellement.

Si les cartes Compact Flash sont changées, une fenêtre indiquant « WRONG COMPACT FLASH CARD INSERTED. CONTINUE? » (mauvaise carte Compact Flash insérée. Continuez ?) s'affiche. C'est une invitation de commande indiquant qu'une nouvelle carte Compact Flash a été insérée. Appuyez sur **[ENTER/YES]** pour continuer. Si vous décidez ce continuer, une fenêtre indiquant « NO SET IS MOUNTED! PLEASE MOUNT ONE. » (aucun set monté. Veuillez en monter un) s'affiche. Appuyez sur **[ENTER/YES]** pour ouvrir automatiquement le menu où les sets peuvent être montés et créés. Si la carte insérée contient des sets, monter l'un d'entre eux. Si la carte ne contient aucun set, créez-en un et montez-le.

Si l'Octatrack démarre avec un set, mais qu'aucun projet n'est actif, une fenêtre indiquant « YOU ARE NOT WORKING IN ANY PROJECT. USE THE SAVE AS NEW COMMAND TO KEEP ANY CHANGES! » (vous ne travaillez dans aucun projet. Utilisez la commande enregistrer en tant que nouveau projet pour enregistrer tout changement) s'affiche. Appuyez sur **[ENTER/YES]** pour fermer l'invitation. Comme aucun projet n'est actif, toutes les modifications apportées à cet état seront ignorées lors du montage d'une autre set ou du chargement d'un autre projet. Si vous souhaitez enregistrer des modifications dans un nouveau projet, utilisez la commande **SAVE TO NEW** qui se trouve dans le menu PROJECT. Sinon, il suffit de créer ou de charger un nouveau projet.

- **• Faites une copie de sauvegarde de vos sets sur un ordinateur. Si vous perdez votre carte Compact Flash, il est facile de transférer les sets de l'ordinateur à une nouvelle carte.**
- **• Les sets sont stockés dans des dossiers dans le répertoire racine de la carte Compact Flash. Vous pouvez le voir quand, par exemple, vous branchez l'Octatrack à un ordinateur via USB et parcourez le contenu de la carte Compact Flash avec l'ordinateur. En savoir plus sur la façon de connecter l'Octatrack à un ordinateur dans la section [« SYSTEM » sur la page 33](#page-43-0).**

## <span id="page-34-0"></span>**CRÉATION ET MONTAGE D'UN SET**

Les sets sont créés et montés dans le menu PROJECT. Appuyez sur **[FUNCTION]** + **[MIXER]** pour ouvrir ce menu. Sélectionnez PROJECT, puis appuyez sur la touche fléchée droite **[ARROW]** ou **[ENTER/YES]** pour accéder aux options du sous-menu. Sélectionnez ensuite CHANGE, dans la section SET.

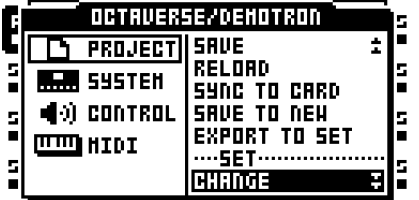

Appuyez sur **[ENTER/YES]**. Le projet actif sera automatiquement synchronisé dans la carte Compact Flash, stockant tous les paramètres et les affectations, avant que le menu où les sets sont modifiés ne soit ouvert.

**• Si aucun projet n'est actif, une invitation demandant « NOT WITHIN A PROJECT. CHANGES MADE WILL BE DISCARDED. CONTINUE? » (Vous n'êtes dans aucun projet. Les modifications apportées seront ignorées. Continuez ?) s'affiche. Appuyez sur [ENTER/YES] pour continuer la procédure de changement de set. Remarque : cela ignorera tous les paramètres et affectations déjà définis. Si vous ne voulez perdre aucune information, appuyez sur [EXIT/NO] pour annuler l'opération. Ensuite, enregistrez tous les paramètres vers un nouveau projet à l'aide de la commande SAVE TO NEW avant de changer de set.** 

Une fois que le changement CHANGE a été sélectionné et que vous avez appuyé sur **[ENTER/YES]**, une liste de sets disponibles stockés sur la carte Compact Flash s'affichera.

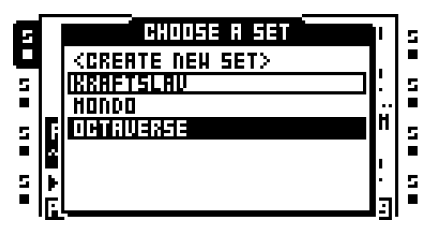

Le set actif est indiqué par les graphiques inversés. Pour monter un autre set, choisissezen un de la liste des sets qui que se trouvent dans le menu. Montez-le en appuyant sur **[ENTER/YES]**. Une fois qu'un set a été monté, le menu où les projets sont chargés et créés s'ouvre automatiquement.

Créez un nouveau set en sélectionnant <CREATE NEW SET> et en appuyant sur **[ENTER/YES]**. Un menu d'attribution de nom apparaîtra pour permettre de donner un nom au nouveau set.

**• Une fois qu'un set a été monté, un projet devrait préférablement être chargé, ou, si le set ne contient aucun projet, créé, puis chargé**

## <span id="page-35-0"></span>**POOL AUDIO**

Tous les échantillons d'un set sont rassemblés dans le pool audio. Ces échantillons sont utilisés pour remplir les slots d'échantillons Flex et statique des projets du set. Lorsqu'un set est créé, un pool audio est automatiquement créé aussi.

**• Le contenu d'un pool audio est exclusif à un set. Si vous souhaitez utiliser le même échantillon dans deux sets, l'échantillon doit être copié dans les deux pools audio.**

## <span id="page-35-1"></span>**AJOUT DE CONTENU AU POOL AUDIO**

Pour ajouter du contenu au pool audio, l'Octatrack doit de préférence être connecté à un ordinateur.

- **1.** Connectez l'Octatrack à un ordinateur au moyen d'un câble USB.
- **2.** Ouvrez le menu PROJECT, sélectionnez SYSTEM, puis USB DISK MODE. Appuyez sur **[ENTER/YES]** pour afficher la carte Compact Flash comme périphérique de stockage de masse sur votre ordinateur. En savoir plus sur le USB DISK MODE dans la section [« SYSTEM » sur la page 33.](#page-43-0)
- **3.** À l'aide de l'ordinateur, situez le dossier de set dont vous souhaitez ajouter le contenu audio au pool audio. Dans le dossier set, il existe un dossier nommé AUDIO. Il s'agit du pool audio du set. Tout le matériel audio dans ce dossier sera accessible par les projets du set.
- **4.** Pour ajouter du contenu au pool audio du set, il suffit de faire glisser et déposer les fichiers ou dossiers audio contenant des fichiers audio dans le dossier AUDIO. Une fois cette tâche achevée, l'Octatrack devrait être démonté de l'ordinateur.

**• Lors du chargement d'échantillons dans les slots d'échantillons Flex et statiques, le navigateur de fichiers de l'Octatrack est utilisé pour parcourir la carte Compact Flash. En savoir plus sur le navigateur de fichiers dans [« NAVIGATEUR DE](#page-40-0)  [FICHIERS » sur la page 30](#page-40-0).**

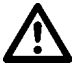

- **• Après l'ouverture d'un dossier de set, le dossier AUDIO et les projets enregistrés du set sont visibles. Même si les fichiers audio peuvent être placés dans les dossiers de projet, il est recommandé par commodité de mettre les fichiers audio uniquement dans le dossier AUDIO.**
- **• Les dossiers et sous-dossiers dans le pool audio doivent contenir un maximum de 1024 fichiers ou sous-dossiers.**

## <span id="page-35-2"></span>**COMPATIBILITÉ DE FICHIER AUDIO**

Les machines Flex et statiques peuvent traiter des fichiers wav/aiff 16 ou 24 bits/44,1 kHz, mono ou stéréo.
# **PROJETS**

Chaque set peut contenir un nombre de projets qui n'est limité que par la taille de la carte Compact Flash. Un projet contient :

- **• 16 banques.**
- **• 8 arrangements.**
- **• 128 slots (emplacements) d'échantillon flex et leurs échantillons Flex associés.**
- **• 128 slots d'échantillon statiques et leurs échantillons statiques associés.**
- **• 8 enregistreurs de piste et leurs mémoires tampon.**
- **• Un paramètre BPM contrôlant le tempo des motifs.**
- **• Paramètres du menu PROJECT.**

Les projets peuvent être considérés comme une collection de compositions. Un projet pourrait par exemple contenir votre set en direct (live) entier ou une certaine quantité de morceaux sur lesquels vous travaillez. Vous pouvez charger un projet à la fois. Pour l'Octatrack fonctionne comme prévu, un projet doit toujours être actif, c'est-à-dire chargé.

Toutes les modifications apportées à un projet actif sont automatiquement mis en cache sur la carte. Cela signifie que vous pouvez travailler sur un projet, éteindre l'Octatrack, l'allumer et démarrer exactement à partir du point où vous vous étiez arrêté. Toutefois, il est possible d'enregistrer un projet en utilisant la commande **SAVE**. Cela n'est nécessaire que si vous voulez être en mesure de restaurer le projet à un état spécifique. En général, l'exécution de la commande **SAVE** d'un projet est recommandée une fois que vous êtes satisfait(e) d'un projet. Ainsi, vous pouvez continuer à expérimenter le projet, mais, au besoin, vous pouvez toujours revenir à l'état enregistré à l'aide de la commande **RELOAD**. En savoir plus sur la façon d'enregistrer et de recharger un projet dans la section [« PROJECT » sur la page 32](#page-42-0).

Si vous ne travaillez pas dans un projet, par exemple après le montage d'un set ne contenant aucun projet, il est toujours possible d'affecter des machines, des effets et de configurer des paramètres et des motifs. L'Octatrack se rappellera des paramètres de la Banque active même après avoir été éteint, mais les ignorera si un nouveau set est monté ou un autre projet est chargé. Si vous souhaitez enregistrer les modifications dans un nouveau projet, utilisez la commande **SAVE TO NEW** qui se trouve dans le menu PROJECT. Si l'Octatrack démarre et détecte qu'aucun projet n'est actif, une fenêtre indiquant « YOU ARE NOT WORKING IN ANY PROJECT. USE THE SAVE AS NEW COMMAND TO KEEP ANY CHANGES! » (Vous ne travaillez dans aucun projet. Utilisez la commande SAVE AS NEW pour enregistrer toute modification)

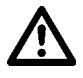

**• Avant d'éjecter la carte Compact Flash, le projet actif devrait toujours être synchronisé à la carte, en utilisant l'opération de SYNC TO CARD. Sinon, les modifications seront perdues. Pour en savoir plus, veuillez consulter [page 32](#page-42-1).**

# <span id="page-37-0"></span>**PROJETS ET MÉMOIRE RAM**

La quantité totale de mémoire RAM disponible pour un projet est de 85,5 Mo. Cette mémoire est partagée entre les enregistreurs de piste et les échantillons chargés aux slots d'échantillon Flex. Par défaut, les slots d'échantillons Flex peuvent être remplis de 64 Mo d'échantillons tandis que la mémoire d'enregistreur de piste réservée garantit que chaque enregistreur de piste peut toujours échantillonner 2,7 Mo de son stéréo. La frontière entre la mémoire d'enregistreur de piste réservée et la mémoire RAM Flex est bien floue. La mémoire d'enregistreur de piste peut être augmentée aux dépens de la mémoire RAM Flex. Le contraire est également valable, ce qui veut dire que la mémoire RAM Flex peut être augmentée au détriment de la mémoire d'enregistreur de piste. Les enregistreurs de piste peuvent également utiliser la RAM Flex lors de l'échantillonnage. En savoir plus sur la façon d'allouer de la mémoire RAM [page 41](#page-51-0).

# **CHARGEMENT ET CRÉATION D'UN PROJET**

Avant de charger un projet, un set doit être monté. En savoir plus sur la façon de créer et monter des sets dans la section [« CRÉATION ET MONTAGE D'UN SET » sur la page 24](#page-34-0).

Les projets sont chargés dans le menu PROJECT. Appuyez sur **[FUNCTION]** + **[MIXER]** pour ouvrir ce menu. Sélectionnez PROJECT, puis appuyez sur la touche fléchée droite **[ARROW]** ou **[ENTER/YES]** pour accéder aux options du sous-menu. Sélectionnez ensuite CHANGE, dans la section PROJECT.

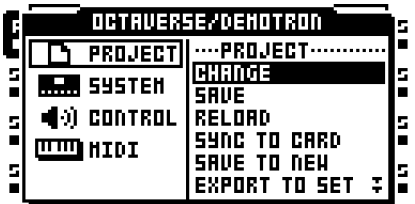

Appuyez sur **[ENTER/YES]** pour ouvrir une liste des projets accessibles au set.

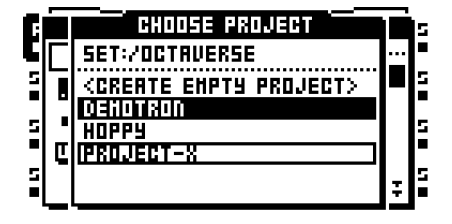

Sous le titre du menu, le nom du set actif est visible. Le projet actif est indiqué par les graphiques inversés. Pour charger un nouveau projet, sélectionnez-en un sur la liste et chargez-le en appuyant sur **[ENTER/YES]**. Le projet actuellement actif sera automatiquement synchronisé avec la carte, ce qui signifie que tous les paramètres et les affectations seront enregistrés sur la carte, avant le chargement du nouveau projet.

Créez un nouveau projet vide en sélectionnant <CREATE EMPTY PROJECT> et en appuyant sur **[ENTER/YES]**. Un menu d'attribution de nom apparaîtra pour permettre de donner un nom au nouveau projet.

**• Il est possible de renommer et de supprimer des projets à partir du menu CHANGE. Appuyez sur [FUNCTION] + [BANK] pour ouvrir un menu où trouver les options renommer et supprimer.**

# **CHARGEMENT D'ÉCHANTILLONS VERS LES SLOTS D'ÉCHANTILLONS**

Pour que les machines Flex et statiques soient en mesure de reproduire le son, les échantillons doivent être chargés des les listes de slots d'échantillons Flex et statiques slots du projet. Les échantillons chargés aux 128 slots d'échantillons Flex sont appelés échantillons Flex. Ils sont uniquement disponibles pour les machines Flex. Les échantillons chargés aux 128 slots d'échantillons statiques sont appelés échantillons statiques. Ils sont uniquement disponibles pour les machines statiques. Les échantillons dans les listes de slots d'échantillons sont accessibles par toutes les machines Flex et statiques du projet. En savoir plus sur la façon d'affecter des échantillons de la liste de slots d'échantillons aux machines Flex et statiques dans la section [« AFFECTATION D'ÉCHANTILLONS FLEX ET](#page-80-0)  [STATIQUES À DES MACHINES » sur la page 70.](#page-80-0)

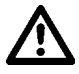

**• Pour charger des échantillons aux slots d'échantillons, le pool audio doit contenir des échantillons. En savoir plus sur la façon de remplir le pool audio de contenu dans la section [« POOL AUDIO » sur la page 25](#page-35-0).** 

### **CHARGEMENT À PARTIR DU MENU D'AFFECTATION RAPIDE**

La méthode la plus rapide pour charger les échantillons aux slots d'échantillons est d'appuyer deux fois rapidement sur un bouton **[TRACK]**. Le menu QUICK ASSIGN (affectation rapide) pour cette piste s'affiche. La liste de slots d'échantillons Flex sera affichée si la piste active contenait une machine Flex. La liste de slots d'échantillons statiques sera affichée si la piste active contenait une machine statique. Si la piste contenait un autre type de machine, la liste de machines apparaîtra. Si c'est le cas, ouvrez la liste de slots d'échantillons en déplaçant le curseur sur FLEX et appuyez sur la touche fléchée **[RIGHT]**. Ouvrez la liste de slots d'échantillons statiques en déplaçant le curseur sur STATIC et appuyez sur la touche fléchée **[RIGHT]**.

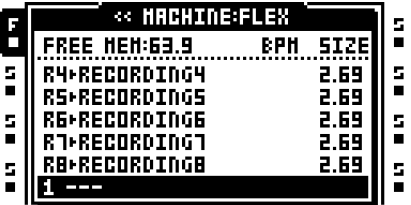

Sélectionnez une position de slot d'échantillons vide et appuyez sur **[ENTER/YES]**. Le navigateur de fichiers, abordé dans la section [« NAVIGATEUR DE FICHIERS » sur la](#page-40-0)  [page 30,](#page-40-0) sera ouvert. Il représente le contenu du pool audio du set monté. Repérez l'échantillon que vous souhaitez charger et appuyez sur **[ENTER/YES]**. Les listes de slots d'échantillons Flex et statiques peuvent être saisies et les échantillons, chargés sans modifier la machine de la piste.

Si vous voulez remplacer un échantillon déjà chargé à une position de slot d'échantillons, mais que vous ne voulez pas affecter l'échantillon à la machine Flex ou statique de la piste, appuyez sur la touche fléchée **[RIGHT]** pour ouvrir le navigateur de fichiers.

Il est possible de charger des échantillons vers les mémoires tampon, juste comme si elles étaient des slots d'échantillons Flex. Les mémoires tampon, qui contiennent tout son capturé par les enregistreurs de piste, se trouvent dans la liste de slots d'échantillons Flex, située au-dessus de la position 1 de slots d'échantillons Flex. La longueur de l'échantillon est limitée par la mémoire réservée de la mémoire tampon. Si l'échantillon chargé est plus long que permis par la mémoire tampon, il sera tronqué. Les échantillons mono seront également convertis en stéréo.

- **• Il est possible de copier, coller et effacer les slots d'échantillons à partir du menu QUICK ASSIGN. La copie d'un slot d'échantillons copiera tous ses paramètres d'attributs, de tranches et de découpes (trim).**
- **• Sélectionnez un échantillon dans la liste des slots d'échantillons Flex/statique et appuyez sur [FUNCTION] + [BANK] pour le modifier dans l'éditeur audio.**
- **• Sélectionnez un échantillon dans la liste de slots d'échantillons Flex ou statiques et appuyez sur [FUNCTION] + [LEFT]/[RIGHT] pour charger l'échantillon suivant ou précédent à partir du répertoire où se trouve l'échantillon d'origine.**
- **• La quantité de mémoire RAM disponible pour le projet est montrée au-dessus de la liste de slots d'échantillons Flex. Si les échantillons Flex sont présents dans la liste, leur BPM et leur taille en Mo sont également affichés.**
- **• Les échantillons peuvent être prévisualisés dans les listes de slots d'échantillons. Sélectionnez un échantillon et appuyez sur [FUNCTION] + [ENTER/YES] pour le faire. Vous aurez un aperçu de l'échantillon à partir des sorties main (principales). Appuyez sur [CUE] + [ENTER/YES] pour prévisualiser à partir des sorties cue. Lors de la prévisualisation, la fonction de défilement rapide sera temporairement désactivée aussi longtemps que vous appuierez sur [FUNCTION].**
- **• Une étoile clignotante à côté d'un nom de fichier indique que l'échantillon a été modifié dans le menu EDIT, trouvé dans l'éditeur audio, mais pas encore enregistré.**

# **CHARGEMENT À PARTIR DU MENU DE CONFIGURATION DE LECTURE**

Le menu PLAYBACK SETUP (configuration de lecture) peut aussi être utilisé lors du chargement d'échantillons aux slots d'échantillons. Pour accéder aux listes de slots d'échantillons Flex et statiques, appuyez sur **[FUNCTION]** + **[PLAYBACK]** pour ouvrir le menu PLAYBACK SETUP. Si la liste de machines apparaît, sélectionnez le type de machine de la liste d'échantillons à laquelle vous souhaitez accéder et appuyez sur la touche fléchée **[RIGHT]**.

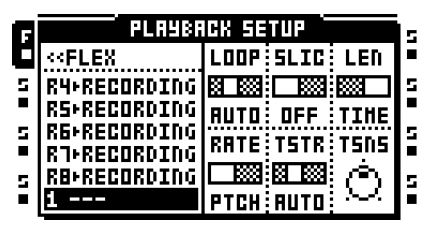

Chargez un échantillon en sélectionnant un slot d'échantillon et en appuyant sur **[ENTER/YES]**. Le navigateur de fichiers, présentant le contenu du pool audio du set actif sera ouvert. Repérez l'échantillon que vous souhaitez charger et appuyez sur **[ENTER/ YES]** pour le charger.

### **PROJETS**

Si vous voulez remplacer un échantillon déjà chargé à une position de slot d'échantillons, mais que vous ne voulez pas affecter l'échantillon à la machine Flex ou statique de la piste, appuyez sur la touche fléchée **[RIGHT]** pour ouvrir le navigateur de fichiers.

- **• Sélectionnez un échantillon dans la liste des slots d'échantillons Flex/statique et appuyez sur [FUNCTION] + [BANK] pour le modifier dans l'éditeur audio.**
- **• Sélectionnez un échantillon dans la liste d'échantillons PLAYBACK SETUP et appuyez sur [FUNCTION] + [LEFT]/[RIGHT] pour charger l'échantillon suivant ou précédent à partir du répertoire où se trouve l'échantillon d'origine.**
- **• Les échantillons peuvent être prévisualisés dans les listes de slots d'échantillons. Sélectionnez un échantillon et appuyez sur [FUNCTION] + [ENTER/YES] pour le faire. Vous aurez un aperçu de l'échantillon à partir des sorties main (principales). Appuyez sur [CUE] + [ENTER/YES] pour prévisualiser à partir des sorties cue. Lors de la prévisualisation, la fonction de défilement rapide sera temporairement désactivée aussi longtemps que vous appuierez sur [FUNCTION].**

# <span id="page-40-0"></span>**NAVIGATEUR DE FICHIERS**

Le navigateur de fichier est utilisé lors de la localisation des échantillons qui doivent être chargés dans les slots d'échantillons Flex et statiques. C'est une représentation du pool audio du set.

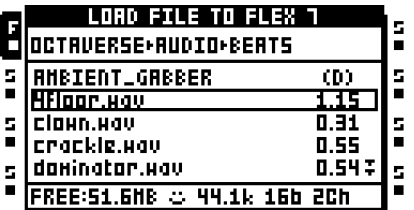

Les dossiers sont indiqués par un « (D) ». Ouvrez les dossiers en les sélectionnant et en appuyant sur la touche fléchée **[RIGHT]** ou **[ENTER/YES]**. Si un dossier ouvert contient plus de fichiers ou dossiers que la liste du menu peut montrer, deux flèches pointant vers le bas seront visibles dans la partie inférieure droite de l'écran. Défilez vers le bas dans le dossier en appuyant sur la touche fléchée **[DOWN]**. Un échantillon est chargé en le sélectionnant et en appuyant sur **[ENTER/YES]** ou la touche fléchée **[RIGHT]**. Toutefois, le navigateur de fichiers n'est pas fermé avant d'avoir relâché **[ENTER/YES]**. Cela permet de continuer à maintenir **[ENTER/YES]** et utiliser les touches fléchées **[UP]/[DOWN]** pour charger instantanément le fichier précédent ou suivant dans le répertoire sans avoir à rouvrir le navigateur de fichiers pour chaque fichier. Ce mode d'affectation est pratique à utiliser quand le séquenceur est en cours d'exécution et que vous voulez essayer par exemple comment différentes affectations d'échantillon influenceront le son et la sensation du motif.

En haut du menu, vous pouvez voir le chemin du dossier. Appuyez sur la touche fléchée **[LEFT]** pour retourner à l'étape précédente dans la hiérarchie de dossier. Si le navigateur de fichiers a été ouvert à partir d'une liste de slots d'échantillons Flex, le bas de l'écran LCD affiche la quantité de mémoire RAM disponible pour le projet. La taille des échantillons est indiquée en Mo à droite des noms des échantillons.

Lorsque le curseur est déplacé sur un échantillon, le symbole smiley en bas de l'écran montrera un visage heureux si l'échantillon est prêt à être chargé sans aucun problème. Si le fichier est trop gros pour être chargé, ou si le fichier est incompatible avec le moteur audio de l'Octatrack, le smiley aura l'air triste. Les échantillons ayant une fréquence d'échantillonnage non prise en charge, comme 48 kHz, rendront smiley indifférent, indiquant que l'échantillon sera reproduit, bien qu'à la mauvaise vitesse. À droite du smiley, la fréquence d'échantillonnage, la profondeur de bit et le nombre de canaux des échantillons sélectionnés sont indiqués.

Si le navigateur de fichiers est ouvert à partir d'un slot Flex/statique contenant déjà un échantillon, l'échantillon sera indiqué par des graphiques inversés.

**• Les fichiers de son peuvent être prévisualisés dans le navigateur de fichiers. Sélectionnez le fichier et appuyez sur [FUNCTION] + [ENTER/YES] pour le faire. Vous aurez un aperçu du fichier à partir des sorties main (principales). Appuyez sur [CUE] + [ENTER/YES] pour prévisualiser à partir des sorties cue. La prévisualisation des échantillons désactive temporairement la fonction de défilement de page, lancée en appuyant sur [FUNCTION] + [UP]/[DOWN], tant que [FUNCTION] est maintenu. Lors de la prévisualisation, l'échantillon sera affectée par les effets de piste de la piste active. Toutefois, il est possible de prévisualiser des échantillons à sec. Le paramètre de comportement d'aperçu se trouve dans le menu PERSONALIZE. En savoir plus [page 34](#page-44-0).**

**• À la racine de la structure de fichiers du pool audio, vous pouvez avoir plusieurs dossiers. Le dossier AUDIO contient le pool audio. Tous les autres dossiers représentent probablement tous les projets enregistrés du set. Si les fichiers audio, comme cela est recommandé, n'ont été mis que dans le dossier AUDIO, les dossiers de projet apparaîtront comme vides lors de l'exploration à l'aide du navigateur de fichiers.**

# **LE MENU PROJECT**

Dans le menu PROJECT, plusieurs paramètres relatifs au projet peuvent être définis. Appuyez sur **[FUNCTION]** + **[MIXER]** pour ouvrir ce menu. Quatre menus principaux se trouvent à gauche. Pour accéder à leurs sous-menus et aux options de configuration, sélectionnez un menu main (principal), puis appuyez sur **[ENTER/YES]** ou la touche fléchée **[RIGHT]**. En haut du menu, les noms du set et du projet en cours sont affichés.

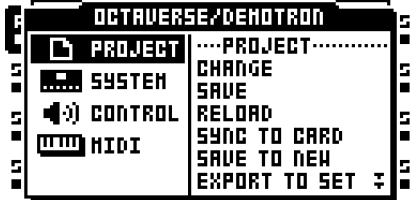

# <span id="page-42-0"></span>**PROJECT**

C'est ici que se trouvent les commandes relatives aux sets et aux projets. Défilez vers le bas dans la liste de paramètres à droite, à l'aide de la touche fléchée **[DOWN]**. Sélectionnez une commande en appuyant sur **[ENTER/YES]**.

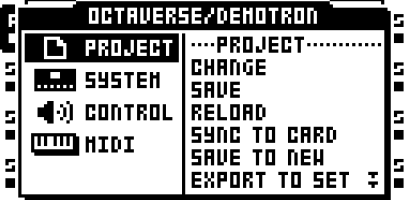

**CHANGE** modifie le projet actif à un autre. Pour afficher une liste de tous les projets du set, sélectionnez cette commande et appuyez sur **[ENTER/YES]**. Localisez le projet que vous voulez charger et une fois trouvé, chargez-le en appuyant sur **[ENTER/YES]**. Sélectionnez <CREATE NEW PROJECT> et appuyez sur **[ENTER/YES]** pour créer un nouveau projet. Un menu de nommage s'affiche alors.

**• Il est possible de renommer et de supprimer des projets à partir du menu CHANGE. Appuyez sur [FUNCTION] + [BANK] pour ouvrir un menu où trouver les options renommer et supprimer.**

**SAVE** enregistre le projet. Comme toutes les modifications apportées à un projet sont automatiquement mis en cache sur carte, l'enregistrement d'un projet et son rechargement est le seul moyen de revenir à un état donné d'un projet. En général, vous devriez enregistrer un projet une fois que vous en êtes satisfait(e). En exécutant une commande **SAVE**, le projet sera aussi synchronisé avec la carte.

**RELOAD** recharge le projet à l'état auquel il a été enregistré.

<span id="page-42-1"></span>**SYNC TO CARD** est une opération recommandée avant l'éjection de la carte Compact Flash car elle synchronisera le cache avec la carte. Si vous retirez la carte sans avoir d'abord synchronisé le projet avec la carte, des données peuvent être perdues. Si un projet a été enregistré à l'aide de la commande de projet **SAVE**, les informations sur l'état enregistré seront écrites aussi sur la carte.

**SAVE TO NEW** enregistre une copie du projet actif sous un nouveau nom. Après avoir sélectionné cette option, une fenêtre de nommage apparaît. Si le set actuellement monté ne contient aucun projet, il est conseillé d'enregistrer les paramètres actuels et les affectations de l'échantillon dans un nouveau projet.

**EXPORT TO SET** permet d'exporter le projet actuellement actif vers un set différent. Tous les échantillons situés dans les listes de slots d'échantillons Flex et statiques du projet actif seront copiés dans le set de destination. Les échantillons situés dans le dossier de projet seront copiés dans le nouveau dossier de projet et les échantillons situés dans le pool audio seront copiés dans le pool audio du set de la destination. Remarque : le projet actif sera enregistré, comme si une commande de projet SAVE avait été exécutée, avant l'exportation vers le nouveau set. Il est possible d'exporter un projet vers un set nouveau, vide qui peut être créé dans le processus d'exportation. Cela créera un set contenant seulement le projet exporté avec un pool audio dépouillé des échantillons inutiles. Assurez-vous que le pool audio du nouveau set ne contient que des échantillons effectivement utilisés par le projet. La commande **PURGE SAMPLES** peut être utilisée sur le projet avant l'exportation.

**SET CHANGE** changera les sets. En savoir plus sur les sets dans la section [« SETS » sur](#page-33-0)  [la page 23](#page-33-0).

**COLLECT SAMPLES** copie les échantillons qui sont utilisés par le projet actuellement actif dans le répertoire du projet, qui déconnectera efficacement le projet du pool audio.

**PURGE SAMPLES** supprime tous les échantillons inutilisés du projet. Remarque : les échantillons sont supprimées uniquement des liste de slots d'échantillons Flex et statiques du projet ; les échantillons réels ne seront pas supprimés du pool audio.

**SAVE CURRENT BANK** fonctionne comme la commande d'enregistrement de projet, mais sur une base par Banque. La commande permettra d'enregistrer les paramètres et les affectations de la Banque actuellement active.

**RELOAD CURRENT BANK** fonctionne comme la commande de rechargement de projet, mais sur une base par Banque. La commande permet de faire revenir la banque actuellement active à l'état précédemment sauvegardé.

### **SYSTEM**

Ce menu permet d'activer la connexion USB, d'exécuter les mises à jour du système d'exploitation, de régler la date et l'heure et de définir les paramètres personnels. Il contient

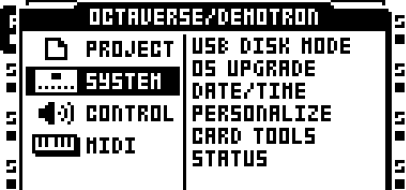

également un gestionnaire de fichiers pour les tâches d'édition de fichiers de base.

**USB DISK MODE** permet la connexion USB. Connectez l'Octatrack à un ordinateur à l'aide d'un câble USB, sélectionnez USB DISK MODE et appuyez sur **[ENTER/YES]** pour afficher la carte Compact Flash comme périphérique de stockage de masse sur votre ordinateur. Quand l'Octatrack est connecté à un ordinateur via USB, les pools audio peuvent être remplis de contenu. En savoir plus à ce sujet dans la section [« AJOUT DE](#page-35-1)  [CONTENU AU POOL AUDIO » sur la page 25.](#page-35-1)

**• Démontez l'Octatrack du système d'exploitation de votre ordinateur une fois que vous voulez quitter le mode USB DISK MODE.**

**• Utilisez la connexion USB pour sauvegarder des sets sur un disque dur.**

**OS UPGRADE** est une méthode de mise à jour du système d'exploitation autre que celle du menu EARLY STARTUP. Si vous mettez à niveau le système de cette façon, un fichier Octatrack OS, avec extension .bin, doit être placé à la racine de la carte Compact Flash. Sélectionnez OS UPGRADE et appuyez sur **[ENTER/YES]**. Une invitation vous demande si vous voulez continuer la mise à jour du système. Appuyez sur **[ENTER/YES]** pour mettre à niveau le système d'exploitation. Appuyez sur **[EXIT/NO]** pour annuler l'opération.

**• À partir de OS 1.00, le projet actif sera automatiquement synchronisé avec la carte Compact Flash avant la mise à jour du système.**

**DATE/TIME** vous permet de régler la date et l'heure de l'horloge intégrée.

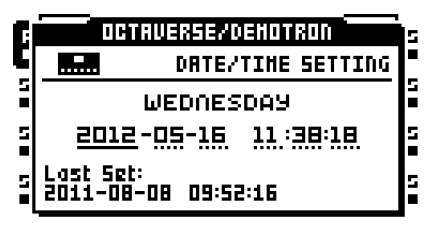

Naviguez entre les paramètres de date et d'heure à l'aide des touches de direction **[LEFT]** et **[RIGHT]**. Utilisez les touches de direction **[UP]** et **[DOWN]** pour régler les paramètres. Appuyez sur **[ENTER/YES]** pour confirmer.

**PERSONALIZE** offre un menu où il est possible de personnaliser le comportement de l'Octatrack. Ouvrez le menu en le sélectionnant et en appuyant sur **[ENTER/YES]**. Activez et désactivez les paramètres en appuyant sur **[ENTER/YES]**. Il est également possible d'utiliser les touches de direction **[LEFT]**/**[RIGHT]** pour cela.

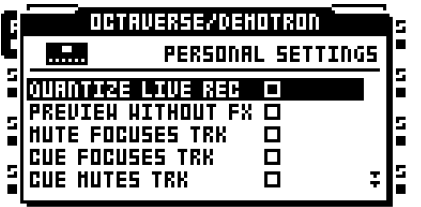

**QUANTIZE LIVE REC** permet de quantifier l'entrée de notes en mode LIVE RECORDING en pas de séquenceur complets, si cette fonction est cochée. Lorsque cette option n'est pas cochée, les notes seront quantifiées selon la résolution de micro timing, des pas de 1/384.

<span id="page-44-0"></span>**PREVIEW WITHOUT FX** permet la prévisualisation des échantillons par les effets de piste de la piste active, si la fonction n'est pas cochée. Si l'option est cochée, les effets de piste n'affecteront pas l'échantillon prévisualisé.

**MUTE FOCUSES TRACK,** coché, rend une piste active quand son son a été désactivé en appuyant sur **[FUNCTION]** + **[TRACK]**.

**CUE FOCUSES TRACK,** coché, rend une piste active quand elle a été repérée (cue) en appuyant sur **[CUE]** + **[TRACK]**.

**CUE MUTES TRACK,** coché, combine les fonctions cue et mute. Lorsqu'une piste est repérée (cue), en même temps, son son est automatiquement désactivé.

**DISABLE FUNCTION + ENCODER,** coché, permet de désactiver toutes les fonctions qui se produisent normalement quand vous appuyez sur **[FUNCTION]** et qu'un encodeur est activé.

**DISABLE YES/NO ARM,** coché, permet de désactiver l'armement et désarmement du One shot trig en appuyant simplement sur **[ENTER/YES]** ou **[EXIT/NO]**. Remarque : lorsque cette fonctionnalité armer/désarmer est désactivée, la même fonctionnalité peut être obtenue en appuyant sur **[FUNCTION]** + **[ENTER/YES]** ou **[FUNCTION]** + **[EXIT/NO]**. En savoir plus sur les trigs One shot dans la section [« TRIGS ONE SHOT » sur la page 84](#page-94-0).

**DIS. STOP-STOP ARM,** coché, permet de désactiver l'armement One shot trig en appuyant deux fois sur **[STOP]** quand le séquenceur est arrêté.

**DIS. PAGE AUTOCOPY,** coché, permet de ne plus copier automatiquement les trigs existants, quand la longueur d'une piste ou d'un motif est étendue. En savoir plus sur la façon de changer la longueur de motif et de piste dans la section [« CONFIGURATION D'ÉCHELLE » sur la page 99](#page-109-0).

**DEFAULT TRIG MODE** sélectionne le mode de déclenchement de piste par défaut lors de la création de nouveaux projets. En savoir plus sur les modes dans la section [« MENU PATTERN SETTINGS » sur la page 95.](#page-105-0)

**DEFAULT REC MODE** sélectionne le mode trig par défaut pour les enregistreurs de piste lors de la création de nouveaux projets. En savoir plus dans la section [« MENUS RECORDING SETUP » sur la page 51.](#page-61-0)

<span id="page-45-0"></span>**SAVE SAMPLES TO** offre deux configurations.

- AUDIO POOL permet, en sauvegardant le son enregistré ou les échantillons dans l'éditeur audio, d'enregistrer les données dans le pool audio du set.
- PROJECT DIRECTORY permet, en sauvegardant le son enregistré ou les échantillons dans l'éditeur audio, d'enregistrer les données dans le dossier du projet.

**SHORT SAMPLE NAME** permet de contrôler la façon dont les échantillons seront abrégés lors du chargement des listes de slots d'échantillons Flex et statiques.

- BEG + END combine les cinq premiers caractères du nom du fichier avec les cinq derniers caractères. C'est l'option par défaut.
- BEG ONLY montrera les dix premiers caractères du nom de l'échantillon.
- END ONLY montrera les dix derniers caractères du nom de l'échantillon.

<span id="page-45-1"></span>**RECORD QUICK MODE,** si activé, diminue le besoin d'appuyer sur une touche **[TRACK]** en combinaison avec les touches **[AUDIO RECORD]** pour démarrer un échantillonnage manuel. Au lieu de cela, il suffit d'appuyer sur les touches **[AUDIO RECORD]** pour lancer directement l'échantillonnage manuel pour l'enregistreur de piste de la piste active, ce qui permet une opération d'échantillonnage à une main. Ce mode d'échantillonnage rapide fonctionne un peu différemment en échantillonnant des sources internes. Le fait d'appuyer sur **[MIDI]** ne lancera l'échantillonnage que si les menus RECORDING SETUP sont actifs. Si ces menus sont inactifs, le mode MIDI sera accessible en appuyant sur le bouton. En savoir plus sur l'échantillonnage manuel dans la section [« ÉCHANTILLONNAGE MANUEL » sur la page 56.](#page-66-0)

**CARD TOOLS** offre des outils de gestion de la carte Compact Flash. La carte peut être formatée et les fichiers copiés, effacés, renommés, etc.

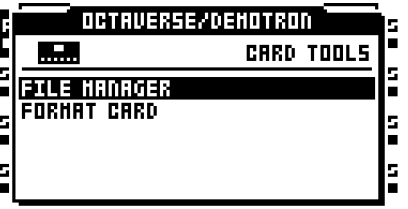

**FILE MANAGER** permet de gérer les fichiers sur la carte Compact Flash. Vous avez aussi la solution de gestion des fichiers et des dossiers avec un ordinateur. Lorsque vous entrez en mode FILE MANAGER, la lecture du séquenceur s'arrête et le projet est synchronisé avec la carte.

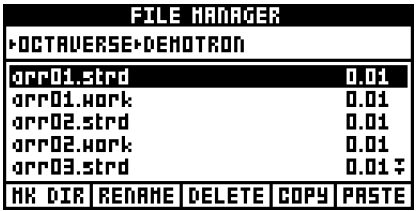

Naviguez dans le gestionnaire de fichiers à l'aide des touches fléchées **[ARROW]**. En haut de l'écran, vous pouvez voir un chemin de dossier.

Deux espaces de travail sont disponibles, agissant comme raccourcis définis par l'utilisateur à différents endroits sur la carte Compact Flash. Pour affecter un emplacement à l'espace de travail 1, naviguez jusqu'à l'emplacement où vous souhaitez affecter l'espace de travail et appuyez sur les touches **[TRACK]** 1 – 4. La même procédure s'applique pour l'affectation de l'emplacement à l'espace de travail 2, mais les touches **[TRACK]** 5 – 8 sont utilisées à la place. Une fois que les espaces de travail sont affectés, passez à l'espace de travail 1 en appuyant sur les touches **[TRACK]** 1 – 4 et à l'espace de travail 2 en appuyant sur les touches **[TRACK]** 5 – 8.

Les fichiers appartenant au projet sont situés dans le dossier portant le même nom que le projet. Chaque fichier du projet existe en deux variantes, un portant l'extension de fichier et .strd, l'autre portant l'extension .work. Les fichiers portant l'extension .strd sont les fichiers précédemment enregistrées par l'exécution d'une commande de projet **SAVE**. Les fichiers portant l'extension .work contiennent le projet actif.

Au bas de l'écran, les commandes disponibles sont énumérées. Les commandes sont sélectionnées avec les touches **[TRACK PARAMETER]**. Appuyez sur **[FUNCTION]** pour accéder à plus de commandes.

**MK DIR** crée un dossier. Le menu NAMING apparaîtra où le dossier peut être nommé.

**RENAME** permet de renommer un fichier ou un dossier. Le menu NAMING apparaîtra où le fichier ou dossier peut être nommé.

**DELETE** supprime un fichier ou un dossier.

**COPY** copie un fichier ou un dossier.

**PASTE** colle un fichier ou un dossier copié.

**CUT** est accessible en maintenant **[FUNCTION]**. Coupe un fichier ou un dossier sélectionné.

**• Soyez très prudent(e) lorsque vous travaillez dans le gestionnaire de fichiers. Si les mauvais fichiers sont accidentellement supprimés ou renommés, des projets peuvent être abîmés.**

**• En copiant un fichier de Banque dans un autre projet, vous pouvez créer un projet présentant vos banques préférées. Remarque : seules les données du séquenceur, les parties, les scènes et les paramètres seront copiés lors de la copie d'un fichier de Banque. Aucun des échantillons ne sera copié et les machines affectés aux pistes se reporteront aux mêmes positions de slots d'échantillons Flex et statiques qu'auparavant. C'est pourquoi vous devrez peutêtre charger les échantillons utilisés par la Banque copiée dans des slots d'échantillons Flex et statiques du nouveau projet et affecter ces slots d'échantillons aux bonnes machines des pistes.**

**FORMAT CARD** formate la carte. Après la sélection, si vous appuyez sur **[ENTER/ YES],** une invitation s'affiche, vous demandant si l'opération doit se poursuivre. Appuyez sur **[ENTER/YES]** pour formater la carte. Remarque : toutes les informations sur la carte seront perdues et que toute partition disparaîtra.

**STATUS** est un menu d'information relatif au système d'exploitation, à la batterie et à la carte Compact Flash.

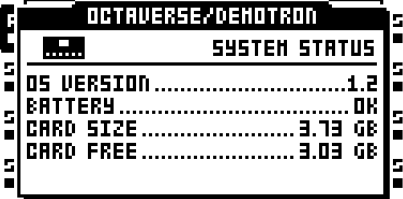

# **CONTROL**

Vous pouvez ici modifier différents paramètres de piste et de séquenceur.

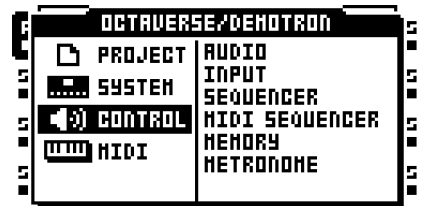

**AUDIO** contrôle le comportement des sorties et sélectionne si la piste 8 doit être utilisée comme piste master ou pas. Activez et désactivez les paramètres en appuyant sur

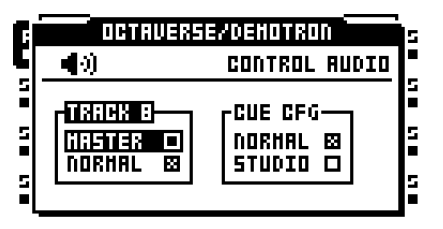

# **[ENTER/YES]**

**TRACK 8** offre deux configurations. Un seul paramètre peut être activé à la fois.

**•** MASTER, activé, transforme la piste 8 en piste master. Les effets de piste de la piste 8 affecteront ensuite toutes les autres piste ainsi que tout son provenant des entrées externes.

**•** NORMAL fera fonctionner la piste 8 comme toutes les autres pistes.

# **• AMP SETUP, LFO MAIN/SETUP et EFFECT 1 et EFFECT 2 MAIN/SETUP sont les seules pages de TRACK PARAMETER disponibles pour une piste master.**

**CUE CFG** offre une configuration qui permet de faire fonctionner les sorties cue comme une paire de sorties programmable. Deux configurations sont disponibles. Un seul paramètre peut être activé à la fois. En savoir plus sur les sorties cue dans la section [« ACHEMINEMENT DE SORTIES MAIN ET CUE » sur la page 79](#page-89-0).

**•** NORMAL fera fonctionner les sorties cue normalement, ce qui signifie qu'une piste sera acheminée vers les sorties cue si vous appuyez sur **[CUE]** + **[TRACK]**.

**•** STUDIO permet de désactiver la fonctionnalité cue normale. Les pistes audio peuvent maintenant être acheminés vers les sorties cue comme si elles étaient une paire standard de sorties programmables. Chaque piste audio obtient deux paramètres **LEV** indépendants, un pour les sorties main et l'autre pour les sorties cue. Réglez le paramètre **LEV** pour les sorties main (principales) en tournant le bouton *LEVEL*. Réglez le paramètre **LEV** pour les sorties cue en appuyant sur **[CUE]** et en tournant le bouton *LEVEL*. Si vous désactivez le son d'une piste alors que le mode STUDIO est activé, le son des sorties main (principales) et cue sera désactivé.

**INPUT** contrôle les portes de bruit et la compensation de retard des entrées audio.

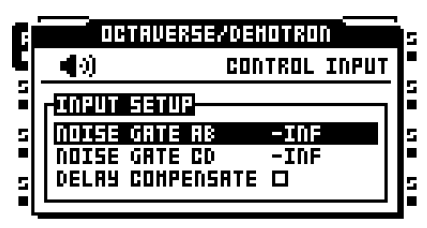

**NOISE GATE AB** définit le niveau de dB de la porte de bruit pour la paire d'entrée AB. Le seuil est fixé à l'aide du bouton *LEVEL*. Tout signal en-dessous du seuil est coupé. Le paramètre An -INF désactive la porte de bruit.

**NOISE GATE CD** définit le niveau de dB de la porte de bruit pour la paire d'entrées CD. Le seuil est fixé à l'aide du bouton *LEVEL*. Tout signal en-dessous du seuil est coupé. Le paramètre An -INF désactive la porte de bruit.

**DELAY COMPENSATE,** activé, introduit un retard très court dans le signal audio écouté via le paramètre DIR. Par exemple, si un signal audio est écouté à travers l'entrée DIR et une machine Thru / machine Pickup, les deux signaux seront synchronisés. Si **DELAY COMPENSATE** était désactivé dans le scénario ci-dessus, le retard provoqué par le traitement interne ferait que le signal audio acheminé vers la machine Thru/Pickup soit reproduit quelques millisecondes plus tard que le signal DIR. Le signal combiné DIR et Thru/Pickup exposerait alors un son légèrement phasé.

**SEQUENCER** est un menu qui permet de définir un comportement par défaut du séquenceur.

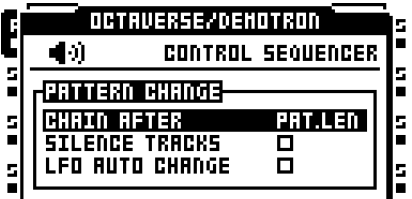

**CHAIN AFTER** contrôle le moment où les motifs enchaînés commencent à se lire. Le mode par défaut est PAT.LEN. Quand un motif est en cours de lecture et qu'un nouveau motif est sélectionné, le motif en cours de lecture continue jusqu'à sa fin avant que le nouveau motif commence à être lu. Si le mode échelle PER TRACK est actif et qu'une configuration de longueur master très longue ou infinie est utilisée, il serait sans doute plus pratique d'ouvrir un nouveau motif après que le motif actif ait reproduit un certain nombre de pas. Fixez le nombre de pas à l'aide de l'encodeur *LEVEL*. Ce paramètre affecte tous les motifs d'un projet, mais peut être remplacé par une base par motif dans le menu PATTERN SETTINGS. La paramètre **USE PRJ SET.** peut y être désactivé, permettant un comportement unique d'enchaînement pour les motifs sélectionnés. En savoir plus sur le mode PER TRACK et la configuration de longueur master dans la section [« CONFIGURATION](#page-109-0)  [D'ÉCHELLE » sur la page 99.](#page-109-0) En savoir plus sur le menu PATTERN SETTINGS [page 95.](#page-105-0)

**SILENCE TRACKS,** coché, permet de réduire toutes les pistes au silence lors du changement d'un motif rattaché à une autre partie. Les échantillons des pistes entreront alors dans leur phase de relâchement comme cela est défini dans le menu AMP. Lorsque cette option est désactivée, les échantillons provenant du motif / partie précédent continueront d'être lus jusqu'à ce que des trigs se produisent sur les pistes du nouveau motif. Activez et désactivez cette configuration en appuyant sur **[ENTER/YES]**. Ce paramètre affecte tous les motifs d'un projet, mais peut être remplacé par une base par piste. Voir [« MENU PATTERN SETTINGS » sur la](#page-105-0)  [page 95](#page-105-0) pour en savoir plus.

**LFO AUTO CHANGE**, activé, fait redémarrer automatiquement tous les LFO avec tout nouveau paramètre LFO activé lors du changement vers un motif contenant une autre partie. Si cette option est désactivée, les paramètres des LFO du motif / partie précédent ne seront pas changés jusqu'à ce que des trigs se produisent sur les pistes du nouveau motif. Activez et désactivez cette configuration en appuyant sur **[ENTER/YES]**.

**MIDI SEQUENCER** contient le paramètre CC direct connect.

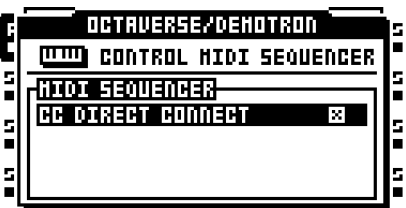

**CC DIRECT CONNECT** est activé/désactivé en appuyant sur **[ENTER/YES]**. Il existe deux paramètres.

**•** ON, si le mode MIDI de l'Octatrack est activé, permet d'acheminer les messages MIDI CC directement vers le port de sortie MIDI. En mode LIVE RECORDING, les CC spécifiés dans les pages CTRL 1 SETUP et CTRL 2 SETUP peuvent également être enregistrés par le séquenceur. D'autres CC ne seront pas enregistrés par l'Octatrack, mais toujours acheminés vers le port de sortie MIDI.

**•** OFF permet au canal automatique d'écouter les messages CC MIDI selon le tableau MAPPAGES DE MODE MIDI à l'annexe [« Annexe C :](#page-187-0)  [INFORMATIONS SUR LE CONTRÔLE MIDI »](#page-187-0). Les CC MIDI 36 – 45 envoyés au canal auto seront remappés selon les messages CC spécifiés dans les pages CTRL 1 SETUP et CTRL 2 SETUP.

**• Les messages reçus sur le canal MIDI de la piste MIDI active se comportent toujours comme si CC DIRECT CONNECT est activé.**

**• CC DIRECT CONNECT entre en jeu, si, par exemple, vous connectez le MIDI IN et OUT d'un synthétiseur externe au MIDI OUT et IN de l'Octatrack. Si CC DIRECT CONNECT est activé, et le synthé est défini sur local off, le fait de tourner un bouton sur le synthétiseur affectera ce paramètre de synthétiseur particulier, étant donné que le bouton envoie un message CC et l'envoie au canal auto ou au canal MIDI de la piste MIDI active. Si la valeur de CC du bouton a également été mappé à un paramètre du menu CTRL 1/CTRL 2 SETUP, l'Octatrack peut enregistrer des modifications de bouton apportées sur le synthétiseur externe en mode LIVE RECORDING. Ce comportement s'applique également aux verrous de paramètres. Maintenez enfoncée une touche [TRIG], tournez le bouton du synthé et le paramètre du synthétiseur sera verrouillé en conséquence.**

**• Voir [« OCTATRACK COMME CENTRE DE CONTRÔLE MIDI » sur la page 136](#page-146-0) pour consulter un tutoriel sur la façon dont l'Octatrack peut être configuré avec des appareils MIDI externes lorsque CC DIRECT CONNECT est activé.**

**MEMORY** contient des paramètres relatifs à la profondeur de bit d'échantillon et à la distribution de mémoire d'enregistreur de piste. Utilisez le bouton *LEVEL* ou les touches de

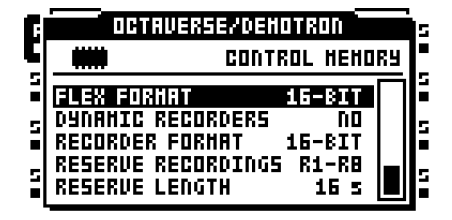

direction **[LEFT]**/**[RIGHT]** pour modifier les paramètres.

La quantité totale de mémoire RAM disponible pour un projet est de 85,5 Mo. Cette mémoire est partagée par la RAM Flex, qui est utilisé lors du chargement d'échantillons Flex et la mémoire d'enregistreur de piste, qui est utilisée lors de l'échantillonnage. Dans ce menu, il est possible de configurer la distribution de la mémoire Flex et la mémoire d'enregistreur de piste. Sur la droite, une barre permet de visualiser la répartition de la mémoire. La zone pointillée du haut représente la mémoire Flex occupée, la zone blanche du milieu représente la RAM libre et la zone noire au bas représente la mémoire d'enregistreur de piste réservée.

<span id="page-51-1"></span>Les modifications apportées ne prennent pas effet avant de quitter le menu. Ce faisant, une invitation s'affiche, vous demandant de confirmer les changements. C'est parce que les mémoires tampon de l'enregistreur sont effacées lorsque des modifications sont apportées et confirmées.

**FLEX FORMAT** contrôle la profondeur de bit des échantillons lors du chargement vers la liste des slots d'échantillons Flex. Les échantillons chargés dans la liste de slots statique ne sont pas affectés par ce paramètre. Il existe deux paramètres.

**•** 24-BIT conservera la profondeur de bit de des échantillons 24-bit lorsqu'ils sont chargés. Les échantillons 16-bits seront toujours en 16 bits.

**•** 16-BIT convertira les échantillons 24-bit en échantillons 16-bits lors du chargement, ce qui signifie que les échantillons occuperont moins de mémoire RAM Flex au détriment de la profondeur de bits réduite. Si un échantillon est enregistré quand ce paramètre est actif, il sera enregistré comme un échantillon de 16 bits, quelle que soit la profondeur de bits d'origine. Si un échantillon de 24-bit est enregistré, une invitation apparaît, informant qu'il sera enregistré comme un échantillon de 16 bits.

<span id="page-51-0"></span>**DYNAMIC RECORDERS** offre deux paramètres.

**•** NO force les enregistreurs de piste à n'utiliser que la mémoire d'enregistreur de piste, qui, par défaut, est de 16 secondes d'échantillonnage par enregistreur de piste. Il est possible d'augmenter ou de diminuer la mémoire d'enregistreur de piste disponible à l'aide des paramètres **RESERVE RECORDINGS** et **RESERVE LENGTH**.

**•** YES permet aux enregistreurs de la piste de dépasser la mémoire d'enregistreur de piste et d'utiliser toute mémoire RAM Flex libre.

**RECORDER FORMAT** choisit dans quelle profondeur de bit les enregistreurs de piste échantillonneront. Les paramètres 24-bit et 16-bit sont disponibles.

<span id="page-52-0"></span>**RESERVE RECORDINGS** choisit les enregistreurs de piste qui peuvent être affectés à un certain temps d'échantillon dédié. Ce paramètre, en combinaison avec le paramètre **RESERVE LENGTH** décide essentiellement de la taille de la mémoire d'enregistreur de piste.

**•** R1...R1 – R8 sélectionne les enregistreurs de piste qui seront touchés par le paramètre **RESERVE LENGTH**. Les enregistreurs de piste hors de la plage d'enregistreur de piste sélectionnée n'auront pas de mémoire d'enregistreur de piste allouée, ce les empêche d'échantillonner à moins **DYNAMIC RECORDERS** ne soit défini sur YES. Ces enregistreurs de piste utiliseront alors la mémoire RAM Flex lors de l'échantillonnage.

**•** NONE aura pour effet d'ajouter toute la mémoire d'enregistreur de piste à la mémoire RAM Flex. La quantité totale de RAM disponible, qui est de 85,5 Mo, consistera alors seulement en la RAM Flex. Comme aucune mémoire d'enregistreur de piste ne sera disponible pour les enregistreurs de piste, l'échantillonnage sera impossible à moins que **DYNAMIC RECORDERS** ne soit défini sur YES. Les enregistreurs de piste utiliseront la mémoire RAM Flex disponible lors de l'échantillonnage. Si NONE est sélectionné, le paramètre **RESERVE LENGTH** n'aura aucun effet du tout.

**RESERVE LENGTH** permet de réserver des temps d'échantillon pour les enregistreurs de piste sélectionnés par le paramètre **RESERVE RECORDINGS**. Ces enregistreurs de piste seront toujours en mesure d'échantillonner la quantité de secondes définie ici. En sélectionnant le temps d'échantillon réservé, l'équivalent en pas de séquenceur fondé sur le BPM en cours de l'Octatrack, ainsi que la quantité de RAM que le temps réservé occupera, s'afficheront à l'angle supérieur gauche de l'écran LCD. La barre noire à l'angle inférieur droit de l'écran LCD changera aussi selon la taille de la mémoire d'enregistreur de piste réservée. Plus d'enregistreurs de piste plus sont affectés et plus de temps d'échantillonnage est réservé, moins la RAM Flex sera disponible pour les échantillons Flex. Cela fonctionne aussi en sens inverse. Moins de temps d'échantillonnage réservé signifie plus de RAM Flex disponible. Si **DYNAMIC RECORDERS** est défini sur YES et le temps d'échantillonnage réservé est dépassé lors de l'échantillonnage, les enregistreurs de piste commenceront à utiliser la mémoire RAM Flex disponible.

**• En réservant une grande quantité de mémoire RAM pour un enregistreur de piste, l'échantillonnage interne de morceaux Octatrack est possible.**

**METRONOME** configure le métronome de l'Octatrack. Une piste de clic (rythmique ou de métronome) est très utile, par exemple, pour placer des trigs d'échantillons ou de note en mode LIVE RECORDING. Remarque : le métronome n'émettra de son qui si le séquenceur est en cours d'exécution. Le métronome peut rapidement être activé / désactivé en appuyant sur **[CUE]** + **[TEMPO]**. Utilisez le bouton *LEVEL* ou les touches de direction **[LEFT]**/**[RIGHT]** pour modifier les paramètres de ce menu.

**PROJETS**

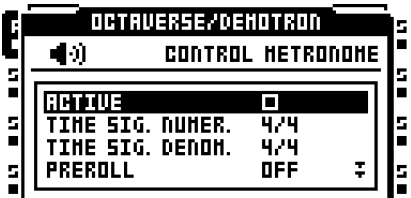

**ACTIVE** active/désactive le métronome.

**TIME SIG. NUMER** contrôle la mesure de la note de la signature rythmique du métronome.

**TIME SIG. DENOM** contrôle la mesure de battement de la signature rythmique du métronome.

**PREROLL** contrôle le nombre de mesures pendant lesquelles le métronome émettra un son avant le début de lecture du séquenceur. Ce paramètre n'affecte que le début du séquenceur lorsque le mode LIVE RECORDING est démarré.

**CUE VOLUME** contrôle le volume du métronome envoyé aux sorties cue.

**MAIN VOLUME** contrôle le volume du métronome envoyé aux sorties main (principales).

**TONAL,** activé, donne un caractère à la piste de clic. Si l'option est désactivée, la piste de clic sera composée de courtes impulsions atonale.

**PITCH** définit la hauteur de la piste de clic tonale. Ce paramètre n'est pas disponible si **TONAL** est désactivé.

# **MIDI**

Ce menu sert à réaliser des configurations relatives au MIDI.

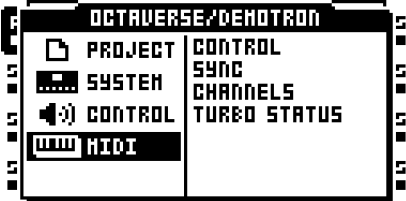

**CONTROL** définit la façon dont l'Octatrack gère certains messages MIDI.

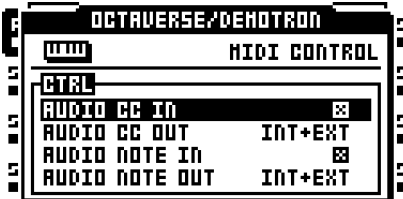

**AUDIO CC IN** contrôle si les pistes audio réagissent au CC MIDI entrants ou pas. Activez ou désactivez en appuyant sur **[ENTER/YES]**. S'il est désactivé aucun CC n'aura d'incidence sur les pistes audio.

**AUDIO CC OUT** définit de quelle façon les boutons utilisés pour les pistes audio transmettront les CC MIDI. Ce paramètre contient trois options. Sélectionnez d'une option à l'autre en appuyant sur les touches de direction **[LEFT]** ou **[RIGHT]** ou en appuyant sur **[ENTER/YES]**.

**•** INT aura pour effet que les boutons n'affectent que les paramètres internes. Ils n'enverront aucun CC MIDI.

**•** EXT aura pour effet que les boutons envoient des CC MIDI mais les empêche d'affecter des paramètres internes. Cette option fait essentiellement fonctionner les boutons en mode local.

**•** INT+EXT aura pour effet que les boutons contrôlent les paramètres internes et envoient des données de CC MIDI.

**AUDIO NOTE IN** contrôle si les notes MIDI entrantes doit avoir un effet sur les pistes audio ou non. Activez ou désactivez en appuyant sur **[ENTER/YES]**. S'il est désactivé, aucune note MIDI entrante n'influera les pistes audio, ce qui signifie que les pistes ou les machines ne peuvent pas être déclenchées à l'extérieur.

**AUDIO NOTE OUT** définit quelles informations MIDI sont transmises par les touches **[TRIG]**. Ce paramètre contient trois options. Sélectionnez d'une option à l'autre en appuyant sur les touches de direction **[LEFT]** ou **[RIGHT]** ou en appuyant sur **[ENTER/YES]**.

**•** INT aura pour effet que le fait d'appuyer sur la touche **[TRIG]** n'affecte que les machines ou les pistes internes. Les touches **[TRIG]** n'enverront aucune note MIDI, sauf si vous appuyez quand vous êtes sur une piste MIDI.

**•** EXT aura pour effet que le fait d'appuyer sur la touche **[TRIG]** envoie des notes MIDI. Aucune machine ou piste interne ne sera déclenchée. Cette option fait essentiellement fonctionner la touche **[TRIG]** à la façon du mode local off.

**•** INT+EXT aura pour effet que le fait d'appuyer sur la touche **[TRIG]** déclenche des machines ou des pistes internes. Les notes MIDI seront envoyées en même temps.

**SYNC** est un menu où il est possible de configurer l'Octatrack pour qu'il transmette et réponde aux messages MIDI relatifs au séquenceur. Ouvrez le menu en le sélectionnant et en appuyant sur **[ENTER/YES]**. Déplacez-vous entre les options de menu en utilisant les touches fléchées **[ARROW]**. Activez et désactivez les paramètres en appuyant sur **[ENTER/YES]**.

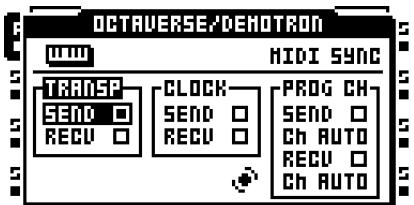

**TRANSPORT SEND,** activé, aura pour effet que l'Octatrack envoie au système en temps réel des messages comme lire, arrêter, continuer et pointeur de position de morceau.

**TRANSPORT RECEIVE,** activé, aura pour effet que l'Octatrack réponde au système en temps réel à des messages comme lire, arrêter, continuer et pointeur de position de morceau.

**CLOCK SEND,** actif, aura pour effet que l'Octatrack transmette l'horloge MIDI.

**CLOCK RECEIVE,** actif, aura pour effet que l'Octatrack réponde à l'horloge MIDI envoyée par des dispositifs externes.

**PROG CH SEND,** activé, envoie des messages MIDI de changement de programme quand le motif actif de l'Octatrack est modifié. Les canaux sur lesquels les messages sont envoyés sont fixés par le paramètre suivant.

**CANAL** définit sur quel canal l'Octatrack doit envoyer des messages de changement de programme. Le bouton *LEVEL* est utilisé pour modifier ce paramètre. Si AUTO est sélectionné, le premier canal MIDI utilisé par les pistes audio et non utilisé par l'une des pistes MIDI, sera utilisé. Si un canal MIDI est défini, le message de changement de programme sera transmis sur ce canal.

**PROG CH RECEIVE,** activé, fait en sorte que l'Octatrack écoute et réagissent aux messages de changement de programme entrants. Les canaux sur lesquels les messages sont reçus sont fixés par le paramètre suivant.

**CANAL** définit sur quel canal l'Octatrack recevra des messages de changement de programme. Si la paramètre est sur AUTO, n'importe quel canal spécifié dans le menu CHANNELS sera utilisé. Le canal automatique est défini dans le menu CHANNELS. En savoir plus sur ce menu dans la section ci-dessous. Si les canaux sont définis sur un canal MIDI spécifique, ce canal servira à recevoir des messages de changement de programme.

**CHANNELS** est le menu qui permet la configuration du canal MIDI des pistes audio. Naviguez dans le menu à l'aide des touches de direction **[LEFT]** et **[RIGHT]**. Modifiez les canaux MIDI à l'aide des touches de direction **[UP]** et **[DOWN]** ou du bouton *LEVEL*.

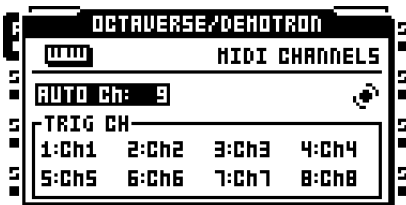

**AUTO CHANNEL** est le canal MIDI donnant accès à la piste actuellement active. Les messages de CC MIDI envoyés au canal automatique peuvent être enregistrées vers la piste active en mode LIVE RECORDING. En mode MIDI, si **CC DIRECT CONNECT** est activé, les messages de CC envoyés au canal automatique seront envoyés directement au port de sortie MIDI. Les messages de CC spécifiés dans les menus CTRL 1 et CTRL 2 SETUP peuvent également être enregistrés en mode LIVE RECORDING. Si **CC DIRECT CONNECT** est désactivé, les pistes MIDI de l'Octatrack réagiront aux CC entrants selon le tableau des MAPPAGES DE MODE MIDI à l'annexe [« Annexe C : INFORMATIONS SUR LE CONTRÔLE MIDI ».](#page-187-0)

Les informations de hauteur pour les pistes audio peuvent être enregistrées de façon chromatique en envoyant les données de note MIDI au canal automatique. C'est une autre façon de commander des échantillons de façon chromatique au lieu d'utiliser le mode CHROMATIC. En savoir plus à ce sujet sur le tableau STRUCTURE DE NOTES à l'annexe [« Annexe C : INFORMATIONS SUR LE](#page-187-0)  [CONTRÔLE MIDI ».](#page-187-0) En savoir plus sur le mode CHROMATIC [page 87.](#page-97-0)

**TRIG CHANNEL** définit pour quels canaux MIDI, les pistes audio réagissent et envoient des données. Si par exemple le canal MIDI 1 est affecté à la piste 1, il est possible de contrôler la piste de façon externe selon les mappages à l'annexe [« Annexe C : INFORMATIONS SUR LE CONTRÔLE MIDI »](#page-187-0). La piste peut, si elle est active, envoyer en même temps les données MIDI sur le canal MIDI 1. Cela se produit en réglant les boutons *DATA ENTRY* et en appuyant sur les touches **[TRIG]**. Un réglage sur OFF signifie que la piste audio ne répondra pas à, ni n'enverra aucune donnée MIDI.

**• Pour éviter les conflits MIDI indésirables lors du contrôle d'instruments externes avec le séquenceur MIDI Octatrack, les canaux MIDI affectés à des pistes audio doivent de préférence ne pas être les mêmes que celles affectées aux pistes MIDI. En savoir plus à ce sujet dans la section [« COMMENT LE MIDI EST ACHEMINÉ »](#page-129-0)  [sur la page 119.](#page-129-0)**

**• Les verrouillages de paramètres et de scènes peuvent être saisis via le canal auto. Pour ce faire, maintenez une touche [TRIG] ou une touche [SCENE] enfoncée et envoyez le message de CC correspondant. Les Mappages du CC MIDI sont traités à l'annexe [« Annexe C : INFORMATIONS SUR LE CONTRÔLE MIDI »](#page-187-0).**

**TURBO STATUS** permet la négociation en mode Turbo entre les équipements Elektron. La connexion de l'Octatrack à un autre équipement compatible avec le protocole Turbo, comme la Machinedrum et la Monomachine, permet d'augmenter la bande passante MIDI normale jusqu'à 10 x. Cela augmente la précision des signaux d'horloge MIDI ainsi que le timing des messages de CC.

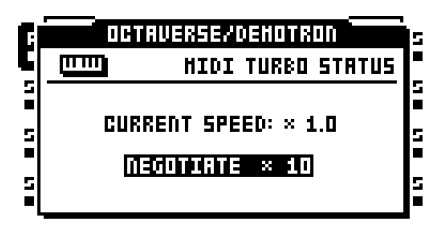

**CURRENT SPEED** montre le multiplicateur actuel du taux de transfert MIDI. Lorsque l'Octatrack n'est pas connecté à un périphérique MIDI à l'aide du logiciel compatible avec le protocole Turbo, la vitesse sera x 1.0.

**NEGOTIATE** sélectionne le multiplicateur du taux de transfert MIDI qui doit être utilisé. Les touches de direction **[LEFT]**/**[RIGHT]** sont utilisées. Appuyez sur **[ENTER/YES]** pour commencer la négociation. Remarquez que MIDI IN/OUT de l'Octatrack doit être connecté à MIDI OUT/IN de l'équipement compatible avec le protocole turbo pour que cela fonctionne.

# **MENU MIXER**

Le menu MIXER permet de configurer les paramètres pour la sortie casque et les entrées AB et CD. Le bouton *LEVEL* est utilisé pour modifier les paramètres. Quand ce menu est actif, les pistes peuvent être également être coupées ou mises en solo, en appuyant sur les touches **[TRIG]**. Les paramètres du menu MIXER sont communs à toutes les banques et tous les motifs d'un projet.

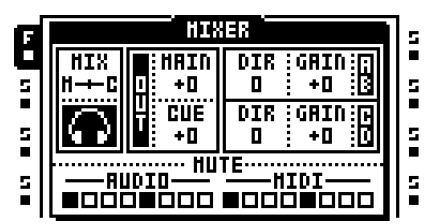

**MIX** détermine ce qui sera entendu par la sortie casque. Si l'indicateur est défini sur la position la plus à gauche, la sortie casque sera un miroir des sorties main (principales). S'il est défini sur la position la plus à droite, seul le son de piste repérées (cue) sera acheminé vers la sortie casque.

**MAIN/CUE OUT** définit le niveau de sortie final des sorties main (principales) et cue respectivement. Un paramètre de zéro n'augmentera ni n'atténuera le signal. Un réglage à +63 poussera la signal à + 12 dB.

**AB/CD DIR** offre des paramètres qui feront agir l'Octatrack comme un mélangeur très basique. Il achemine simplement le son en provenance des entrées A/B et C/D vers les sorties main (principales). Une valeur **AB/CD DIR** de 0 n'enverra aucun son entrant aux sorties main (principales). Si la valeur **AB/CD DIR** est de 127, le niveau de son entrant envoyé aux sorties main (principales) ne sera ni augmenté ni atténué.

Les paramètres **DIR** n'affectent pas le volume du son entrant lors de l'échantillonnage. Même s'ils sont réglés sur 0, l'échantillonnage est donc possible. **AB/CD DIR** sont cependant affectés par les paramètres **AB/CD GAIN**.

- **• Le mode d'entrée DIR est pratique si vous faites du direct et que vous n'avez aucune piste Octatrack à épargner. Selon la taille de votre installation, un mélangeur spécialisé n'est peut-être pas nécessaire du tout.**
- **• Le son DIR ne sera pas affecté par l'un des blocs FX, mais sera affecté par les effets de la piste master si une piste master est utilisée. Utilisez les machines Thru pour affecter l'audio entrant avec les blocs FX.**
- **• Quand vous n'êtes pas dans le menu MIXER, le paramètre MAIN (principal) peut être réglé en appuyant sur [FUNCTION] en tournant le bouton** *LEVEL***.**

**AB/CD GAIN** peut atténuer ou augmenter le signal audio provenant des entrées AB/CD. Un réglage sur -64 désactivera le son de tout audio, une valeur de 0 n'augmentera ni n'atténuera le signal et un réglage sur + 63 poussera le signal à 12 dB. Ces paramètres affectent le volume audio entrant lors de l'échantillonnage, lors du réglage des niveaux **AB/CD DIR** et lors de l'utilisation de machines THRU.

**MUTE** offre une visualisation du statut mute et solo des pistes. Lorsque le menu MIXER est ouvert les touches **[TRIG]** peuvent servir à désactiver le son des pistes audio et MIDI ou à les mettre en solo. Les touches **[TRIG]** 1 – 8 affectent les pistes audio et les touches **[TRIG]** 9 – 16 affectent les pistes MIDI.

Pour désactiver le son d'une piste (mute), il suffit d'appuyer sur la touche **[TRIG]**  correspondante. Un voyant LED <TRIG> éteint et une ligne au lieu d'un carré dans la section track mute indiquent une piste dont le son est désactivé. Un voyant LED rouge <TRIG> et un carré dans la section track mute signifie qu'une piste est audible. En maintenant **[FUNCTION]** enfoncé et en appuyant sur les touches **[TRIG]**, les changements de désactivation de son seront maintenus jusqu'à ce que **[FUNCTION]** soit relâché. Une piste dont le son est actuellement désactivé, mais dont le son sera réactivé en relâchant **[FUNCTION]** est affichée comme un signe « + ». Une piste dont le son n'est actuellement pas désactivé, mais dont le son sera désactivé en relâchant **[FUNCTION]** est affichée comme un signe « X ».

Il est possible de mettre des pistes en solo en appuyant sur **[CUE]** + les touches **[TRIG]**  correspondant aux pistes que vous souhaitez mettre en solo. Une piste en solo est indiquée par un voyant LED <TRIG> vert et la lettre « S ». Pour que la piste ne soit plus en solo, répétez la combinaison de boutons. Les pistes qui seront audibles une fois que toutes les pistes ne sont plus en solo sont indiquées par des voyants LED rouges <TRIG> peu brillants et des carrés pointillés. Les voyants LED <TRIG> de pistes dont le son est désactivé avant l'opération solo ne sont pas allumés. En sortant du mode solo, ces pistes resteront muettes. Les pistes muettes mises en solo reviendront à leur statut de son désactivé, une fois sorties du mode solo.

Si une piste est repérée (cue), le fait de désactiver son son l'empêche d'être envoyée aux sorties main (principales). La piste sera cependant encore audible à partir des sorties cue. Une piste cue étant mise en solo sera audible à partir des sorties main et cue.

- **• Si la piste 8 a été transformée en piste master, elle ne sera pas affectée par les désactivations de son mute.**
- **• Si des machines voisines sont utilisées, la piste ou les pistes qui précède la dernière machine voisine ne peuvent pas être muettes. Pour désactiver le son de la chaîne, désactivez le son de la dernière machine voisine.**

- **• Il est possible de désactiver le son d'une piste sans entrer dans le menu MIXER. Il suffit d'appuyer sur [FUNCTION] + le bouton [TRACK] correspondant à la piste dont vous souhaitez désactiver le son. La mise en solo de piste est seulement possible dans le menu MIXER.**
- **• Les voyants LED <TRACK> indiquent également l'état mute. Une piste muette et actuellement active est indiquée par un voyant LED jaune <TRACK>. Une piste muette et actuellement non sélectionnée est indiquée par un voyant LED <TRACK> éteint.**

# **MENU TEMPO**

Le BPM du projet est réglé ici. Pour ouvrir l'écran TEMPO, appuyez sur la touche **[TEMPO]**.

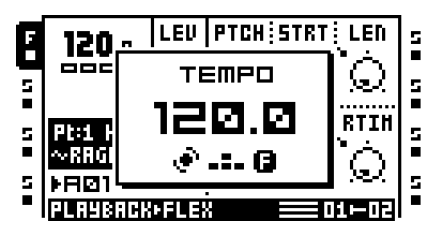

L'encodeur *LEVEL* modifie le tempo actuel par pas entiers. Les touches de direction **[UP]**  et **[DOWN]** modifient la partie décimale du tempo.

**• Si vous maintenez [FUNCTION] enfoncé tout en réglant le tempo, il ne changera jusqu'à ce que le bouton [FUNCTION] soit relâché.**

# **TAP TEMPO**

Pour taper un tempo, maintenez la touche **[FUNCTION]** enfoncée et taper sur la touche **[TEMPO]** dans un rythme régulier. Après quatre taps consécutifs, le tempo moyen des taps sera défini comme nouveau tempo. Vous pouvez continuer à taper la touche **[TEMPO]**, la moyenne du tempo tapé continuera à se mettre à jour.

# **POUSSER TEMPO MOTIF**

Vous pouvez temporairement faire varier le tempo de 10 % de plus ou de moins en appuyant sur les touches de direction **[LEFT]** ou **[RIGHT]**. Lorsque la touche est relâchée, le BPM reviendra à la valeur d'origine. Cette fonctionnalité est très utile si vous synchronisez manuellement votre Octatrack avec une platine ou une source sonore externe. Remarque : vous n'avez pas besoin d'être dans le menu TEMPO pour effectuer ce changement de tempo.

# **POUSSER TEMPO ÉCHANTILLON**

Vous pouvez pousser provisoirement le tempo des échantillons en cours de lecture sur des piste en maintenant les touches **[TRACK]** correspondantes enfoncées et en appuyant sur **[LEFT]**/**[RIGHT]**. Cela n'affecte pas le tempo du séquenceur.

**• Dans le menu ARRANGER, les motifs peuvent être recevoir des paramètres de tempo individuels. En savoir plus dans la section [« L'ARRANGEUR » sur la](#page-123-0)  [page 113.](#page-123-0)**

# **ENREGISTREURS DE PISTE ET MACHINES PICKUP**

Vous avez deux façons d'échantillonner avec l'Octatrack. Soit en utilisant l'échantillonnage d'enregistreur de piste, possible manuellement ou à l'aide de trigs d'enregistreurs, ou à l'aide de machines spécialisées appelées machines Pickup, qui fonctionnent essentiellement comme des loopers. En savoir plus sur échantillonnage d'enregistreur de piste dans la section [« MÉTHODES D'ÉCHANTILLONNAGE AVEC ENREGISTREUR DE PISTE » sur la](#page-66-1)  [page 56](#page-66-1). L'échantillonnage machine Pickup est traité dans la section [« ÉCHANTILLONNAGE MACHINE PICKUP » sur la page 58.](#page-68-0)

Lors de l'exécution d'un échantillonnage (ou sampling) d'enregistreur de piste ou un échantillonnage machine Pickup, les enregistreurs de piste sont toujours utilisés. Chaque projet présente huit enregistreurs de piste, un par piste, et ils peuvent être configurés pour enregistrer le son des entrées externes, à partir des entrées main et cue, à partir des pistes individuelles et de diverses combinaisons de ces sources. Les enregistreurs de piste n'ont pas besoin d'être affectés aux pistes car ils sont toujours disponibles. Les menus RECORDING SETUP (configuration de l'enregistrement), traités [page 51,](#page-61-0) sont utilisés pour contrôler les sources et de quelle façon les enregistreurs de piste doivent échantillonner.

Par défaut, la mémoire d'enregistreur de piste est utilisée lors de l'échantillonnage, ce qui signifie que chaque enregistreur de piste peut échantillonner pendant environ 16 secondes. La mémoire d'enregistreur de piste réservée peut toutefois être augmentée ou diminuée. Il est même possible que les enregistreurs de piste échantillonnent directement à la mémoire RAM Flex. Les paramètres relatifs à la répartition de mémoire RAM se trouvent dans le menu MEMORY, traité [page 41.](#page-51-0) En savoir plus sur la manipulation générale de la mémoire RAM dans la section [« PROJETS ET MÉMOIRE](#page-37-0)  [RAM » sur la page 27](#page-37-0).

Les échantillons capturés par les enregistreurs de piste sont stockés dans les mémoires tampon. Les mémoires tampon des huit enregistreurs se trouvent dans la liste de slots d'échantillons Flex. Pour lire un échantillon capturé par le biais d'un d'échantillonnage d'enregistreur de piste, la mémoire tampon de l'enregistreur concernée doit être affectée à une machine Flex d'une piste. Étant donné que l'échantillonnage d'enregistreur de piste est indépendant de la lecture, la même piste peut être utilisée pour l'échantillonnage et la lecture de l'échantillon. Il est également possible d'affecter la même mémoire tampon d'enregistreur à plusieurs machines Flex d'un motif. Chaque piste de machine Flex peut bien sûr encore contenir les paramètres individuels et les trigs de séquenceur. En savoir plus sur les mémoire tampon d'enregistreurs dans la section [« LECTURE](#page-68-1)  [D'ÉCHANTILLONS D'ENREGISTREUR CAPTURÉS » sur la page 58](#page-68-1). La lecture des échantillons machine Pickup enregistrés fonctionne un peu différemment. Si une machine Pickup est affectée à une piste, elle sera reliée au matériel de l'enregistreur de piste et de la mémoire tampon d'enregistreur de cette piste. Aucune mémoire tampon d'enregistreur n'a donc besoin d'être affectée au machines Pickup pour reproduire les échantillons enregistrés. Les échantillons capturés par des machines Pickup sont toujours stockés dans les mémoires tampon d'enregistreur, ce qui permet de sauvegarder et de modifier ces enregistrements.

Le contenu de la mémoire tampon d'enregistreur n'est pas automatiquement enregistré. Si une mémoire tampon d'enregistreur contient un échantillon et que l'enregistreur de piste correspondant commence à échantillonner, l'échantillon de la mémoire tampon d'origine sera remplacé par le nouvel échantillon. De plus, les échantillons dans les mémoires tampon de l'enregistreur ne sont pas conservés en mémoire après avoir éteint l'Octatrack ou modifié des projets. Si vous souhaitez conserver des échantillons de mémoires tampon, vous devez les enregistrer sur la carte Compact Flash. Cette opération s'exécute à l'aide du menu RECORDING SETUP EDIT, qui s'ouvre en appuyant sur **[FUNCTION]** + **[BANK]**, quand le menu RECORDING SETUP est actif. Vous pouvez également sauvegarder à partir de l'éditeur audio. Ceci est traité dans la section [« FILE » sur la page 111](#page-121-0).

# $\boldsymbol{\lambda}$

- **• Pour voir des tutoriels sur la façon d'échantillonner, consultez [« ÉCHANTILLONNAGE AVEC ENREGISTREUR DE PISTE » sur la page 139](#page-149-0).**
- **• Les échantillons capturés peuvent être enregistrés, soit directement dans le pool audio ou dans le dossier du projet. Le paramètre contrôlant cela se trouve dans le menu PERSONALIZE. En savoir plus [page 35.](#page-45-0)**
- **• Les échantillons enregistrés peuvent immédiatement subir un étirement ou une compression de temps pour correspondre au BPM de l'Octatrack. Remarque : TSTR, dans le menu PLAYBACK SETUP, doit être défini sur AUTO, NORM ou BEAT pour cette fonction. Si la valeur est AUTO, vérifiez que l'étirement de temps (time stretch) est activé pour la mémoire tampon de l'enregistreur. Faites-le dans le menu ATTRIBUTES de l'éditeur audio. En savoir plus dans la section [« ATTRIBUTE » sur la page 109](#page-119-0).**
- **• Les échantillons capturés par les enregistreurs de piste peuvent être ouverts directement dans l'éditeur audio pour être modifiés. Sélectionnez d'abord la piste dont l'échantillon de la mémoire tampon d'enregistreur correspondant doit être modifié. Ensuite, appuyez sur [AUDIO RECORD] + [BANK] pour ouvrir l'échantillon de la mémoire tampon dans l'éditeur audio. En savoir plus sur l'éditeur audio dans la section [« L'ÉDITEUR AUDIO » sur la page 101](#page-111-0). L'éditeur audio est également accessible à partir du menu RECORDING SETUP EDIT. Accédez à ce menu en appuyant sur [FUNCTION] + [BANK] pendant que le menu RECORDING SETUP est actif.**
- **• Il est possible de l'échantillonner même si les paramètres DIR, dans le menu MIXER sont définis sur 0.**
- **• Il est possible de signaler (cue) l'audio entrant en appuyant sur les touches [CUE] + [AUDIO RECORD].**

# <span id="page-61-0"></span>**MENUS RECORDING SETUP**

Chaque enregistreur de piste comporte deux pages RECORDING SETUP (configuration d'enregistrement) spécialisées, où se trouvent les paramètres concernant quel enregistreur de piste doit échantillonner et de quelle façon. Le placement de trigs d'enregistreurs sur le séquenceur pas à pas, nécessaire pour l'échantillonnage de trig d'enregistreur, est également réalisé quand un de ces deux menu est actif. Comme les enregistreurs de piste sont directement liés aux pistes, la piste dont l'enregistreur de piste que vous souhaitez modifier doit être active. Pour ouvrir les menus RECORDING SETUP, appuyez sur **[FUNCTION]** + **[AUDIO REC AB]**/**[AUDIO REC CD]**

Si vous appuyez sur **[FUNCTION]** + **[PLAY]** alors que vous êtes dans des menus RECORDING SETUP, la mémoire tampon de l'enregistreur de la piste active sera effacée de tout contenu audio. Le mode GRID RECORDING doit être inactif pour cette fonction.

Si vous êtes dans le menu RECORDING SETUP, vous pouvez ouvrir un menu EDIT en appuyant sur **[FUNCTION]** + **[BANK]**. Ce menu offre plusieurs commandes relatives à l'enregistreur de piste.

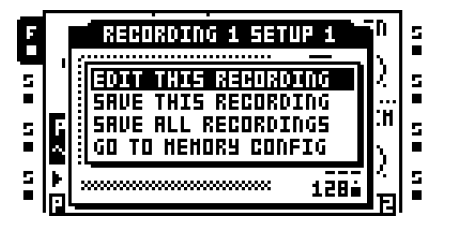

**EDIT THIS RECORDING** permet d'ouvrir l'échantillon enregistré dans l'éditeur audio. L'éditeur audio est traité dans la section [« L'ÉDITEUR AUDIO » sur la page 101](#page-111-0).

**SAVE THIS RECORDING** permet de sauvegarder l'enregistrement fait par la piste active sur la carte Compact Flash.

**SAVE ALL RECORDINGS** permet de sauvegarder tous les enregistrements de tous les enregistreurs sur la carte Compact Flash.

**GO TO MEMORY CONFIG** ouvre le menu MEMORY, où l'allocation de la mémoire RAM peut être définie. En savoir plus sur ce menu [page 42](#page-52-0).

### **MENU RECORDING SETUP 1**

Entrez dans le menu RECORDING SETUP 1 en appuyant sur **[FUNCTION]** + **[AUDIO RECORD AB]**.

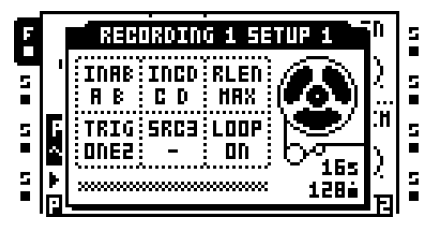

La barre en bas de la fenêtre indique la lecture et l'échantillonnage d'enregistreur de piste. Elle représente la longueur (ou la durée prévue) de la mémoire tampon d'enregistreur. Les deux flèches visibles lors de l'échantillonnage ou la lecture d'échantillons montrent les positions d'enregistrement et de lecture. La flèche du haut, pointant vers la barre, montre la position de l'enregistrement. La flèche du bas montre la position de lecture. À droite de la barre, la quantité de temps d'échantillonnage disponible pour l'enregistreur de piste active est exprimée en secondes ainsi qu'en pas de séquenceur.

Lors de l'échantillonnage ou la lecture d'un échantillon enregistré, la roue de magnétophone commencera à tourner.

**INAB** sélectionne à partir de quelle d'entrée ou quelles entrées de la paire d'entrée AB l'enregistreur doit l'échantillonner. Il y a cinq options.

**• -** au pour effet que l'enregistreur ignore l'entrée AB lors de l'échantillonnage.

**•** A B aura pour effet que l'enregistreur capture un fichier stéréo où le signal provenant de l'entrée A est à fond à gauche et le signal de l'entrée B est à fond à droite. C'est l'option par défaut.

**•** A aura pour effet que l'enregistreur échantillonne à partir de l'entrée A. L'échantillon capturé sera en stéréo, même si une seule entrée est utilisée.

**•** B aura pour effet que l'enregistreur échantillonne à partir de l'entrée B. L'échantillon capturé sera en stéréo, même si une seule entrée est utilisée.

**•** A + B aura pour effet que l'enregistreur capture un fichier stéréo où les signaux provenant des entrées A et B additionnés.

**INCD** sélectionne à partir de quelle d'entrée ou quelles entrées de la paire d'entrée CD l'enregistreur doit l'échantillonner. Il y a cinq options.

**• -** au pour effet que l'enregistreur ignore l'entrée CD lors de l'échantillonnage.

**•** C D aura pour effet que l'enregistreur capture un fichier stéréo où le signal provenant de l'entrée C est à fond à gauche et le signal de l'entrée D est à fond à droite. C'est l'option par défaut.

**•** C aura pour effet que l'enregistreur échantillonne à partir de l'entrée C. L'échantillon capturé sera en stéréo, même si une seule entrée est utilisée.

**•** D aura pour effet que l'enregistreur échantillonne à partir de l'entrée D. L'échantillon capturé sera en stéréo, même si une seule entrée est utilisée.

**•** C+D aura pour effet que l'enregistreur capture un fichier stéréo où les signaux provenant des entrées C et D additionnés.

**RLEN** définit la durée de l'enregistrement une fois que l'enregistreur de piste commence à échantillonner. Ce paramètre est dépendant du BPM du séquenceur, mais ignore les paramètres d'échelle de la piste. Une valeur de 16**,** par exemple, enregistre toujours l'équivalent de 16 quadruples croches (notes 1/16ème) avec un paramètre d'échelle de 1x. Si **RLEN** a la valeur MAX, l'enregistreur de piste échantillonnera tant que le temps d'échantillonnage réservé le permet. Par défaut, il est de 16 secondes, mais cela peut être augmenté dans le menu MEMORY. En savoir plus [page 41](#page-51-1).

**TRIG** offre trois approches différentes de la procédure d'échantillonnage. Ce paramètre contrôle également la façon dont fonctionnera une machine Pickup affectée à la piste.

**•** ONE aura pour effet, une fois le processus d'échantillonnage lancé manuellement ou par trigs d'enregistreurs, que l'enregistreur échantillonne selon la longueur définie par **RLEN**. Le processus d'échantillonnage est redémarré en appuyant sur **[TRACK]**  + **[AUDIO RECORD]**/**[MIDI]**.

**•** ONE-2 aura pour effet, une fois le processus d'échantillonnage lancé manuellement ou par trigs d'enregistreurs, que l'enregistreur échantillonne selon la longueur définie par **RLEN**. Il est possible d'arrêter prématurément le processus en appuyant sur **[TRACK]** + **[AUDIO RECORD]**/**[MIDI]**.

**•** HOLD fera que l'enregistreur, une fois le processus d'échantillonnage démarré, échantillonne aussi longtemps que les boutons **[TRACK]** + **[AUDIO RECORD]**/ **[MIDI]** sont maintenus enfoncés, à condition que ce ne soit pas plus longtemps que le laps de temps du paramètre **RLEN** le permet. Le résultat de l'échantillon dépend de la méthode : échantillonnage manuel ou trigs d'enregistreur.

Lorsque l'échantillonnage est au moyen d'un trig d'enregistreur, le trig ne capture que du silence tant que vous n'appuyez pas manuellement sur **[TRACK]** + **[AUDIO RECORD]**/**[MIDI]**. Un exemple : un trig d'enregistreur avec un paramètre **INAB** de A + B**, TRIG** défini sur HOLD et une valeur **RLEN** de 16 est placé sur le premier pas du séquenceur. Vous appuyez sur **[PLAY]** pour démarrer le séquenceur. Lorsque le séquenceur atteint la pas 4, vous appuyez sur **[TRACK]** + **[AUDIO REC AB]** en maintenant enfoncé et juste avant que le séquenceur n'atteigne le pas 6, la combinaison de bouton est relâchée. L'échantillon enregistré sera alors composé de 3 quadruples croches (notes 1/16e) initiales de silence, 2 quadruples croches d'audio et enfin 11 quadruples croches de silence.

**SRC3** choisit la source interne qui doit être enregistrée. La sélection de la source définit également la façon dont la lecture de l'échantillon fonctionnera quand un trig d'enregistreur de piste et un trig de mémoire tampon d'enregistreur trig sont placés sur le même pas du séquenceur. Si **SRC3** a la valeur – et qu'un trig d'enregistreur enregistre les entrées audio, le son lu par le trig d'échantillon sera le son qui est capté en même temps par la trig d'enregistreur. Tous les autres paramètres **SRC3**, dans un scénario similaire, feront que le trig d'échantillon reproduit le son enregistré par le trig précédent.

**• -** aura pour effet que l'enregistreur ignore toute source interne lors de l'échantillonnage.

**•** MAIN aura pour effet que l'enregistreur échantillonne le mélange acheminé aux sorties main (principales).

**•** CUE aura pour effet que l'enregistreur échantillonne le mélange acheminé aux sorties cue.

**•** T1 – T8 aura pour effet que l'enregistreur échantillonne la sortie de la piste audio sélectionnée.

**LOOP** définit si l'échantillon capturé sera une boucle ou non lors de la lecture.

**• Si une source est définie sur «-» et vous essayez d'échantillonner à partir d'elle, seul le silence sera enregistré.**

### **MENU RECORDING SETUP 2**

Entrez dans le menu RECORDING SETUP 2 en appuyant sur **[FUNCTION]** + **[AUDIO RECORD CD]**.

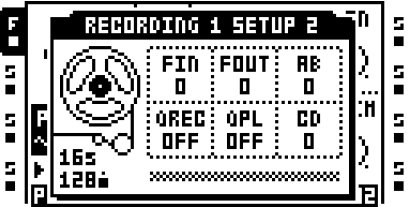

**FIN** applique un fondu entrant lors du démarrage de l'enregistrement. La valeur est exprimée en pas de séquenceur. L'application d'un fondu très court peut servir à éviter les parasites qui autrement pourraient survenir lorsqu'un échantillon enregistré est en boucle.

**FOUT** applique un fondu sortant à l'enregistrement. La valeur est exprimée en pas de séquenceur. Le fondu sortant est ajouté après l'arrêt de l'enregistrement. Si par exemple l'enregistrement se produit pour les 16 pas et **FOUT** est définie à 2, la longueur totale de l'échantillon sera de 18 pas de séquenceur.

**AB** définit le niveau de surveillance du signal provenant de la paire d'entrée AB. Le paramètre n'est pertinent que lorsqu'une machine Pickup est affectée à la piste. Le paramètre **INAB**, situé dans la page RECORDING SETUP 1, décide quelle entrée ou quelles entrées doit être surveillée. Si un enregistreur de piste différent contient des paramètres **AB** différents, la configuration faite pour l'enregistreur de piste de la piste active est celle qui déterminera le niveau de surveillance de machine Pickup actuelle. Le signal du moniteur est acheminé vers la piste active, ce qui signifie que les effets de piste affecteront le signal. Il sera également acheminé vers la destination de la sortie de la piste active. Ce paramètre est utile si vous souhaitez surveiller l'audio entrant qu'une machine Pickup doit échantillonner, mais que vous ne voulez pas utiliser de paramètre **DIR** du menu MIXER.

**QREC** permet la quantification temporelle de l'échantillonnage manuel et de l'échantillonnage de machine Pickup.

**•** OFF désactive la quantification de l'enregistrement.

**•** PLEN, après avoir appuyé sur les touches qui démarrent l'enregistrement, commencera le processus d'enregistrement une fois que le motif aura été reproduit sur toute sa longueur.

**•** 1... définit le temps du début du processus d'échantillonnage selon la quantité définie de pas de séquenceur. Si par exemple, 4 est sélectionnée, l'échantillonnage commencera sur le battement suivant. Si 8 est sélectionné, l'échantillonnage commencera après une demi-mesure.

**QPL** permet la quantification de déclenchement manuel des mémoires tampon d'enregistreur et de machines Pickup. Pour un déclenchement manuel, vous pouvez, par exemple, appuyer sur **[TRACK]** + **[PLAY]** ou les huit dernières touches **[TRIG]**. Ce paramètre n'a aucun effet sur les enregistreurs de piste déclenchés par le séquenceur. Ce paramètre est le reflet du paramètre **QUANTIZED TRIG** disponible dans le menu ATTRIBUTES de l'éditeur audio. Si le paramètre **QPL** est modifié, **QUANTIZED TRIG** sera également modifié, ce que vous pouvez voir quand la mémoire tampon de l'enregistreur de piste de l'enregistreur de piste est ouverte dans l'éditeur audio. En savoir plus dans la section [« ATTRIBUTE » sur la page 109.](#page-119-0)

**•** OFF aura pour effet que la mémoire tampon d'enregistreur reproduise immédiatement le son, une fois déclenchée. C'est l'option par défaut.

**•** Une fois que la mémoire tampon d'enregistreur a été déclenchée, PLEN commencera la lecture quand le motif aura été reproduit sur toute sa longueur.

**•** 1... définit le temps du début de lecture de la mémoire tampon d'enregistreur selon la quantité définie de pas de séquenceur. Par exemple, si 4 est sélectionné, la lecture commencera au battement suivant. Si 8 est sélectionné, la lecture commencera après une demi-mesure.

**CD** fonctionne tout comme le paramètre **AB**, mais pour les entrées CD.

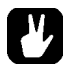

**• Des valeurs les plus faibles de FIN et FOUT permettront d'éviter tout parasite indésirable qui peut survenir lorsqu'un échantillon enregistré est en boucle.**

# <span id="page-66-1"></span>**MÉTHODES D'ÉCHANTILLONNAGE AVEC ENREGISTREUR DE PISTE**

Il existe deux principales méthodes d'échantillonnage. L'échantillonnage manuel est réalisé en appuyant manuellement sur les touches alors que l'échantillonnage de trig d'enregistreur est un processus automatisé conduit par l'utilisation de trigs d'enregistreurs.

# <span id="page-66-0"></span>**ÉCHANTILLONNAGE MANUEL**

L'échantillonnage manuel est réalisé en appuyant sur des combinaisons de boutons. En définissant convenablement **INAB**, **INCD** et **SRC3** du menu RECORDING SETUP 1, les sources mono et stéréo peuvent être échantillonnées.

**[TRACK]** + **[AUDIO REC AB]** permet d'échantillonner de l'entrée AB externe à l'enregistreur de piste de la piste.

**[TRACK]** + **[AUDIO REC CD]** permet d'échantillonner de l'entrée CD externe à l'enregistreur de piste de la piste.

**[TRACK]** + **[MIDI]** permet d'échantillonner des sons internes à l'enregistreur de piste de la piste.

**• Si une mémoire tampon d'enregistreur contient un échantillon et que l'enregistreur de piste correspondant commence à échantillonner, l'échantillon de la mémoire tampon d'origine sera remplacé par le nouvel échantillon.**

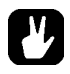

- **• Lors d'un échantillonnage manuel, l'Octatrack fera une supposition qualifiée du BPM de l'échantillon enregistré et du nombre de mesure qui ont été échantillonnées. Cette information est visible et peut être modifiée au besoin, lorsque la mémoire tampon d'enregistreur est ouverte dans l'éditeur audio. En savoir plus dans la section [« ATTRIBUTE » sur la page 109.](#page-119-0)**
- **• Il est possible d'échantillonner simultanément à partir de plusieurs sources en appuyant sur la combinaison de boutons appropriée.**
- **• En activant le paramètre RECORD QUICK MODE, vous n'avez pas besoin d'appuyer sur les touches [TRACK] pour démarrer l'échantillonnage. Il suffit alors d'appuyer sur les touches [AUDIO RECORD] pour que l'enregistreur de piste de la piste active démarre l'échantillonnage. En savoir plus sur le MODE RECORD QUICK [page 35.](#page-45-1)**
- **• Le paramètre QREC est très utile pour échantillonner manuellement des équipements externes synchronisés avec l'Octatrack. Vous pouvez alors facilement capturer des boucles parfaites. Quand vous déclenchez les boucles manuellement, utilisez QPL pour veiller à une lecture en synchronisation parfaite avec le motif Octatrack.**

# **ÉCHANTILLONNAGE TRIG ENREGISTREUR**

Les trigs d'enregistreurs permettent un processus d'échantillonnage automatisé car chaque trig d'enregistreur démarre l'échantillonnage. Les trigs d'enregistreurs peuvent être placés sur le séquenceur à partir des menus RECORDING SETUP ou du menu TRACK TRIG EDIT, traités [page 93](#page-103-0). Pour être en mesure de placer des trigs d'enregistreurs sur le séquenceur, le mode GRID RECORDING doit être actif. Vous pouvez saisir les trigs d'enregistreurs en appuyant sur les touches **[TRIG]**.

Par défaut, un trig d'enregistreur échantillonne à partir des trois sources d'entrée, mais la sélection de la source peut être modifiée pour chaque trig d'enregistreur. Dans le menu RECORDING SETUP 1, la source à partir de laquelle un trig d'enregistreur échantillonne est visible en appuyant sur la touche **[TRIG]** du trig d'enregistreur et en la maintenant enfoncée. Les sources activées sont indiquées par graphiques inversés à l'écran LCD et par voyants LED <AUDIO RECORD> et <MIDI> allumés.

Pour activer ou désactiver une source d'échantillonnage pour un trig d'enregistreur, maintenez le bouton **[TRIG]** du trig d'enregistreur enfoncé tout en appuyant sur **[AUDIO REC AB]**, **[AUDIO REC CD]** ou **[MIDI]**. Les trigs d'enregistreurs suivants placés sur le séquenceur, seront par défaut la sélection de la dernière source activée.

Les trigs d'enregistreurs peuvent être transformés en trigs d'enregistreur d'une seule fois (one shot). Ils ne déclenchent qu'une seule fois l'échantillonnage, ce qui peut s'avérer très utile, par exemple, en cas d'échantillonnage en direct, quand on ne souhaite pas avoir à supprimer un trig d'enregistreur une fois qu'il a commencé l'échantillonnage. Les trigs d'enregistreurs one shot sont saisis en appuyant sur **[FUNCTION]** + **[TRIG]** et sont indiqués par les voyants LED jaunes <TRIG>. En savoir plus sur les trigs One shot dans la section [« TRIGS ONE SHOT » sur la page 84.](#page-94-0)

**• Si une mémoire tampon d'enregistreur contient un échantillon et que l'enregistreur de piste correspondant commence à échantillonner, l'échantillon de la mémoire tampon d'origine sera remplacé par le nouvel échantillon.**

**• Si vous échantillonnez à l'aide de trigs d'enregistreurs, l'échantillon capturé sera affecté au même BPM que le réglage en cours de BPM de l'Octatrack. Dans le menu ATTRIBUTES de l'éditeur audio, l'affectation du BPM de l'échantillon peut être modifiée. En savoir plus [« ATTRIBUTE » sur la page 109](#page-119-0).**

# <span id="page-68-1"></span>**LECTURE D'ÉCHANTILLONS D'ENREGISTREUR CAPTURÉS**

Chaque enregistreur de piste échantillonne sur une mémoire tampon d'enregistreur spécialisée. Les mémoires tampon des huit enregistreurs se trouvent sur la liste de slots d'échantillons Flex, juste au-dessus de la position de slot du premier échantillon.

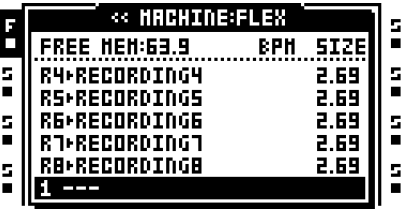

Une mémoire tampon d'enregistreur fonctionne donc tout comme un échantillon Flex, tout comme un échantillon Flex normal, elle soit être affectées à une machine Flex avant de pouvoir être déclenchée par le séquenceur. Toutefois, en cas d'échantillonnage avec une machine Pickup, aucune mémoire tampon n'a besoin d'être affectée car les machines Pickup sont matériellement rattachées aux enregistreurs de piste et aux mémoires tampon d'enregistreurs. En savoir plus sur la façon d'affecter des échantillons aux machines dans la section [« AFFECTATION D'ÉCHANTILLONS FLEX ET STATIQUES À DES](#page-80-0)  [MACHINES » sur la page 70.](#page-80-0)

**• Les échantillons dans les mémoires tampon de l'enregistreur ne sont pas conservés en mémoire après avoir éteint l'Octatrack. Si vous souhaitez les conserver, vous devez les enregistrer sur la carte Compact Flash. Vous pouvez le faire dans l'éditeur audio, décrit dans la section [« FILE » sur la page 111,](#page-121-0) ou dans le menu RECORDING SETUP EDIT, accessible en appuyant sur [FUNCTION] + [BANK], pendant qu'une fenêtre RECORDING SETUP est active.**

**• Avant de commencer à échantillonner en suivant les méthodes d'échantillonnage avec enregistreur de piste, il est souvent judicieux d'affecter d'abord une mémoire tampon d'enregistreur à la machine Flex d'une piste. De préférence, la mémoire tampon de l'enregistreur doit correspondre à l'enregistreur de piste que vous allez utiliser lors de l'échantillonnage. Par exemple, si l'enregistreur de piste 1 est utilisé, la mémoire tampon de l'enregistreur 1 pourrait être affectée à une machine Flex affectée à la piste 1. Si vous échantillonnez avec l'enregistreur de piste 1, vous pourrez alors immédiatement reproduire l'échantillon enregistré.**

# <span id="page-68-0"></span>**ÉCHANTILLONNAGE MACHINE PICKUP**

Les machines Pickup offrent un moyen spécialisé d'échantillonnage et sont orientées vers la création de boucles. À l'aide de machines Pickup, il est possible de capturer les boucles, d'ajouter des superpositions (overdub), répéter des sections en boucle, ajouter de nouvelles boucles et même de régler le BPM de l'Octatrack général avec le BPM des boucles capturées. Les machines Pickup peuvent être commandées avec, par exemple, de pédaliers de commande MIDI, ce qui les rend très adaptées à la manipulation de son en direct.

Les machines Pickup dépendent encore des enregistreurs de piste et des mémoires tampon, mais peuvent être considérées comme une autre façon de les contrôler. Si une machine Pickup est affectée à une piste, elle sera reliée au matériel de l'enregistreur de piste et de la mémoire tampon d'enregistreur de cette piste. Le comportement de la machine Pickup est donc contrôlé par les paramètres disponibles dans les menus RECORDING SETUP (configuration de l'enregistrement). La source à partir de laquelle elle échantillonneront y est définie. Cela est aussi valable pour la longueur d'enregistrement, les fondus entrant / sortant, etc. Comme les machines Pickup sont également rattachées à des mémoires tampon d'enregistreur, aucune affectation de mémoire tampon d'enregistreur n'est nécessaire pour qu'une machine Pickup reproduise des enregistrements. Remarque : pour permettre à une machine Pickup d'échantillonner, la piste à laquelle elle est affectée doit être active.

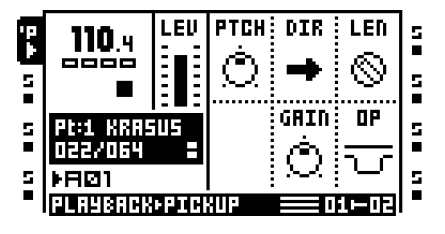

Comme les machines Pickup sont axées sur des boucles, leur lecture est très différente de celle des machines Flex et statiques. Les machines Pickup ne peuvent pas subir de séquence, ni de verrouillage de paramètre. Les graphiques de l'écran concernant les machines Pickup diffère aussi un peu de celui des autres machines. Si le nom de l'échantillon est normalement montré, la position de lecture et la longueur de la boucle, exprimés en pas de séquenceur, sont affichés à la place. À droite de la longueur de la boucle, vous voyez les informations sur le mode trig qui a été choisi pour la machine Pickup. Un bloc équivaut à ONE, deux blocs équivalent à ONE2, un bloc en attente équivaut à HOLD.

### **MACHINES PICKUP MASTER ET SLAVE**

La première machine Pickup qui enregistre une boucle agit en tant que master. Le BPM de l'Octatrack changera automatiquement selon le BPM calculé de la boucle enregistrée. Si les machines Pickup sont affectés à d'autres pistes, les boucles qu'elles enregistrent seront des boucles esclaves (slave). La longueur de ces boucles peut dépendre de la longueur de la boucle master. Si le paramètre **LEN** d'une machine Pickup esclave est défini sur X1, la boucle que cette machine enregistrera aura la même longueur que la boucle master. Cela force aussi la boucle esclave à être en phase avec la boucle master. Si la valeur est X2, la boucle esclave aura deux fois la longueur de la boucle master. Si la lecture de toutes les machines Pickup est arrêtée, la première machine Pickup qui enregistre une nouvelle boucle sera le nouveau master.

La relation master/slave est montrée par les icônes de piste. Deux pixels situés à l'angle supérieur gauche de « P » indiquent une machine Pickup master. Deux pixels à l'angle inférieur gauche indiquent une machine Pickup slave.

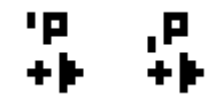

Dans l'illustration ci-dessus, l'icône de piste la plus à gauche représente une machine Pickup master et l'icône de droite montre une machine Pickup esclave.

### **CONTRÔLE DES MACHINES PICKUP**

Pour s'adapter à un flux de travail plus orienté looper, la fonction des touches **[AUDIO RECORD]** est modifiée pour les pistes contenant des machines Pickup. Elles ne correspondent plus aux entrées externes, mais, au lieu de cela, fonctionnent comme touches d'enregistrement et de lecture. En général **[AUDIO REC AB]** contrôle la fonction enregistrement de la machine Pickup, alors que **[AUDIO REC CD]** contrôle la fonction lecture. Cependant, leur façon de fonctionner plus détaillée dépend du paramètre **TRIG**  dans le menu RECORDING SETUP 1. Un diagramme détaillé des états de la machine Pickup est présenté à la fin de ce chapitre.

Si ONE est sélectionné, l'enregistrement d'une nouvelle boucle commencera lorsque vous appuyez sur **[AUDIO REC AB]**, à condition que la piste est actuellement arrêtée. La longueur de la boucle est décidée par le paramètre **RLEN** du menu RECORDING SETUP 1. Si vous appuyez encore une fois sur **[AUDIO REC AB]**, alors que l'enregistrement est encore en cours, l'enregistrement redémarrera, tout comme il le fait lors de l'échantillonnage à l'aide d'un enregistreur de piste dont l'option **TRIG** est définie sur ONE. Quand la boucle a été enregistrée, la machine Pickup entrera automatiquement en mode de superposition (overdubbing), sauf si vous avez appuyé sur **[AUDIO REC CD]** lors de l'échantillonnage, auquel cas elle commencera à lire la boucle sans overdub. Basculez entre la superposition (overdub) et le remplacement à l'aide de la touche **[AUDIO REC AB]**. Pour arrêter la superposition, ou le remplacement, appuyez sur **[AUDIO REC CD]**. Cela n'arrêtera pas la lecture de la boucle, mais seulement le processus d'échantillonnage. Vous pouvez basculer entre l'arrêt et la lecture à l'aide de **[AUDIO REC CD]**. Pour superposer une fois de plus, il suffit d'appuyer sur **[AUDIO REC AB]** pendant la lecture de la boucle.

ONE2 fonctionne de façon très similaire au mode ONE. La différence est que la longueur de la boucle peut être définie activement en appuyant sur **[AUDIO REC AB]** ou **[AUDIO REC CD]** après le démarrage de l'échantillonnage. Si vous appuyez sur **[AUDIO REC AB]**, la superposition (overdub) commence, si vous appuyez sur **[AUDIO REC CD]**, la lecture commence. Si vous n'appuyez sur aucune touche, la longueur de boucle sera définie par la valeur **RLEN** et la machine Pickup démarrera automatiquement l'overdub lorsque la longueur définie aura été enregistrée.

Si HOLD est sélectionné, l'échantillonnage est réalisé en appuyant et en maintenant enfoncé **[AUDIO REC AB]**. Si vous relâchez la touche, la machine Pickup commencera à reproduire la boucle. Pour faire des superpositions, il suffit d'appuyer sur **[AUDIO REC AB]** en maintenant enfoncé pendant la lecture de la boucle. Le remplacement est impossible dans ce mode, mais vous pouvez obtenir les mêmes résultats en définissant le paramètre **GAIN** du menu PICKUP MAIN sur -INF, à condition que **OP**, dans le même menu, soit défini sur DUB.

Les icônes de pistes de machines Pickup varient en fonction de leur état actuel.

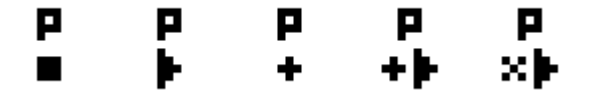

Voici l'illustration des différents états de la machine Pickup. En partant de la gauche : arrêté, en cours de lecture, en cours d'enregistrement, en cours de superposition, en cours de remplacement.

Une fois qu'une boucle a été enregistrée, elle peut être doublée, en appuyant sur **[MIDI]** si vous êtes dans un menu RECORDING SETUP (configuration de l'enregistrement), ou en appuyant sur **[TRACK]** + **[MIDI]** à tout moment. Remarque : cette opération crée une copie de la boucle à ce moment précis. Il est donc recommandé de ne pas la réaliser pendant la superposition.

- **• Voir [« ÉCHANTILLONNAGE MACHINE PICKUP » sur la page 141](#page-151-0) pour un tutoriel étape par étape sur la façon d'échantillonner avec les machines Pickup.**
- **• Employez un pédalier de commande MIDI pour une utilisation mains libres des machines Pickup. Les notes MIDI auxquelles répondent les machines Pickup sont décrites à l'annexe [« Annexe C : INFORMATIONS SUR LE CONTRÔLE MIDI ».](#page-187-0) Un tutoriel sur le pédalier de commande MIDI est présenté dans la section [« CONTRÔLE DES MACHINES PICK UP AVEC UN PÉDALIER DE COMMANDE](#page-153-0)  [MIDI » sur la page 143](#page-153-0).**

# **SYNC SÉQUENCEUR À PICKUP**

Le séquenceur de l'Octatrack peut voir son tempo synchronisé avec un enregistrement de machine Pickup. Cela est utile si vous voulez mixer des pistes pré-programmées avec des boucles de machine Pickup et que vous ne voulez pas dériver la synchronisation du séquenceur.

Appuyez sur **[TRACK]** + **[TEMPO]** pour synchroniser le séquenceur avec une boucle de machine Pickup. La valeur du BPM normalement affichée à l'angle supérieur gauche de l'écran LCD sera remplacée en même temps par les informations sur la machine Pickup qui contrôle le BPM du séquenceur. Pour voir le tempo de la boucle auquel le séquenceur est verrouillé, ouvrez la fenêtre TEMPO.

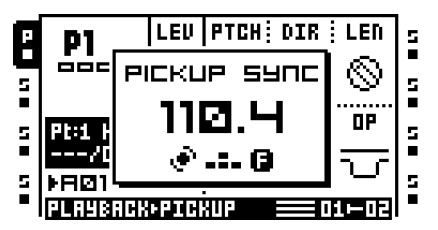

Si la synchronisation Pickup est activée quand le séquenceur est arrêté et les machines Pickup reproduisent des boucles, vous pouvez appuyer sur **[PLAY]** pour que le séquenceur commence sa lecture la prochaine fois que la boucle de machine Pickup synchronisée recommence. Si aucune machine Pickup ne joue, le séquenceur commencera sa lecture immédiatement après avoir appuyé sur **[PLAY]**.

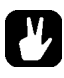

**• Si le séquenceur de l'Octatrack est en cours de lecture, utilisez le paramètre QPL qui se trouve dans le menu RECORDING SETUP 2, pour commencer à lire les machines Pickup en synchronisation avec le motif.**
# FONCTIONNALITÉS CLÉS [AUDIO RECORD] POUR PLUSIEURS CONFIGURATIONS DE TRIGS AVEC MACHINES PICKUP

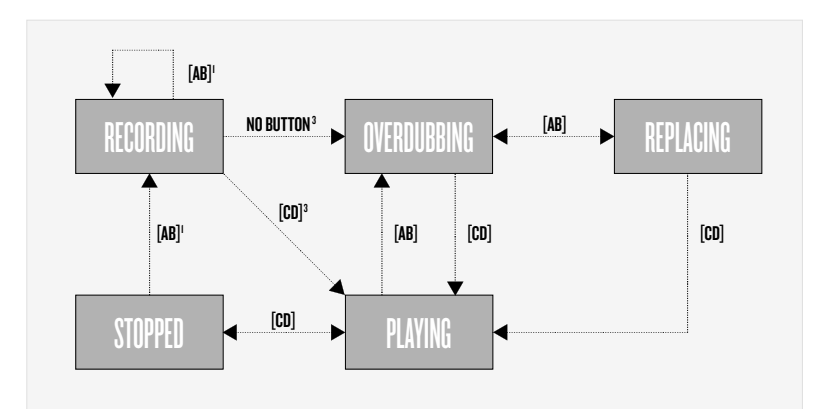

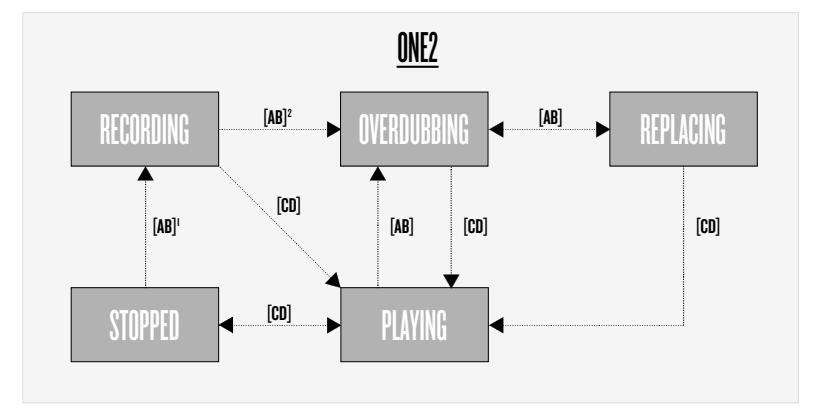

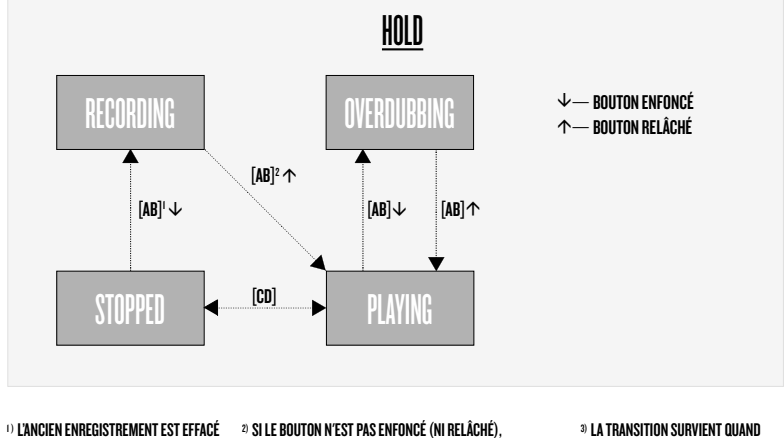

LA TRANSITION SURVIENT QUAND LA POSITION D'ENREGISTREMENT ATTEINT SA LONGUEUR SPÉCIFIÉE LA POSITION D'ENREGISTREMENT ATTEINT SA LONGUEUR SPÉCIFIÉE

# **BANQUES, PARTIES ET SCÈNES**

Chaque projet contient jusqu'à 16 banques. Les banques contiennent :

- **• 16 motifs.**
- **• 4 parties.**

Chaque partie contient :

- **• Informations sur les machines affectées à la piste.**
- **• Information sur quels échantillons Flex et statiques sont affectés aux machines.**
- **• Affectations d'effets de piste.**
- **• Configuration des paramètres de piste.**
- **• 16 scènes.**

Scène contient :

**• Verrous de paramètre de scène.**

# **BANQUES**

Un projet de l'Octatrack est composé de jusqu'à 16 banques. Chaque banque accueille jusqu'à 16 motifs. Les motifs dans la Banque 1 sont étiquetés A01 – A16, les motifs de la banque 2, B01 – B16 et ainsi de suite.

Sélectionnez une banque en appuyant sur le bouton **[BANK]** plus l'une des 16 touches **[TRIG]**. **[BANK]** + la première touche **[TRIG]** donnera accès à la première banque. Pour accéder à la seconde banque, appuyez sur **[BANK]** + touche **[TRIG]** 2 et ainsi de suite.

Dès que vous appuyez sur **[BANK]**, une invitation indiquant « CHOOSE BANK » apparaîtra. Les banques ayant du contenu sont indiqués par des voyants LED verts <TRIG>. Un voyant LED <TRIG> rouge indique la banque actuellement active. Dès qu'une banque est sélectionnée, l'invitation devient « CHOOSE PATTERN ». Vous pouvez maintenant appuyer sur une touche **[TRIG]** pour sélectionner un motif de la Banque sélectionnée. Les motifs ayant du contenu sont indiqués par les voyants LED <TRIG>. Un voyant LED <TRIG> rouge indique le motif actuellement actif. Cette méthode de sélection de motif permet des changements rapides de la Banque et du motif actifs. Si vous ne souhaitez pas sélectionner un motif, il suffit de relâcher la combinaison de boutons après l'apparition de l'invitation « CHOOSE PATTERN ».

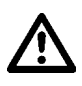

**• Si vous ne travaillez pas dans un projet seulement, la Banque active est conservée en mémoire après avoir éteint l'Octatrack. Si vous avez apporté des modifications aux autres banques et voulez les garder, il est très important sauvegarder le projet. Utilisez la commande SAVE TO NEW pour ce faire. En savoir plus sur cette commande dans la section [« PROJECT » sur la page 32.](#page-42-0)**

### **PARTIES**

Les parties sont très utiles pour ajouter des variations aux motifs d'une banque. Une partie se compose d'affectations de machine, échantillon et effet ainsi que des configuration de paramètres de piste et de jusqu'à 16 scènes. Chaque motif est rattaché à une partie et une partie est donc toujours active. Chaque banque accueille 4 parties.

Par défaut, tous les motifs d'une banque utilisent la partie 1. Si vous souhaitez, par exemple, que les machines des motifs A01 et A02 utilisent des échantillons différents ou aient des paramètres différents, il est important que ces motifs soient rattachés aux différentes parties.

#### **SÉLECTION DE PARTIE RAPIDE**

Pour rattacher une partie au motif (pattern) actif, appuyez sur **[FUNCTION]** + **[MIDI]**. Le menu PART QUICK SELECT s'affiche.

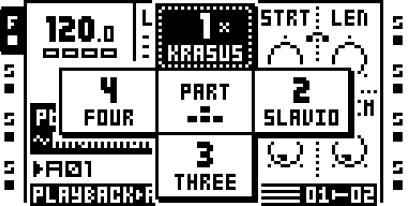

La partie actuellement rattachée au motif est indiquée par les graphiques inversés. Si une partie a été modifiée mais n'a pas été sauvegardée, elle est marquée d'un astérisque. Sélectionnez la partie qui doit être rattachée au motif actif en appuyant sur la touche fléchée **[ARROW]** appropriée. Appuyez sur **[ENTER/YES]** pour la rattacher. Il est possible pour rattacher rapidement une partie en maintenant **[FUNCTION]** enfoncé lors de la sélection de la partie.

#### **MODIFICATION DE PARTIES**

Utilisez les touches de direction **[ARROW]** pour sélectionner la partie qui doit être modifiée, puis appuyez sur **[FUNCTION]** + **[BANK]** pour ouvrir le menu contextuel PARTS EDIT.

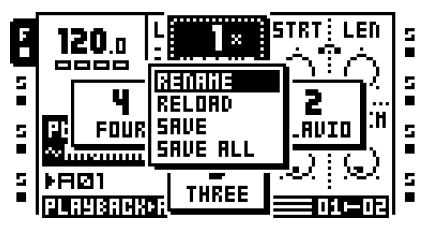

**RENAME** permet de donner un nom unique à chaque partie. Après la sélection de cette option et en appuyant sur **[ENTER/YES]**, une fenêtre de nommage s'affiche.

**RELOAD** permet à une partie de revenir à ses paramètres enregistrés. Si vous exécutez cette commande et que la partie n'a pas été enregistrée auparavant, une invitation vous demandant de le faire s'affiche.

**SAVE** sauvegarde la partie. Il est nécessaire de sauvegarder une partie pour être en mesure d'exécuter la commande de rechargement de partie.

**SAVE ALL** sauvegarde toutes les modifications apportées à toutes les parties.

**• Les commandes Copier/coller/effacer sont disponibles dans le menu EDIT PARTS.**

# **RECHARGEMENT DE PARTIE**

Si les paramètres d'une partie ont été réglés et que vous souhaitez revenir à leur état sauvegardé, appuyez sur **[FUNCTION]** + **[CUE]**. Cette commande ne peut être appliquée qu'aux parties qui ont été enregistrées. Si une partie non sauvegardée est active, une invitation « SAVE PART FIRST » s'affiche si vous appuyez sur la combinaison de boutons.

**• Cette commande est très utile dans une configuration de direct, si un grand nombre de paramètres a été modifié et que vous voulez la partie ait le même son qu'à l'origine.**

# <span id="page-75-0"></span>**SCÈNES**

Chaque partie contient 16 scènes. Une scène est un ensemble de valeurs de paramètres verrouillés qu'il est possible d'affecter à deux slots de scènes du crossfader. Le fonctionnement du verrouillage de scène est assez semblable à celui du verrouillage de paramètres, traité dans [« VERROUS DE PARAMÈTRES » sur la page 85](#page-95-0).

La scène affectée au slot A prend son plein effet quand le crossfader est à sa position la plus à gauche et la scène affectée au slot B prend son plein effet quand le crossfader est à sa position la plus à droite. Concernant toutes les autres positions du crossfader, une interpolation se produira entre les paramètres de scène verrouillés. Si seulement une des scènes affectées contient des paramètres verrouillés, le crossfader interpolera entre ces valeurs et les valeurs des paramètres généraux de la partie active.

Les scènes affectées sont affichées à l'angle inférieur droit de l'écran LCD. Un autre moyen de voir les affectations consiste à appuyer sur un des boutons **[SCENE]**. La scène déjà affectée au slot (emplacement) de la scène du bouton **[SCENE]** appuyé est indiquée par un voyant LED <TRIG> rouge. La scène affectée à l'autre slot de scène est indiquée par un voyant LED <TRIG> vert. Les scènes contenant des verrous sont indiquées par des voyants LED peu brillants <TRIG> verts.

**• Si vous déplacez le crossfader, les paramètres de scène verrouillés ont priorité sur les verrous de paramètres. Cela garantit des transitions progressives entre les paramètres de scène sans changements soudains qui pourraient être provoqués par les verrous de paramètres.**

# **AFFECTATION ET RÉGLAGE DE SCÈNES**

Pour affecter une scène à un slot de scène A, appuyez sur **[SCENE A]** + une touche **[TRIG]**. La scène sélectionnée sera désormais affectée au slot de scène A. La procédure est la même pour l'affectation d'une scène à un slot de scène B, mais, en appuyant sur **[SCÈNE B]** + **[TRIG]**. Il est possible d'affecter une scène vide à un slot de scène, mais, si deux scènes vides sont affectées, les mouvements du crossfader n'ont aucun effet.

Une fois qu'une scène est affectée, vous pouvez verrouiller ses paramètres. La fonctionnalité est similaire à celle de l'affectation des verrous de paramètres à un trig d'échantillon. Appuyez sur le bouton **[SCENE]** contenant la scène à laquelle vous souhaitez affecter des verrous, puis sélectionnez la valeur des paramètres de piste que vous souhaitez verrouiller en tournant les boutons *DATA ENTRY*. Les graphiques des paramètres, comme pour les verrous de paramètres, s'inverseront et les valeurs verrouillées sont affichées. Vous pouvez supprimer un verrou de scène en maintenant enfoncé le bouton **[SCENE]** et en appuyant sur le bouton *DATA ENTRY* correspondant.

Pour voir rapidement les pistes et pages TRACK PARAMETER qui contiennent des verrous de scène, appuyez et maintenez une touche **[SCENE]** enfoncée. Les voyants LED <TRACK> de toutes les pistes contenant des verrous de scène seront verts et peu brillants et / ou commenceront à clignoter. La sélection d'une de ces pistes affichera des voyants LED peu brillants verts et / ou <TRACK PARAMETER> clignotants. Ils indiquent les pages TRACK PARAMETER qui contiennent des verrous de scènes.

#### <span id="page-76-0"></span>**VERROUILLAGE DE VOLUME DE SCÈNE**

Certains paramètres spécialement conçus pour les fondus de volume sont exclusivement disponibles pour les scènes. Les paramètres **XLV**, **XVOL** et **XDIR** peuvent être considérés comme un ensemble de contrôleurs de volume supplémentaires au-dessus des paramètres **LEVEL**, **VOL** et **DIR**. La différence réside dans la façon dont ils traitent les fondus de volume. S'ils sont verrouillés en conséquence, le crossfader réalise le fondu entre le volume des pistes ou des entrées avec la même énergie. Ce mode de verrouillage des volumes est adapté si vous voulez éviter la baisse de volume qui se produirait autrement lorsque le crossfader est utilisé pour un fondu entre les deux pistes et atteint la position centrale.

Les paramètres ne sont visibles que si vous appuyez sur un bouton **[SCENE]** en le maintenant enfoncé. Le paramètre **XLV** se trouve comme une superposition du paramètre **LEVEL** qui se trouve sur toutes les pages TRACK PARAMETER. Le paramètre **XVOL** se trouve dans le menu AMP MAIN. Les paramètres **XDIR AB** et **XDIR CD** se trouvent dans le menu MIXER.

Le **XLV** paramètre peut être verrouillé à deux paramètres.

- MIN désactive le signal, les post-effets de piste.
- MAX permettra de laisser passer le signal à travers le niveau de signal **LEVEL** défini.
- Le **XVOL** paramètre peut être verrouillé à deux paramètres.
	- MIN désactive le son du signal, pré-effets de piste.
	- MAX permettra de laisser passer le signal à travers le niveau de signal **VOL** défini.

Les deux paramètres **XDIR** peut chacun être verrouillés à deux paramètres.

- MIN désactive le son du signal.
- MAX permettra de laisser passer le signal à travers le niveau de signal **DIR** défini.

**• Si vous souhaitez supprimer le verrouillage LEVEL, appuyez sur le bouton** *LEVEL* **tout en maintenant la touche [SCENE] enfoncée. Vous pouvez supprimer un verrou XVOL en appuyant sur le bouton DATA ENTRY correspondant tout en maintenant le bouton [SCENE] enfoncé. Vous pouvez supprimer un verrou XDIR AB en appuyant sur le bouton** *B* **tout en maintenant le bouton [SCENE] enfoncé. Vous pouvez supprimer XDIR CD en appuyant sur le bouton** *C* **tout en maintenant le bouton [SCENE] enfoncé.**

### **DÉSACTIVATION DE SON SCÈNE**

Vous pouvez désactiver de son d'une scène affectée à un slot de scène en appuyant sur **[FUNCTION]** + **[SCENE A]**/**[SCENE B]**. Si vous désactivez le son d'une scène, les paramètres verrouillés de la scène affectée seront ignorés et à la place, les valeurs de paramètres générales de la partie active prendront effet. Cela permet, à condition que les valeurs de paramètres de scènes soient verrouillés en conséquence et que la position du crossfader active entièrement la scène, par exemple d'appliquer des couches d'effets en réactivant le son d'une scène muette.

### **COPIE DE SCÈNE**

Il est possible de copier une scène et de la coller sur un nouvel emplacement de scène.

Pour copier une scène affectée à un slot de scène A ou B, appuyez sur la touche **[SCENE]**  en la maintenant enfoncée et appuyez sur **[REC]**. Une fenêtre indiquant « COPY SCENE » s'affichera. Collez une scène en maintenant une touche **[SCENE]** enfoncée et en appuyant sur **[STOP]**. Une fenêtre indiquant « PASTE SCENE » s'affichera. La scène copiée sera collée sur l'emplacement de scène affecté au slot de scène.

### **SUPPRESSION DE SCÈNE**

Il est possible d'effacer toutes les données de verrouillage de paramètres de scène d'une scène.

Maintenez un bouton **[SCENE]** enfoncé et appuyez sur **[PLAY]**. Une fenêtre indiquant « CLEAR SCENE » s'affichera. La scène affectée au slot de scène sera effacée.

Vous pouvez annuler l'opération clear scene, en exécutant l'opération une autre fois. Le message « UNDO SCENE » sera affiché à l'écran.

# **PISTES**

Le séquenceur d'Octatrack peut contrôler 8 pistes stéréo audio et 8 pistes MIDI en même temps. Ce chapitre traitera les pistes audio. Pour obtenir une explication des pistes MIDI, voir la section [« LE SÉQUENCEUR MIDI » sur la page 118.](#page-128-0)

Pour qu'une piste soit en mesure de traiter ou affecter le son, une machine doit lui être assignée. Les machines Flex et statiques sont utilisées pour traiter des échantillons. Les machines Thru et voisines offrent plusieurs options d'acheminement audio. Les machines Pickup agissent comme des loopers. En savoir plus sur les différents types de machines et les contrôles disponibles à l'annexe [« Annexe A : INFORMATIONS SUR LES](#page-169-0)  [MACHINES ».](#page-169-0)

Chaque piste a 5 pages TRACK PARAMETER (paramètres de piste), chacune consistant en une page principale MAIN et une page de configuration SETUP. Les paramètres de ces pages agissent sur le comportement de la machine affectée à la piste. En savoir plus [« PAGES DE PARAMÈTRES DE PISTE » sur la page 71](#page-81-0).

- **• Les paramètres qui se trouvent dans les menus SETUP servent au contrôle plus approfondi d'une machine, d'une piste ou d'un effet. Il est recommandé de vous familiariser d'abord avec les paramètres des pages MAIN avant de commencer à expérimenter les paramètres de menus SETUP.**
- **• Les paramètres qui figurent dans les pages PLAYBACK et EFFECT 1/EFFECT 2 varient en fonction de la machine et des effets affectés à la piste.**

### **DIFFÉRENCE ENTRE MACHINES FLEX ET STATIQUES**

Hormis les échantillons Flex chargés sur la mémoire RAM de l'Octatrack et échantillons statiques diffusés à partir de la carte Compact Flash, il y a peu de différences entre les deux types de machines.

Les LFO de piste ne peuvent pas moduler le paramètre **STRT** d'une machine statique. Le crossfader peut (mais si la modulation est trop rapide, la machine statique ne sera pas capable de mettre à jour la position de point de départ correctement) entraîner que l'échantillon ne soit pas lu. Une fois que la machine statique se rattrape, l'échantillon sera lu à partir de la bonne position de départ. Toutefois, si un paramètre verrouille le paramètre **STRT**, l'échantillon sera lu exactement selon la position verrouillée. Les échantillons Flex ne subissent pas ces limitations et seront toujours lus à partir de la bonne position, peu importe si le paramètre **STRT** est fortement modulé.

# <span id="page-78-0"></span>**AFFECTATION DE MACHINES À PISTES**

Les machines peuvent être affectées à une piste dans les menus QUICK ASSIGN ou PLAYBACK SETUP.

#### **AFFECTATION DE MACHINES DANS LE MENU QUICK ASSIGN**

Ouvrez le menu QUICK ASSIGN en appuyant rapidement deux fois sur le bouton **[TRACK]** de la piste à laquelle vous souhaitez affecter une machine.

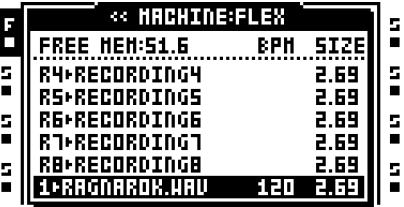

Si la piste contenait une machine Flex, la liste de slots d'échantillons Flex sera ouverte. Si la piste contenait une machine statique, la liste de slots d'échantillons statiques sera ouverte. Appuyez sur la touche fléchée **[LEFT]** pour accéder à la liste de machines. Dans tous les autres cas, la liste de machines est directement accessible lors de l'ouverture du menu QUICK ASSIGN.

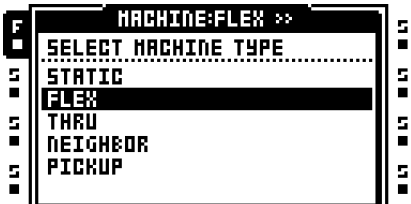

Sélectionnez la machine qui doit être affectée a la piste, puis appuyez sur **[ENTER/YES]** pour l'affecter.

# $\mathbf{\mu}$

**• Après avoir affecté une machine Flex ou statique, vous pouvez accéder à la liste de slots d'échantillons de la machine sélectionnée en appuyant sur la touche fléchée [RIGHT].**

#### **AFFECTATION DE MACHINES DANS LE MENU PLAYBACK SETUP**

Sélectionnez la piste à laquelle vous souhaitez affecter la machine en appuyant sur le bouton **[TRACK]** concerné. Appuyez sur **[FUNCTION]** + **[PLAYBACK]** pour ouvrir le menu PLAYBACK SETUP. Si la piste contenait une machine Flex avec l'échantillon affecté, la liste de slots d'échantillons Flex sera ouverte. Si la piste contenait une machine statique avec l'échantillon affecté, la liste de slots d'échantillons statiques sera ouverte. Appuyez sur la touche fléchée **[LEFT]** pour accéder à la liste de machines. Dans tous les autres cas, la liste de machines est directement accessible lors de l'ouverture du menu PLAYBACK SETUP.

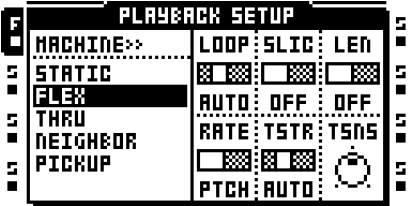

Dans le menu le plus à gauche, tous les types de machines sont disponibles. À l'aide du curseur, mettez en surbrillance la machine que vous souhaitez affecter. Appuyez sur **[ENTER/YES]** pour l'affecter à la piste sélectionnée.

**• Après avoir affecté une machine Flex ou statique, vous pouvez accéder à la liste de slots d'échantillons de la machine sélectionnée en appuyant sur la touche fléchée [RIGHT].**

# **AFFECTATION D'ÉCHANTILLONS FLEX ET STATIQUES À DES MACHINES**

Une fois les échantillons chargés dans les listes de slots d'échantillons, ils peuvent être affectés aux machines Flex et statiques des pistes. Si aucun échantillon n'a été chargé, lisez la façon de le faire dans la section [« CHARGEMENT D'ÉCHANTILLONS VERS LES](#page-38-0)  [SLOTS D'ÉCHANTILLONS » sur la page 28.](#page-38-0) Le menu QUICK ASSIGN et le menu PLAYBACK SETUP peuvent servir lors de l'affectation des échantillons.

### **AFFECTATION D'ÉCHANTILLONS DANS LE MENU QUICK ASSIGN**

Ouvrez le menu QUICK ASSIGN en appuyant rapidement deux fois sur le bouton **[TRACK]** d'une piste contenant une machine Flex ou statique à laquelle vous souhaitez affecter un échantillon. La liste de slots d'échantillons Flex sera affichée si la piste contenait une machine Flex. La liste de slots d'échantillons statiques sera affichée si la piste contenait une machine statique.

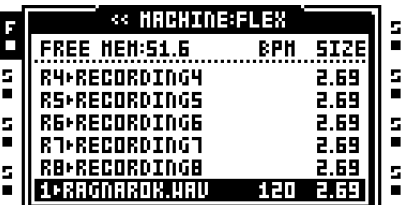

Sélectionnez l'échantillon qui doit être affecté à la machine de la piste, puis appuyez sur **[ENTER/YES]** pour l'affecter.

#### **AFFECTATION D'ÉCHANTILLONS DANS LE MENU PLAYBACK SETUP**

Pour affecter un échantillon Flex, sélectionnez une piste contenant une machine Flex et appuyez sur **[FUNCTION]** + **[PLAYBACK]** pour ouvrir le menu PLAYBACK SETUP. La liste de slots de machines Flex s'affiche. Pour affecter un échantillon statique, ouvrir le menu PLAYBACK SETUP d'une piste contenant une machine statique. La liste de slots de machines statiques s'affiche.

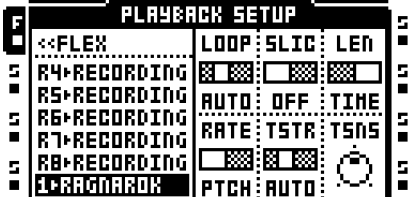

Sélectionnez l'échantillon qui doit être affecté à la machine de la piste, puis appuyez sur **[ENTER/YES]** pour l'affecter.

**• Les échantillons peuvent être prévisualisés dans les listes de slots d'échantillons. Sélectionnez un échantillon et appuyez sur [FUNCTION] + [ENTER/YES] pour le faire. Vous aurez un aperçu de l'échantillon à partir des sorties main (principales). Appuyez sur [CUE] + [ENTER/YES] pour prévisualiser à partir des sorties cue. Lors de la prévisualisation, par défaut le son est affecté par les effets de la piste. Les échantillons peuvent être prévisualisés à sec. Le paramètre contrôlant cela se trouve dans le menu PERSONALIZE. En savoir plus [page 34.](#page-44-0)**

# <span id="page-81-0"></span>**PAGES DE PARAMÈTRES DE PISTE**

Les cinq pages TRACK PARAMETER (paramètres de piste) contiennent des paramètres qui touchent la machine affectée et les effets. Chaque page TRACK PARAMETER est divisée en deux sous-pages. Pour accéder aux pages principales MAIN, il suffit d'appuyer sur les touches **[TRACK PARAMETER]** et de proposer des paramètres qui sont possibles pour verrouiller les paramètres, affecter à des scènes et moduler avec les LFO. Vous pouvez accéder aux paramètres situés dans les menus SETUP en appuyant sur **[FUNCTION]** + **[TRACK PARAMETER]** ou en appuyant rapidement deux fois sur le bouton **[TRACK PARAMETER]**. Les paramètres de configuration ne peuvent pas être des paramètres verrouillés, affectés à des scènes ou affectés par les LFO. Habituellement, ils touchent le comportement des paramètres principaux. Toutes les pages TRACK PARAMETER contiennent un paramètre partagé **LEVEL**et **CUE**.

#### **NIVEAU DE PISTE MAIN**

Toutes les pages TRACK PARAMETER (paramètres de piste) présentent un paramètre **LEVEL**. Il est réglé par le bouton *LEVEL* et contrôle le volume général de la piste, les posteffets. Ce paramètre affecte uniquement le niveau des signaux acheminés vers les sorties main (principales). Les signaux acheminés vers les sorties cue ne sont pas affectés.

### **NIVEAU DE PISTE CUE**

Si vous appuyez sur **[CUE]** et tournez le bouton *LEVEL*, le niveau cue de la piste est réglé. Tout comme le niveau main (principal), il règle le volume des post-effets de piste. Ce paramètre affecte uniquement le niveau des signaux acheminés vers les sorties cue. Les signaux acheminés vers les sorties main ne sont pas affectés.

- **• Si vous appuyez sur [FUNCTION] et tournez les bouton** *LEVEL***, le paramètre MAIN du menu MIXER sera affecté. Ce paramètre contrôle le volume des sorties principales. Utilisez ce bouton ou cette combinaison de boutons pour régler rapidement le volume main (principal) de l'Octatrack.**
- **• En mode STUDIO activé,** *LEVEL* **et [CUE] +** *LEVEL* **permet de contrôler le son envoyé aux deux paires de sorties. Ce mode d'acheminement remplace le mode d'acheminement par défaut. En savoir plus sur le mode STUDIO [page 38](#page-48-0).**

#### **LECTURE MAIN**

Ouvrez le menu PLAYBACK MAIN en appuyant sur la touche **[PLAYBACK]**. Ce menu varie en fonction du type de machine affectée à la piste. En savoir plus sur les différents types de machine et leurs paramètres à l'annexe [« Annexe A : INFORMATIONS SUR LES](#page-169-0)  [MACHINES ».](#page-169-0)

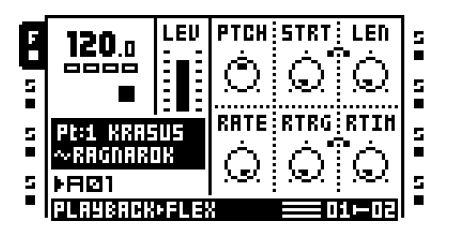

#### **LECTURE SETUP**

Ouvrez le menu PLAYBACK SETUP (configuration de la lecture) en appuyant sur **[FUNCTION]** + **[PLAYBACK]** ou en appuyant rapidement deux fois sur **[PLAYBACK]**. Les machines et les échantillons peuvent être affectés dans ce menu. Les paramètres de configuration de la machine choisie sont également contrôlés ici. La [page 28](#page-38-0) décrit la procédure de chargement d'échantillons pour les slots d'échantillons. Pour en savoir plus sur l'affectation de machines à des pistes et des échantillons à des machines, voir [page 68.](#page-78-0)

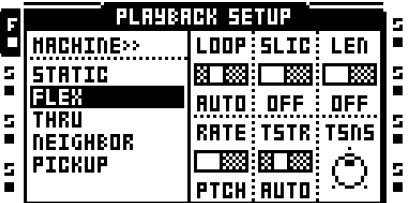

### **AMP MAIN**

Accédez à la page AMP MAIN en appuyant sur **[AMP]**. Vous trouvez ici les paramètres qui touchent l'amplitude et la position stéréo de la piste.

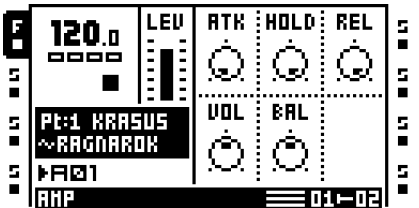

**ATK** définit le temps qu'il faudra pour que l'enveloppe d'amplitude atteigne son plein niveau.

**HOLD** définit le temps d'attente de l'enveloppe d'amplitude. Le signal sera retenu au plein niveau pendant la durée de la phase d'attente. Par défaut, la phase d'attente dépend du BPM. Le paramètre est exprimé en quantité de pas de séquenceur que la phase d'attente durera.

**REL** définit le temps que prendra le fondant sortant du signal après la phase d'attente.

**VOL** définit le volume de la piste, avant les effets. Ce paramètre touche les signaux envoyés aux sorties main et cue.

**BAL** place l'échantillon dans le champ stéréo.

**XVOL** est un paramètre qui n'apparaîtra qu'en appuyant sur une touche **[SCENE]**. Ce paramètre peut uniquement être verrouillé à des scènes. Voir [« SCÈNES » sur la](#page-75-0)  [page 65](#page-75-0) pour en savoir plus.

### **AMP SETUP**

Ouvrez le menu AMP SETUP en appuyant sur **[FUNCTION]** + **[AMP]** ou en appuyant rapidement deux fois sur **[AMP]**. L'enveloppe graphique montre quel paramètres contrôle quel aspect de l'enveloppe. C'est une image statique et ne reflète les paramètres actuels d'enveloppe.

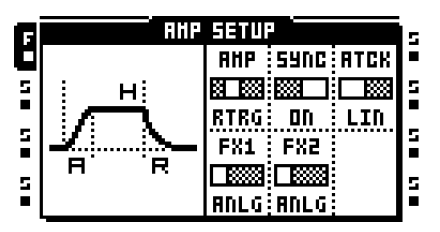

**AMP** contrôle le comportement de l'enveloppe d'amplitude.

**•** ANLG ne fera pas nécessairement démarrer l'enveloppe à partir de zéro lorsqu'un échantillon est déclenché. Au lieu de cela, lorsqu'un échantillon est déclenché l'attaque d'enveloppe commencera par le niveau actuel d'enveloppe.

**•** RTRG fera démarrer l'enveloppe à partir de zéro chaque fois qu'un échantillon est déclenché.

**•** R+T fera démarrer l'enveloppe d'amplitude à partir de zéro chaque fois qu'un trig d'échantillon ou un trig trigless est activé par le séquenceur.

**•** TTRG ne fera pas nécessairement démarrer l'enveloppe à partir de zéro une fois qu'un trig d'échantillon ou un trig trigless est activé par le séquenceur. Au lieu de cela, lorsqu'un échantillon ou un trig trigless est activé, l'attaque d'enveloppe commencera par le niveau actuel d'enveloppe.

**SYNC** définit si l'enveloppe d'amplitude doit être synchronisé avec le BPM de l'Octatrack ou pas.

**ATCK** définit le comportement de l'attaque de l'enveloppe.

**•** LIN aura pour effet que l'attaque de l'enveloppe fonctionne de façon linéaire.

**•** LOG aura pour effet que l'attaque de l'enveloppe fonctionne de façon exponentielle. Ce paramètre permet des fondus entrants plus progressifs.

**FX1** contrôle la façon dont l'enveloppe affectera le filtre multi mode ou le modulateur d'amplitude l'un ou l'autre de ces effets sont affectés au bloc d'effet 1.

**•** ANLG, si le filtre multi mode est affecté à effet 1, ne fera pas nécessairement démarrer l'enveloppe du filtre à partir de zéro lorsqu'un trig d'échantillon est déclenché. Au lieu de cela, l'attaque d'enveloppe du filtre commencera par le niveau actuel d'enveloppe. Si le modulateur d'amplitude est affecté à effet 1, la phase sera redémarrée chaque fois qu'un trig d'échantillon est déclenché.

**•** RTRG, si le filtre multi mode est affecté à effet 1, fera démarrer l'enveloppe du filtre à partir de zéro chaque fois qu'un trig d'échantillon est déclenché. Si le modulateur d'amplitude est affecté à effet 1, la phase sera redémarrée chaque fois qu'un trig d'échantillon est déclenché.

• R+T, si le filtre multi mode est affecté à effet 1, fera démarrer l'enveloppe du filtre à partir de zéro chaque fois qu'un trig d'échantillon ou un trig trigless est activé par le séquenceur. Si le modulateur d'amplitude est affecté à effet 1, la phase sera redémarrée chaque fois qu'un trig d'échantillon ou un trig trigless est déclenché.

**•** TTRG, si le filtre multi mode est affecté à effet 1, ne fera pas nécessairement démarrer l'enveloppe du filtre à partir de zéro une fois qu'un trig d'échantillon ou un trig trigless est activé par le séquenceur. Au lieu de cela, l'attaque d'enveloppe du filtre commencera par le niveau actuel d'enveloppe. Si le modulateur d'amplitude est affecté à effet 1, la phase sera redémarrée chaque fois qu'un trig d'échantillon ou un trig trigless est déclenché.

**FX2** fonctionne exactement comme le paramètre **FX1**. Il n'affecte que le filtre multi mode ou le modulateur d'amplitude quand l'un ou l'autre de ces effets sont affectés au second slot d'effets.

**• Les paramètres FX1 et FX1 AMP SETUP sont les seuls paramètres TRACK PAGE, hormis les pages EFFECT, qui sont disponibles pour une piste master.**

### **LFO MAIN**

Vous trouvez Ici les paramètres de vitesse et de profondeur des trois LFO de piste. Les LFO sont toujours synchronisés avec le tempo de l'Octatrack. Appuyez sur le bouton **[LFO]** pour accéder à cette page.

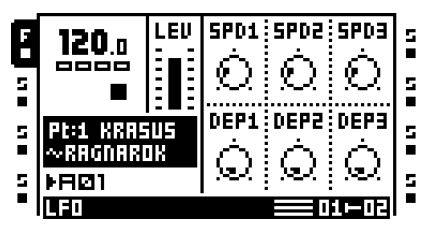

**SPD1** définit la vitesse de LFO1. Plus la valeur est élevée, plus le LFO est rapide. Pour une vitesse LFO synchronisée avec des battements propres, essayez des valeurs de 16, 32 ou 64. Remarque : les paramètres **MULT** dans le menu LFO SETUP affectent les paramètres de vitesse LFO. Le paramètre **SPD1** est reflétée par le paramètre **SPD** qui se trouve dans la page LFO1 du menu LFO SETUP.

**SPD2** définit la vitesse de LFO2. Ce paramètre est reflété par le paramètre **SPD** trouvé dans la page LFO2 du menu LFO SETUP.

**SPD3** définit la vitesse de LFO3. Ce paramètre est reflété par le paramètre **SPD** trouvé dans la page LFO3 du menu LFO SETUP.

**DEP1** définit la profondeur de modulation de LFO1. Ce paramètre est reflété par le paramètre **DEP** trouvé dans la page LFO1 du menu LFO SETUP. Voir [page 76](#page-86-0) pour obtenir une description plus détaillée des paramètres de profondeur de modulation.

**DEP2** définit la profondeur de modulation de LFO2. Ce paramètre est reflété par le paramètre **DEP** trouvé dans la page LFO2 du menu LFO SETUP.

**DEP3** définit la profondeur de modulation de LFO3. Ce paramètre est reflété par le paramètre **DEP** trouvé dans la page LFO3 du menu LFO SETUP.

#### **LFO SETUP**

Cette page contient des paramètres plus détaillés pour les trois LFO. Ouvrez le menu LFO SETUP en appuyant sur **[FUNCTION]** + **[LFO]** ou en appuyant rapidement deux fois sur **[LFO]**.

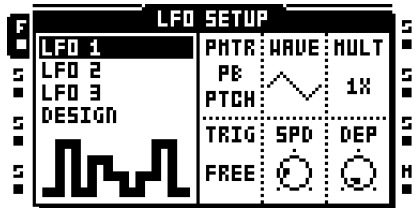

La colonne de gauche présente trois pages identiques pour la trois LFO de piste, plus une page de concepteur LFO.

Pour modifier le comportement d'un LFO, accédez à la page correspondante à l'aide des touches fléchées **[UP]**/**[DOWN]**. Les LFO de piste présentent six paramètres de configuration.

**PMTR** choisit le paramètre que le LFO modulera. Les LFO peuvent uniquement moduler les paramètres qui figurent dans les pages TRACK PARAMETER MAIN. Si vous sélectionnez le paramètre qui va être modulé, la page TRACK PARAMETER auquel il appartient est montrée au-dessus du nom du paramètre.

**• Remarque : si vous utilisez un LFO pour moduler la vitesse et la profondeur des deux autres LFO, un seul LFO peut moduler des LFO avec un nombre inférieur. Cela signifie que le LFO 3 peut moduler la vitesse et la profondeur des LFO 1 et 2, alors tandis que le LFO 2 peut seulement moduler la vitesse et la profondeur du LFO 1.**

**WAVE** sélectionne la forme d'onde du LFO. Onze formes d'onde fondamentales ainsi que huit formes d'ondes de concepteur de LFO sont disponibles.

**MULT** multiplie le paramètre **SPD** de la valeur sélectionnée.

**TRIG** définit comment le LFO devrait réagir lorsqu'un échantillon est déclenché.

**•** FREE au pour effet que le LFO s'exécute en continu, sans jamais redémarrer ou s'arrêter.

**•** TRIG aura pour effet que le LFO redémarre quand un échantillon est déclenché. Après cela, il s'exécute en continu jusqu'à ce qu'un nouvel échantillon soit déclenché.

**•** HOLD aura pour effet que le LFO s'exécute librement à l'arrière-plan, mais lorsqu'un trig échantillon est rencontré, le niveau de sortie du LFO est verrouillé et retenu jusqu'au prochain trig d'échantillon.

- ONE aura pour effet que le LFO redémarre quand un échantillon est déclenché, s'exécute pendant un cycle puis s'arrête.
- HALF aura pour effet que le LFO redémarre quand un échantillon est déclenché, s'exécute pendant un demi-cycle puis s'arrête.
- SYNC TRIG redémarrera le LFO au début de la piste. Le LFO est ensuite continu.

**•** SYNC ONE redémarrera le LFO au début de la piste. Le LFO jouera ensuite pendant une période.

**•** SYNC HALF redémarrera le LFO au début de la piste. Le LFO jouera ensuite pendant une demi-période.

**SPD** définit la vitesse de base du LFO. La vitesse est toujours synchronisée avec le paramètre BPM. Comme il existe des paramètres de vitesse et de multiplicateur, la vitesse d'un LFO varie de très lente à très rapide. Les paramètres **SPD** pour tous les trois LFO sont également reflétés dans la page LFO MAIN.

<span id="page-86-0"></span>**DEP** définit la quantité de modulation appliquée au paramètre cible. Une valeur **DEP** de 127 permet de moduler un paramètre à n'importe quelle valeur extrême. Par exemple, si le paramètre cible a la valeur 64, un paramètre **DEP** de LFO 64 d'onde en dent de scie est suffisant pour moduler la valeur cible à son minimum (0) et son maximum (127). Les paramètres **DEP** pour tous les trois LFO sont également reflétés dans la page LFO MAIN.

#### **CONCEPTEUR LFO**

Le concepteur LFO permet de dessiner des formes de LFO personnalisées. Ces ondes de forme peuvent dans certains cas presque être considéré comme mini-séquenceurs car elles peuvent par exemple être utilisés pour apporter des modifications de paramètre de piste rythmique. Chaque piste audio accueille un concepteur LFO et toutes les formes d'ondes du concepteur sont disponibles pour tous les LFO de piste audio. Les pistes MIDI peuvent uniquement utiliser des ondes de forme de concepteur créées dans le menu MIDI LFO SETUP. Les formes d'onde du concepteur de LFO sont sélectionnables par le paramètre **WAVE** trouvé dans les pages 1 – 3 de LFO du menu LFO SETUP. Elles sont représentés par de petits aperçus de leurs formes d'onde et sont intitulées T1 – T8. Vous pouvez accéder au concepteur de LFO LFO designer en naviguant dans le menu DESIGNER de la colonne gauche.

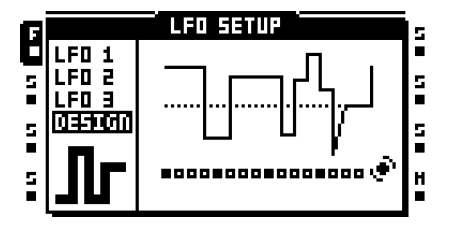

Une forme d'onde LFO personnalisée se compose de 16 pas où chaque pas peut avoir une valeur unique. Les pas peuvent être étagés ou interpolés. Toutes les modifications apportées à la forme d'onde sont instantanément visualisées sur la représentation de formes d'onde de LFO au centre de l'écran LCD.

Les boutons **[TRIG]** en combinaison avec la ligne supérieure de boutons *DATA ENTRY* sont utilisés pour dessiner la forme d'onde de LFO.

Pour modifier un pas de forme d'onde, appuyez le bouton **[TRIG]** correspondant et tournez un des boutons *DATA ENTRY* en haut de la page. Si vous appuyez sur **[TRIG]**, le voyant LED <TRACK> au-dessus de lui sera atténué. Le premier bouton que vous tournez manipule la valeur de pas sélectionnée et tout bouton à droite et à gauche affecte les valeurs de pas de forme d'onde à droite et à gauche du pas sélectionné à l'origine. Appuyez sur un bouton **[TRIG]** pour voir la valeur attribuée au pas de forme d'onde correspondant.

Vous pouvez manipuler simultanément plusieurs pas de forme d'onde. Pour ce faire, il suffit d'appuyer sur plusieurs boutons **[TRIG]** tout en tournant un bouton. Toutes les valeurs de pas sont alors ajustées par la même quantité.

Pour interpoler entre deux pas, sélectionnez un pas de forme d'onde en appuyant et en maintenant enfoncée la touche **[TRIG]** correspondante, puis appuyez sur la touche **[TEMPO]**. L'interpolation entre la valeur du pas de forme d'onde sélectionné et la valeur du prochain pas de forme d'onde se produira maintenant. Pour supprimer une interpolation, il suffit de répéter la combinaison boutons. Les pas interpolés sont indiqués par des voyants LED <TRACK> jaunes sur le séquenceur pas à pas et les courbes inclinées dans la visualisation de forme d'onde LFO.

Un menu EDIT est disponible, lorsque le menu LFO DESIGNER est actif. Appuyez sur **[FUNCTION]** + **[BANK]** pour y accéder. Deux commandes sont disponibles.

- RANDOMIZE permettra de créer une forme d'onde de LFO aléatoire.
- INVERT inversera la forme d'onde de LFO créée.

- **• Vous pouvez utiliser [FUNCTION] + [LEFT]/[RIGHT] pour faire pivoter la séquence de LFO designer.**
- **• Les opérations Copier/coller/effacer sont disponibles dans le menu LFO DESIGNER. Elles permettent de copier des formes d'ondes de LFO entre les pistes. En exécutant une opération de suppression, tous les pas de forme d'onde sont définis sur 0 et l'interpolation est définie par paliers.**

### **EFFET 1 ET EFFET 2**

Chaque piste présente deux effets qui peuvent être affectés. Les effets sélectionnables diffèrent entre les pages de deux effets. Pour obtenir une liste complète de tous les effets et de leurs paramètres main et setup, voir l'annexe [« Annexe B : INFORMATIONS SUR](#page-175-0)  [LES EFFETS ».](#page-175-0)

EFFECT 1 offre :

Filtre multi mode 12/24DB Égaliseur paramétrique 2 bandes Égaliseur dj style kill Phaser scène 2 – 10 Flanger Tap chorus  $2 - 10$ Compresseur dynamix Collection Lo-Fi Filtre en peigne

EFFECT 2 offre :

Filtre multi mode 12/24DB Égaliseur paramétrique 2 bandes Égaliseur di style kill Phaser scène 2 – 10 **Flanger** Tap chorus 2 – 10 Compresseur dynamix Collection Lo-Fi Retard Echo Freeze Réverbération à plaque Gatebox Filtre en peigne

Affectez un effet en appuyant sur **[FUNCTION]** + **[EFFECT 1]/[EFFECT 2]** ou en appuyant rapidement deux fois sur **[EFFECT 1]/[EFFECT 2]** pour ouvrir le menu EFFECT 1/ EFFECT 2 SETUP.

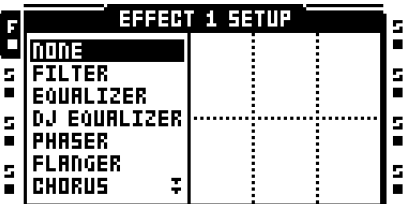

Les effets disponibles sont répertoriés dans la colonne de gauche. Utilisez les touches de direction **[ARROW]** pour sélectionner l'effet que vous souhaitez affecter, puis appuyez sur **[ENTER/YES]** pour confirmer. Les paramètres de configuration de l'effet affecté sont visibles à droite.

# **DÉSACTIVATION DE SON DE PISTE DIRECTE**

Pour désactiver le son (mute) d'une piste, appuyez sur **[FUNCTION]** + le bouton **[TRACK]**  de la piste qui doit être muette. Les voyants LED <TRACK> indiquent l'état mute. Une piste muette et actuellement active est indiquée par un voyant LED jaune <TRACK>. Une piste muette et actuellement non sélectionnée est indiquée par un voyant LED <TRACK> éteint.

- **• Si la piste 8 a été transformée en piste master, elle ne sera pas affectée par les désactivations de son mute.**
- **• Si des machines voisines sont utilisées, la désactivation de son de la piste ou des pistes qui précède la dernière machine voisine ne peut avoir aucun effet. Pour désactiver le son de la chaîne, désactivez le son de la dernière machine voisine.**

**• Les pistes peuvent également avoir le son désactivé (mute) à l'aide du menu MIXER. En savoir plus dans la section [« MENU MIXER » sur la page 47](#page-57-0).** 

# **ACHEMINEMENT DE SORTIES MAIN ET CUE**

Les pistes et entrées audio peuvent être acheminées aux sorties main ou cue. Les pistes et les entrées audio sont acheminées vers les sorties main par défaut. En savoir plus sur les scénarios d'acheminement dans la section [« EXEMPLES DE CONFIGURATIONS DE](#page-137-0)  [l'OCTATRACK » sur la page 127.](#page-137-0)

#### **ACHEMINEMENT DE SORTIE MAIN**

C'est le paramètre par défaut. Toutes les pistes et les entrées sont acheminées vers les sorties main.

## **ACHEMINEMENT DE SORTIE CUE**

Appuyez sur **[CUE]** + **[TRACK]** si vous souhaitez acheminer la piste sélectionnée vers les sorties cue. Une piste repérée (cue) sera encore audible à partir des sorties main. Lorsqu'une piste est repérée (cue) le voyant LED <TRACK> de la piste clignote. En appuyant sur **[CUE]** + les boutons **[AUDIO RECORD]**, il est également possible d'acheminer les entrées audio vers les sorties cue. Les entrées repérées (cue) sont indiquées par des voyants LED <AUDIO RECORD> alternés.

### **PARAMÈTRES AFFECTANT LES NIVEAUX MAIN ET CUE**

Plusieurs paramètres touchent le volume de la piste ou des entrées en fonction de la façon dont ils sont acheminés.

**TRACK MAIN LEVEL** est défini à l'aide du bouton *LEVEL*. Il affectera le signal des posteffets de la piste lorsqu'elle est acheminée vers les sorties main (principales). Il n'affecte pas le niveau de signal cue d'une piste repérée.

**TRACK CUE LEVEL** est défini en appuyant et en maintenant **[CUE]** enfoncé tout en tournant le bouton *LEVEL*. Il affectera le signal des post-effets de la piste lorsqu'elle est acheminée vers les sorties cue. Il n'affecte pas le niveau main (principal) d'une piste.

**VOL** se trouve dans le menu AMP MAIN de la piste. Il affectera le signal des pré-effets d'une piste, qu'elle soit acheminée vers les sorties main ou les sorties cue.

**DIR** se trouve dans le menu MIXER. Il touche le signal audio entrant acheminé vers les sorties main. Il n'affecte pas le niveau cue lorsque les entrées audio sont repérées (cue). Lors du repérage des entrées audio, le niveau cue sera l'équivalent d'un paramètre **DIR** de 100.

- **• En activant le mode STUDIO, le comportement d'acheminement de sortie main et cue par défaut peut être modifié. Le mode STUDIO est pratique si vous souhaitez utiliser les sorties cue comme une paire de sorties qu'il est possible d'affecter. En savoir plus sur ce mode [page 38.](#page-48-0)**
- **• Si le son d'une piste repérée est désactivé (sur mute), elle ne sera audible qu'à partir des sorties cue.**
- **• Lorsque le paramètre CUE MUTES TRACK, qui se trouve dans le menu PERSONALIZE, est activé, une piste repérée aura le son désactivé pareillement. En savoir plus dans la section [« SYSTEM » sur la page 33.](#page-43-0)**
- **• Les paramètres XLV, XVOL et XDIR sont exclusivement disponibles pour les scènes. Ils sont très utiles pour éviter les creux de volume en faisant des fondus entre les pistes ou les entrées. En savoir plus sur ces paramètres dans la section [« VERROUILLAGE DE VOLUME DE SCÈNE » sur la page 66](#page-76-0).**
- **• Le paramètre MIX dans le menu MIXER, définit la proportion de signaux main et cue qui doivent être envoyés à la sortie casque. En savoir plus sur le paramètre dans la section [« MENU MIXER » sur la page 47.](#page-57-0)**

# **MOTIFS**

Le séquenceur de l'Octatrack partage beaucoup de similitudes avec les séquenceurs de Machinedrum et Monomachine, mais ont été considérablement améliorées. Il est incroyablement puissant et joue un rôle extrêmement important dans le traitement des échantillons et des sons.

Le séquenceur stocke les informations dans des patterns (motifs). Les motifs consistent en des informations sur la façon dont les huit pistes audio et les huit pistes MIDI doivent être lues. Tous les réglages apportés aux motifs sont automatiquement enregistrés. Si vous souhaitez modifier un motif tout en conservant les placements de trig d'échantillon initial, vous devrez copier le motif sur un nouvel emplacement, puis utiliser le motif copié comme base du nouveau motif. Un motif contient :

- **• Des trigs d'échantillons pour les huit pistes audio.**
- **• Des trigs de note pour les huit pistes MIDI.**
- **• Les trigs d'enregistreurs pour les huit enregistreurs de piste.**
- **• Les trigs trigless pour les huit pistes audio et les huit pistes MIDI.**
- **• Les trigs swing pour les huit pistes audio et les huit pistes MIDI.**
- **• Des trigs slide pour les huit pistes audio.**
- **• Les trigs One shot pour les huit pistes audio.**
- **• Informations sur quel motif est rattaché à une partie.**
- **• Verrous de paramètres.**
- **• Verrous d'échantillon.**
- **• Longueur et signature rythmique des pistes.**

### **INDICATIONS LED DE TRIG**

Selon si le voyant LED <REC> est allumé ou non, les voyants LED <TRIG> afficheront des informations différentes lorsque le séquenceur est en cours de lecture.

Si le voyant LED <REC> est éteint, les huit voyants LED <TRIG> le plus à droite indiquent les trigs d'échantillons activés par le séquenceur. Le voyant LED <TRIG> 9 agit en tant qu'indicateur de la piste 1, le voyant LED <TRIG> 10 agit en tant qu'indicateur de la piste 2 et ainsi de suite.

Si le voyant LED <REC> est allumé les trigs divers de la piste active seront affichés.

# **OPÉRATIONS DE MOTIF DE BASE**

L'Octatrack peut basculer entre les patterns (motifs) sans aucune latence audible. Cette capacité ajoutée à celle d'enchaîner des motifs, est une fonction pratique pour faire des improvisations en direct.

#### **SÉLECTION D'UN MOTIF**

Chaque projet accueille 16 banques, chacune contenant 16 motifs. Les banques et les motifs sont sélectionnés à l'aide des touches **[BANK]** et **[PATTERN]** en combinaison avec le 16 touches **[TRIG]**.

Les motifs peuvent être sélectionnés à partir de la Banque actuellement active ou des autres banques. Appuyez sur le bouton **[PATTERN]** en combinaison avec l'une des 16 touches **[TRIG]** pour sélectionner un motif dans la Banque actuellement active. Les motifs ayant du contenu sont indiqués par les voyants LED <TRIG> verts. Le motif actuellement actif est indiqué par un voyant LED <TRIG> rouge.

Sélectionnez un motif à partir d'une banque en sélectionnant d'abord la Banque à l'aide des touches **[BANK]** + **[TRIG]**. Une fois que l'invitation « CHOOSE PATTERN » s'affiche, appuyez sur les touches **[TRIG]** pour sélectionner un motif de la Banque sélectionnée.

### **CONTRÔLE DE MOTIF**

Appuyez sur **[PLAY]** pour démarrer la lecture du motif. Si vous appuyez sur **[STOP]**, la lecture de toutes les pistes s'arrête, sauf les pistes contenant des machines Thru. Le son sera coupé, mais les effets comme le retard Echo Freeze continueront d'être audible jusqu'à ce que les répétitions de retard s'estompent. Quand le séquenceur est arrêté, vous pouvez appuyer rapidement sur **[STOP]** + **[STOP]** pour arrêter la lecture de toutes les pistes contenant des machines Thru, tuer le retard Echo Freeze Delay et envoyer une commande « all notes off MIDI » sur toutes les pistes MIDI. Quand un motif a été arrêté, appuyez sur **[PLAY]** si vous voulez que le motif reprenne sa lecture depuis le début.

Quand un motif est en cours de lecture et que vous appuyez sur **[PLAY],** la lecture est suspendue. Appuyez encore une fois sur **[PLAY]** pour continuer la lecture.

#### **ENCHAÎNEMENT DE MOTIFS**

Vous pouvez utiliser l'enchaînement de motifs pour mettre en boucle une séquence de motifs. Il est seulement possible d'enchaîner des motifs situés dans la même banque, et une chaîne ne peut pas contenir deux fois le même motif. Vous pouvez enchaîner des motifs en appuyant sur le bouton **[PATTERN]** en le maintenant enfoncé, puis en appuyant sur les touches **[TRIG]** en les maintenant enfoncées dans le même ordre que celui où vous voulez reproduire les motifs enchaînés. L'enchaînement est indiqué par une double flèche entre le motif actuel et le prochain motif qui sera lu. Plusieurs motifs peuvent être enchaînés.

La lecture est arrêtée et la chaîne de motifs est réinitialisée, si vous appuyez sur **[STOP]** pendant qu'une chaîne de motifs est en lecture. La prochaine fois que vous appuierez sur **[PLAY],** la chaîne de motifs commencera à être lue depuis le début. Si vous aviez appuyé sur **[STOP]** et que vous appuyez à nouveau sur **[STOP]**, tous les motifs de la chaîne seront dissociés.

### **MODES D'ENREGISTREMENT**

L'Octatrack propose deux modes principaux d'entrée de trigs lors de la création d'un motif, le mode GRID RECORDING (enregistrement en grille) et le mode LIVE RECORDING (enregistrement en direct).

#### **MODE D'ENREGISTREMENT EN GRILLE**

GRID RECORDING (enregistrement en grille) est une méthode de composition où des trigs sont ajoutés à l'aide des 16 touches **[TRIG]**. Par défaut, les 16 touches **[TRIG]** représentent 1 mesure de quadruples croches (16ème). Toutefois, elle dépend des paramètres SCALE SETUP.

Entrez en mode GRID RECORDING en appuyant sur la touche **[REC]**. Un voyant LED <REC> rouge allumé indique que le mode GRID RECORDING est actif. Sélectionnez la piste à laquelle vous voulez ajouter les trigs en appuyant sur le bouton **[TRACK]** concerné. Par exemple, placez les trigs d'échantillons sur le séquenceur en appuyant sur les touches **[TRIG]**. Les trigs d'échantillons sont indiqués par des voyants LED <TRIG> rouges. Il existe plusieurs variantes de trigs. Elles sont traitées dans la section [« TYPES DE](#page-93-0)  [TRIGS » sur la page 83.](#page-93-0)

Si le motif contient plus de 16 pas, basculez vers la page pattern (motif) que voulez modifier en appuyant sur la touche **[PATTERN PAGE]**. La page de motif active est indiquée par un voyant LED <PATTERN PAGE> complètement allumé.

Appuyez sur **[PLAY]** pour écouter la séquence. Vous pouvez aussi introduire des trigs d'échantillons quand le séquenceur joue.

**• Tous les trigs d'une piste peuvent être déplacées vers l'avant ou vers l'arrière sur le séquenceur. En mode GRID RECORDING, maintenez enfoncé [FUNCTION] tout en appuyant sur les touches de direction [LEFT] or [RIGHT] pour réaliser le passage trig.**

#### **MODE D'ENREGISTREMENT EN DIRECT**

LIVE RECORDING (mode d'enregistrement en direct) est la deuxième méthode d'ajout de trigs à la piste. Dans ce mode d'enregistrement, les touches **[TRIG]** peuvent être jouées en temps réel pour entrer des trigs. Il est également possible d'entrer des verrous de paramètres en temps réel. Par défaut, les entrées de trigs en mode LIVE RECORDING seront quantifiées en pas de séquenceur complets, donc pas en temps micro. Ce comportement peut être modifié dans le menu PERSONALIZE. En savoir plus [page 34.](#page-44-1)

Pour entrer en mode LIVE RECORDING, maintenez **[RECORD]** en appuyant sur **[PLAY]**. Le séquenceur commencera à lire et le voyant LED <RECORD> commencera à clignoter. Vous pouvez maintenant entrer des trigs d'échantillons en temps réel en appuyant sur les touches **[TRIG]** 9 – 16. Appuyez sur la touche **[TRIG]** 9 pour entrer un trig d'échantillon sur la piste 1. Appuyez sur la touche **[TRIG]** 10 pour entrer un trig d'échantillon sur la piste 2 et ainsi de suite. Si vous êtes en mode TRACKS ou en mode CHROMATIC, les trigs trigless, au lieu des trigs d'échantillons, peuvent être enregistrés si **[FUNCTION]** est enfoncé tout en appuyant sur les touches **[TRIG]**. Cela est utile si, par exemple, vous souhaitez utiliser le mode CHROMATIC pour enregistrer en direct des changements de hauteur (pitch) à un échantillon, mais que vous ne voulez pas que l'échantillon redémarre à chaque changement de hauteur. En savoir plus sur les mode trig TRACKS et CHROMATIC dans la section [« MODES TRIG » sur la page 86](#page-96-0).

Si vous tournez un bouton alors que vous êtes en mode LIVE RECORDING, les verrous de paramètres seront introduits dans la piste active. Les verrous de paramètres seront introduits comme verrous trigless en l'absence de trig d'échantillon. Les trigs d'échantillons seront le paramètre verrouillé en conséquence.

Pour effacer des trigs en temps réel, appuyez et maintenez **[EXIT/NO]** + la touche **[TRACK]** de la piste dont vous souhaitez effacer les trigs. Tous les trigs touchés par le LED en cours du séquenceur seront effacés de la piste active. Les trigs de plus d'une piste peuvent être supprimés en appuyant sur plusieurs touches **[TRACK]** simultanément.

Pour supprimer uniquement les verrous de paramètre en temps réel, appuyez et maintenez enfoncé **[FUNCTION]** + **[EXIT/NO]**. Tous les trigs touchés par le LED en cours du séquenceur seront effacés de la piste active. Toutefois, les verrous d'échantillon ne seront pas effacés.

Supprimez les verrous d'échantillon en temps réel en appuyant sur **[EXIT/NO]** tout en appuyant sur le bouton *LEVEL*.

Supprimer des verrous de paramètre spécifiques en temps réel en appuyant sur **[EXIT/NO]**  tout en appuyant sur le bouton *DATA ENTRY* correspondant au paramètre qui doit être supprimé.

# $\mathbf{M}$

**• Pour arrêter l'enregistrement et la lecture du séquenceur, appuyez sur [STOP]. Pour quitter le mode LIVE RECORDING et que le séquenceur continue à lire le motif, appuyez sur [PLAY].**

## <span id="page-93-0"></span>**TYPES DE TRIGS**

Le séquenceur de l'Octatrack accueille un certain nombre de types différents de trigs. Les trigs peuvent être introduits en mode GRID ou LIVE RECORDING. Suivant le type de trig, ils sont indiqués en voyants <TRIG> rouges, verts ou oranges.

#### **TRIGS D'ÉCHANTILLONS**

Les trigs d'échantillons déclenchent la machine de la piste, rendant l'échantillon affecté à la lecture de machine. Il suffit d'appuyer sur une touche **[TRIG]** pour entrer. Les trigs d'échantillons sont indiqués par des voyants LED <TRIG> rouges.

#### **VERROUS TRIGLESS**

Les verrous trigless ne déclenchent pas de machines, de LFO ni d'enveloppes FX. Pour y accéder, appuyez sur **[FUNCTION]** + **[TRIG]**.

Les verrous trigless sont indiqués par des voyants LED peu brillants <TRIG> verts. Les trigs d'échantillons déjà existants peuvent être transformées en verrous trigless en appuyant deux fois sur **[TRIG]** + **[EXIT/NO]**. Pour activer un verrou trigless à un trig trigless, appuyez sur **[TRIG]** + **[ENTER/YES]**. Si vous appuyez sur la touche **[TRIG]** d'un verrou trigless, il deviendra un trig d'échantillon. Si vous appuyez une fois de plus sur la touche **[TRIG]**, le trig d'échantillon est supprimé.

En mode LIVE RECORDING et en modifiant les paramètres verrouillables, les verrous trigless contenant les paramètres de verrouillage seront entrées sur le séquenceur par défaut.

#### **VERROUS TRIG**

Les trigs trigless fonctionnent de la même façon que les verrous trigless, mais déclenchent des LFO et des enveloppes FX. Ils ne peuvent être appliqués qu'en convertissant les trigs d'échantillons ou les verrous trigless.

Les trigs trigless sont indiqués par des voyants LED brillants <TRIG> verts. Un trig d'échantillon déjà existant peut être transformé en verrous trigless en appuyant sur **[TRIG]** + **[EXIT/NO]**. Pour activer un verrou trigless à un trig trigless, appuyez sur **[TRIG]** + **[ENTER/YES]**. Si vous appuyez sur la touche **[TRIG]** d'un trig trigless, il deviendra un trig d'échantillon. Si vous appuyez une fois de plus sur la touche **[TRIG]**, le trig d'échantillon est supprimé.

#### **MOTIFS**

#### **TRIGS ONE SHOT**

Les trigs one shot (d'une seule fois) déclenchent un échantillon ou un enregistreur de piste une seule fois. Ils sont particulièrement utiles lors de l'utilisation de l'Octatrack comme machine d'accompagnement car, par exemple, ils peuvent déclencher des échantillons statiques très longs sans les redéclencher une fois que le motif est en boucle. Ce type de trig est également disponible pour les trigs d'enregistreurs. Les trigs one shot ne sont pas disponibles pour les pistes MIDI.

Si une piste contienne plusieurs trigs one shot, tous les trigs one shot de cette piste seront désarmés une fois qu'un des trigs one shot a été activé par le séquenceur. Cela s'étend aussi aux pistes des autres motifs. Si un trig One shot a été déclenché sur la piste 1 du motif A01, tout trig One shot sur la première piste des motifs A02 – P16 sera également désarmé.

Les trigs d'une seule fois One shot sont saisis en appuyant sur **[FUNCTION]** + la touche **[TRIG]** d'un trig d'échantillon existant. Le voyant <TRIG> LED passera du rouge au jaune, indiquant que le trig est maintenant un trig d'une seule fois (One shot trig). Les trigs one shot qui ont été activés par le séquenceur sont indiqués par des voyants LED <TRIG> jaunes et rouges en alternance. Si vous souhaitez réarmer tous les trigs one shot, appuyez rapidement sur **[STOP]** + **[STOP]** pendant que le séquenceur est arrêté, le redémarrage de l'Octatrack ou la modification de projets. Le comportement de **[STOP]** + **[STOP]** peut être désactivé dans le menu PERSONALIZE. En savoir plus [page 35.](#page-45-0)

Vous avez plusieurs moyens d'armer et de désarmer les trigs one shot. Si vous êtes en mode GRID RECORDING et un menu RECORDING SETUP ou le menu TRACK TRIG EDIT avec REC TRIG sélectionné, est actif, tous les trigs d'enregistreurs one shot de la piste active seront réarmés en appuyant sur **[ENTER/YES]**. Le texte « ARM REC TRK » sera visible. Les trigs d'enregistreurs One shot (une seule fois) continueront à se réarmer aussi longtemps que la touche est maintenue. Remarque : les trigs d'échantillons one shot ne seront pas affectées. Cette méthode d'armement et de désarmement peut être désactivée dans le menu PERSONALIZE. En savoir plus [page 35](#page-45-1).

Vous pouvez réarmer tous les trigs d'enregistreurs one shot d'une piste en appuyant sur **[TRACK]** + **[ENTER/YES]**. Les trigs d'enregistreurs One shot (une seule fois) continueront à se réarmer aussi longtemps que la combinaison de touches est maintenue. Vous pouvez désarmer tous les trigs d'enregistreurs one shot d'une piste en appuyant sur **[TRACK]** + **[EXIT/NO]**. Ces opérations peuvent être exécutées même si le mode GRID RECORDING n'est pas actif. Les menus de configuration de l'enregistrement RECORDING SETUP ou le menu TRACK TRIG EDIT n'ont pas non plus besoin d'être ouverts.

Si vous êtes en mode GRID RECORDING et aucun menu particulier n'est ouvert, tous les trigs d'échantillons one shot de la piste active seront réarmés en appuyant sur **[ENTER/YES]** ou **[FUNCTION]** + **[ENTER/YES]**. Le texte « ARM TRK » sera visible. Si vous appuyez sur **[EXIT/NO]** ou **[FUNCTION]** + **[EXIT/NO]** les trigs one shot de la piste active seront désarmés. Le texte « DISARM TRK » sera visible. Remarque : les trigs d'enregistreurs one shot ne seront pas affectées. Il suffit d'appuyer sur **[ENTER/YES]** et **[EXIT/NO]** dans le menu PERSONALIZE pour désactiver l'armement et le désarmement. En savoir plus [page 35](#page-45-1).

#### **MOTIFS**

Si le mode GRID RECORDING n'est pas actif, tous les trigs one shot, les variantes d'enregistreur et d'échantillon, de toutes les pistes seront réarmés en appuyant sur **[ENTER/YES]** ou **[FUNCTION]** + **[ENTER/YES]**. Le texte « ARM ALL » sera visible. Vous pouvez armer des trigs one shot de cette façon quand le séquenceur est en cours d'exécution. De même, vous pouvez appuyer sur **[EXIT/NO]** ou **[FUNCTION]** + **[EXIT/NO]**  pour désarmer tous les trigs one shot. Il suffit d'appuyer sur **[ENTER/YES]** et **[EXIT/NO]** dans le menu PERSONALIZE pour désactiver l'armement et le désarmement. En savoir plus [page 35.](#page-45-1)

# **N**

**• Dans le menu PROJECT, vous pouvez désactiver la fonctionnalité armer/désarmer en appuyant sur [ENTER/YES] ou [EXIT/NO]. En savoir plus [page 35](#page-45-1).**

#### **TRIGS SWING**

Les trigs swing affectent le timing des trigs d'échantillons. Ils sont indiqués par des voyants LED verts <TRIG>. Les trigs swing sont accessibles dans le menu TRACK TRIG EDIT, traité dans la section [« MENU MODIFICATION TRIG PISTE » sur la page 93](#page-103-0).

#### **TRIGS SLIDE**

Les trigs Slide peuvent faire glisser les valeurs des paramètres d'un trig d'échantillon aux valeurs de paramètres du trig d'échantillon suivant. Ils sont indiqués par des voyants LED verts <TRIG>. Les trigs Slide sont accessibles dans le menu TRACK TRIG EDIT, traité dans la section [« MENU MODIFICATION TRIG PISTE » sur la page 93](#page-103-0). Les trigs Slide ne sont pas disponibles pour les pistes MIDI.

#### **TRIGS D'ENREGISTREURS**

Les trigs d'enregistreurs servent à démarrer l'échantillonnage avec enregistreur de piste. Ils sont indiqués par des voyants LED <TRIG> rouges. En savoir plus sur les trigs d'enregistreurs de piste dans la section [« ENREGISTREURS DE PISTE ET MACHINES](#page-60-0)  [PICKUP » sur la page 50](#page-60-0).

### <span id="page-95-0"></span>**VERROUS DE PARAMÈTRES**

Les verrous de paramètres représentent une fonctionnalité puissante qui permet à chaque trig d'avoir ses propres valeurs de paramètres uniques. Tous les trigs d'échantillons d'une piste pourraient par exemple avoir différents paramètres de hauteur ou de volume. Les verrous de paramètres peuvent être appliqués à des trigs d'échantillons, des trigs trigless, des verrous trigless ou des trigs one shot. Tous les verrous de paramètres d'un trig peuvent être supprimées en exécutant la commande CLEAR TRIG LOCKS, traitée [page 92,](#page-102-0) ou simplement en supprimant le trig et en l'introduisant de nouveau.

Le mode GRID RECORDING doit être actif pour appliquer des verrous de paramètres. Vous pouvez ajouter des verrous à un trig en appuyant et en maintenant la touche **[TRIG]**  enfoncée. Vous pouvez régler les paramètres que vous souhaitez à l'aide des boutons *DATA ENTRY*. Les graphiques à écran LCD deviennent inversés pour le paramètre verrouillé et la valeur du paramètre verrouillé sera affichée. Le voyant LED <TRIG> du trig verrouillé commencera à clignoter rapidement, indiquant que le trig contient maintenant un verrou de paramètre. Vous pouvez supprimer un verrou de paramètre donné en maintenant enfoncé **[TRIG]** et en appuyant sur le bouton *DATA ENTRY* correspondant.

# **VERROUS D'ÉCHANTILLONS**

Chaque trig d'échantillon d'une piste peut lire un échantillon différent. Pour ce faire, ouvrez le menu de verrouillage d'échantillon SAMPLE LOCK en maintenant une touche **[TRIG]** enfoncée et en appuyant sur les touches de direction **[UP]**/**[DOWN]** ou en tournant le bouton *LEVEL*.

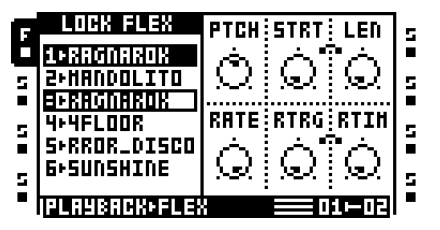

La liste de slots d'échantillons d'une machine affectée à la piste apparaîtra. L'échantillon déjà affecté à la machine est appelé TRK DEFAULT. Tout en maintenant la touche **[TRIG]** du trig d'échantillon enfoncée, utilisez les touches de direction **[UP]**/**[DOWN]** ou le bouton *LEVEL* pour naviguer dans la liste. Sélectionnez l'échantillon qui doit être verrouillé au trig d'échantillon, puis appuyez sur **[ENTER/YES]** pour le verrouiller. Les verrous d'échantillons sont indiqués par un voyant LED <TRIG> rouge clignotant rapidement.

# <span id="page-96-0"></span>**MODES TRIG**

Les divers modes TRIG affectent la façon dont les 16 touches **[TRIG]** sont utilisées si aucun mode d'enregistrement n'est actif. Sélectionnez le mode TRIG qui devrait être actif en appuyant sur **[FUNCTION]** + **[UP]** ou **[DOWN]**.

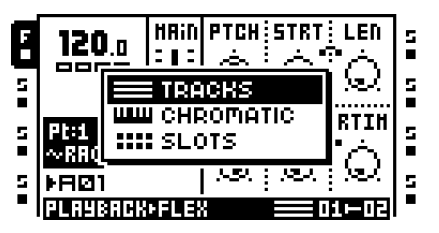

Le mode TRIG actuellement actif est indiqué à l'angle inférieur droit de l'écran LCD, à gauche des graphiques d'affectation de scène. Chaque mode TRIG a sa propre représentation graphique unique.

### **TRACKS**

C'est le mode TRIG par défaut. Si vous n'êtes dans aucun mode d'enregistrement, les touches **[TRIG]** 1 – 8 déclenchent toute piste audio déconnectée et les touches **[TRIG]** 9 – 16 déclenchent les machines des huit pistes. Les machines peuvent également être déclenchées en appuyant sur **[TRACK]** + **[PLAY]**. Arrêtez la lecture des machines en appuyant sur **[TRACK]** + **[STOP]**. Si vous êtes en mode MIDI, au lieu de cela, les huit dernières touches **[TRIG]** servent à déclencher les pistes MIDI déconnectées. En savoir plus sur la façon de déconnecter les pistes dans la section [« MENU PATTERN](#page-105-0)  [SETTINGS » sur la page 95](#page-105-0). Les trigs trigless peuvent également être déclenchés manuellement en appuyant sur **[FUNCTION]** + **[TRIG 9..16]** quand vous n'êtes dans aucun mode d'enregistrement. La piste correspondant à la touche **[TRIG]** enfoncée sera affectée. C'est bien, si par exemple vous voulez déclencher le filtre ou le LFO, mais pas l'échantillon.

Si vous êtes en mode LIVE RECORDING, il est possible d'enregistrer en temps réel des touches **[TRIG]** pour placer des trigs d'échantillons sur le séquenceur. Les trigs trigless, au lieu des trigs d'échantillons, peuvent être enregistrés si **[FUNCTION]** est enfoncé tout en appuyant sur les touches **[TRIG]**.

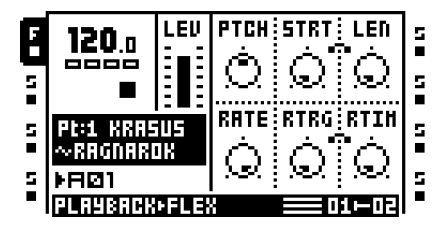

#### **CHROMATIC**

Ce mode permet une lecture chromatique des échantillons. Si vous n'êtes dans aucun mode d'enregistrement, les touches **[TRIG]**, ainsi que la touche **[PATTERN PAGE]**  fonctionnent comme un mini-clavier. **[FUNCTION]** + **[TRIG]** déclenche manuellement des trigs trigless au lieu de trigs d'échantillons. Si vous êtes en mode LIVE RECORDING, il est possible d'enregistrer en temps réel des touches **[TRIG]** pour créer des séquences mélodiques. Les trigs trigless, au lieu des trigs d'échantillons, peuvent être enregistrés si **[FUNCTION]** est enfoncé tout en appuyant sur les touches **[TRIG]**.

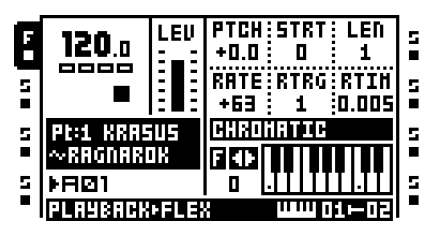

Lorsqu'un échantillon est déclenché dans ce mode, le paramètre **PTCH** de la page PLAYBACK MAIN sera temporairement ajusté à un demi-ton sur 2 octaves. L'étendue de 2 octaves n'est valable que pour les pistes audio ; sur les pistes MIDI, les notes peuvent être jouées sur un beaucoup plus grand nombre d'octaves. Modifiez la plage d'octaves des touches **[TRIG]** en appuyant sur **[FUNCTION]** + **[LEFT]**/**[RIGHT]**. L'octave en cours est indiquée à gauche de la représentation graphique du clavier.

Les touches des voyants <TRIG> indiquent les touches noires et blanches. Les notes C sont représentées par des voyants jaunes, les touches blanches sont indiquées par des voyants rouges et les touches noires sont indiquées par voyants éteints. La note fondamentale de l'échantillon se trouve sur l'octave 0 et sur la touche **[TRIG]** de 13.

Si vous êtes en mode MIDI, les touches **[TRIG]** envoient les commandes on/off de note sur le canal de piste MIDI actif.

### **SLOTS**

Ce mode donne un accès rapide aux échantillons des listes de slots d'échantillons Flex et statiques. En fonction de la machine affectée à une piste active, le fait d'appuyer sur une touche **[TRIG]** lorsqu'aucun mode d'enregistrement n'est actif, déclenchera un échantillon spécifique dans la liste de slots d'échantillons Flex ou statiques. Si vous êtes en mode LIVE RECORDING, il est possible d'enregistrer en temps réel des touches **[TRIG]** pour que les différents échantillons se reproduisent sur la même piste. Les échantillons déclenchés seront alors entrés comme verrous d'échantillon sur la piste active.

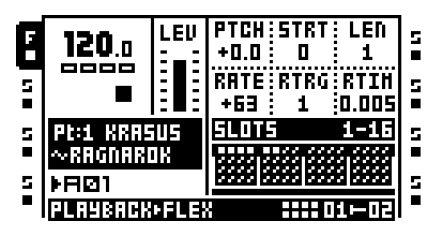

Les slots (emplacements) d'échantillons sont divisés en 4 lignes et chaque ligne représente 16 slots d'échantillons. Les slots d'échantillons contenant des échantillons sont indiquées par de petits carrés blancs. Les slots d'échantillons ne contenant aucun échantillon sont grisés. Appuyez sur **[PATTERN PAGE]** pour vous déplacer entre les lignes. Si les échantillons sont chargés sur le slot 65 ou plus, une page supplémentaire contenant quatre nouvelles lignes est accessible après avoir appuyé sur la touche **[PATTERN PAGE]** suffisamment de fois.

#### **SLICES**

Si un échantillon contient des tranches (slice), ce mode peut servir à déclencher les tranches individuelles. Si vous êtes en mode LIVE RECORDING, il est possible d'enregistrer en temps réel des touches **[TRIG]** pour réarranger des boucles tranchées. Le paramètre **STRT** sera ensuite verrouillé en conséquence.

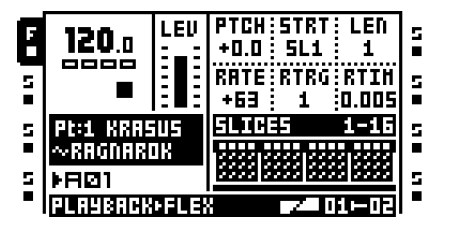

Les tranches sont divisées en 4 pages, chaque page contenant 16 tranches. Les tranches disponibles sont indiquées par des carrés blancs. Basculez entre les pages en appuyant sur la touche **[PATTERN PAGE]**.

Remarque : le paramètre **SLIC** de la page PLAYBACK SETUP (configuration de la lecture) doit être sur ON (activé) pour permettre de déclencher des tranches individuelles. Si **SLIC** est défini sur OFF (désactivé), aucune tranche ne sera déclenchée. Au lieu de cela, l'échantillon de la piste active sera déclenché et les touches **[TRIG]** auront une incidence sur la valeur **STRT** de l'échantillon. Chaque touche **[TRIG]** démarrera l'échantillon à partir d'une autre position. Si vous appuyez sur la première touche **[TRIG]** de la première page, l'échantillon sera déclenché comme si **STRT** était défini sur la valeur 0. La valeur **STRT** augmente alors par paliers de 2 pour les touches **[TRIG]** consécutives.

### **QUICK MUTE**

Ce mode fonctionne comme les paramètres de désactivation de son mute dans le menu MIXER. La différence est que les différents paramètres de piste sont encore visibles dans ce mode.

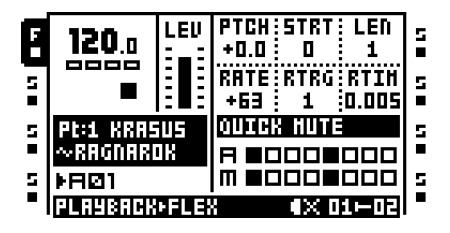

Les huit touches **[TRIG]** les plus à gauche désactivent le son des pistes audio. Les huit touches **[TRIG]** les plus à droite désactivent le son des pistes MIDI. Pour en savoir plus sur les fonctionnalités mute et solo, voir [« MENU MIXER » sur la page 47.](#page-57-0)

#### **CONTRÔLE DE DELAY**

Dans ce mode, les paramètres **TIME** des effets de retard Echo Freeze peuvent rapidement être définis.

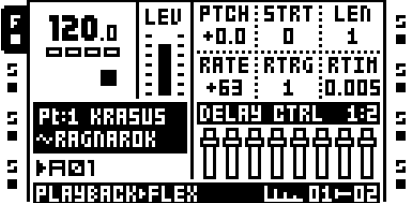

Les voyant verts <TRIG> allumés au-dessus des touches **[TRIG]** 9 – 16 indiquent les pistes qui contiennent l'effet retard Echo Freeze. Sélectionnez une ou plusieurs de ces pistes en appuyant sur la touche **[TRIG]** correspondante et en la maintenant enfoncée. Ainsi, les huit touches **[TRIG]** à gauche adapteront le paramètre **TIME** des retards sélectionnés. Plus le numéro de touche **[TRIG]** est bas, plus la valeur **TIME** est basse.

Le paramètre scale sélectionné détermine quelles valeurs les huit touches **[TRIG]** les plus à gauche sélectionneront. Il existe deux échelles. 1:2, qui est l'échelle par défaut, et 1:3. L'échelle active est sélectionnée en appuyant sur la touche **[PATTERN PAGE]**. Si 1:2 est sélectionné, les touches **[TRIG]** 1 – 8 sélectionneront les valeurs **TIME** 1, 2, 4, 8, 16, 32, 64 et 128. Si 1:3 est sélectionné, les touches **[TRIG]** 1 – 8 sélectionneront les valeurs **TIME** 1, 3, 6, 12, 24, 48, 96 et 128.

Outre la configuration de **TIME**, un deuxième paramètre sera défini en fonction du paramètre **LOCK**, qui se trouve dans la page Echo Freeze Delay SETUP. Si **LOCK** est activé, le paramètre **SEND** sera défini sur 0. Si **LOCK** est désactivé, le **VOL** aura la valeur 127. Cela est utile lorsque les retards fonctionnent comme des répéteurs.

### **OPÉRATIONS SÉQUENCEUR COPIER, COLLER ET EFFACER**

Pour composer plus facilement et rapidement à l'aide de l'Octatrack, un certain nombre d'opérations différentes de copier, coller et effacer sont disponibles. Pour éviter de remplacer ou de supprimer accidentellement des données, les opérations coller et supprimer peuvent être annulées.

#### **COPIE DE MOTIF**

Un motif peut être copié, soit vers un emplacement de la banque à laquelle il appartient ou vers un emplacement d'une autre banque. Avant d'effectuer une opération de copie de motif, vérifiez que vous n'êtes pas en mode GRID RECORDING. Si ce mode est activé, appuyez sur **[REC]** pour le désactiver.

Sélectionnez le motif que vous souhaitez copier, puis appuyez sur **[FUNCTION]** en maintenant enfoncé tout en appuyant sur **[REC]**. Le message « COPY PATTERN » sera affiché à l'écran. Les données du motif copiées se composent de trigs et de verrous de paramètres. Sélectionnez la destination où vous souhaitez coller vos données de motif à l'aide des touches **[BANK]**, **[PATTERN]** et **[TRIG]** selon les besoins. Collez les données en appuyant sur les touches **[FUNCTION]** + **[STOP]**. Le message « PASTE PATTERN » sera affiché à l'écran. Le fait de coller un motif remplace toute les trigs et verrous de paramètres antérieurs.

L'opération de collage de motif peut être annulée en appuyant sur **[FUNCTION]** + **[STOP]** immédiatement après son exécution. Le message « UNDO PATTERN » sera affiché à l'écran.

**• La partie affectée au motif ne sera pas copiée lors de l'exécution d'une commande de copie de motif. Si vous devez coller le motif copié sur une autre banque et voulez la même partie affectée, la partie doit être copiée et collée séparément.**

#### **SUPPRESSION DE MOTIF**

La suppression d'un motif supprime tous les trigs de toutes les pistes. Avant d'effectuer une opération de suppression de motif, vérifiez que vous n'êtes pas en mode GRID RECORDING. Si ce mode est activé, appuyez sur **[REC]** pour le désactiver.

Sélectionnez le motif que vous souhaitez effacer. Appuyez sur **[FUNCTION]** et maintenez enfoncé. Puis appuyez sur **[PLAY]** pour effacer le motif. Le message « CLEAR PATTERN » sera affiché à l'écran.

L'opération d'effacement de motif peut être annulée en appuyant sur **[FUNCTION]** + **[PLAY]** immédiatement après son exécution. Le message « UNDO PATTERN » sera affiché à l'écran.

#### **COPIE DE PISTE**

Lors de la copie d'une piste, les informations copiées seront formées de trigs, verrous de paramètres, affectations de machines et FX. Avant d'effectuer une opération de copie de piste, vérifiez que vous êtes en mode GRID RECORDING. Si ce n'est pas le cas, appuyez sur **[REC]**.

Sélectionnez la piste que vous souhaitez copier en appuyant sur la touche **[TRACK]** concernée. Pour exécuter le commande de copie, appuyez sur **[FUNCTION]** + **[REC]**. Le message « COPY TRACK » sera affiché à l'écran. Sélectionnez la piste de destination à laquelle vous souhaitez coller le contenu copié. Collez les données en appuyant sur **[FUNCTION]** + **[STOP]**. Le message « PASTE TRACK » sera affiché à l'écran. Le fait de coller une piste remplace toute les trigs, verrous de paramètres, machines et affectations FX antérieurs.

L'opération de collage de piste peut être annulée en appuyant sur **[FUNCTION]** + **[STOP]** immédiatement après son exécution. Le message « UNDO TRACK » sera affiché à l'écran.

**• Si l'opération de copie de piste est exécutée quand le menu TRACK TRIG EDIT est ouvert, seuls les trigs seront copiés. En savoir plus sur ce menu dans la section [« MENU MODIFICATION TRIG PISTE » sur la page 93.](#page-103-0)**

#### **SUPPRESSION DE PISTE**

La suppression d'une piste supprime tous les trigs de la piste active. Avant d'effectuer une opération de suppression de piste, vérifiez que vous êtes en mode GRID RECORDING. Si ce n'est pas le cas, appuyez sur **[REC]**.

Lorsque vous avez sélectionné la piste que vous souhaitez effacer, appuyez sur **[FUNCTION]** + **[PLAY]** pour effacer la piste. Le message « CLEAR TRACK » apparaîtra.

L'opération d'effacement de piste peut être annulée en appuyant sur **[FUNCTION]** + **[PLAY]** immédiatement après son exécution. Le message « UNDO TRACK » sera affiché à l'écran.

#### **COPIE PAGE DE PISTE**

Une page de piste est l'un des pages (dont le nombre peut atteindre quatre) de pas de séquenceur, qu'un motif peut contenir. La copie d'une page de piste comprend tous les trigs et les paramètres de verrouillage de la page de la piste. Avant d'effectuer une opération de copie de page de piste, vérifiez que vous êtes en mode GRID RECORDING. Si ce n'est pas le cas, appuyez sur **[REC]**.

Sélectionnez la piste contenant les données que vous souhaitez copier, puis sélectionnez la page que vous souhaitez copier en appuyant sur la touche **[PATTERN PAGE]**. Maintenez la touche **[PATTERN PAGE]** enfoncée, puis appuyez sur **[REC]** pour copier la page de la piste. Une fenêtre indiquant « COPY PAGE » s'affichera. Sélectionnez la page de piste à laquelle vous souhaitez coller la page copiée en appuyant sur la touche **[PATTERN PAGE]**. Collez les données en maintenant **[PATTERN PAGE]** tout en appuyant sur la touche **[STOP]**. Le message « PASTE PAGE » sera affiché à l'écran. Le fait de coller une page de piste remplace toute les trigs, verrous de paramètres, machines et affectations d'effets antérieurs.

Une opération de collage de page de piste peut être annulée en appuyant sur **[FUNCTION]** + **[STOP]**. Le message « UNDO PAGE » sera affiché à l'écran.

**• Les données copiées peuvent être collées sur une autre piste. Après avoir exécuté la commande de copie de page de piste, sélectionnez la nouvelle piste et, au besoin, la page de la piste. Puis, collez.**

#### **SUPPRESSION PAGE DE PISTE**

Il est possible d'effacer tous les trigs d'une page de piste. Avant d'effectuer une opération de suppression de page de piste, vérifiez que vous êtes en mode GRID RECORDING. Si ce n'est pas le cas, appuyez sur **[REC]**.

Sélectionnez la page de piste que vous souhaitez supprimer en appuyant sur la touche **[PATTERN PAGE]**. Effacez la piste en appuyant sur **[PATTERN PAGE]** + **[PLAY]**. Le message « CLEAR PAGE » apparaîtra.

Une opération d'effacement de page de piste peut être annulée en appuyant sur **[PATTERN PAGE]** + **[PLAY]**. Le message « UNDO PAGE » sera affiché à l'écran.

#### **COPIE PAGE DE PARAMÈTRE DE PISTE**

Les paramètres des pages TRACK PARAMETER peuvent être copiés et collés. Le contenu des pages MAIN et SETUP sera copié lors de l'exécution de cette opération.

Sélectionnez la page TRACK PARAMETER que vous souhaitez copier et appuyez sur **[TRACK PARAMETER]** + **[REC]**. Une fenêtre indiquant « COPY PAGE » s'affichera. Collez le contenu copié en appuyant sur **[TRACK PARAMETER]** + **[STOP]**.

Une opération de collage de page TRACK PARAMETER peut être annulée en appuyant sur **[TRACK PARAMETER]** + **[STOP]**. Le message « UNDO PAGE » sera affiché à l'écran.

#### **SUPPRESSION PAGE PARAMÈTRE DE PISTE**

Une page TRACK PARAMETER peut être initialisée à ses paramètres par défaut.

Sélectionnez la page TRACK PARAMETER que vous souhaitez effacer et appuyez sur **[TRACK PARAMETER]** + **[PLAY]**. Une fenêtre indiquant « CLEAR PAGE » s'affichera. Vous pouvez annuler l'opération en appuyant sur **[TRACK PARAMETER]** + **[PLAY]**  encore une fois.

### **COPIE DE TRIG**

Il est possible de copier un trig de tout type, complet avec tous les paramètres de verrouillage et le coller à un autre pas de séquenceur. Avant tout, vérifiez que vous êtes en mode GRID RECORDING. Si ce n'est pas le cas, appuyez sur **[REC]**.

Maintenez enfoncé le trig que vous souhaitez copier et appuyez sur la touche **[REC]**. Une fenêtre indiquant « COPY TRIG » s'affichera. Maintenez enfoncée la touche **[TRIG]** correspondant à l'emplacement où vous souhaitez coller le trig et appuyez sur la piste **[STOP]** pour terminer l'opération de collage. Une fenêtre indiquant « PASTE TRIG » s'affichera.

#### <span id="page-102-0"></span>**SUPPRESSION DE VERROU DE TRIG**

Au lieu de supprimer les verrous de paramètres un par un à partir d'un trig, vous pouvez utiliser la commande de suppression de verrous de trigs. Avant tout, vérifiez que vous êtes en mode GRID RECORDING. Si ce n'est pas le cas, appuyez sur **[REC]**.

Maintenez enfoncée la touche **[TRIG]** du trig dont vous voulez effacer le contenu. Puis appuyez sur **[PLAY]** pour effacer le trig. Le message « CLEAR TRIG LOCKS » apparaîtra.

Vous pouvez annuler l'opération de suppression de verrou en exécutant l'opération une autre fois. Le message « UNDO TRIG » sera affiché à l'écran.

### <span id="page-103-0"></span>**MENU MODIFICATION TRIG PISTE**

Ouvrez ce menu en appuyant sur **[FUNCTION]** + **[BANK]** quand le mode GRID RECORDING est actif. Le menu TRACK TRIG EDIT offre une vue d'ensemble de tous les trigs appartenant à la piste sélectionnée et la possibilité de placer une grande variété de trigs sur le séquenceur. Les trigs visibles appartiennent à la page de motifs actuellement sélectionnée. Basculez entre les pages en appuyant sur la touche **[PATTERN PAGE]**. Si la page de piste se compose de moins de 16 pas, cela sera reflété dans les graphiques du menu.

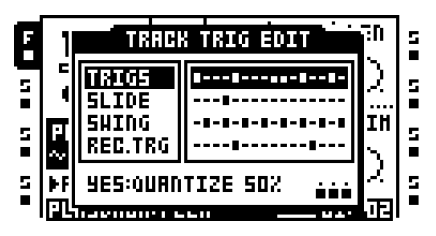

- **• Il est possible d'exécuter des commandes copier, coller et effacer quand le menu TRACK TRIG EDIT est ouvert. Seuls les trigs seront copiés, pas les autres paramètres.**
- **• Le menu est aussi disponible en mode MIDI. Si vous y accédez à partir de ce mode, les trigs reflètent les trigs placés sur la piste MIDI sélectionnée. Les trigs slide et enregistreur ne sont pas disponibles pour les pistes MIDI.**

#### **TRIGS**

Affiche les trigs d'échantillons, les verrous trigless, les trigs trigless et les trigs One shot de la page de la piste active et leur emplacement sur le séquenceur pas à pas. Lorsque cette solution est sélectionnée et que vous appuyez sur les touches **[TRIG]** ou **[FUNCTION]** + **[TRIG]**, les échantillon trigs, les verrous trigless, les trigs trigless et les trigs One shot peuvent être placés sur le séquenceur. Les verrous trigless et les trigs trigless sont indiqués par des symboles trig plus courts.

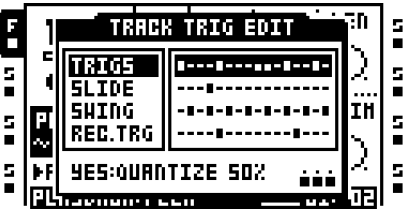

Vous pouvez appuyer sur **[ENTER/YES]** quand vous êtes dans ce menu pour quantifier les trigs à environ 50 pour cent de leur valeur micro timing d'origine. Utilisez cette opération si vous voulez resserrer une piste où le micro timing a été utilisé, mais sans la quantifier totalement. Exécutez rapidement l'opération 6 fois d'affilée pour que le micro timing soit effacé pour tous les trigs. En savoir plus sur le micro timing dans la section [« MICRO](#page-108-0)  [TIMING » sur la page 98.](#page-108-0)

### **SLIDE**

Affiche les trigs slide de la piste active et leur emplacement sur le séquenceur pas à pas. Lorsque cette solution est sélectionnée et que vous appuyez sur les touches **[TRIG]**, les trigs slide seront placés sur le séquenceur. Un trig slide offre la possibilité de définir les valeurs des paramètres d'un trig pour faire glisser progressivement vers les valeurs de paramètres du trig suivant.

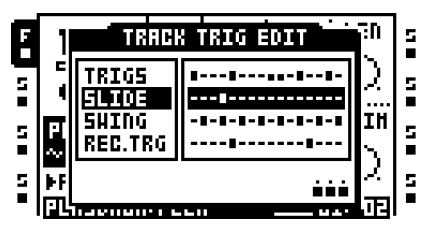

Pour qu'une valeur de paramètre glisse entre deux trigs, elle doit être verrouillée sur l'un des trigs. Une valeur de paramètre verrouillé glissera vers la valeur déverrouillée et vice versa. Pour définir la valeur de paramètre slide, placez un trig slide sur le même pas de séquenceur que le trig à partir duquel vous voulez le slide. La vitesse du slide dépend du tempo actuel et le slide est terminé lorsque le prochain trig est atteint. Plusieurs valeurs de paramètres peuvent glisser en même temps.

#### **• Les paramètres ne peuvent pas glisser vers ou à partir des verrous trigless déverrouillés.**

#### **SWING**

Affiche les trigs swing de la piste active et leur emplacement sur le séquenceur pas à pas. Lorsque cette solution est sélectionnée et que vous appuyez sur les touches **[TRIG]**, les trigs swing seront placés sur le séquenceur.

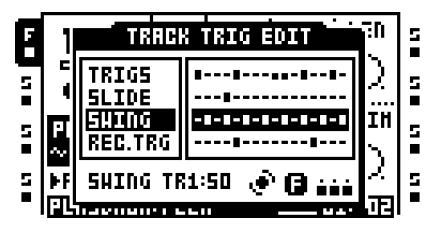

Swing affectera seulement les trigs situés sur les mêmes pas du séquenceur que les trigs swing. Sélectionnez la quantité de swing qui devrait s'appliquer aux trigs swing en tournant le bouton *LEVEL*. Plus la valeur est élevée, plus le swing sera appliqué. Une valeur de 50 est équivalente à aucun swing.

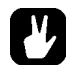

**• Si vous appuyez sur [FUNCTION] et tournez le bouton** *LEVEL***, la quantité de swing sera changée pour toutes les pistes.**

#### **TRIGS D'ENREGISTREURS**

Affiche les trigs d'enregistreurs de la piste active et leur emplacement sur le séquenceur pas à pas. Lorsque cette solution est sélectionnée et que vous appuyez sur les touches **[TRIG]**, les trigs d'enregistreurs seront placés sur le séquenceur. Si vous appuyez sur trig d'enregistreur en le maintenant enfoncé, la source ou les sources à partir de laquelle le trig d'enregistreur échantillonne est indiquée par des voyants LED <AUDIO RECORD> et <MIDI> allumés.

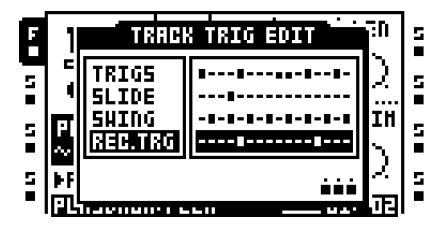

C'est une autre façon de placer des trigs d'enregistreurs par rapport à la méthode du menu RECORDING SETUP. En savoir plus sur les trigs d'enregistreurs dans la section [« ÉCHANTILLONNAGE TRIG ENREGISTREUR » sur la page 57](#page-67-0).

**• Tout comme dans les menus RECORDING SETUP, les trigs d'enregistreurs peuvent être affectés à plusieurs sources d'échantillonnage dans le menu TRACK TRIG EDIT. Maintenez une touche [TRIG] enfoncée et, selon la source, vous souhaitez échantillonner en appuyant sur [AUDIO REC AB], [AUDIO REC CD] ou [MIDI]. Les différentes sources d'échantillonnage sont traitées dans la section [« ENREGISTREURS DE PISTE ET MACHINES PICKUP » sur la page 50.](#page-60-0)**

# <span id="page-105-0"></span>**MENU PATTERN SETTINGS**

Ouvrez ce menu en appuyant sur **[FUNCTION]** + **[BANK]** quand le mode GRID RECORDING n'est pas actif. Vous trouvez ici les paramètres relatifs à la façon dont le motif actif doit se comporter. Chaque motif peut avoir des paramètres uniques et le motif actif est visible sur le titre du menu. Les paramètres et les choix des solutions principales sont accessibles en sélectionnant une solution principale et en appuyant sur la touche fléchée **[RIGHT]**.

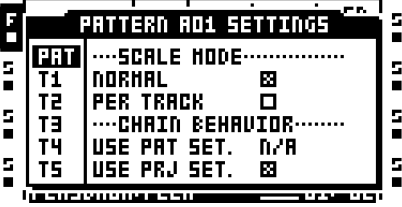

### **PATTERN**

Contient des paramètres relatifs aux motifs. Modifiez les différents paramètres en les sélectionnant et en appuyant sur **[ENTER/YES]** ou tournant le bouton *LEVEL*.

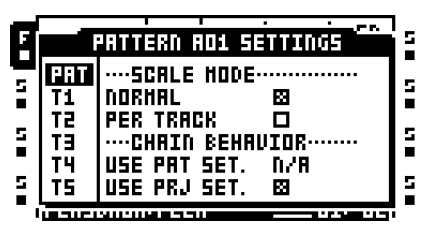

**SCALE MODE NORMAL** est la valeur par défaut. Dans ce mode, toutes les pistes des motifs partagent la même longueur et signature rythmique. Les paramètres de longueur de pas et de signature rythmique sont modifiés dans le menu SCALE SETUP, traité [page 99.](#page-109-0)

**SCALE MODE PER TRACK** permet à chaque piste dans un motif d'avoir une configuration de longueur et de signature rythmique unique. Lorsque ce mode est actif, des structures polyrythmiques complexes sont faciles à obtenir. Pour en savoir plus sur la façon de configurer les longueurs de chaque piste et les signatures rythmiques, voir la section [« CONFIGURATION D'ÉCHELLE » sur la page 99.](#page-109-0)

**USE PRJ SET. CHAIN BEHAVIOR** indique pendant combien de temps le motif actif sera lu avant qu'un motif en cue commence à être lu. Pour être en mesure de modifier ce paramètre, le paramètre **USE PRJ SET.** ci-dessous doit être désactivé. Si PLEN est sélectionné, le motif, selon si le mode NORMAL ou PER TRACK est actif pour le motif, sera lu en fonction de la longueur de pas totale du motif ou de la longueur master définie avant qu'un motif enchaîné ne commence à être lu. Les autres valeurs définissables sont indiquées en longueurs de pas de motif. Si la valeur choisie commence à clignoter, cela indique que la valeur dépasse la longueur du motif. Le motif sera alors lu comme si PLEN avait été sélectionné.

**USE PRJ SET. CHAIN BEHAVIOR**, si activé, utilise le comportement de chaîne indiqué dans le menu CHAIN AFTER. En savoir plus sur ce menu [page 39](#page-49-0).

### **PISTE 1-PISTE 8**

Vous trouvez ici plusieurs paramètres de lecture pour les pistes du motif actuellement actif. Chaque piste peut contenir des paramètres différents. Modifiez les paramètres en les sélectionnant et en appuyant sur **[ENTER/YES]** ou tournant le bouton *LEVEL*. Si vous êtes en mode MIDI, les paramètres n'affecteront que les pistes MIDI. Il est donc possible d'avoir différents paramètres pour les pistes audio et les pistes MIDI.

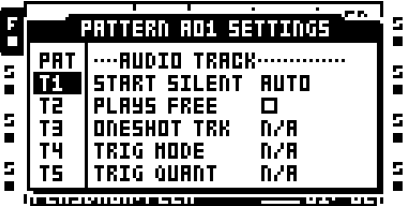

**START SILENT** contrôle si la piste d'un motif antérieur rattaché à une autre partie doit continuer à émettre du son ou non quand le motif actuellement actif commence à être lu. Il existe trois paramètres. Passez de l'un à l'autre à l'aide du bouton *LEVEL* bouton.

**•** AUTO fera agir la piste choisie selon le paramètre **SILENCE TRACKS** dans le menu projet. En savoir plus sur ce paramètre [page 39.](#page-49-1)

**•** NO fera que la piste d'un motif antérieur rattaché à une autre partie continue à émettre du son quand le motif actuellement actif commence à être lu. La piste du motif précédent arrêtera toutefois d'émettre du son une fois qu'un trig sur la piste du motif actif sera activé par le séquenceur. Si, par exemple, la piste 1 est la piste choisie, la piste 1 du motif précédent continuera à émettre du son jusqu'à ce qu'un trig se produise sur la piste 1 du motif actuellement actif. Ce paramètre remplace le paramètre **SILENCE TRACKS**.

**•** YES fera que la piste d'un motif antérieur rattaché à une autre partie arrête d'émettre du son une fois que le motif actuellement actif commence à être lu. Si, par exemple, la piste 1 est la piste choisie, l'échantillon de la piste 1 du motif précédent entrera dans sa phase de relâchement, définie dans le menu AMP, une fois que le motif actuellement actif commence à être lu. Ce paramètre remplace le paramètre **SILENCE TRACKS**.

**PLAYS FREE** contrôle le comportement des pistes. S'il est activé, la piste sélectionnée sera déconnectée du séquenceur. Se vous appuyez sur **[PLAY]**, la lecture de la piste ne démarrera pas. Par exemple, pour démarrer la lecture de la piste audio 1, elle a besoin d'être déclenchée manuellement en appuyant sur la première touche **[TRIG]**. Pour déclencher la piste MIDI 1, appuyez sur la touche **[TRIG]** 9 en mode MIDI. Les pistes déconnectées seront arrêtés si vous appuyez sur **[STOP]**. En savoir plus sur le déclenchement de piste dans la section « PISTE » sur la page 86.

**ONESHOT TRACK** contrôle si la piste sera en boucle ou non. Si ce paramètre est activé, la piste, une fois que sa lecture a commencé, s'arrêtera après avoir atteint sa pleine longueur. Ce paramètre est uniquement disponible lorsque le paramètre **PLAYS FREE** est activé.

**TRIG MODE** contrôle la façon dont la piste doit réagir lors de son déclenchement. Ce paramètre est uniquement disponible lorsque le paramètre **PLAYS FREE** est activé.

**•** ONE fera que la piste commence à jouer une fois que vous appuyez sur la touche **[TRIG]** qui démarre le trigging de la piste. La lecture de la piste sera redémarrée lorsque vous appuyez de nouveau sur le bouton. Pour arrêter la lecture de la piste, vous devez appuyer sur **[STOP]**.

**•** ONE2 fera que la piste commence à jouer une fois que vous appuyez sur la touche **[TRIG]** qui démarre le déclenchement de la piste. La lecture de la piste peut être arrêtée en appuyant sur le bouton de nouveau ou en appuyant sur **[STOP]**.

**•** HOLD fera que la piste se reproduise aussi longtemps que vous appuierez et maintiendrez la touche **[TRIG]** qui démarre la lecture de piste pour les pistes choisies. Les lecture de la piste s'arrête lorsque le bouton est relâché.
**TRIG QUANT** est uniquement disponible lorsque le paramètre **PLAYS FREE** est activé. Il permet de quantifier le début et la fin de la lecture des pistes. Remarque : le séquenceur a besoin d'être en cours de lecture pour que ce paramètre ait un effet. La configuration **TRIG MODE**, traitée ci-dessus, affecte également la façon dont les touches **[TRIG]** de contrôlent la lecture. Sélectionnez les paramètres **TRIG QUANT** avec l'encodeur *LEVEL*.

**•** DIRECT aura pour effet qu'une piste déconnectée commence à jouer dès que vous appuyez sur la touche **[TRIG]** correspondante démarrant la lecture.

**•** TR. LEN quantifiera le début et la fin de la piste déconnectée selon la longueur totale de la piste.

**•** 1/16... quantifiera le début et la fin de la piste déconnectée selon la longueur de pas définie. Si la valeur choisie commence à clignoter, cela indique, selon si l'échelle NORMAL ou PER TRACK est active, que la valeur dépasse la longueur du motif ou la longueur master définie. La quantification la piste sera ensuite configurée, en fonction de la longueur du motif ou de la longueur master, encore une fois, selon la mode d'échelle actif.

### **MICRO TIMING**

Le menu MICRO TIMING permet une édition de trig précise et détaillée. Pour pouvoir accéder à ce menu, le mode GRID RECORDING doit être actif. Ouvrez ce menu en appuyant et maintenant la touche **[TRIG]** enfoncée du trig que vous voulez micro-éditer, puis appuyez sur la touche **[ARROW]** gauche ou droite.

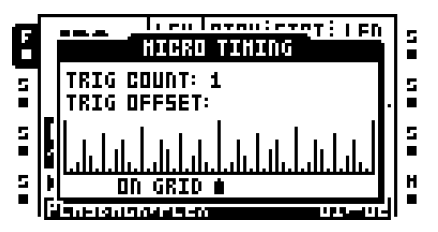

**TRIG COUNT** définit le nombre de fois que la trig d'échantillon doit être répété. Réglez ce paramètre à l'aide des touches de direction **[ARROW]** haut et bas.

**TRIG OFFSET** contrôle où le trig doit être placé sur la grille de micro timing 1/384 pas de résolution. Déplacez le trig sur la grille en appuyant sur les boutons de direction **[ARROW]** gauche et droit. Un trig peut être déplacé vers l'avant et l'arrière dans le temps par rapport au pas sur lequel il est placé.

- **• Si un trig placé sur le premier pas du séquenceur est poussé vers l'arrière, il sera activé à la fin du motif.**
- **• Si vous définissez le tempo à 2x dans le menu SCALE SETUP, la résolution de la grille de micro timing doublera.**
- **• Les trigs en temps micro peuvent être quantifiés dans le menu TRACK TRIG EDIT. En savoir plus [page 93](#page-103-0).**

### <span id="page-109-0"></span>**CONFIGURATION D'ÉCHELLE**

Vous pouvez ici configurer la longueur générale et le timing d'un motif. Accédez au menu SCALE SETUP (configuration d'échelle) en appuyant sur **[FUNCTION]** + **[PATTERN PAGE]**. Ce menu aura un aspect différent selon si **NORMAL** ou **PER TRACK** est actif. Ces paramètres sont définis dans le menu PATTERN SETTINGS. En savoir plus [page 95.](#page-105-0) Utilisez les touches de direction **[LEFT]** et **[RIGHT]** pour sélectionner les paramètres disponibles. Utilisez les touches de direction **[UP]** et **[DOWN]** ou le bouton *LEVEL* pour configurer les paramètres.

### **NORMAL**

C'est le mode par défaut. Dans ce mode, toutes les pistes des motifs ont la même longueur et signature rythmique. Cet écran s'affiche lorsque le paramètre **NORMAL**, dans le menu PATTERN SETTINGS, est actif sur toutes les pistes.

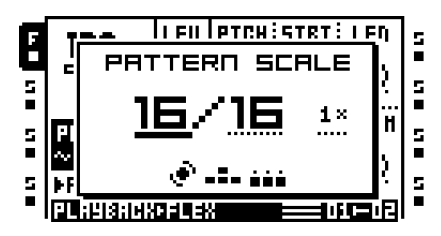

**PATTERN SCALE** définit le nombre de pas dans un motif et, par conséquent, la quantité totale de pages de motif. Le nombre le plus à gauche sélectionne le nombre de pas dans le motif. Le nombre maximum de pas disponibles pour le motif est déterminé par la longueur totale, définie par le paramètre le plus à droite. Il peut être 16, 32, 48 ou 64 pas. Si le motif utilise 17 pas ou plus, la touche **[PATTERN PAGE],** en mode GRID RECORDING, est utilisée pour faire basculer la cible entre les différentes pages de motifs.

**TEMPO MULTIPLIER** offre sept paramètres possibles, 1/8 X 1/4 X 1/2 X, 3/4 X, 1 X, 3/2 X et 2 X. Un paramètre de 1/8X lira le motif à un huitième du tempo d'origine. 3/4X lit le motif à trois quarts du tempo global. 3/2 X lira le motif deux fois plus vite que le paramètre 3/4 X. 2X lira le motif avec deux fois le BPM. La double vitesse est utile pour augmenter la résolution de base du séquenceur pas à pas à 32 notes. Une vitesse trois quarts est utile lorsque l'Octatrack joue aux côtés d'autres instruments, sur le même BPM et que vous souhaitez que l'Octatrack joue des triolets.

- **• Les trigs sont automatiquement copiés lors de l'extension de la longueur d'un motif. Si un motif est constitué de deux pages, par exemple, et la longueur du motif est augmentée de quatre pages, les deux pages de motif ajoutées seront copiées des deux premières pages de motif. Cette fonctionnalité peut être désactivée dans le menu PERSONALIZE. En savoir plus [page 35](#page-45-0).**
- **• Appuyez sur la touche [PATTERN PAGE] pour permettre de changer rapidement la longueur totale du motif. Appuyez sur les touches [TRIG] pour changer rapidement le nombre de pas du motif.**

#### **PER TRACK**

Dans ce mode, toutes les pistes du motif peuvent avoir la même longueur individuelle et signature rythmique. Cet écran s'affiche lorsque le paramètre **PER TRACK**, dans le menu PATTERN SETTINGS, est actif.

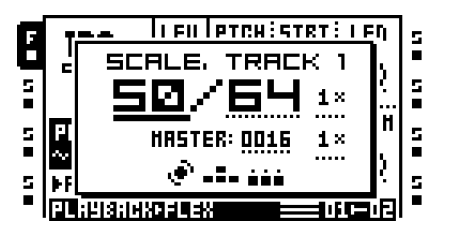

**SCALE TRACK** définit la longueur de la piste active. Le paramètre fonctionne de façon similaire au paramètre correspondant en mode NORMAL.

**TEMPO MULTIPLIER** contrôle la vitesse de lecture de la piste active. Les paramètres disponibles sont les mêmes que ceux du mode NORMAL.

**MASTER LENGTH** sélectionne combien de pas le motif lira avant que toutes les pistes soient redémarrées. Un paramètre INF fera tourner en boucle les pistes du motif à l'infini, sans qu'elles soient redémarrées. Réglez le paramètre à l'aide du bouton *LEVEL*. Remarque : le paramètre de longueur master affecte aussi pendant combien de temps le motif actif sera lu avant qu'un motif enchaîné commence à être lu.

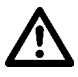

**• Si INF est sélectionné, vous devez spécifier une longueur CHAIN AFTER ou USE PAT. SETTING, sinon, aucun autre motif ne pourra être enchaîné lors de la lecture du motif avec le paramètre INF. Le motif INF continuera juste sa lecture indéfiniment. En savoir plus sur CHAIN AFTER [page 39.](#page-49-0) En savoir plus sur USE PAT. SETTING dans la section [« MENU PATTERN SETTINGS » sur la page 95.](#page-105-0)**

**MASTER SCALE** définit la signature rythmique générale du motif. Ce paramètre est complètement indépendant des paramètres de multiplicateur de tempo de piste individuels. Il sert à définir une signature rythmique générale du motif, qui affecte l'horloge MIDI si envoyé par l'Octatrack. Lorsqu'un arrangement de l'Octatrack est contrôlé par un appareil MIDI externe, la position du pointeur de morceau sera également affectée.

- **• Appuyez sur la touche [PATTERN PAGE] pour permettre de changer rapidement la longueur totale de la piste. Appuyez sur les touches [TRIG] pour changer rapidement le nombre de pas de la piste.**
- **• Appuyez sur [FUNCTION] + [UP]/[DOWN] pour définir la longueur master par paliers de 16.**

# **L'ÉDITEUR AUDIO**

L'éditeur audio vous permet de modifier des échantillons importés ou enregistrés. Vous pouvez y réaliser un certain nombre de tâches.

# **ACCÈS À L'ÉDITEUR AUDIO**

Vous pouvez accéder à l'éditeur audio de plusieurs façons.

### **ACCÈS À PARTIR DU MENU QUICK ASSIGN**

Ouvrez le menu QUICK ASSIGN en appuyant deux fois sur la touche **[TRACK]**. Dans la liste de slots d'échantillons Flex ou statiques, sélectionnez l'échantillon que vous souhaitez modifier et appuyez sur **[FUNCTION]** + **[BANK]** pour l'ouvrir dans l'éditeur audio.

### **ACCÈS À PARTIR DU MENU PLAYBACK SETUP**

Ouvrez le menu PLAYBACK SETUP (configuration de lecture) d'une piste contenant une machine Flex ou statique, en appuyant deux fois sur la touche **[PLAYBACK]** ou en appuyant sur **[FUNCTION]** + **[PLAYBACK]**. Naviguez ensuite à la liste de slots d'échantillons Flex ou statiques, sélectionnez l'échantillon que vous souhaitez modifier et appuyez sur **[FUNCTION]** + **[BANK]** pour l'ouvrir dans l'éditeur audio.

### **ACCÈS À PARTIR DE PISTES ET D'ENREGISTREURS DE PISTE**

Si vous appuyez sur **[TRACK]** + **[BANK]** l'échantillon affecté à la machine de la piste sera ouvert dans l'éditeur audio. Remarque : la piste doit contenir une machine Flex ou statique pour que ce raccourci fonctionne.

Les échantillons capturés par les enregistreurs de piste peuvent être ouverts directement dans l'éditeur audio. Sélectionnez d'abord la piste dont la mémoire tampon d'enregistreur doit être modifiée en appuyant sur la touche **[TRACK]** concernée. Ensuite, appuyez sur n'importe quelle touche **[AUDIO RECORD]** + **[BANK]** pour ouvrir l'échantillon de la mémoire tampon dans l'éditeur audio.

L'éditeur audio est également accessible à partir du menu RECORDING SETUP EDIT. Accédez à ce menu en appuyant sur **[FUNCTION]** + **[BANK]** pendant qu'un menu RECORDING SETUP est actif.

# **FONCTIONNALITÉS DE L'ÉDITEUR AUDIO**

L'éditeur audio contient cinq sous-pages. Dans l'éditeur audio, les touches **[TRACK PARAMETER]** fonctionnent comme des touches programmables sélectionnant les souspages. En haut du de la fenêtre du menu, le nom de l'échantillon en cours de modification est montré.

#### <span id="page-112-0"></span>**TRIM**

Il s'agit de la page par défaut lors de l'ouverture de l'éditeur audio. Sinon, accédez en appuyant sur **[PLAYBACK]** quand vous êtes dans l'éditeur audio. Dans cette sous-page, les échantillons sont découpés et les points de boucle, définis.

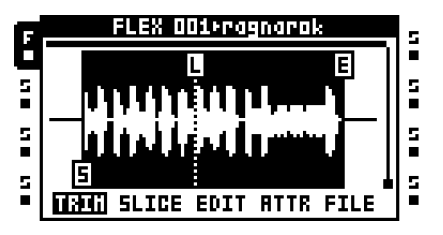

Par défaut, les paramètres de découpe (trim) et point de boucle (loop) ne sont pas rattachés aux échantillons en soi, mais à des slots (emplacements) d'échantillons. Il est possible de charger le même échantillon à deux slots distincts et de les découper de façon complètement différente. Toute information de découpe et de point de boucle sera, à moins qu'elle soit liée à l'échantillon à l'aide des commandes de sauvegarde du menu fichier, perdue lors de l'affectation d'un nouvel échantillon à l'emplacement de slot d'échantillon de l'échantillon actif.

Naviguez dans la forme d'onde à l'aide du bouton *LEVEL* ou les touches **[LEFT]**/**[RIGHT]**. Tournez ce bouton si vous souhaitez déplacer le marqueur de forme d'onde. La position exacte de l'échantillon sera affichée au bas de l'écran LCD.

Définissez le point de départ à l'aide du bouton *A*. Un point de départ est indiqué par un marqueur « S ». L'échantillon commencera à être lu à partir de cette position. Le déplacement d'un point de départ déplace aussi le point final. En déplaçant le marqueur du point de départ, la position exacte de l'échantillon du point de départ, les changements du BPM de l'échantillon ainsi que les changements de longueur de mesure de l'échantillon seront visibles au bas de l'écran.

Une boucle est indiquée par un marqueur « L ». Déplacez le point de boucle en tournant le bouton *B*. En déplaçant le marqueur du point de boucle, la position exacte de l'échantillon du point de boucle et la longueur de boucle exprimée en mesures, seront visibles au bas de l'écran. Si un point de boucle est défini, l'échantillon sera lu du point de départ au point final, puis sera en boucle du point de boucle au point final. Si le paramètre **RATE** de la page PLAYBACK MAIN est défini sur une valeur négative, l'échantillon sera lu du point final au point de boucle et en boucle à partir de là.

Définissez le point final à l'aide du bouton *C*. Un point final est indiqué par un marqueur « E ». L'échantillon s'arrête de jouer lorsqu'il atteint le point final si aucun point de boucle n'est défini. En déplaçant le marqueur du point final, la position exacte de l'échantillon du point final, les changements du BPM de l'échantillon ainsi que les changements de longueur de mesure de l'échantillon seront visibles au bas de l'écran.

Faites un zoom de l'axe des y de la forme d'onde à l'aide du bouton *D*. Le curseur à droite de la forme d'onde indique le niveau de zoom.

Faites défiler la forme d'onde à l'aide du bouton *E*. La barre noire sur la visualisation de forme d'onde montre la taille de la section actuelle visible par rapport à la longueur d'onde totale.

Faites un zoom de l'axe des x de la forme d'onde à l'aide du bouton *F*. La barre noire sur la visualisation de forme d'onde montre la taille de la section actuelle visible par rapport à la longueur d'onde totale. Les touches de direction **[UP]** ou **[DOWN]** exécutent également des fonctions de zoom avant/arrière.

L'échantillon peut être prévisualisé à partir des sorties principales en appuyant sur **[FUNCTION]** + **[YES]**. Si l'échantillon est prévisualisé, la lecture de l'échantillon commencera à la position du point de départ. Appuyez sur **[CUE]** + **[ENTER/YES]** pour prévisualiser à partir des sorties cue.

Appuyez sur **[FUNCTION]** + **[BANK]** ou **[ENTER/YES]** si vous voulez ouvrir le menu TRIM EDIT. Il contient plusieurs options.

**•** SET START HERE définira le point de départ à la position du marqueur de forme d'onde. La même fonctionnalité peut être obtenue en tournant le bouton *A*.

**•** SET LOOP HERE définira le point de boucle à la position du marqueur de forme d'onde. La même fonctionnalité peut être obtenue en tournant le bouton *B*.

**•** SET END HERE définira le point final à la position du marqueur de forme d'onde. La même fonctionnalité peut être obtenue en tournant le bouton *C*.

**•** RESET TO DEFAULT réinitialise les points de début, final et de boucle à leurs positions par défaut. Les points de départ et de boucle seront situés au début absolu de l'échantillon, le point final à la fin absolue de l'échantillon.

**•** CHANGE VIEW modifie la visualisation de forme d'onde, si un échantillon stéréo est utilisé. Il est possible de visualiser les ondes de forme de gauche, de droite ou les deux simultanément.

**• Maintenez [FUNCTION] enfoncé tout en déplaçant les points de forme d'onde, boucle, de début ou de fin pour accrocher le point sélectionné à un passage d'amplitude zéro. Les passages au niveau zéro sont indiqués par un petit rectangle au milieu du marqueur. Sur les très grands échantillons statiques, il pourrait y avoir un bref délai avant la fin de recherche du passage zéro et l'alignement en place du marqueur**

### **SLICE**

Accessible en appuyant sur **[AMP]** dans l'éditeur audio. Les points de tranches (slice) sont traités ici. Les échantillons Flex et statiques peuvent être tranchés.

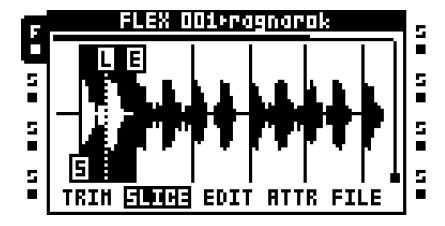

#### **L'ÉDITEUR AUDIO**

Une tranche (slice) est une section d'un échantillon. Un total de 64 tranches peut être placé à n'importe quel endroit d'un échantillon. Les tranches peuvent être de différentes longueurs et même se chevaucher mutuellement. Une fois qu'un échantillon a été tranché, les tranches séparées peuvent être reproduites à l'aide des touches **[TRIG]** ou du séquenceur Octatrack.

Les tranches n'ont pas besoin d'être rattachées à des échantillons en soi. Leur comportement par défaut est d'être rattachées à des slots d'échantillons. Il est donc possible de charger le même échantillon à deux slots d'échantillons indépendants et de les trancher de façon complètement différente. L'information de point slice sera, à moins qu'elle soit liée à l'échantillon à l'aide des commandes de sauvegarde du menu fichier, perdue lors de l'affectation d'un nouvel échantillon à l'emplacement de slot d'échantillon où l'échantillon tranché réside.

Le paramètre **SLIC**, qui se trouve dans les menus FLEX et STATIC SETUP, doit être défini sur ON pour permettre au séquenceur de lire les tranches individuelles. Le paramètre **STRT** de la page PLAYBACK MAIN sélectionne ensuite les tranches qui doivent être lues. La tranche sélectionnée sera lue à partir de son point de départ. En savoir plus sur le fonctionnement de ces paramètres à l'annexe [« Annexe A : INFORMATIONS SUR LES](#page-169-0)  [MACHINES »](#page-169-0)

Appuyez sur **[FUNCTION]** + **[BANK]** ou **[ENTER/YES]** si vous voulez ouvrir le menu SLICE EDIT. Plusieurs options s'affichent, selon si le menu SLICE EDIT est ouvert pendant qu'une tranche est en surbrillance ou non.

**•** ADD SLICE HERE ajoute une tranche. Le marqueur doit être sur une zone non tranchés de la forme d'onde pour que cette alternative s'affiche.

**•** DISABLE LOOP efface le point de boucle de la tranche sélectionnée. Cette option n'apparaît que si le marqueur de forme d'onde est positionné sur une tranche.

**•** DELETE SLICE supprimera la tranche sélectionnée. Cette option n'apparaît que si le marqueur de forme d'onde est positionné sur une tranche.

- REVERSE SLICE inverse le contenu audio de la tranche sélectionnée.
- NORMALIZE SLICE applique la normalisation à la tranche sélectionnée.
- DELETE ALL SLICES supprimera toutes les tranches.

**•** CREATE SLICE GRID crée un certain nombre de tranches réparties entre les points de début et de fin dans le menu TRIM. La grille de tranches peut consister en 2, 3, 4, 6, 8, 12, 16, 24, 32, 48 ou 64 tranches. Après la création de la grille de tranches, une invitation s'affiche demandant « ALIGN MARKERS TO ZERO-CROSSES? ». Si vous appuyez sur **[ENTER/YES]**, les tranches de la grille seront réglées au passage d'amplitude zéro le plus proche. Si vous appuyez sur **[EXIT/NO]**, les tranches seront réparties de façon homogène et toutes les tranches auront exactement la même longueur.

**•** CREATE LINEAR LOCKS aura pour effet, étant donnée que la piste active contient une machine Flex ou statique, d'automatiquement configurer le paramètre **SLIC** dans le menu PLAYBACK SETUP sur ON et verrouiller le paramètre **STRT** des trigs d'échantillons déjà présents sur la piste active. Le paramètre **STRT** du premier trig d'échantillon sera verrouillé à SL1, le paramètre **STRT** du second trig d'échantillon, verrouillé à SL2 et ainsi de suite. Les valeurs **STRT** verrouillées dépendent de la quantité de tranches dans l'échantillon. S'il existe seulement une tranche, tous les trigs d'échantillons seront verrouillées par exemple à SL1. Si **SLIC** est désactivé, la valeur du verrou **STRT** reviendra à des approximations des points de départ de tranche :

**SLIC** défini sur ON, **STRT** défini sur SL1 = **STRT** 0 si **SLIC** est défini sur OFF (désactivé) **SLIC** défini sur ON, **STRT** défini sur SL2 = **STRT** 2 si **SLIC** est défini sur OFF

(désactivé) **SLIC** défini sur ON, **STRT** défini sur SL3 = **STRT** 4 si **SLIC** est défini sur OFF (désactivé)

**SLIC** défini sur ON, **STRT** défini sur SL4 = **STRT** 6 si **SLIC** est défini sur OFF (désactivé)

Remarque : la désactivation de **SLIC** peut changer complètement la structure d'un échantillon.

**•** CREATE RANDOM LOCKS fonctionne comme la commande CREATE LINEAR LOCKS, mais rend aléatoire les paramètres de verrou **STRT** des trigs d'échantillons.

**•** CHANGE VIEW modifie la visualisation de forme d'onde, si un échantillon stéréo est utilisé. Il fonctionne exactement comme la même commande dans le menu TRIM EDIT.

Utilisez le marqueur de forme d'onde ou appuyez sur les touches de direction **[RIGHT]** ou **[LEFT]** pour naviguer entre les tranches. Une tranche doit être active, ce qui est indiqué par les graphiques inversés, pour pouvoir définir le début de tranche, boucle et les points de fin. Lorsqu'une tranche est active, le bouton *A* définit le point de départ, le bouton *B* définit le point de boucle et le bouton *C* définit le point de fin. Lors du déplacement des points de début, boucle ou fin, la position exacte de leur échantillon sera affichée au bas de l'écran.

- **• En raison de la nature des cartes Compact Flash, les tranches d'échantillons statiques pourraient ne pas être lues correctement en modulant le paramètre STRT avec le crossfader ou les LFO de piste. Le point de départ des tranches serait alors désactivé. Ce problème est évité en utilisant des verrous de paramètres. Les échantillons Flex n'ont pas ce problème car ils sont stockés dans la mémoire RAM.**
- **• Les valeurs STRT excédant la quantité de tranches sélectionneront la dernière tranche. Si l'échantillon contient par exemple 16 tranches, les valeurs STRT allant de SL17 – SL64 sélectionneront la tranche 16.**

- **• Maintenez [FUNCTION] enfoncé tout en déplaçant les marqueurs de forme d'onde, boucle, début ou de fin pour accrocher le marqueur sélectionné à un passage d'amplitude zéro. Les passages au niveau zéro sont indiqués par un petit rectangle au milieu du marqueur. Sur les très grands échantillons statiques, il pourrait y avoir un bref délai avant la fin de recherche du passage zéro et l'alignement en place du marqueur**
- **• La tranche active peut être prévisualisée à partir des sorties principales en appuyant sur [FUNCTION] + [YES]. Si aucune tranche n'est sélectionnée, l'écoute d'aperçu commencera à partir de l'emplacement du marqueur de forme d'onde. Appuyez sur [CUE] + [ENTER/YES] pour prévisualiser à partir des sorties cue.**

### **EDIT**

Accessible en appuyant sur **[LFO]** dans l'éditeur audio. Vous pouvez exécuter ici plusieurs commandes d'édition d'échantillons. Pour les échantillons statiques, beaucoup moins d'options de menu sont disponibles.

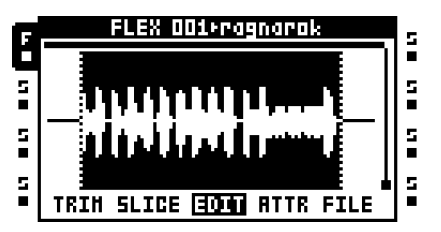

Les boutons *A* et *C* servent à sélectionner la section du fichier audio qui va être éditée. La sélection ne modifie pas n'importe quel point de début ou de fin défini dans les menus TRIM ou SLICE. Cependant, quand vous travaillez à l'intérieur des pages TRIM ou SLICE, l'étendue d'échantillon sélectionné sera automatiquement copiée sur la page EDIT. Donc, pour appliquer des opérations par exemple à une tranche, il suffit de sélectionner la tranche dans la page SLICE et d'ouvrir la page EDIT.

Appuyez sur **[FUNCTION]** + **[BANK]** ou **[ENTER/YES]** si vous voulez ouvrir une fenêtre affichant les commandes d'édition disponibles.

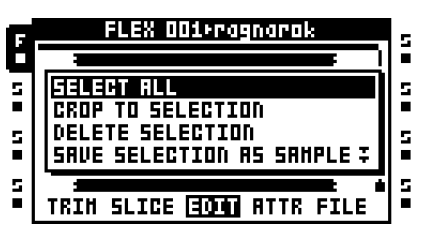

Toutes les opérations appliquées à un échantillon Flex ne sont mémorisées que pour la session en cours. Si l'Octatrack est redémarré ou un autre projet chargé, toutes les modifications appliquées à l'échantillon seront perdues. Il est donc important de sauvegarder les échantillons si vous souhaitez conserver toutes les modifications appliquées. Dans la liste des slots d'échantillons Flex, une étoile clignotant à côté du nom d'échantillon indiquera les échantillons édités et non sauvegardés.

**SELECT ALL** sélectionne l'intégralité du fichier.

**CROP TO SELECTION** supprime toutes les données audio à l'extérieur de la sélection et rétablit les points de trim (découpe), donc ils s'étendent à travers la section sélectionnée. Toute tranche à l'extérieur de la sélection sera déplacé à l'intérieur de la sélection avant l'opération de recadrage. Un avertissement s'affichera si cela se produit. Pour recadrer rapidement un échantillon selon les points de trim définis, il suffit d'aller du menu TRIM au menu EDIT. La section Trim sera ensuite présélectionnée.

**DELETE SELECTION** peut seulement être utilisé au début ou à la fin d'un échantillon. L'audio au sein de la sélection est supprimé.

**SAVE SELECTION AS SAMPLE** enregistre l'audio à l'intérieur de la sélection comme un nouvel échantillon. Le format de l'échantillon sera la même que celui de l'échantillon en cours de modification. Cette opération est utile pour sauvegarder des coupures ou des tranches d'une boucle sous forme d'échantillons individuels.

**REVERSE SELECTION** inverse la section sélectionnée.

**FADE IN SELECTION** appliquera un fondu linéaire entrant à la section sélectionnée.

**FADE OUT SELECTION** appliquera un fondu linéaire sortant à la section sélectionnée.

**NORMALIZE SELECTION** augmentera l'amplitude de la section sélectionnée jusqu'à ce que la plus forte crête atteigne 0 dBfs.

**SELECTION +3 dB** poussera le volume de la section sélectionnée de 3 dB. Remarque : un écrêtage peut se produire si l'échantillon est déjà très fort.

**SELECTION -3 dB** atténuera le volume de la section sélectionnée de 3 dB.

**SELECTION TO SILENCE** remplace la sélection par du silence. Il est également possible d'appuyer sur **[FUNCTION]** + **[PLAY]** pour effectuer cette opération.

**COPY SELECTION** copie la section sélectionnée. Il est également possible de copier la sélection en appuyant sur **[FUNCTION]** + **[REC]**. Remarque : il est possible de copier une sélection à partir d'un échantillon Flex et de la coller à un autre échantillon Flex.

**PASTE SELECTION** collera une section copiée à une position définie par le bouton *A*. Il est également possible d'effectuer une commande de collage en appuyant sur **[FUNCTION]** + **[STOP]**. La longueur de l'échantillon ne sera pas modifiée. Remarque : il n'est pas possible de coller de l'audio qui chevauche les données copiées. L'opération de collage peut fonctionner de différentes façons selon le paramètre **CHANGE PASTE MODE** paramètre.

**DUPLICATE SELECTION ->** copiera la section sélectionnée et la collera juste après la fin de la sélection. La longueur totale de l'échantillon ne sera pas modifiée. Ce mode fonctionne comme une fonction copier-coller automatisée. Il est donc également affecté par le paramètre **CHANGE PASTE MODE**. Cette commande est pratique lors de la création d'effets de roulement / saccades.

**DUPLICATE SELECTION <-** copiera la section sélectionnée et la collera juste avant le début de la sélection. La longueur totale de l'échantillon ne sera pas modifiée. Ce mode fonctionne comme une fonction copier-coller automatisée. Il est donc également affecté par le paramètre **CHANGE PASTE MODE**.

**CHANGE PASTE MODE** offre plusieurs paramètres. Le paramètre choisi ici affecte la commande **PASTE SELECTION** et les deux commandes **DUP SELECTION**.

- PASTE 0 dB est la sélection par défaut. Le contenu collé remplacera le contenu déjà présent.
- PASTE -6 dB atténuera le contenu collé de 6 dB.
- MIX 0 dB mélange le contenu collé au contenu déjà présent.
- MIX -6 dB mélange le contenu collé au contenu déjà présent. L'audio mixé sera en même temps atténué de 6 dB.

**ROTATE POS TO START** fait pivoter les données audio afin que la position du curseur devienne la nouvelle position de début de l'échantillon.

**MIX CHANNELS** offre plusieurs paramètres.

**•** ADD CH L+R fusionnera les canaux gauche et droit de la section sélectionnée et distribuera l'audio fusionné aux canaux gauche et droit.

**•** SUBTRACT CH L-R soustraira le canal de droite du canal de gauche et distribuera le résultat aux canaux gauche et droit.

**•** SUBTRACT CH R-L soustraira le canal de gauche du canal de droite et distribuera le résultat aux canaux gauche et droit.

**•** SWAP CH L/R permutera le canal de gauche à droite et vice versa.

**INVERT CHANNEL** applique une inversion de phase à la section sélectionnée. Il existe deux paramètres.

**•** INVERT CH L&R applique une inversion de phase à la fois le canal gauche et droit de la section sélectionnée.

**•** INVERT CH L applique une inversion de phase au canal de gauche de la section sélectionnée.

**•** INVERT CH R applique une inversion de phase au canal de droite de la section sélectionnée.

**CAL BPM FROM SELECTION** calculera le BPM de la sélection en supposant qu'elle contient une longueur musicale comme 0,5 mesure, 1 mesure, 2 mesures, etc. Le BPM calculé sera appliqué au paramètre **ORIGINAL TEMPO** dans le menu ATTRIBUTES. Pratique lors du calcul du BPM d'une piste complète. Sélectionnez 1 mesure par exemple et exécuter cette commande.

**CHANGE PREVIEW MODE** sélectionne entre les modes de pré-écoute. Appuyez sur **[FUNCTION]** + **[ENTER/YES]** pour avoir une pré-écoute à travers les sorties main (principales). Appuyez sur **[CUE]** + **[ENTER/YES]** pour avoir une pré-écoute à travers les sorties cue.

- PLAY ONCE donne une pré-écoute de la section sélectionnée.
- LOOP SELECTION mettra en boucle continue la section sélectionnée lors d'une pré-écoute.

**CHANGE VIEW** choisit la façon dont le fichier audio sera affiché sur l'écran LCD. Ce paramètre est uniquement pertinent pour les échantillons stéréo.

- CH L VIEW affiche uniquement le canal de gauche du fichier audio.
- CH R VIEW affiche uniquement le canal de droite du fichier audio.
- STEREO VIEW affiche le canal de gauche et le canal de droite.

### **ATTRIBUTE**

Accessible en appuyant sur **[EFFECT 1]** dans l'éditeur audio. Vous trouvez ici des informations générales sur l'échantillon sélectionné ou actif. Les paramètres définis ici peuvent être rattachés de façon permanente à un échantillon à l'aide des commandes de sauvegarde dans le menu FILE, traité [page 111.](#page-121-0)

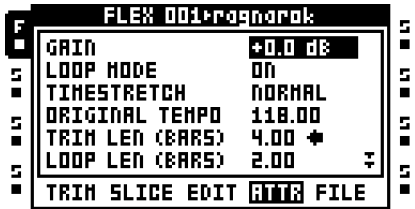

**GAIN** vous permet d'amplifier ou d'atténuer chaque échantillon séparément sans affecter de paramètres ou verrous de piste. Sur les mémoires tampon, ce paramètre est +12 dB par défaut pour compenser l'atténuation que la marge du moteur audio inflige. Remarque : cette valeur s'applique uniquement lorsqu'un échantillon est être déclenché. Si l'échantillon en cours d'édition est long, le réglage de ce paramètre lors de la lecture de l'échantillon n'introduira ainsi aucune variation de gain jusqu'à ce qu'il soit redéclenché.

**LOOP MODE** contrôle le comportement de la boucle de l'échantillon. Il existe trois paramètres.

**•** OFF ignore tous les points de boucle sélectionnés. L'échantillon ou la tranche ne sera pas boucle.

**•** ON mettre en boucle un échantillon ou une tranche d'échantillon contenant un marqueur de boucle. Les tranches d'échantillon sans points de boucle ne seront pas en boucle. En savoir plus sur les points de boucle dans la section [« TRIM » sur la](#page-112-0)  [page 102](#page-112-0).

**•** PINGPONG au pour effet que l'échantillon est en boucle du point de boucle au point final, puis du point final au point de boucle. Ainsi, l'échantillon est lu vers l'avant et vers l'arrière en alternance.

**• Si le paramètre LOOP dans le menu FLEX/STATIC PLAYBACK SETUP est défini sur AUTO, des paramètres différents de boucle peuvent être appliqués à différents échantillons utilisés dans une piste.**

**TIMESTRETCH** définit si un étirement temporel soit être appliqué à l'échantillon ou non. Il existe plusieurs algorithmes d'étirement temporel.

- **•** OFF n'applique pas d'étirement temporel à l'échantillon.
- **•** NORMAL est un algorithme approprié pour la plupart du matériel.
- **•** BEAT est un algorithme d'étirement temporel particulièrement utile pour le matériel rythmique.

**• Si le paramètre TSTR dans le menu FLEX/STATIC PLAYBACK SETUP est défini sur AUTO, des paramètres différents d'étirement de temps peuvent être appliqués à différents échantillons utilisés dans une piste.**

**ORIGINAL TEMPO** affiche le BPM calculé de l'échantillon. S'il n'est pas correct, il peut être modifié à l'aide du bouton *LEVEL*. Ce paramètre affectera le son d'un échantillon qui subi un étirement temporel. Pour obtenir de bons résultats, il doit être défini de façon à correspondre au BPM d'origine de l'échantillon. La modification de ce paramètre modifie les paramètres **TRIM LEN (BARS)** et **LOOP LEN (BARS)**. Une flèche apparaîtra à côté du paramètre **ORIGINAL TEMPO**, indiquant que ce paramètre a priorité. Si l'échantillon en cours de modification est constitué d'une quantité inconnue de mesures, mais que vous connaissez son BPM, il pourrait être judicieux d'utiliser ce paramètre par ordre de priorité.

**• L'algorithme devinant le tempo analyse le nom de fichier de l'échantillon pour détecter les schémas de tempo, vérifiant si la supposition initiale est désactivée par un facteur de 0,5 ou 2,0. La plage de BPM « normal » que l'Octatrack utilise pour faire son estimation de BPM initiale est de 85 BPM – 170 BPM. Si vous avez des boucles avec des tempos hors de cette plage, il serait judicieux de mettre la valeur BPM dans le nom du fichier. Généralement, une boucle avec BPM 70 est initialement chargée comme boucle avec BPM 140, mais si le numéro 70 est trouvé quelque part dans le nom de fichier, l'Octatrack utilisera plutôt 70 BPM. De même, si 280 est trouvé dans le nom de fichier, le BPM de l'échantillon sera 280.**

**TRIM LEN (BARS)** indique la longueur de l'échantillon en mesures. La modification de ce paramètre modifie les paramètres **ORIGINAL TEMPO** et **LOOP LEN (BARS)**. Une flèche apparaîtra à côté de **TRIM LEN (BARS),** indiquant que ce paramètre a priorité. Si l'échantillon en cours de modification est constitué d'une certaine quantité de mesures, il pourrait être judicieux d'utiliser ce paramètre par ordre de priorité.

**LOOP LEN (BARS)** affiche la quantité de mesures formant la section en boucle de l'échantillon. La modification de ce paramètre modifie les paramètres **ORIGINAL TEMPO**  and **TRIM LEN (BARS)**. Une flèche apparaîtra à côté de **LOOP LEN (BARS),** indiquant que ce paramètre a priorité.

**QUANTIZED TRIG** permet de quantifier le déclenchement manuel des mémoires tampon, machines Pickup et échantillons Flex et statique et tranches. Pour un déclenchement manuel, vous pouvez, par exemple, appuyer sur **[TRACK]** + **[PLAY]** ou les huit dernières touches **[TRIG]**. Les échantillons démarrés par le séquenceur ne seront pas quantifiés. Utilisez le bouton *LEVEL* pour modifier ce paramètre. Si une mémoire tampon d'enregistreur est en cours de modification et que ce paramètre est modifié, le paramètre **LPH**, dans le menu RECORDING SETUP 2, sera réglé à la même valeur. Le paramètre **QPL** peut donc être considéré comme un miroir du paramètre **QUANTIZED TRIG**.

**•** DIRECT aura pour effet que l'échantillon soit lu immédiatement une fois qu'il est déclenché. C'est l'option par défaut.

**•** Une fois que l'échantillon a été déclenché, PAT.LEN commencera la lecture quand le motif aura été reproduit sur toute sa longueur.

**•** 1/16... démarre la lecture de l'échantillon après la quantité définie de pas de séquenceur.

**• Le déclenchement quantifié est un moyen puissant de maintenir les échantillons déclenchés manuellement en synchronisation avec les autres pistes d'un motif. Ceci est particulièrement utile si les déclenchements manuels remplissent des boucles ou des mémoires tampon d'enregistreurs.**

### <span id="page-121-0"></span>**FILE**

Cette commande dans ce menu varie selon si un échantillon Flex ou statique est en cours d'édition. Accessible en appuyant sur **[EFFECT 2]** dans l'éditeur audio.

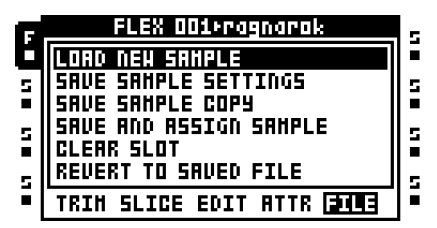

**LOAD NEW SAMPLE** ouvre le navigateur de fichiers, ce qui permet de remplacer l'échantillon résidant actuellement dans le slot d'échantillon.

**SAVE SAMPLE SETTINGS** permettra de sauvegarder les paramètres de découpe (trim), tranche (slice) et d'attribut dans un fichier indépendant et de le rattacher à l'échantillon en cours d'édition. La prochaine fois que l'échantillon sera chargé à un slot d'échantillon Flex ou statique, il sera chargé avec les paramètres d'échantillon enregistrés. Cela se produit même si l'échantillon est chargé dans un autre projet. Par conséquent, cette commande est très pratique si vous souhaitez, par exemple, qu'une boucle contienne toujours les mêmes paramètres de tranche lors de son chargement.

**SAVE SAMPLE COPY** permettra de sauvegarder l'échantillon complet sur la carte Compact Flash en tant que nouveau fichier. L'audio à l'extérieur de la section Trim sera également inclus. Les échantillons mono et stéréo peuvent être enregistrés au format 16 bits ou 24 bits, selon le format de l'échantillon d'origine. Le contenu de la mémoire tampon de l'enregistreur est toujours enregistré comme des échantillons stéréo, et la profondeur de bit dépend des paramètres configurés dans le menu MEMORY, traité [page 42.](#page-52-0) Remarque : si vous avez choisi de charger les échantillons Flex en 16 bits, un échantillon de 24 bits sera enregistré en 16 bits si vous choisissez de remplacer le fichier d'origine. Le fait de sauvegarder un échantillon enregistre automatiquement les paramètres de l'échantillon aussi. Il n'est donc pas nécessaire d'utiliser l'opération **SAVE SAMPLE SETTINGS** juste après l'opération après la **SAVE SAMPLE COPY** pour sauvegarder complètement toutes les propriétés de l'échantillon. Cette option n'est pas disponible pour les échantillons statiques.

**SAVE AND ASSIGN SAMPLE** fonctionne tout comme la commande **SAVE SAMPLE COPY**, mais affecter également le nouveau fichier au même slot d'échantillon, ou à un slot d'échantillon Flex ou statique. Le choix de l'affectation est fait immédiatement après une sauvegarde réussie de l'échantillon. Cette option n'est pas disponible pour les échantillons statiques.

**CLEAR SLOT** efface le slot d'échantillon. Elle est similaire à l'action de mettre en surbrillance un slot d'échantillon dans la liste des slots d'échantillons Flex ou statique et d'appuyer sur **[FUNCTION]** + **[CLEAR]**.

**REVERT TO SAVED FILE** fait revenir l'échantillon à son état d'origine, annulant toutes les modifications hors connexion appliquées à l'échantillon comme le recadrage, l'inversion, les fondus, etc. Après le rechargement d'un échantillon recadré, vous devrez peut-être modifier le paramètre BPM qui se trouve dans le menu ATTRIBUTES pour s'adapter à la nouvelle longueur de l'échantillon. Tout point de trim sera réinitialisé et s'étendra sur toute la longueur de l'échantillon après l'exécution de cette commande. S'il existe des paramètres d'échantillon enregistrés, ils seront également rechargés. Par conséquent, toute modification d'attribut d'échantillon non sauvegardée sera perdue. Cette option n'est pas disponible pour les échantillons statiques.

**• Si vous voulez enregistrer un échantillon capturé par un enregistreur de piste, ouvrez la mémoire tampon d'enregistreur dans l'éditeur audio et utilisez les commandes SAVE TRIM AS NEW SAMPLE ou the SAVE TRIM AND AUTO-ASSIGN. Il est également possible d'enregistrer les mémoires tampon à partir des menus RECORDING SETUP. Appuyez sur [FUNCTION] + [BANK] pour ouvrir le menu RECORDER SETUP EDIT, où vous trouvez la commande Save.** 

# **L'ARRANGEUR**

Un arrangement est fondamentalement un nombre de motifs (patterns) lus dans un ordre. Chaque ligne d'un arrangement peut avoir des paramètres de décalage et de longueur du motif, des affectations de scène, de tempo et de désactivation de son. Vous pouvez également mettre en boucle des segments d'un arrangement ou passer d'une ligne d'arrangement à une autre. Toutes ces fonctions forment un outil très puissant pour arranger vos motifs. Un arrangement peut avoir jusqu'à 256 lignes de longueur et chaque projet peut accueillir 8 arrangements.

Pour accéder au mode ARRANGEMENT, appuyez sur **[FUNCTION]** + **[PATTERN]**. Le voyant LED <ARRANGER> sera allumé et l'écran changera pour refléter l'arrangement actuellement actif.

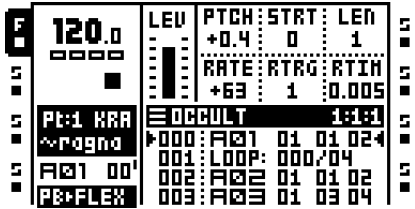

Démarrez l'arrangement en appuyant sur **[PLAY]**. La ligne en cours de lecture est indiquée par deux flèches noires de chaque côté de la ligne. Le nom de l'arrangement est affiché dans le titre de l'arrangement et à droite, un compteur indique le nombre de mesures et de battements reproduits.

Les touches fléchées **[UP]** et **[DOWN]** permettant de manœuvrer les deux indicateurs. S'ils se trouvent sur n'importe quelle autre ligne hormis celle en cours de lecture, ils seront blancs. Si vous naviguez vers une nouvelle ligne et appuyez sur **[ENTER/YES]**, la ligne sélectionnée sera lue une fois que la ligne en cours de lecture est terminée.

Lorsqu'une ligne contient des répétitions, le nombre de répétitions est indiqué à droite de la ligne. En savoir plus sur les répétitions [page 115](#page-125-0).

Si vous appuyez sur **[STOP]**, la lecture s'arrête et si vous appuyez encore une fois, le pointeur de position se déplace au début de l'arrangement.

**• L'arrangeur de l'Octatrack envoie et reçoit la position du pointeur de morceau MIDI.**

### **MENU DE L'ARRANGEUR**

Quand le mode ARRANGER est actif, appuyez sur **[FUNCTION]** + **[BANK]** pour ouvrir le menu ARRANGER. Vous pouvez ici modifier l'arrangement actuel et exécuter diverses opérations d'arrangement.

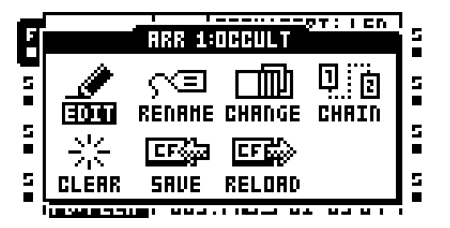

**EDIT**

L'éditeur d'arrangement sert à créer l'arrangement. Dans le menu ARRANGER, sélectionnez EDIT et appuyez sur **[ENTER/YES]** pour ouvrir ce menu.

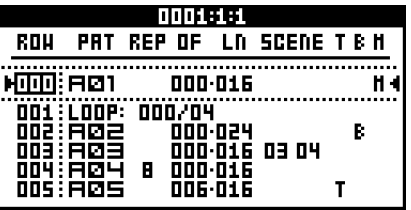

Les deux flèches pleines de chaque côté d'une des lignes sont les pointeurs de position. Ils indiquent la ligne d'arrangement que le séquenceur joue actuellement. Il est possible de commencer la lecture à partir de n'importe quelle position de ligne. Déplacez la cible d'édition à la ligne que vous souhaitez commencer à lire et appuyez sur le bouton **[ENTER/ YES]**. Si l'arrangement est en cours de lecture lorsque vous sélectionnez une autre ligne, vous verrez deux flèches creuses de chaque côté de la ligne nouvellement sélectionnée. Elles indiquent que la ligne sélectionnée commencera à jouer une fois que la ligne actuelle termine sa lecture.

Lors de la lecture de l'arrangement, le titre du menu affiche un compteur indiquant le nombre de mesures et de battements reproduits.

Insérez une ligne d'arrangement en appuyant sur **[FUNCTION]** + **[DOWN]**. Supprimez une ligne en appuyant **[FUNCTION]** + **[UP]**. Utilisez les touches fléchées **[UP]** et **[DOWN]** pour sélectionner la ligne d'arrangement que vous souhaitez modifier. Les touches fléchées **[LEFT]** et **[RIGHT]** permettent de déplacer la cible (focus) entre les colonnes.

**ROW** répertorie les lignes d'arrangement disponibles. Un arrangement peut être constituée d'un maximum de 256 lignes. L'arrangement est lu de la ligne 0 à la ligne finale.

**PAT** affiche quels modèles sont affectés aux lignes. Déplacez la cible sur cette colonne à l'aide des flèches **[ARROW]**. Configurez le motif que vous souhaitez en lecture sur la ligne d'arrangement, en utilisant le bouton *LEVEL* ou en appuyant sur les combinaisons de touches **[BANK]**/**[PATTERN]** + **[TRIG]** appropriées. Plusieurs commandes spéciales sont disponibles dans la colonne **PAT**.

**•** HALT force l'arrangement à s'arrêter à une ligne donnée. Faites tourner le bouton *LEVEL* dans le sens contraire aux aiguilles d'une montre jusqu'à l'emplacement avant motif A01. « HALT: » sera affiché.

**•** LOOP a pour effet qu'une sélection de l'arrangement soit en boucle à l'infini ou à un nombre fixe de fois. Faites tourner le bouton *LEVEL* dans le sens contraire aux aiguilles d'une montre jusqu'à l'emplacement avant motif A01. Lorsque « HALT: » apparaît, déplacez la cible à valeur située après « HALT: ». Tournez le bouton *LEVEL* un pas dans le sens contraire des aiguilles d'une montre et « LOOP: » apparaîtra. La section de l'arrangement sera maintenant en boucle à l'infini la ligne 000 et la ligne contenant la commande de boucle. Pour définir une quantité fixe de cycles de boucles, déplacez la cible vers le symbole de l'infini et utilisez le bouton *LEVEL* pour définir la valeur. La section de l'entente sera en boucle le nombre de fois spécifié et une fois achevée, la ligne d'arrangement située en-dessous du point de boucle commencera à jouer. Les boucles peuvent être imbriquées.

**•** JUMP a pour effet que l'arrangement passe à une nouvelle position. Faites tourner le bouton *LEVEL* dans le sens contraire aux aiguilles d'une montre jusqu'à l'emplacement avant motif A01. Lorsque « HALT: » apparaît, déplacez la cible à valeur située après « HALT: » Tournez l'encodeur *LEVEL* dans le sens des aiguilles d'une montre et « HALT: » deviendra « JUMP: » Définissez le nombre de ligne de l'arrangement souhaité à l'aide du bouton *LEVEL*.

**•** REM ajoute du texte à l'arrangement. C'est seulement un signal cue visuel et n'affectera pas le timing de l'arrangement. Faites tourner le bouton *LEVEL* dans le sens contraire aux aiguilles d'une montre jusqu'à l'emplacement avant motif A01. Lorsque « HALT: » apparaît, tournez le bouton un pas de plus dans le sens contraire des aiguilles d'une montre et « REM: » sera affiché. Appuyez sur la touche de direction **[RIGHT]**, puis appuyez **[YES]**. La fenêtre de nommage s'ouvre. Entrez votre texte ici.

<span id="page-125-0"></span>**REP** est la colonne où est le nombre de répétitions de ligne d'arrangement sera défini. Déplacez la cible sur cette colonne à l'aide des flèches **[ARROW]**. Utilisez le bouton *LEVEL* pour modifier le nombre de répétitions.

**OF** définit le décalage du motif. Le motif commencera à être lu à partir du pas défini.

**LN** peut servir à remplacer la longueur du motif de la ligne. La longueur par défaut est dérivée des paramètres d'échelle du motif. Déplacez la cible sur cette colonne à l'aide des flèches **[ARROW]**. Utilisez le bouton *LEVEL* pour modifier la configuration de longueur du motif. Si le mode PER TRACK est utilisé, **LN** contrôle la configuration **MASTER LENGTH** (voir [« CONFIGURATION D'ÉCHELLE » sur la page 99\)](#page-109-0).

#### **L'ARRANGEUR**

**SCENE** se compose de deux colonnes, où les scènes peuvent être affectées sur une base par ligne. La première colonne définit la scène pour le slot de scène A. La seconde colonne définit la scène pour le slot de scène B. Déplacez la cible sur ces colonnes à l'aide des flèches **[ARROW]**. Utilisez le bouton *LEVEL* ou appuyez sur **[SCENE A]**/**[SCENE B] + [TRIG]** pour affecter les scènes. Les scènes sont choisies à partir de la partie rattachée au motif de la ligne d'arrangement.

**T** permet de définir les valeurs de transposition pour les pistes MIDI d'un motif. Déplacez la cible à la colonne **T**, puis appuyez sur **[ENTER/YES]** pour ouvrir la fenêtre MIDI TRANSPOSE. Naviguez entre les pistes MIDI à l'aide des touches fléchées **[ARROW]** gauche et droite. Utilisez le bouton *LEVEL* pour définir la valeur de transposition. Si la transposition de piste MIDI est définie pour une ligne, cela est indiqué par un « T » dans la colonne **T**.

**B** permet des paramètres individuels de BPM pour les lignes d'arrangement. Déplacez la cible à la colonne **B** et appuyez sur **[ENTER/YES]** pour ouvrir la fenêtre ROW TEMPO. Définissez la valeur du BPM à l'aide du bouton *LEVEL*. Les lignes avec des paramètres BPM spécialisés sont indiquées par un « B ». Si aucun paramètre n'est défini dans cette colonne, la lecture du motif se fera en fonction du paramètre de BPM principal.

**M** offre des paramètres de désactivation de son par ligne d'arrangement. Déplacez la cible à la colonne **M** et appuyez sur **[ENTER/YES]** pour ouvrir la fenêtre ROW MUTE. Saisissez les désactivations de sons en appuyant sur les touches **[TRIG]**. Les huit premières touches désactivent le son des pistes audio. Les huit autres touches désactivent le son des pistes MIDI. Les lignes avec des paramètres de désactivation de son sont indiquées par un « M ».

**• Les fonctions Copier, Coller et Effacer sont disponibles dans le menu ARRANGEMENT EDIT.**

#### **RENAME**

Si vous sélectionnez cette commande et appuyez sur **[ENTER/YES]**, une fenêtre de nommage permettant de renommer l'arrangement s'affichera.

#### **CHANGE**

Si vous sélectionnez cette commande et appuyez sur **[ENTER/YES]**, un menu où tous les arrangements du projet sont visibles s'affichera. Sélectionnez l'arrangement que vous voulez changer et appuyez sur **[ENTER/YES]**. L'arrangement actif est toujours affiché dans le titre du menu ARRANGEMENT. Un astérisque à côté d'un arrangement signifie que l'arrangement contient des paramètres non sauvegardés.

#### **CHAIN**

L'arrangement sélectionné dans ce menu démarrera immédiatement sa lecture à la fin de lecture de l'arrangement en cours de lecture. Sa fonction est similaire à celle de l'enchaînement de motifs, sauf qu'il n'est pas possible d'enchaîner plus d'un agencement à la fois. L'arrangement enchaîné sera visible sur l'écran d'arrangement par défaut, situé après la dernière ligne de l'arrangement actuellement actif.

### **CLEAR**

Si vous sélectionnez cette commande et appuyez sur **[ENTER/YES]**, l'arrangement actif s'effacera.

### **SAVE**

La commande Save permet d'enregistrer l'arrangement actif sur le slot (emplacement) d'arrangement actif. Si vous sélectionnez cette commande et appuyez sur **[ENTER/YES]**, un menu de nommage s'affiche. Une fois que l'arrangement a été nommée, appuyez sur **[ENTER/YES]** pour le sauvegarder.

### **RELOAD**

Si vous sélectionnez cette commande et appuyez sur **[ENTER/YES]**, l'arrangement actif sera rechargé à l'état auquel il a été sauvegardé.

# **LE SÉQUENCEUR MIDI**

Le séquenceur MIDI de l'Octatrack se compose de 8 pistes MIDI spécialisées. Il sert au contrôle de l'équipement externe doté de MIDI. Chaque piste MIDI peut déclencher un accord de jusqu'à 4 notes avec vitesse et longueur réglable, molette pitch bend et pression par canal aftertouch ainsi que 10 paramètres de contrôles librement programmables. Les pistes MIDI peuvent être affectées à n'importe quel canal MIDI et plusieurs pistes peuvent partager le même canal. Si plusieurs pistes sont affectées au même canal MIDI, la piste avec le nombre le plus bas a la priorité en ce qui concerne les collisions de paramètre.

Le pistes MIDI fonctionnent presque exactement de la même façon que les pistes audio. Les verrous de paramètre, la modulation de LFO, les commandes copier-coller sont disponibles. Chaque piste MIDI comporte également les paramètres micro timing, longueur de piste indépendante et signature rythmique. La principale différence est qu'aucun son n'est généré par les pistes MIDI. Les données sont uniquement transmises via le port MIDI OUT. Les paramètres de piste MIDI ne peuvent pas être affectés à des scènes.

- **• Si vous êtes en mode MIDI et qu'aucun des deux modes GRID RECORDING ou LIVE RECORDING n'est actif, vous pouvez utiliser les touches [TRIG] pour déclencher les pistes qui sont déconnectées du séquenceur. Les touches [TRIG] 1 – 8 déclenchent les pistes audio et les touches [TRIG] 9 – 16 déclenchent les pistes MIDI.**
- **• Si vous appuyez sur [STOP], une commande de désactivation de note (note off) sera envoyée pour toute note MIDI encore en cours de lecture. Si le séquenceur est arrêté, appuyez rapidement sur [STOP] + [STOP] pour envoyer la commande Désactiver toutes les notes (all notes off), renvoyer les valeurs de paramètre du CC, ainsi que toutes les valeurs de modification de programme pour toutes les pistes auxquelles un canal MIDI a été affecté.**
- **• Deux pixels à l'angle supérieur gauche de l'écran LCD indiquent l'activité du port MIDI. Le pixel gauche clignote lorsque les données MIDI sont reçues, le pixel droit clignote lorsque les données MIDI sont envoyées.**

# **ACCÈS AU SÉQUENCEUR MIDI**

Accédez au mode MIDI en appuyant sur la touche **[MIDI]**. Le voyant LED <MIDI> s'allume et les pistes reflètent maintenant les pistes MIDI et les données de séquenceur leur appartenant.

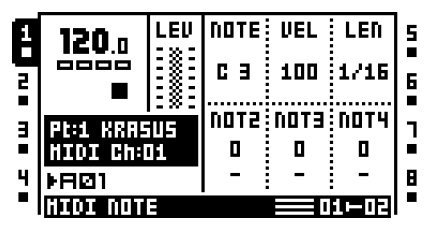

Sous le nom de la partie active, le canal MIDI auquel la piste active envoie les données MIDI est affiché. Les icônes de pistes à gauche et à droite indiquent également les canaux MIDI affectés à chaque piste. Un « X » signifie que la piste n'envoie de donnée à aucun canal MIDI.

### **COMMENT LE MIDI EST ACHEMINÉ**

Si une piste audio et une piste MIDI partagent le même canal MIDI, la piste MIDI empêchera la piste audio d'envoyer les données, alors que la piste audio empêchera la piste MIDI de recevoir des données. Dans le menu PROJECT, vous pouvez voir quels canaux MIDI sont affectés à quelles pistes audio. En savoir plus dans la section [« MIDI »](#page-53-0)  [sur la page 43.](#page-53-0)

En mode MIDI, les notes reçues sur le canal auto ou le canal MIDI de la piste active sont mélangées avec les données MIDI envoyées par la piste. Les notes entrantes seront également arpégées selon les paramètres d'arpégiateur définis pour la piste MIDI. En fonction du paramètre **CC DIRECT CONNECT**, les messages MIDI entrants seront traités différemment.

Si le paramètre est activé, les messages de CC MIDI envoyés au canal auto ou canal MIDI de la piste MIDI active seront envoyés directement au port de sortie MIDI. En mode LIVE RECORDING, les CC spécifiés dans les pages CTRL 1 et CTRL 2 SETUP peuvent être enregistrés par le séquenceur.

Si le paramètre est désactivé, les pistes MIDI écoutent les messages de CC MIDI selon le tableau de MAPPAGES DE MODE MIDI à l'annexe [« Annexe C : INFORMATIONS SUR](#page-187-0)  [LE CONTRÔLE MIDI »](#page-187-0). Remarque : les CC MIDI 36 – 45 envoyés au canal auto seront remappés selon les messages CC spécifiés dans les pages CTRL 1 SETUP et CTRL 2 SETUP. La seule exception à cette règle est si les messages de CC MIDI sont envoyés sur le canal MIDI de la piste active. Dans ce cas, l'Octatrack se comportent comme si **CC DIRECT CONNECT** était activé.

### **ENREGISTREMENT EN DIRECT ET VERROUILLAGE DE PARAMÈTRES EN MODE MIDI**

En mode MIDI, les données de note et les valeurs CC peuvent être enregistrées en temps réel dans la piste MIDI active. Activez le mode LIVE RECORDING en appuyant sur **[REC]** + **[PLAY]**. Pour que la piste MIDI enregistre les données MIDI entrantes, la note ou les données CC doivent être envoyé au canal auto, qui est défini dans le menu CHANNELS, ou au canal MIDI de la piste active.

Lors de l'enregistrement des données de note, les accords composés de jusqu'à quatre notes peuvent être enregistrés. Lors de l'enregistrement de CC, vous avez plusieurs scénarios. Si **CC DIRECT CONNECT** est activé, seuls les CC qui ont été précisés dans les menus CTRL 1 et CTRL 2 SETUP peuvent être enregistrés. Tous les autres messages MIDI seront envoyés directement au port MIDI OUT. Si **CC DIRECT CONNECT** est désactivé, les messages de CC 16 – 45 peuvent être enregistrés. Remarque : les messages de CC 36 – 45 sont directement liés aux dix paramètres de CTRL 1 et CTRL 2 SETUP disponibles. Par exemple, l'envoi de message CC 36 à l'Octatrack affectera le paramètre CC # 1 du menu CTRL 1 SETUP. Le message CC est converti en la valeur CC spécifié par CC#1 et ensuite envoyé au port MIDI OUT. En savoir plus sur la façon de définir le canal auto dans la section [« MIDI » sur la page 43](#page-53-0). En savoir plus sur CC DIRECT CONNECT [page 40.](#page-50-0)

Pour ajouter des notes MIDI et des verrous de paramètres MIDI au séquenceur de l'Octatrack sur une base par trig, sélectionnez la piste dans laquelle vous souhaitez entrer des données, maintenez la touche **[TRIG]** enfoncée et envoyez les données de note ou les messages CC pour le canal auto ou le canal MIDI de la piste active. Le paramètre **CC DIRECT CONNECT** affectera la réception des CC de la même façon qu'en mode d'enregistrement en direct, décrit ci-dessus.

- **• Si plusieurs pistes MIDI ont été affectées au même canal MIDI, seule la piste active enregistre notes ou données de CC.**
- **• Les messages reçus sur le canal MIDI de la piste MIDI active se comportent toujours comme si CC DIRECT CONNECT est activé.**

- **• Si CC DIRECT CONNECT est activé, l'Octatrack peut enregistrer et lire les réglages de bouton directement sur un périphérique MIDI externe. Par exemple, connectez un synthétiseur, qui a de préférence été défini sur local désactivé (local off), aux ports MIDI IN et OUT de l'Octatrack. Vérifiez que les boutons de synthé envoient des CC et que ces messages de CC sont envoyés au canal auto ou au canal MIDI de la piste active. Vérifiez que les valeurs CC des boutons qui doivent être enregistrées ont été définies dans les menus CTRL 1/CTRL 2 SETUP. La fonctionnalité d'apprentissage du CC MIDI, qui peut être exécutée dans ces menus, est un moyen rapide de configuration des CC. Si le mode LIVE RECORDING est actif et un bouton, envoyant une valeur de CC spécifiée dans l'un des menus CTRL 1/CTRL 2 SETUP, est tourné sur le synthétiseur, le tour de bouton sera enregistré par le séquenceur de l'Octatrack. Ce comportement s'applique également lors de la configuration de verrous de paramètres. Appuyez sur une touche [TRIG], tournez un bouton du synthé qui a été spécifié dans les menus CTRL 1/CTRL 2 SETUP. Le paramètre du synthétiseur sera alors verrouillé en conséquence.**
- **• Voir [« OCTATRACK COMME CENTRE DE CONTRÔLE MIDI » sur la page 136](#page-146-0) pour consulter un tutoriel sur la façon dont l'Octatrack peut être configuré avec des appareils MIDI externes lorsque CC DIRECT CONNECT est activé.**

# **PAGES DE PARAMÈTRES DE PISTE MIDI**

Tout comme pour les pistes audio, chaque piste MIDI contient 5 pages TRACK PARAMETER, chacune consistant en une page principale MAIN et une page de configuration SETUP. Si vous êtes en mode MIDI, pour accéder aux pages MAIN, il suffit d'appuyer sur les touches **[TRACK PARAMETER]**. Les paramètres de la page MAIN permettent de configurer le verrouillage et de moduler avec les LFO MIDI. Vous pouvez accéder aux paramètres situés dans les menus SETUP en appuyant sur **[FUNCTION]** + **[TRACK PARAMETER]** ou en appuyant rapidement deux fois sur le bouton **[TRACK PARAMETER]**. Les paramètres de configuration ne peuvent pas être des paramètres verrouillés ni affectés par les LFO et affectent habituellement le comportement des paramètres du menu MAIN.

### **NOTE MAIN**

Vous pouvez ici configurer les notes MIDI, ainsi que leur vitesse et leur longueur.

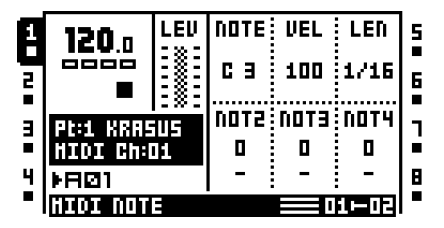

**NOTE** définit la note fondamentale qui doit être envoyée par la piste MIDI. SI vous appuyez sur une touche **[TRIG]** en la maintenant enfoncée, un mini-clavier apparaît sur la partie inférieure de l'écran LCD. Si vous tournez le bouton *A* tout en maintenant la touche **[TRIG]** enfoncée, la note fondamentale sera affichée sur le clavier.

**VEL** contrôle la vitesse des notes que la piste MIDI envoie. Une valeur de 0 correspond à une commande NOTE OFF.

**LEN** définit la durée des notes. Quand une note a fini sa lecture, une commande NOTE OFF sera envoyée. Un paramètre max est équivalent à une durée de note infinie. Ce paramètre contrôle également la longueur d'un arpège. Lorsque le temps défini s'est écoulé l'arpège est coupé.

**NOT2-NOT4** ajoute plus de notes, décalées par rapport à la note fondamentale en fonction des valeurs sélectionnées, à un trig de note. Cela permet à une piste MIDI d'envoyer des accords comprenant jusqu'à 4 notes. Si la note fondamentale est remplacée, les notes décalées seront transposées en conséquence. Si vous appuyez sur une touche **[TRIG]** en la maintenant enfoncée, les notes ajoutées peuvent être vues sur le mini-clavier. La valeur 0 supprime une note décalée.

#### **NOTE SETUP**

Ici, le canal MIDI auquel la piste MIDI doit envoyer des données est spécifié. Les valeurs de modification de banque et programme sont également définies ici. Si vous sélectionnez une valeur dans ce menu, les graphismes du paramètre s'inversent. Cela indique que la valeur de paramètre n'a pas encore été activée. Appuyez sur le bouton *DATA ENTRY* correspondant ou **[ENTER/YES]** pour activer le changement de paramètre.

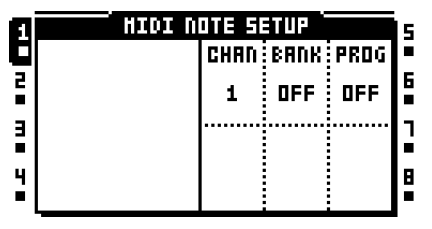

**CHAN** définit le canal MIDI auquel la piste enverra les données MIDI. S'il est défini sur OFF (désactivé) la piste n'envoie de donnée à aucun canal MIDI.

**BANK** sert à l'envoi d'un message de changement de banque. Il est possible d'envoyer banque 0 à 127. La valeur du paramètre maximum est OFF, ce qui fera que la piste n'enverra aucun message de changement de banque. La configuration réalisée ici est envoyée chaque fois qu'un motif rattaché à une autre partie devient actif.

**PROG** sert à l'envoi d'un message de changement de programme. Il est possible d'envoyer programme 0 à 127. La valeur du paramètre maximum est OFF, ce qui fera que la piste n'enverra aucun message de changement de programme. La configuration réalisée ici est envoyée chaque fois qu'un motif rattaché à une autre partie devient actif.

#### **ARPÉGIATEUR MAIN**

Un arpégiateur est un dispositif qui génère des progressions de notes rythmiques.

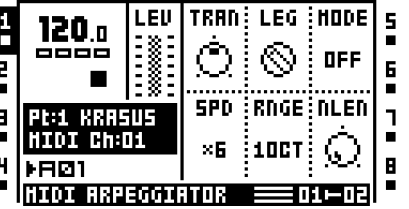

**TRAN** sert à transposer l'arpège vers le haut ou vers le bas avec une quantité de demitons spécifiée. Ce paramètre affectera les trigs de notes de la piste même si le paramètre **MODE** est défini sur OFF (désactivé).

**LEG** contrôle le legato de l'arpégiateur. Ce paramètre affectera les trigs de notes de la piste même si le paramètre **MODE** est défini sur OFF (désactivé).

**•** ON permet de lire les legato de notes qui se chevauchent, libérant l'ancienne note après le nouvelle. Le paramètre **NLEN** règle la longueur des notes lorsque l'arpégiateur est activé. S'il n'est pas activé, le paramètre **LEN** règle la longueur des notes.

**•** OFF enverra un message de note MIDI désactivée (note off) avant le début de chaque note arpégée.

**MODE** active l'arpégiateur et contrôle la façon dont les notes arpégées seront ordonnées.

- OFF désactive l'arpégiateur.
- TRUE permet de lire les notes dans le même ordre que leur insertion.

**•** UP permet de lire les notes dans un ordre croissant, de la note la plus basse à la plus haute, sur une base par octave.

**•** DOWN permet de lire les notes dans un ordre décroissant, de la note la plus haute à la plus basse, sur une base par octave.

**•** CYCL permet de lire les notes d'abord dans un ordre croissant, puis dans un ordre décroissant.

**•** SHFL permet de lire les notes de façon aléatoire sur la base d'une octave. Par exemple, si l'arpège a une valeur **RNGE** de 2 OCT, les notes de la première plage d'octaves seront lues de façon aléatoire et, une fois que toutes les notes ont été lues, toutes les notes de la deuxième octave seront lues dans un nouvel ordre aléatoire.

**•** RANDOM randomise la lecture des notes arpégées.

**SPD** définit la vitesse de l'arpégiateur. Il est synchronisé au BPM du projet. Une valeur de 6 est équivalente à 16 notes, une valeur de 12, équivalente à 8 notes et ainsi de suite. **RNGE** définit la plage d'octaves de l'arpégiateur. À la fin de chaque cycle d'arpégiateur, les notes arpégées seront transposées à une octave supérieure. Une fois que les notes ont atteint le décalage d'octave indiqué par le paramètre **RNGE**, les notes sont réinitialisées à leurs valeurs initiales. À partir de là, la transposition d'octave sera lancée de nouveau.

**NLEN** contrôle la longueur des notes arpégées.

### **ARPÉGIATEUR SETUP**

Vous pouvez ici configurer la longueur, la progression de note et l'échelle de l'arpège.

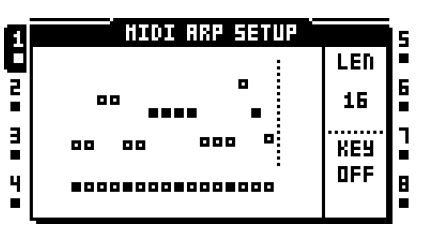

Si vous êtes dans ce menu, des voyants LED <TRIG> allumés reflètent la longueur de l'arpège. Un arpège peut avoir jusqu'à 16 pas et la durée est fixée à l'aide du bouton *C*. Si vous tournez le bouton, les voyants LED <TRIG> changera en conséquence pour tenir compte de la longueur. Les pas d'arpégiateur actifs sont indiqués par des voyants LED <TRIG> verts. Les pas de l'arpégiateur peuvent être désactivés en appuyant sur les touches **[TRIG]** correspondantes. Les pas d'arpégiateur désactivés sont indiqués par des voyants LED <TRIG> rouges.

Les décalages de note de l'arpège peuvent être insérés en appuyant sur une touche **[TRIG]** et en tournant le bouton *LEVEL* ou en pressant sur les touches de direction **[UP]**/**[DOWN]**. En appuyant sur plusieurs touches **[TRIG]** en même temps, il est possible de régler les valeur de décalage de note de plus d'un pas d'arpégiateur à la fois.

La lecture des notes en arpège et tous les décalages de notes peut être forcée selon une clé donnée. Le bouton *F* définit la clé. S'il est réglé sur OFF (inactif), toutes les notes et les décalages des notes seront lus en fonction des notes définies. Ce paramètre affectera les trigs de notes de la piste même si le paramètre **MODE** qui se trouve dans le menu ARPEGGIATIOR MAIN est défini sur OFF (désactivé).

- **• Vous pouvez utiliser [FUNCTION] + [LEFT]/[RIGHT] pour faire pivoter la séquence de l'arpégiateur.**
- **• Les paramètres de séquence de l'arpégiateur peuvent être copiés, effacés et collés.**

#### **LFO MIDI MAIN**

Le LFO MIDI fonctionnent à peu près de la même façon que les LFO audio. La différence est qu'ils sont réservés aux pistes MIDI. En savoir pus sur la façon de fonctionner des paramètres LFO [« LFO MAIN » sur la page 74](#page-84-0).

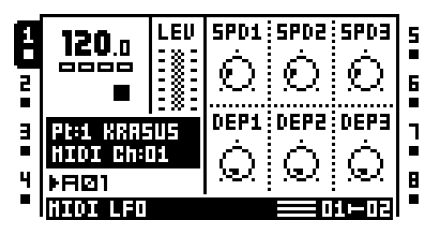

### **LFO MIDI SETUP**

Les pages MIDI LFO SETUP fonctionnent tout comme les pages LFO SETUP pour les LFO audio. Voir [« LFO SETUP » sur la page 75](#page-85-0) pour les explications de paramètres.

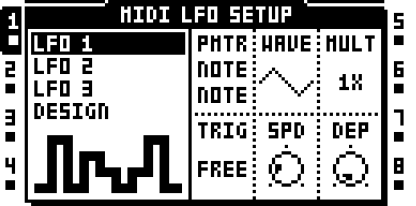

**• Les formes d'onde du concepteur de LFO MIDI sont uniquement disponibles pour les pistes MIDI.**

### **CTRL 1 MAIN**

Vous pouvez ici configurer la molette de hauteur (pitch bend), la pression par canal (aftertouch) et les valeurs de jusqu'à quatre commandes de CC programmables. La valeur par défaut des paramètres est OFF (désactivé), ce qui signifie qu'ils sont désactivés et n'envoient aucune donnée. Vous pouvez maintenir **[FUNCTION]** enfoncé en appuyant sur les boutons *DATA ENTRY* pour les activer. Les valeurs de paramètres peuvent être définies comme d'habitude à l'aide des boutons *DATA ENTRY*. Vous pouvez désactiver les paramètres de nouveau en répétant leur procédure d'activation.

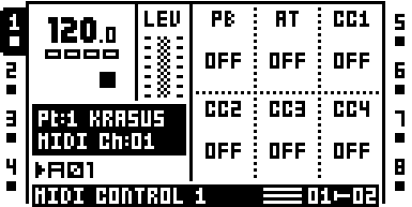

**PB** contrôle le paramètre pitch bend.

**AT** contrôle le paramètre aftertouch.

**CC1-CC4** contrôle les valeurs qui doivent être envoyées pour les commandes CC spécifiées dans la page CTRL 1 SETUP.

#### **CTRL 1 SETUP**

Vous pouvez ici sélectionner les commandes de CC dont les valeurs sont contrôlées dans la page CTRL 1 MAIN. Si vous sélectionnez une commande de CC dans ce menu, les graphismes du paramètre s'inversent. Cela indique que la valeur de paramètre n'a pas encore été activée. Appuyez sur le bouton **[ENTER/YES]** correspondant pour activer le changement de paramètre.

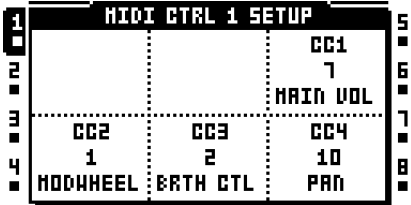

**CC1-CC4** spécifie les commandes de CC qui seront contrôlées sur la page CTRL 1 MAIN. Appuyez sur **[FUNCTION]** + bouton *C*-*F* si vous souhaitez activer le mode MIDI CC LEARN. Le prochain message de CC envoyé au canal auto MIDI ou au canal MIDI de la piste active sera affecté au paramètre sélectionné.

**• Le mode MIDI CC LEARN est très pratique si vous souhaitez, par exemple, contrôler le paramètre coupure (cutoff) d'un synthétiseur externe. Lancez le mode MIDI CC LEARN et tournez le bouton de coupure du synthétiseur. Étant donné que le bouton envoie un message de CC au canal auto ou au canal MIDI affecté à la piste active, la CC du bouton sera automatiquement affecté au paramètre CC 1 – 4 choisi.**

### **CTRL 2 MAIN**

Vous pouvez ici configurer jusqu'à six commandes CC programmables. La valeur par défaut des paramètres est OFF (désactivé), ce qui signifie qu'ils sont désactivés et n'envoient aucune donnée. Vous pouvez maintenir **[FUNCTION]** enfoncé en appuyant sur les boutons *DATA ENTRY* pour les activer. Les valeurs de paramètres peuvent être définies comme d'habitude à l'aide des boutons *DATA ENTRY*. Vous pouvez désactiver les paramètres de nouveau en répétant leur procédure d'activation.

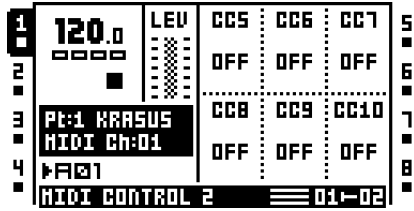

**CC5-CC10** contrôle les valeurs qui doivent être envoyées pour les commandes CC spécifiées dans la page CTRL 2 SETUP.

#### **CTRL 2 SETUP**

Vous pouvez ici sélectionner les commandes de CC dont les valeurs sont contrôlées dans la page CTRL 2 MAIN. Les paramètres se configurent tout comme dans CTRL 1 SETUP.

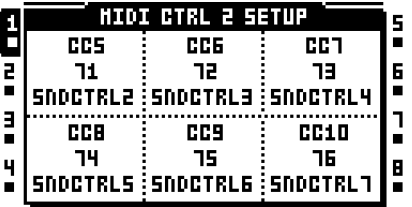

**CC5-CC10** spécifie les commandes de CC qui seront contrôlées sur la page CTRL 2 MAIN. MIDI CC LEARN est également disponible ici.

# **EXEMPLES DE CONFIGURATIONS DE l'OCTATRACK**

La flexibilité de l'acheminement de l'Octatrack le rend facile à intégrer dans de nombreux studios de tous types et configurations de scènes en direct. Voici quelques exemples de la façon dont il peut interagir avec des sources de son externes.

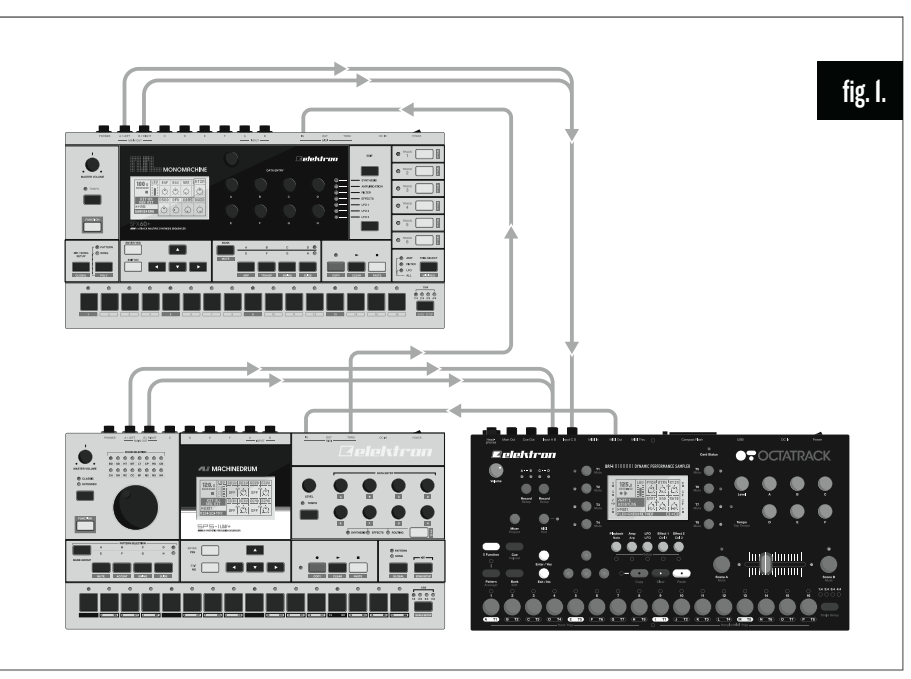

# **OCTATRACK COMME HUB DE PERFORMANCE**

*Fig 1.* Une boîte à rythme et une Monomachine sont esclaves MIDI et connectés aux deux paires d'entrée de l'Octatrack. L'Octatrack agit comme une super table de mixage. L'appareil règle les niveaux des signaux entrants, applique des effets et échantillonne les autres machines en temps réel. Il existe deux principales méthodes de configuration de l'Octatrack. Il peut soit écouter le son entrant en utilisant les paramètres **DIR** du menu MIXER ou à l'aide de machines Thru.

### **MÉTHODE DIR**

Pour configurer l'Octatrack pour une utilisation avec la méthode DIR, suivez ces instructions.

- **1.** Connectez les sorties de la boîte à rythme et la Monomachine aux paires d'entrée de l'Octatrack. Nous supposerons que la boîte à rythme est actuellement connectée à l'entrée A/B et la Monomachine à l'entrée C/D.
- **2.** Connectez un câble MIDI de MIDI OUT de l'Octatrack au MIDI IN de la boîte à rythme. Connectez un câble MIDI de MIDI THRU de la boîte à rythme au MIDI IN de la Monomachine. Vérifiez que la boîte à rythme et la Monomachine écoutent l'horloge MIDI externe et qu'elles réagissent aux commandes de transport externe.

**3.** Ouvrez le menu PROJECT en appuyant sur **[FUNCTION]** + **[MIXER]**. Sélectionnez MIDI, puis SYNC. Appuyez sur **[ENTER/YES]**. Activez TRANSPORT SEND et CLOCK SEND. La boîte à rythme et la Monomachine vont maintenant être esclave du BPM et des contrôles de transport du séquenceur de l'Octatrack.

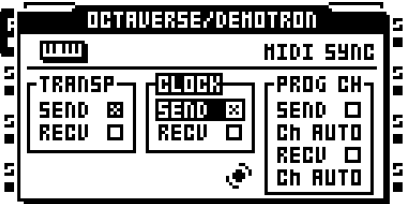

**4.** Ouvrez le menu MIXER en appuyant sur **[MIXER]**. Vérifiez que **DIR** pour AB et CD est défini sur 127. Cela permet d'acheminer le son entrant vers les sorties main (principales) de l'Octatrack à plein volume.

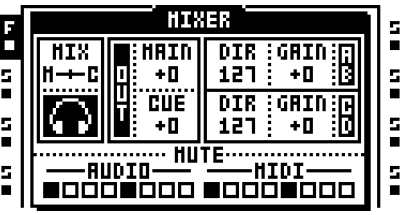

**5.** Appuyez sur **[PLAY]** de l'Octatrack. Les autres machines doivent commencer à reproduire aussi et leur son sera entendu par les sorties principales de l'Octatrack. Les sons entrants sont indiqués par les voyants <AUDIO RECORD> illuminés. Vous pouvez échantillonner le son entrant avec des enregistreurs de piste et utiliser les mémoires tampon d'enregistreur pour lire les échantillons enregistrés.

**• Assurez-vous que les canaux MIDI affectés aux pistes de son de l'Octatrack ne sont pas en collision avec les canaux MIDI que la boîte à rythme et la Monomachine écoutent car cela pourrait provoquer un déclenchement non intentionnel de sons. Les affectations de canal MIDI aux pistes de son se réalisent dans le menu CHANNELS.**

**• Transformez la piste 8 en piste master pour affecter le son entrant avec les effets de la piste master.**

### **MÉTHODE MACHINES THRU**

Dans l'exemple suivant, les machines Thru machines seront utilisées au lieu de la méthode DIR. Les machines Thru offrent plus de possibilités en matière d'ajout d'effets au son entrant, mais en même temps, chaque machine Thru occupera une piste.

- **1.** Connectez les sorties de la boîte à rythme et la Monomachine aux paires d'entrée de l'Octatrack. Nous supposerons que la boîte à rythme est actuellement connectée à l'entrée AB et la Monomachine à l'entrée CD.
- **2.** Connectez un câble MIDI de MIDI OUT de l'Octatrack au MIDI IN de la boîte à rythme. Connectez un câble MIDI de MIDI THRU de la boîte à rythme au MIDI IN de la Monomachine. Vérifiez que la boîte à rythme et la Monomachine écoutent l'horloge MIDI externe et qu'elles réagissent aux commandes de transport externe.

**3.** Ouvrez le menu PROJECT en appuyant sur **[FUNCTION]** + **[MIXER]**. Sélectionnez MIDI, puis MIDI. Appuyez sur **[ENTER/YES]**. Activez TRANSPORT SEND et CLOCK SEND.

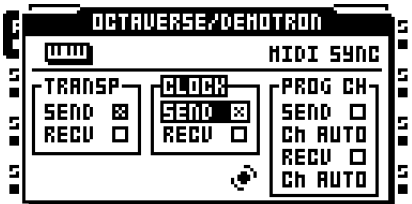

**4.** Ouvrez le menu MIXER en appuyant sur **[MIXER]**. Veillez à ce que **DIR** pour AB et CD soit défini sur 0. Cela rendra le son entrant disponible seulement pour les machines Thru.

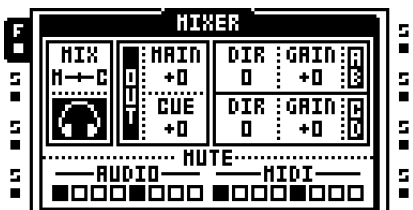

- **5.** Affectez une machine Thru à la piste 1. Définissez **INAB** sur A B. Ainsi, la machine écoutera l'entrée A/B, qui est la paire d'entrée à laquelle la boîte à rythme est connectée. Affectez une machine Thru à la piste 2. Définissez **INCD** sur C D. Ainsi, la machine écoutera l'entrée CD, qui est la paire d'entrée à laquelle la Monomachine est connectée.
- **6.** Sélectionnez la piste 1. Placez un trig d'échantillon sur le premier pas du séquenceur. Faites de même pour la piste 2. Il est nécessaire de déclencher les machines Thru pour leur permettre de commencer à passer par le son entrant.
- **7.** Appuyez sur **[PLAY]** de l'Octatrack. Les autres machines doivent commencer à reproduire aussi et leur son sera entendu par les sorties principales de l'Octatrack. Les sons entrants sont indiqués par les voyants <AUDIO RECORD> illuminés. Vous pouvez échantillonner le son entrant avec des enregistreurs de piste et utiliser les mémoires tampon d'enregistreur pour lire les échantillons enregistrés.

**• Comme les machines Thru sont utilisées, le son de la boîte à rythme peut désactivé en désactivant le son de la piste 1. Le son de la Monomachine est désactivé en désactivant le son de la piste 2. Vous pouvez également ajouter des effets de piste aux pistes de la machine Thru et affecter les LFO à divers effets ou les paramètres de menu AMP. Les machines Thru utilisées de cette manière permettent de modifier considérablement les sons entrants.**

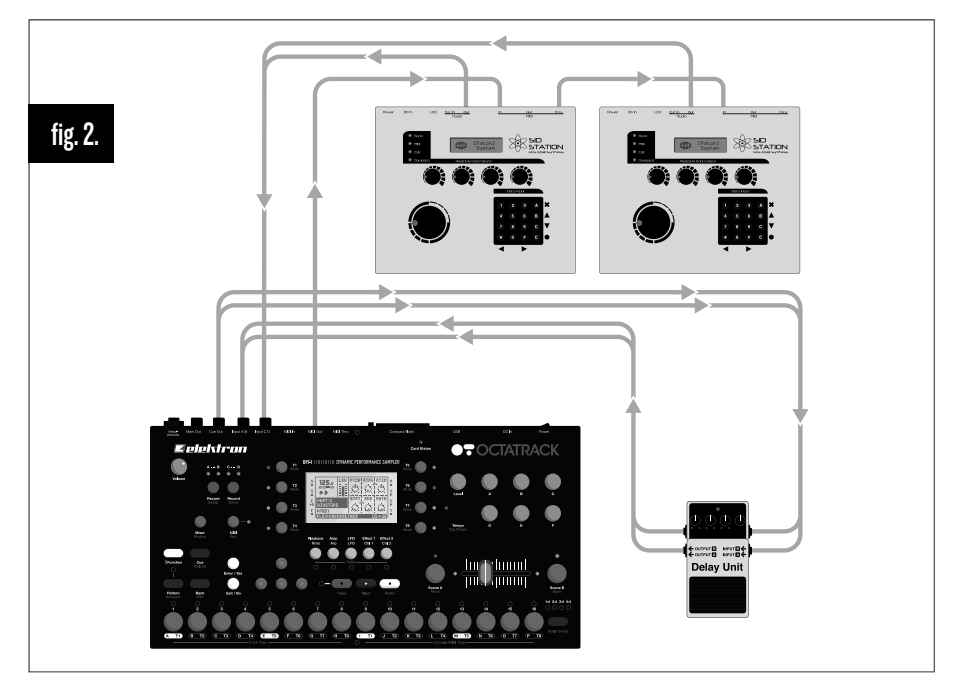

# **OCTATRACK AVEC EFFETS EXTERNES**

*Fig 2.* La paire de sortie de l'Octatrack est connectée à un dispositif d'effets externe. Les sorties des effets externes sont connectées à la paire d'entrée AB. La paire d'entrée est acheminée vers la sortie main out de l'Octatrack. Une piste de contrôle cue l'enverra aux effets externes et le signal touché peut alors être traité par l'Octatrack. Les deux Sidstations sont prêtes à être échantillonnées et traitées. Elles sont contrôlées par le séquenceur MIDI de l'Octatrack et leurs sorties, car elles sont en mono, connectées aux entrées C et D.

- **1.** Connectez les sorties des Sidstations à l'une des paires d'entrée de l'Octatrack. Nous supposons que la première Sidstation est connectée à l'entrée C et l'autre à l'entrée D. Connectez les sorties cue de l'Octatrack aux entrées de l'appareil d'effets externe. Connectez les sorties de l'appareil d'effets externe à l'entrée A/B.
- **2.** Connectez un câble MIDI de MIDI OUT de l'Octatrack au MIDI IN de la première Sidstation. Connectez un câble MIDI de MIDI THRU de la première Sidstation au MIDI IN de la seconde Sidstation.
- **3.** Ouvrez le menu MIXER en appuyant sur **[MIXER]**. Vérifiez que **DIR** pour AB est défini sur 127 et que CD est défini sur 0. Cela permet d'acheminer les sons du dispositif d'effets directement aux sorties principales de l'Octatrack à plein volume, alors que le son des Sidstations sera seulement disponible pour les machines Thru.

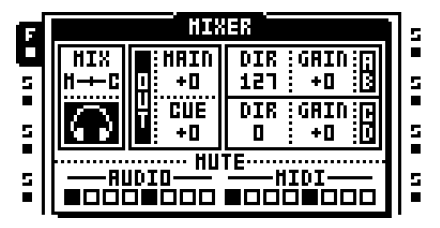

- **4.** Accédez au mode de séquenceur MIDI en appuyant sur **[MIDI]**. Sélectionnez la piste MIDI 1 et appuyez rapidement deux fois sur **[PLAYBACK]** pour ouvrir le menu NOTE SETUP. Définissez le canal MIDI pour que la Sidstation 1 réponde aux données MIDI envoyées de la piste 1. Configurez la piste MIDI 2 pour que la Sidstation 2 réponde aux données MIDI envoyées de la piste 2. Placez quelques trigs de note sur les pistes MIDI 1 et 2. Quittez le mode MIDI en appuyant sur le bouton **[MIDI]**.
- **5.** Affectez une machine Thru à la piste 3. Définissez **INCD** sur C. Ainsi, la machine écoutera l'entrée C, qui est l'entrée à laquelle la première Sidstation est connectée. Affectez une machine Thru à la piste 4. Définissez **INCD** sur D. Ainsi, la machine écoutera l'entrée D, qui est l'entrée à laquelle la seconde Sidstation est connectée.
- **6.** Affectez la mémoire tampon d'enregistreur 1 à la piste 1 et la mémoire tampon d'enregistreur 2 à la piste 2. Ces mémoires tampon reproduiront le son échantillonné à partir des Sidstations.
- **7.** Sélectionnez la piste 1 et appuyez sur **[FUNCTION]** + **[AUDIO REC AB]** pour ouvrir le menu RECORDING SETUP 1. Définissez l'enregistreur de piste 1 pour écouter l'entrée C.

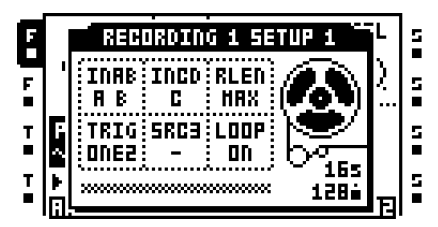

**8.** Définissez l'enregistreur de piste 2 pour écouter l'entrée D.

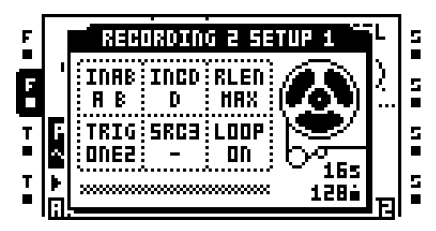

- **9.** Quittez le menu RECORDING SETUP 1 en appuyant sur **[EXIT/NO]**. Sélectionnez la piste 3. Appuyez sur **[REC]** et placez un trig d'échantillon sur le premier pas du séquenceur. Faites de même pour la piste 4. Il est nécessaire de déclencher les machines Thru pour leur permettre de commencer à passer par le son entrant.
- **10.**Appuyez sur **[PLAY]** de l'Octatrack. Les autres Sidstations doivent commencer à reproduire et leur son sera entendu par les sorties principales de l'Octatrack. Les sons entrants sont indiqués par les voyants <AUDIO RECORD> illuminés. Vous pouvez échantillonner le son entrant avec des enregistreurs de piste et utiliser les mémoires tampon d'enregistreur sur les pistes 1 et 2 pour lire les échantillons enregistrés. Pour envoyer le son d'une piste à un dispositif d'effets externe, appuyez sur **[CUE]** + **[TRACK]**. Le paramètre **DIR AB** dans le menu MIXER fonctionne efficacement comme paramètre de niveau de retour aux. Si le signal du dispositif d'effets externe est trop important, réglez **DIR AB** à votre goût.

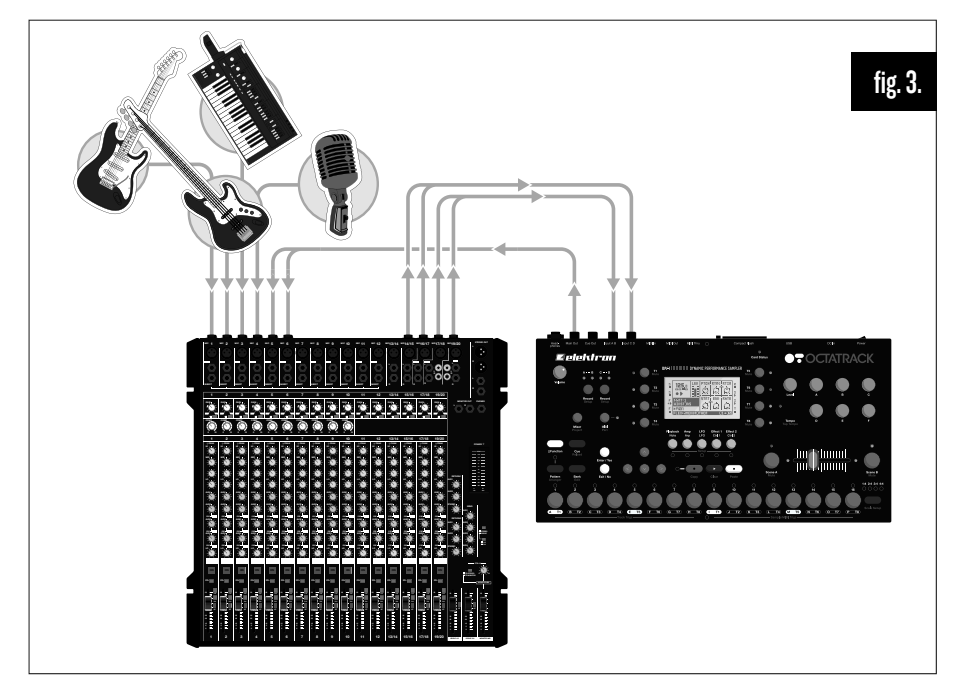

## **TRAITEMENT D'OCTATRACK D'INSTRUMENTS EN DIRECT**

*Fig 3.* Les quatre envois Aux de la table de mixage sont connectés aux entrées de l'Octatrack. Chaque envoi Aux envoie un signal différent. L'Octatrack applique des effets, reconstruit le son entrant et renvoie le son traité en temps réel à la table de mixage de scène.

- **1.** Connectez les quatre envois Aux de la table de mixage aux quatre entrées de l'Octatrack. La guitare est envoyée à l'entrée A, la basse à l'entrée B, le synthétiseur à l'entrée C et le chant à l'entrée D. Connectez les sorties main (principales) de l'Octatrack à la table de mixage.
- **2.** Ouvrez le menu MIXER en appuyant sur **[MIXER]**. Vérifiez que **DIR** pour AB et CD est défini sur 0. Cela permet d'arrêter l'envoi du son entrant vers les sorties main (principales) de l'Octatrack.

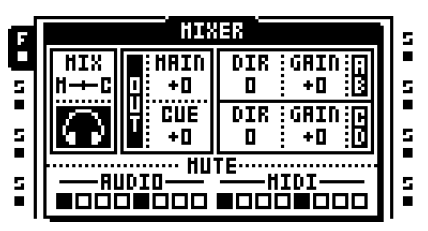

**3.** Appuyez sur **[CUE]** + **[AUDIO REC AB]** et **[CUE]** + **[AUDIO REC CD]** pour acheminer le son entrant directement vers les sorties cue. Un tel repérage empêchera le son entrant d'être envoyé aux sorties main (principales). C'est nécessaire, car seul le son échantillonné et traité doit être envoyé à la table de mixage de scène. Si le son entrant est directement acheminé vers les sorties main (principales) de l'Octatrack et donc vers la table de mixage de la scène, des problèmes de phasing peuvent survenir.

- **4.** Sélectionnez la piste 1 en appuyant sur la première touche **[TRACK]**. Ouvrez le menu RECORDING SETUP 1 pour la piste 1 en appuyant sur **[FUNCTION]** + **[AUDIO REC AB]**. Définissez **INAB** sur A. Si vous appuyez sur la touche **[TRACK]** 1 + **[AUDIO REC AB],**  l'enregistreur de piste commencera à enregistrer la guitare. Répétez la procédure pour la piste 2, mais définissez la valeur **INAB** sur B. Cela permettra d'enregistrer la basse. Configurez les enregistreurs de piste 3 et 4 de la même manière pour que le synthétiseur et le chant puissent être échantillonnés et traités.
- **5.** Affectez la mémoire tampon d'enregistreur 1 à la piste 1. Affectez la mémoire tampon d'enregistreur 2 à la piste 2. Faites de même pour les pistes 3 et 4. Maintenant la guitare, la basse, le synthétiseur et le chant peuvent être échantillonnés à reproduits immédiatement.
- **6.** Vous pouvez maintenant écouter les sons entrants à l'aide d'une paire d'écouteurs connectés à la sortie casque de l'Octatrack. Les sons entrants ne seront pas entendus sur les sorties main (principales) car ils sont repérés (cue). Une fois que vous avez échantillonné les sons et les effets appliqués, les verrous de paramètres, etc., ils peuvent être reproduits par les mémoires tampon d'enregistreur qui sont acheminés vers les sorties main (principales) de l'Octatrack. Le son traité est ainsi envoyé à la table de mixage de la scène et mélangé avec les autres sons.

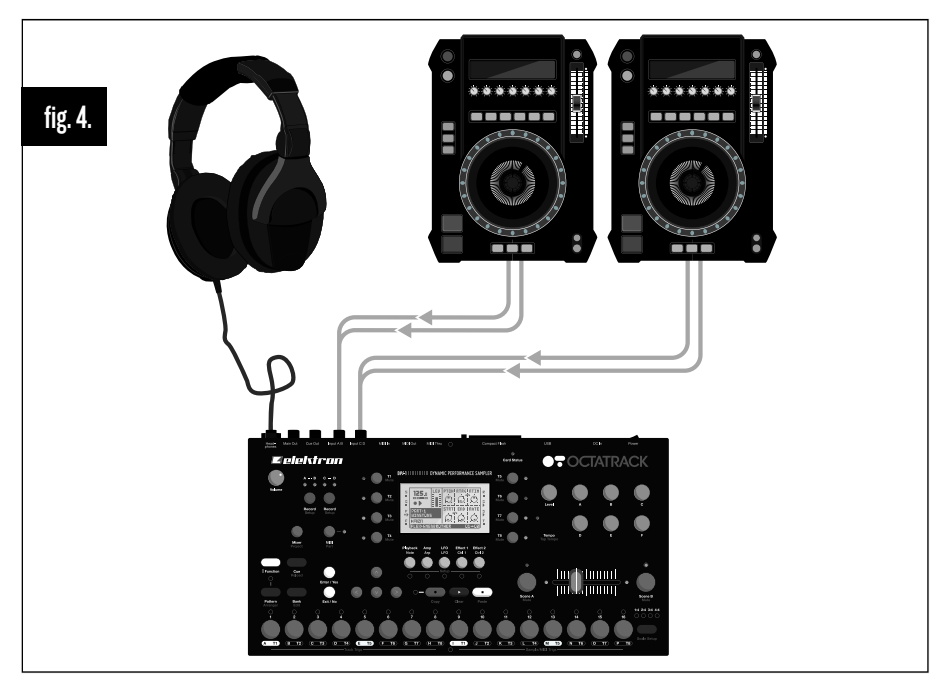

### **OCTATRACK COMME TABLE DE MIXAGE DJ / ÉCHANTILLONEUR**

*Fig 4.* Deux consoles de DJ sont connectées aux entrées de l'Octatrack. La sortie casque est définie pour surveiller les sorties main et cue. Le crossfader est affecté au contrôle de l'équilibre de sortie principale entre les deux signaux entrants. L'Octatrack peut mélanger entre les consoles de DJ en suivant la méthode DIR méthode ou la méthode des machines Thru.
#### **MIXAGE DJ À L'AIDE DE LA MÉTHODE DIR**

- **1.** Connectez la première console de DJ à la paire d'entrée AB de l'Octatrack. Connectez la seconde console de DJ à la paire d'entrée CD.
- **2.** Affectez une scène à scène A en appuyant sur **[SCENE A]** + une touche **[TRIG]**. Affectez une scène à scène B en appuyant sur **[SCENE B]** + une touche **[TRIG]**. Nous supposons que la scène 1 est affectée à la scène A et la scène 2 à la scène B.
- **3.** Ouvrez le menu MIXER en appuyant sur **[MIXER]**. Vérifiez que **DIR** pour AB et CD est défini sur 127. Cela permet d'acheminer le son entrant vers les sorties main (principales) de l'Octatrack à plein volume.

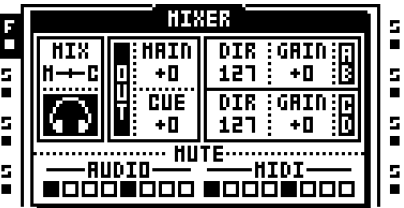

- **4.** Appuyez sur **[SCENE A]** en maintenant enfoncé. Remarquez comment le paramètre **DIR** change à **XDIR**. Tout en maintenant **[SCENE A]** enfoncé, tournez le bouton *B* pour que **XDIR AB** soit défini sur MAX. Puis, faites tourner le bouton *E* pour que **XDIR CD** soit sur MIN. Relâchez **[SCENE A]** puis appuyez sur **[SCENE B]** en maintenant enfoncé. Faites tourner le bouton *B* pour que **XDIR AB** soit défini sur MIN. Puis faites tourner le bouton *E* pour que **XDIR CD** soit MAX. Lorsque le crossfader est à sa position la plus à gauche, seul le son de la piste 1 sera acheminé vers les sorties principales. Lorsqu'il est à sa position la plus à droite, seul le son de la console de DJ 2 sera acheminé vers les sorties principales. Toute autre position de crossfader mixera le son des consoles de DJ 1 et 2.
- **5.** Définissez le crossfader à sa position la plus à gauche et commencez à reproduire un morceau sur la console de DJ 1. Le son sera entendu par les sorties principales de l'Octatrack.
- **6.** Quand c'est le moment de mixer une piste de la console de DJ 2, appuyez d'abord sur **[CUE]** + **[AUDIO REC CD]** pour une écoute de contrôle cue de la console de DJ 2 à l'aide du casque. Réglez la lecture de la console de DJ 2 de façon à ce que les deux consoles jouent en synchronisation.
- **7.** Désactivez cue de la console de DJ 2 en appuyant sur **[CUE]** + **[AUDIO REC CD]** et déplacez le crossfader à sa position la plus à droite. Maintenant, l'Octatrack mixe entre les consoles de DJ 1 et 2.

- **• Transformez la piste 8 en piste master pour affecter le son entrant des consoles de DJ avec les effets de la piste master.**
- **• N'oubliez pas qu'il est possible d'échantillonner les consoles de DJ, même celles en cue.**

#### **MIXAGE DJ À L'AIDE DE LA MÉTHODE THRU**

- **1.** Connectez la première console de DJ à la paire d'entrée AB de l'Octatrack. Connectez la seconde console de DJ à la paire d'entrée CD.
- **2.** Ouvrez le menu MIXER en appuyant sur **[MIXER]**. Veillez à ce que **DIR** pour AB et CD soit défini sur 0. Cela rendra le son entrant disponible seulement pour les machines Thru.

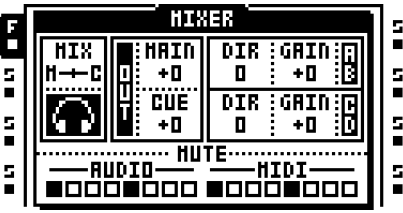

- **3.** Affectez une machine Thru à la piste 1. Définissez **INAB** sur A B. Ainsi, la machine écoutera l'entrée A/B, qui est la paire d'entrée à laquelle la console de DJ 1 est connectée. Affectez une machine Thru à la piste 5. Définissez **INCD** sur C D. Ainsi, la machine écoutera l'entrée C/D, qui est la paire d'entrée à laquelle la console de DJ 2 est connectée. Cette façon d'affecter des machines Thru permet de se rappeler plus facilement quelle console de DJ est connectée à quelle piste.
- **4.** Affectez une scène à scène A en appuyant sur **[SCENE A]** + une touche **[TRIG]**. Affectez une scène à scène B en appuyant sur **[SCENE B]** + une touche **[TRIG]**. Nous supposons que la scène 1 est affectée à la scène A et la scène 2 à la scène B.
- **5.** Sélectionnez la piste 1 et appuyez sur **[SCENE A]** en maintenant enfoncé. Remarquez comment le paramètre **LEV** change à **XLV**. Tout en maintenant **[SCENE A]** enfoncé, tournez le bouton *LEVEL* pour que **XLV** soit défini sur MAX. Relâchez **[SCENE A]** puis appuyez sur **[SCENE B]** en maintenant enfoncé. Faites tourner le bouton *LEVEL* pour que **XLV** soit défini sur MIN.
- **6.** Sélectionnez la piste 5 et appuyez sur **[SCENE A]** en maintenant enfoncé. Tout en maintenant **[SCENE A]** enfoncé, tournez le bouton *LEVEL* pour que **XLV** soit défini sur MIN. Relâchez **[SCENE A]** puis appuyez sur **[SCENE B]** en maintenant enfoncé. Faites tourner le bouton *LEVEL* pour que **XLV** soit défini sur MAX. Lorsque le crossfader est à sa position la plus à gauche, seul le son de la console de DJ 1 sera acheminé vers les sorties principales. Lorsqu'il est à sa position la plus à droite, seul le son de la console de DJ 2 sera acheminé vers les sorties principales. Toute autre position de crossfader mixera le son des consoles de DJ 1 et 2.
- **7.** Sélectionnez la piste 1. Placez un trig sur le premier pas du séquenceur. Faites de même pour la piste 5. Il est nécessaire de déclencher les machines Thru pour leur permettre de commencer à passer par le son entrant.
- **8.** Appuyez sur **[PLAY]** pour démarrer la lecture de l'Octatrack et déclencher les machines Thru. Définissez le crossfader à sa position la plus à gauche et commencez à reproduire un morceau sur la console de DJ 1. Le son sera entendu par les sorties principales de l'Octatrack.
- **9.** Quand c'est le moment de mixer une piste de la console de DJ 2, appuyez d'abord sur **[CUE]** + **[TRACK 5]** pour une écoute de contrôle cue de la console de DJ 2 à l'aide du casque. Réglez la lecture de la console de DJ 2 de façon à ce que les deux consoles jouent en synchronisation.
- **10.**Désactivez cue de la console de DJ 2 en appuyant sur **[CUE]** + **[AUDIO REC CD]** et déplacez le crossfader à sa position la plus à droite. Maintenant, l'Octatrack mixe entre les consoles de DJ 1 et 2.

- **• Comme les machines Thru machines sont utilisées, vous pouvez affecter les consoles de DJ avec les effets de piste. Concernant les effets dépendant du tempo, comme le retard Echo Freeze, tapez le tempo de l'Octatrack pour qu'il soit synchronisé avec la console de DJ en cours de lecture.**
- **• N'oubliez pas qu'il est possible d'échantillonner les consoles de DJ, même celle en cue.**

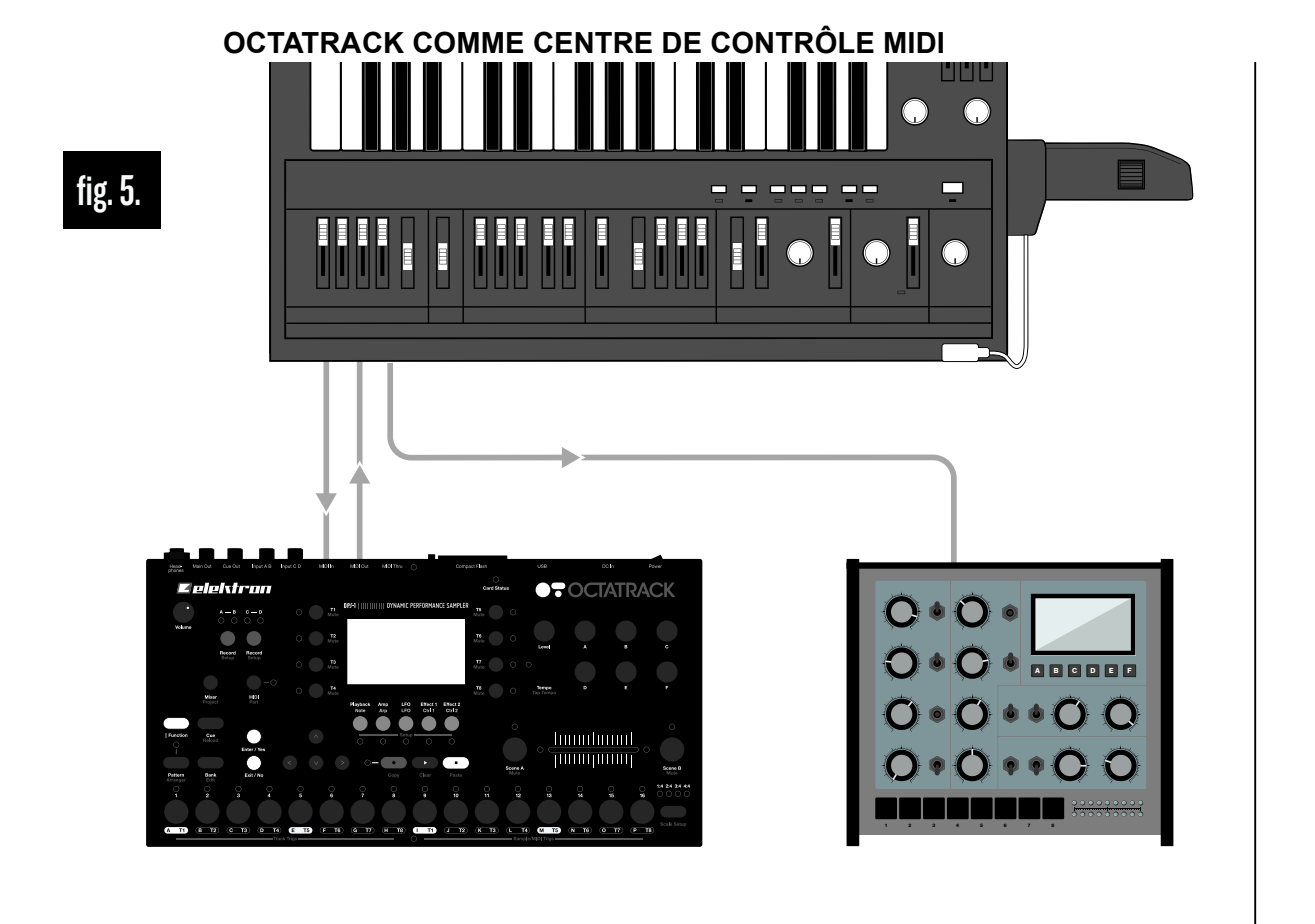

*Fig 5.* Le MIDI OUT d'un synthétiseur externe est connecté au MIDI IN de l'Octatrack. Le MIDI OUT de l'Octatrack est connecté au MIDI IN du synthétiseur. Un module de synthétiseur est connecté à MIDI THRU du synthétiseur. L'Octatrack peut commander par MIDI le synthétiseur et le module de synthétiseur. En même temps, le clavier du synthétiseur peut être utilisé pour reproduire des échantillons de l'Octatrack, reproduire le synthétiseur même ainsi que le module de synthétiseur.

### **CONTRÔLE MIDI À L'AIDE DU CC CONNEXION DIRECTE ET DU CANAL AUTO**

En tirant parti de la fonctionnalité de CC DIRECT CONNECT, un séquençage MIDI plus facile et plus intuitif est possible. Il permet au séquenceur MIDI de l'Octatrack d'enregistrer en direct et de verrouiller des paramètres des valeurs CC valeurs du synthétiseur en tournant les boutons directement sur le synthé lui-même.

- **1.** Configurez le synthétiseur pour qu'il reçoive des données MIDI sur le canal MIDI 1. Le module de synthétiseur devrait écouter le canal MIDI 2. Les boutons du synthétiseur devraient être capables de transmettre les CC MIDI et le clavier du synthé devrait être capable de transmettre les messages de note MIDI on/off. Tous les messages de synthétiseur MIDI doivent être envoyés sur le canal 16. Le synthétiseur devrait être défini sur local désactivé. Les affectations de canaux peuvent bien entendu être faites différemment et sont uniquement utilisées dans ce tutoriel comme une configuration MIDI suggérée.
- **2.** Ouvrez le menu PROJECT en appuyant sur **[FUNCTION]** + **[MIXER]**. Sélectionnez CONTROL et MIDI SEQUENCER. Appuyez sur **[ENTER/YES]**.
- **3.** Vérifiez que CC DIRECT CONNECT est activé.

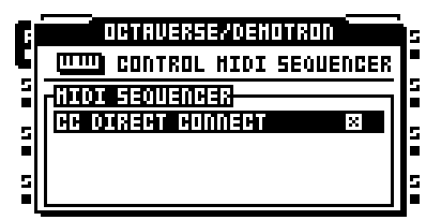

- **4.** Quittez le menu et ouvrez le menu PROJECT -> MIDI -> CHANNELS. Définissez le canal auto sur 16. Maintenant la piste active, peu importe s'il s'agit d'une piste son ou MIDI, répondra toujours aux messages envoyés sur ce canal.
- **5.** Appuyez sur **[MIDI]** pour accéder au mode MIDI de l'Octatrack.
- **6.** Sélectionnez piste 1 et tapez deux fois sur la touche **[PLAYBACK]** ou appuyez sur **[FUNCTION]** + **[PLAYBACK]** pour ouvrir la page NOTE SETUP. Faites tourner le bouton *A* pour définir **CHAN** sur 1. Appuyez sur le bouton pour confirmer le choix. La piste MIDI 1 envoie maintenant des données sur le canal MIDI 1. Cette piste contrôlera le synthétiseur.

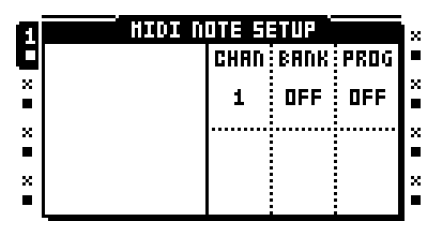

- **7.** Répétez la procédure pour la piste MIDI 2, mais définissez le canal MIDI sur la valeur 2. Cette piste contrôle maintenant le module synthé.
- **8.** Il est maintenant temps de définir les messages CC qu'il sera possible d'enregistrer et de verrouiller par le séquenceur MIDI de l'Octatrack. Dans ce tutoriel, le paramètre de coupure de filtre du synthétiseur sera défini de façon à être enregistrable en tournant le bouton cutoff du synthétiseur directement. Sélectionnez la piste 1 et ouvrez le menu CTRL 1 SETUP en tapant deux fois sur **[EFFECT 1]** ou en appuyant sur **[FUNCTION]** + **[EFFECT 1]**.

**9.** Pour éviter d'avoir à affecter la valeur CC du bouton de coupure du synthétiseur manuellement, la fonctionnalité d'apprentissage MIDI learn peut être utilisée. Appuyez sur **[FUNCTION]** + bouton *C* pour lancer la fonction MIDI learn.

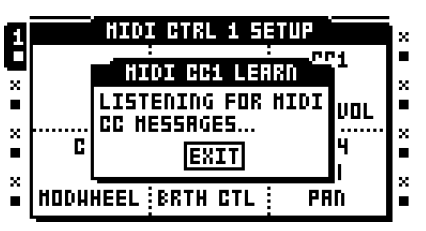

- **10.**Faites tourner le bouton de coupure du synthétiseur. Cette valeur CC valeur sera automatiquement affectée au paramètre **CC1 SETUP**.
- **11.**Pour la piste 2, la valeur CC de coupure du synthé doit être affectées manuellement. Ouvrez le menu CTRL 1 SETUP de la piste deux, recherchez la valeur CC pour le bouton de coupure dans le Manuel du module synthé et affecter cette valeur au paramètre **CC1 SETUP**.
- **12.**L'Octatrack peut maintenant séquencer les deux synthés à l'aide du séquenceur MIDI. Lorsque vous entrez en mode LIVE RECORDING, sélectionnez la piste 1 et tournez le bouton de coupure du synthétiseur. Les mouvements des boutons seront enregistrés par le séquenceur MIDI de l'Octatrack. Les verrous de paramètre peuvent aussi être appliqués de la même façon. Appuyez sur une touche **[TRIG]** et maintenez-la, tournez le bouton de coupure du synthétiseur et la valeur sélectionnée sera verrouillé au pas. Il est bien sûr également possible d'arranger en série le bouton de coupure en tournant le bouton *C* lorsque la page CTRL 1 MAIN est active. Pour contrôler le paramètre de coupure du module synthé, sélectionnez la piste MIDI 2, activez la page CTRL 1 et tournez le bouton *C*.

Le clavier du synthétiseur peut maintenant contrôler les pistes de son de l'Octatrack ainsi que reproduire des mélodies sur le synthétiseur même et le module synthétiseur. Pour que le synthétiseur joue lui-même, il suffit d'activer la piste MIDI 1. Utilisez le clavier pour jouer le module synthétiseur en sélectionnant la piste MIDI 2. Les notes provenant du clavier peuvent être enregistrées en temps réel sur les pistes MIDI en mode LIVE RECORDING.

# **TUTORIELS DE L'OCTATRACK**

L'Octatrack peut faire beaucoup de choses. Voici quelques tutoriels qui mettent en valeur les caractéristiques principales. Pour voir des vidéo de démonstration, allez sur le site www.elektron.se.

# **ÉCHANTILLONNAGE AVEC ENREGISTREUR DE PISTE**

L'Octatrack présente deux méthodes principales d'échantillonnage d'enregistreur de piste. L'échantillonnage manuel est réalisé en appuyant manuellement sur des boutons, alors l'échantillonnage avec trigs d'enregistreurs utilise des trigs d'enregistreurs. L'échantillonnage est réalisé par les enregistreurs de pistes, traité à la section [« ENREGISTREURS DE PISTE ET MACHINES PICKUP » sur la page 50.](#page-60-0)

### **ÉCHANTILLONNAGE MANUEL**

L'enregistrement d'échantillons manuel avec l'Octatrack est un processus simple et rapide.

- **1.** Si vous échantillonnez à partir d'entrées externes, veillez à ce que le son d'un dispositif externe est envoyé aux entrées de l'Octatrack. Les voyants <AUDIO RECORD> indiquent la force du signal envoyé aux entrées. Si vous entendez le son mais ne voyez aucune activité de voyant LED, essayez d'augmenter le volume du son externe, soit en augmentant le paramètre **GAIN** dans le menu MIXER, soit en augmentant le volume sur le dispositif externe même. Si vous n'entendez aucun son, vérifiez que le paramètre **DIR** dans le menu MIXER n'est pas défini à zéro.
- **2.** Sélectionnez la piste dont vous voulez utiliser l'enregistreur en appuyant sur le bouton **[TRACK]** concerné.
- **3.** Si vous souhaitez définir des paramètres de source détaillés, ouvrez le menu RECORDING SETUP 1 en appuyant sur **[FUNCTION]** + **[AUDIO RECORD AB]**. Sélectionnez à partir de quelle source ou sources l'enregistreur doit échantillonner en définissant **INAB**, **CIND** et **SRC3** en fonction des besoins. Au besoin, définissez les paramètres **RLEN** et **TRIG**. Cette étape n'est toutefois pas indispensable pour commencer l'échantillonnage.

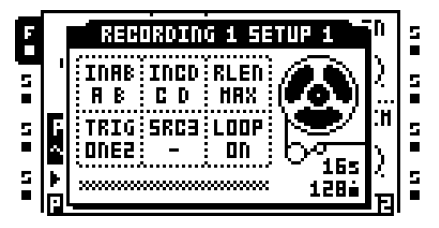

**4.** Pour échantillonner à partir de l'entrée A/B, appuyez sur les boutons **[TRACK]** + **[AUDIO REC AB]**. Selon le paramètre **INAB,** l'enregistreur échantillonnera à partir des entrées A, B, A/B ou rien du tout.

Pour échantillonner à partir de l'entrée C/D, appuyez sur les boutons **[TRACK]** + **[AUDIO REC CD]**. Selon le paramètre **INCD,** l'enregistreur échantillonnera à partir des entrées C, D, C/D ou rien du tout.

Pour échantillonner des sons internes, appuyez sur les boutons **[TRACK]** + **[MIDI]**. L'enregistreur, selon les paramètres de **SRC3,** échantillonnera soit le mix de sortie main (principal), le mix de sortie cue, une piste audio ou rien du tout.

**• Dans le menu RECORDING SETUP 2, on trouve les paramètres FIN et FOUT. En définissant ces paramètres à leurs valeurs les plus faibles, un fondu très court s'appliquera au début et à la fin de l'échantillon. Cela permet d'éviter les parasites inutiles quand l'échantillon enregistré est en boucle.**

### **ÉCHANTILLONNAGE À L'AIDE DE TRIGS D'ENREGISTREURS**

L'utilisation de trigs d'enregistreurs offre une méthode d'échantillonnage beaucoup plus puissante. Ils permettent un échantillonnage automatique. Pour utiliser les trigs d'enregistreurs lors de l'échantillonnage, veuillez suivre ces étapes.

- **1.** Si vous échantillonnez à partir d'entrées externes, veillez à ce que le son d'un dispositif externe est envoyé aux entrées de l'Octatrack. Les voyants <AUDIO RECORD> indiquent la force du signal envoyé aux entrées. Si vous entendez le son mais ne voyez aucune activité de voyant LED, essayez d'augmenter le volume du son externe, soit en augmentant le paramètre **GAIN** dans le menu MIXER, soit en augmentant le volume sur le dispositif externe même. Si vous n'entendez aucun son, vérifiez que le paramètre **DIR** dans le menu MIXER n'est pas défini à zéro.
- **2.** Sélectionnez la piste dont vous voulez utiliser l'enregistreur en appuyant sur le bouton **[TRACK]** concerné.
- **3.** Ouvrez le menu RECORD SETUP 1 en appuyant sur les boutons **[FUNCTION]** + **[AUDIO RECORD AB]**.
- **4.** Sélectionnez à partir de quelle source ou sources l'enregistreur doit échantillonner en définissant **INAB**, **CIND** et **SRC3** en fonction des besoins. Au besoin, définissez les paramètres **RLEN** et **TRIG**.

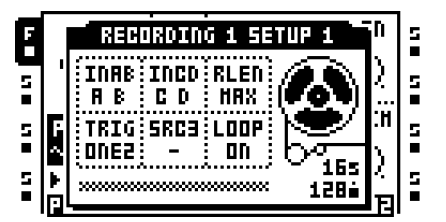

**5.** Vérifiez que le mode GRID RECORDING est actif. Si ce n'est pas le cas, appuyez sur **[REC]** pour l'activer. Placez un trig d'enregistreur en appuyant sur un bouton **[TRIG]**. Remarque : le séquenceur, dans les menus RECORD SETUP, reflète seulement les trigs d'enregistreur.

Par défaut, un trig d'enregistreur échantillonne de toutes les sources d'entrée. Dans le menu RECORDING SETUP 1, la source à partir de laquelle un trig d'enregistreur échantillonne est visible en appuyant sur la touche **[TRIG]** du trig d'enregistreur. Les sources activées sont indiquées par graphiques inversés à l'écran LCD et par voyants LED <AUDIO RECORD> et <MIDI> allumés. Désactivez une source d'enregistrement en appuyant sur **[TRIG]** + **[AUDIO RECORD AB]**/**[AUDIO RECORD CD]**/**[MIDI]**.

**6.** Appuyez sur **[PLAY]** pour démarrer la lecture du séquenceur. Une fois qu'un trig d'enregistrement a été déclenché par le séquenceur, l'enregistreur de piste commence à échantillonner.

**• Les trigs d'enregistreurs peuvent être transformés en trigs d'enregistreur d'une seule fois (one shot). Ils ne déclenchent qu'une seule fois l'échantillonnage**, **ce qui peut s'avérer très utile, par exemple, en cas d'échantillonnage en direct, quand on ne souhaite pas avoir à supprimer un trig d'enregistreur une fois qu'il a commencé l'échantillonnage. Les trigs d'enregistreurs one shot sont saisis en appuyant sur [FUNCTION] + [TRIG] et sont indiqués par les voyants LED jaunes <TRIG>. En savoir plus sur les trigs d'enregistreurs On shot dans la section [« ÉCHANTILLONNAGE TRIG ENREGISTREUR » sur la page 57](#page-67-0).**

# **LECTURE D'ÉCHANTILLONS D'ENREGISTREUR CAPTURÉS**

Les échantillons capturés par les enregistreurs de piste sont stockés dans les mémoires tampons de l'enregistreur qui se trouvent la liste des slots d'échantillons Flex. Un échantillon dans la mémoire tampon d'un enregistreur fonctionne tout comme un échantillon Flex.

- **1.** Pour affecter une mémoire tampon d'enregistreur à une piste, suivez les instructions sur la façon d'affecter un échantillon à une machine dans la section [« AFFECTATION](#page-80-0)  [D'ÉCHANTILLONS FLEX ET STATIQUES À DES MACHINES » sur la page 70.](#page-80-0) Les mémoires tampon des huit enregistreurs se trouvent au-dessus du premier échantillon Flex dans la liste des slots d'échantillons Flex. Appuyez sur la touche fléchée **[UP]** pour y accéder.
- **2.** Toute mémoire tampon d'enregistreur peut être affectée à une piste. Pour se rappeler plus facilement des affectations de piste à la mémoire tampon d'enregistreur, il est recommandé d'affecter la mémoire tampon d'enregistreur à la piste dont l'enregistreur de piste sera utilisé lors de l'échantillonnage. Par exemple, si l'enregistreur de piste 1 doit être utilisé, affectez la mémoire tampon d'enregistreur 1 à la piste 1.

### **ÉCHANTILLONNAGE MACHINE PICKUP**

L'échantillonnage machine Pickup se fait à l'aide de machines Pickup. Ces machines fonctionnent essentiellement comme des loopers, permettant des improvisations et des expérimentations sur des boucles. Dans ce tutoriel, deux machines Pickup serviront à un échantillon, un synthétiseur connecté sur l'entrée AB.

- **1.** Commencez par affecter une machine Pickup à la piste 1. Tapez deux fois sur la touche **[TRACK 1]** et sélectionnez l'option machine Pickup.
- **2.** Affectez une machine Pickup à la piste 2 aussi.
- **3.** Ensuite, configurez ce que et comment les machines Pickup doivent échantillonner. Sélectionnez la piste 1 et appuyez sur **[FUNCTION]** + **[AUDIO REC AB]** pour ouvrir le menu RECORDING SETUP 1.
- **4.** Définissez **INAB** sur A, B, **INCD** sur -, **RLEN** sur MAX, **TRIG** sur ONE2, **SRC3** sur et **LOOP** sur ON. En éliminant les entrées audio CD et les pistes internes comme sources d'échantillonnage, le risque d'échantillonnage accidentel de la mauvaise source est réduit.

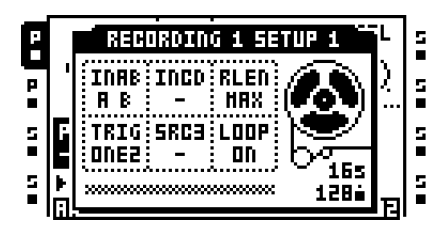

**5.** Appuyez sur **[FUNCTION]** + **[AUDIO REC CD]** pour ouvrir le menu RECORDING SETUP 2. Définissez **FIN** sur 0,063 et **FOUT** sur 0,063. Cela ajoutera un fondu entrant et sortant très court à la boucle à enregistrer, réduisant ainsi le risque de parasites des boucles d'échantillon. **AB** doit être défini sur 127. Cela permettra un contrôle direct de la paire d'entrée AB lorsque la machine Pickup est active. **QREC** et **QPL** doivent être définis sur OFF. Appuyez sur **[EXIT/NO]** pour quitter le menu.

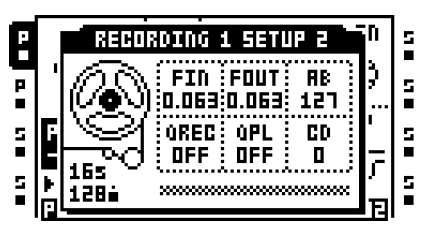

- **6.** Sélectionnez la piste 2 et définissez exactement les mêmes paramètres qu'auparavant dans les deux menus RECORDING SETUP. Ensuite, appuyez sur **[EXIT/NO]** pour quitter.
- **7.** Appuyez sur **[PLAYBACK]** pour ouvrir le menu PLAYBACK MAIN de la machine Pickup affectée à la piste suivre 2. Définissez **LEN** sur X 2. Cette machine Pickup enregistrera la boucle esclave, qui désormais sera deux fois de la longueur de la boucle master. Vérifiez que **PTCH** est défini sur 0, **DIR** sur FWD, **GAIN** sur 0 et **OP** sur DUB.

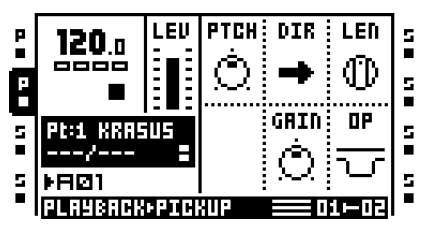

**8.** Appuyez sur la touche **[TRACK 1]** pour accéder au menu PLAYBACK MAIN de la machine Pickup affectée à la piste 1. Définissez **PTCH** sur 0, **DIR** sur FWD, **GAIN** sur 0 et **OP** sur DUB. Comme cette machine Pickup sera utilisée pour capturer la boucle master, le paramètre **LEN** ne remplit aucune fonction et peut donc être défini sur n'importe quelle valeur, de préférence sur OFF.

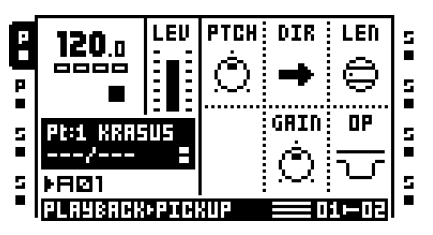

- **9.** Jouez du synthé.
- **10.**Appuyez sur **[AUDIO REC AB]** pour commencer l'échantillonnage avec la machine Pickup de la piste 1. Appuyez sur **[AUDIO REC CD]** pour arrêter l'enregistrement. L'échantillon enregistré commencera à être en boucle. Ajouter des superpositions (overdubs) en appuyant sur **[AUDIO REC AB],** quitter le mode overdubs en appuyant sur **[AUDIO REC CD]**. Si vous n'êtes pas satisfait(e) de la boucle, appuyez sur **[AUDIO REC CD]** en mode de lecture pour arrêter la lecture. Puis lancer à nouveau l'échantillonnage en appuyant sur **[AUDIO REC AB]**. Une fois qu'une boucle a été enregistrée, remarquez comment le BPM de l'Octatrack passe au BPM de la boucle enregistrée.

**11.**Appuyez sur **[TRACK 2]** pour rendre la machine Pickup de la piste 2 active. Enregistrez une nouvelle boucle, qui aura automatiquement deux fois la longueur de la boucle d'origine, en suivant les instructions décrites à l'étape précédente.

- **• Inversez une boucle enregistrée en définissant DIR sur REV. Si DIR est défini sur PIPO, la boucle sera reproduite façon ping pong.**
- **• Utilisez une pédale MIDI connectée à l'Octatrack pour commander les machines Pickup avec les pieds. Voir le tableau STRUCTURE DE NOTES, à l'annexe [« Annexe C : INFORMATIONS SUR LE CONTRÔLE MIDI »](#page-187-0), pour en savoir plus sur les notes auxquelles répondent les machines Pickup.**

# **CONTRÔLE DES MACHINES PICK UP AVEC UN PÉDALIER DE COMMANDE MIDI**

L'emploi d'un pédalier de commande MIDI pour commander les machines Pickup est très bien pour utiliser l'Octatrack les mains libres. Dans ce tutoriel, nous supposons que nous allons échantillonner une guitare connectée à l'entrée A.

- **1.** Connectez le MIDI OUT du pédalier de commande au MIDI IN de l'Octatrack.
- **2.** Vérifiez que le pédalier de commande envoie des messages MIDI sur le canal auto de l'Octatrack.
- **3.** Affectez des machines Pickup aux pistes 1 et 2.
- **4.** Ouvrez le menu RECORDING SETUP 1 en sélectionnant la piste 1 et en appuyant sur **[FUNCTION]** + **[AUDIO REC AB]**.
- **5.** Définissez **INAB** sur A, **INCD** sur -, **RLEN** sur MAX, **TRIG** sur ONE2, **SRC3** sur et **LOOP** sur ON.

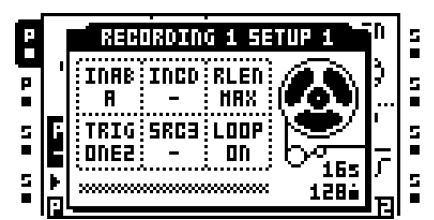

**6.** Ouvrez le menu RECORDING SETUP 2 **[FUNCTION]** + **[AUDIO REC CD]**. Définissez **FIN** sur 0,063, **FOUT** sur 0,063, **AB** sur 127, **QREC** sur OFF, **QPL** sur OFF et **CD** sur 0.

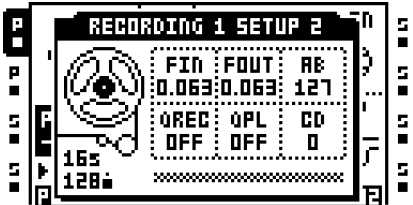

- **7.** Définissez les mêmes paramètres pour la machine Pickup sur la piste 2.
- **8.** Sur le pédalier de commande, cinq pédales vont être utilisées. Définissez la pédale 1 de façon à ce qu'elle transmette la note MIDI 60, une note C (Do). Cela lancera l'enregistrement combo, ce qui signifie que la machine Pickup prélèvera des échantillons des deux paires d'entrée ainsi que la source interne. Comme INCD et SRC3 sont tous deux définis sur -, seul le son de la paire d'entrée AB sera enregistré. La pédale 1 remplit la même fonction que la touche **[AUDIO REC AB]** lorsque la machine Pickup est commandée à partir du panneau de l'Octatrack.
- **9.** La pédale 2 devrait transmettre note MIDI 64, une note E (Mi). Cela basculera entre la lecture et l'arrêt de la machine Pickup. Cette pédale remplit la même fonction que la touche **[AUDIO REC CD]** lorsque la machine Pickup est commandée à partir du panneau de l'Octatrack.
- **10.**Définissez la pédale 3 de façon à ce qu'elle transmette la note MIDI 71, une note B (Si). Cela synchronisera le séquenceur avec la machine Pickup active et aura pour effet que le séquenceur commencera à reproduire une fois que la boucle synchronisée recommence.
- **11.**Définissez la pédale 4 de façon à ce qu'elle transmette la note MIDI 69, une note A (La). Cela déplace le focus de la piste active à la piste précédente. Si, par exemple, la piste 2 est active, l'appui sur cette pédale rendra la piste 1 active.
- **12.** Définissez la pédale 5 de façon à ce qu'elle transmette la note MIDI 68, une note G# (Sol #). Cela déplace le focus de la piste active à la piste suivante. Si, par exemple, la piste 2 est active, l'appui sur cette pédale rendra la piste 3 active.
- **13.**Veuillez à ce que la piste 1 soit active. Jouez de la guitare.
- **14.**Maintenant, vous pouvez lancer l'échantillonnage avec machine Pickup en appuyant sur la pédale 1. Appuyez sur la pédale 2 pour arrêter l'échantillonnage. L'échantillon enregistré commencera la boucle au même moment. Passez à la piste 2 en appuyant sur la pédale 5. Revenez à la piste 1 en appuyant sur la pédale 4. Si vous souhaitez synchroniser le séquenceur Octatrack avec une boucle de machine Pickup et la faire commencer à jouer la prochaine fois que la boucle recommence, appuyez sur la pédale 3.

**• Les CC MIDI peuvent être utilisés au lieu des notes MIDI lors du travail avec des machines Pickup. Si la pédale envoie seulement des CC MIDI, envoyez CC 59 au canal auto. Ce message CC sera interprété comme une note sur la commande par l'Octatrack. Les valeurs CC correspondent aux notes MIDI. Pour lancer, par exemple, l'enregistrement combo, envoyez CC 59 avec une valeur de 60.**

# **REMIXAGE DE BOUCLE**

Il est facile et motivant de remixer des boucles. Ce tutoriel suppose que le set et le projet se trouvant sur la carte Compact Flash livrée avec l'appareil sont chargés. Voir [« MONTAGE D'UN SET ET CHARGEMENT D'UN PROJET » sur la page 19](#page-29-0) pour en savoir plus sur la façon de charger ce set et projet. Bien sûr, ce n'est pas indispensable car n'importe quel échantillon peut être utilisé.

### **REMIXAGE DE BOUCLE EN UTILISANT DES TRANCHES**

- **1.** Vérifiez que le motif 01 est chargé. Désactivez le son de toutes les pistes sauf la piste 1, contenant l'échantillon Flex ACDRUM. Sélectionnez la piste 1 en appuyant sur la touche **[TRACK]** concernée.
- **2.** Appuyez sur **[FUNCTION]** + **[PATTERN PAGE]** pour ouvrir le menu SCALE SETUP. Définissez la longueur de la piste sur 16/16.
- **3.** Activez le mode GRID RECORDING en appuyant sur **[REC]**. Assurez-vous que le voyant LED <REC> s'allume. Ensuite, appuyez sur **[FUNCTION]** + **[PLAY]** pour effacer tous les trigs de la piste.
- **4.** Placez de nouveaux trigs d'échantillons sur tous les pas du séquenceur. Pas 1, 2, 3 et ainsi de suite.

**5.** Appuyez deux fois sur la touche **[PLAYBACK]** pour ouvrir le menu PLAYBACK SETUP. Définissez **SLIC** sur ON. Cela activera la fonctionnalité de lecture de tranche.

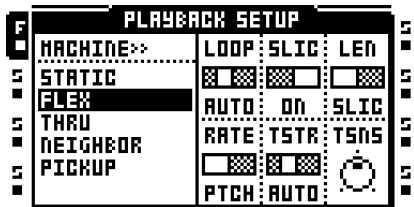

- **6.** Appuyez sur **[TRACK 1]** + **[BANK]** pour ouvrir l'échantillon dans l'éditeur audio. Ouvrez le menu TRIM en appuyant sur la touche **[PLAYBACK]**. Assurez-vous que le point de départ est situé au début absolu de l'échantillon et le point final à la fin absolue.
- **7.** Ouvrez le menu SLICE en appuyant sur la touche **[AMP]**. Appuyez sur **[ENTER/YES]**  pour ouvrir le menu SLICE EDIT. Sélectionnez CREATE SLICE GRID et appuyez sur **[ENTER/YES]**. Sélectionnez 16 SLICES (tranches) et appuyez sur **[ENTER/YES]**. La boucle de percussions sera divisée en 16 tranches.

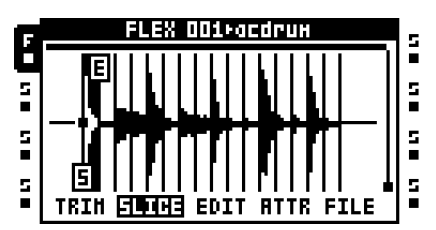

- **8.** Appuyez sur **[ENTER/YES]** pour ouvrir le menu SLICE EDIT encore une fois. Sélectionnez CREATE RANDOM LOCKS et appuyez sur **[ENTER/YES]**. L'invitation « ALTER TRIGS ? SURE ? » s'affiche. Appuyez sur **[ENTER/YES]** pour continuer la randomisation des verrous. Les trigs d'échantillons vont maintenant reproduire les tranches de la boucle de façon aléatoire.
- **9.** Appuyez sur **[PLAY]** pour écouter le résultat. Si vous n'êtes pas satisfait(e), répétez la commande CREATE RANDOM LOCKS jusqu'à ce qu'un rythme que vous aimez soit créé.

### **REMIXAGE DE BOUCLE EN UTILISANT UN CROSSFADER**

- **1.** Vérifiez que le motif 01 est chargé. Désactivez le son de toutes les pistes sauf la piste 1, contenant l'échantillon Flex ACDRUM. Sélectionnez la piste 1 en appuyant sur la touche **[TRACK]** concernée.
- **2.** Appuyez sur **[FUNCTION]** + **[PATTERN PAGE]** pour ouvrir le menu SCALE SETUP. Définissez la longueur de la piste sur 16/16.
- **3.** Activez le mode GRID RECORDING en appuyant sur **[REC]**. Assurez-vous que le voyant LED <REC> s'allume. Ensuite, appuyez sur **[FUNCTION]** + **[PLAY]** pour effacer tous les trigs de la piste.
- **4.** Placez de nouveaux trigs d'échantillons sur tous les pas du séquenceur. Pas 1, 2, 3, 4, 5 et ainsi de suite.

**5.** Appuyez deux fois sur la touche **[PLAYBACK]** pour ouvrir le menu PLAYBACK SETUP. Définissez **SLIC** sur ON. Cela permet de sélectionner le paramètre **STRT** entre les tranches disponibles.

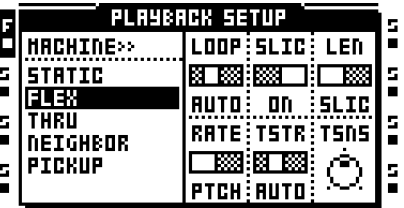

- **6.** Appuyez sur **[TRACK 1]** + **[BANK]** pour ouvrir l'échantillon dans l'éditeur audio. Ouvrez le menu SLICE en appuyant sur la touche **[AMP]**.
- **7.** Appuyez sur **[ENTER/YES]** pour ouvrir le menu SLICE EDIT. Sélectionnez CREATE SLICE GRID et appuyez sur **[ENTER/YES]**. Sélectionnez 16 SLICES (tranches) et appuyez sur **[ENTER/YES]**. La boucle de percussions sera divisée en 16 tranches.

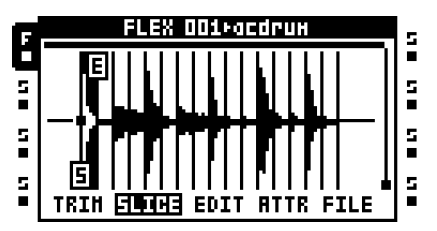

- **8.** Appuyez sur **[EXIT/NO]** pour quitter l'éditeur audio.
- **9.** Appuyer sur **[SCENE A]** en maintenant enfoncé, puis appuyez sur une touche **[TRIG]** pour affecter une scène. La scène doit être vide, et nous supposons que la scène 1 a été attribuée. Faites de même pour le slot de la scène B. Nous supposons que la scène 2 est affectée.
- **10.**Accédez au menu PLAYBACK MAIN en appuyant sur **[PLAYBACK]**. Appuyer sur **[SCENE A]** en maintenant enfoncé, puis définissez le paramètre **STRT**, qui se trouve dans le menu PLAYBACK MAIN sur SL1. Appuyer sur **[SCENE B]** en maintenant enfoncé, puis définissez le paramètre **STRT** sur SL16. Maintenant, le crossfader interpolera entre la première tranche et la dernière tranche de la boucle.
- **11.**Appuyez sur **[PLAY]** pour démarrer le séquenceur de l'Octatrack. Déplacez le crossfader de différentes façons pour créer des rythmes nouveaux.

# <span id="page-156-0"></span>**PRÉPARATION DE BOUCLES ET ÉCHANTILLONS**

Pour qu'un échantillon reste synchronisé lorsque le BPM de l'Octatrack est changé, son BPM d'origine de l'échantillon doit être défini correctement. Pour faciliter la synchronisation de l'échantillon, son point de départ doit aussi être placé à une position pertinente. Ce tutoriel est un guide pour savoir comment le faire « selon les règles ». Une fois que vous connaissez les règles, nous vous encourageons à les enfreindre. Faites des expériences en affectant d'autres BPM que celui d'origine aux échantillons et utilisez les points de départ de façon créative.

- **1.** Chargez une machine Flex ou statique vers une piste. Chargez un échantillon de boucle de percussions vers la machine. Nous supposons que l'échantillon a une signature rythmique de 4/4. Désactivez le son de toutes les autres pistes.
- **2.** Appuyez deux fois sur **[PLAYBACK]** pour ouvrir le menu PLAYBACK SETUP. Définissez **TSTR** sur OFF. L'étirement temporel pour la piste a maintenant été désactivé et n'affectera donc pas l'échantillon.
- **3.** Appuyez sur **[REC]** et placez un trig d'échantillon sur le premier pas d'un séquenceur pas à pas (step sequencer).
- **4.** Appuyez sur **[FUNCTION]** + **[PATTERN PAGE]** pour ouvrir le menu SCALE SETUP. Définissez l'échelle sur 16/16. Appuyez sur **[EXIT/NO]** pour quitter le menu.
- **5.** Appuyez sur **[TRACK]** + **[BANK]** pour ouvrir l'échantillon dans l'éditeur audio. Appuyez sur **[PLAYBACK]** pour ouvrir le menu TRIM. Utilisez le bouton *F* pour faire un zoom avant sur l'échantillon et définissez le point de départ avec le bouton *A*. Une bonne position serait juste avant le temps fort. Appuyez sur **[FUNCTION]** + **[ENTER/YES]** pour prévisualiser l'échantillon à partir du point de départ.

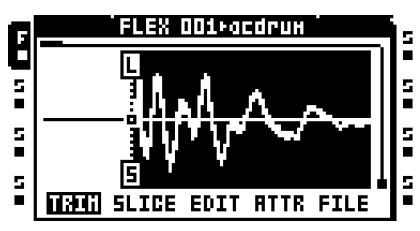

- **6.** Appuyez sur **[PLAY]** pour démarrer le séquenceur de l'Octatrack.
- **7.** Appuyez sur **[TEMPO]** pour ouvrir le menu TEMPO. Faites tourner le bouton *LEVEL* pour ajuster le tempo. Une fois que l'échantillon est harmonieusement en boucle, vous savez que ce BPM est le tempo d'origine de l'échantillon.

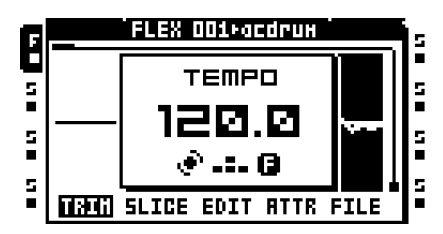

**8.** Quittez le menu TEMPO en appuyant sur **[EXIT/NO]**. Appuyez sur **[EFFECT 1]** pour ouvrir le menu ATTRIBUTES dans l'éditeur audio. Sélectionnez **ORIGINAL TEMPO** et définissez-le sur le BPM d'Octatrack actuel. Selon la nature de l'échantillon, veillez à ce que **TIMESTRETCH** soit défini sur NORMAL ou BEATS.

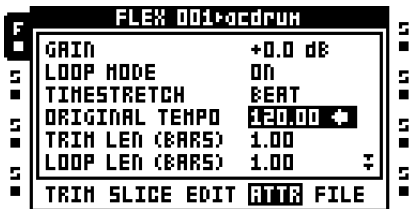

**9.** Appuyez sur **[EXIT/NO]** pour quitter l'éditeur audio. Dans le menu PLAYBACK SETUP, définissez **TSTR** sur AUTO. Quel que soit le BPM du séquenceur de l'Octatrack, la boucle sera désormais étirée ou compressée temporellement en conséquence et reste ainsi synchronisée.

**• Pour rattacher définitivement le point de départ et les paramètres de TEMPO ORIGINAL à l'échantillon, utilisez la commande SAVE SAMPLE SETTINGS qui se trouve dans le menu FILE.**

# **L'OCTATRACK COMME CONSOLE DJ**

L'Octatrack peut fonctionner en tant qu'installation complète de DJ, évitant le besoin de console de DJ et de table de mixage de DJ.

- **1.** Branchez une paire d'écouteurs à la sortie casque de l'Octatrack.
- **2.** Appuyez deux fois sur **[TRACK 1]** pour ouvrir le menu QUICK ASSIGN. Affectez une machine statique à la piste 1. Appuyez sur **[TRACK 5]** et affectez une machine statique à la piste 5. Cela permet de se rappeler plus facilement où se trouvent les différentes pistes que vous allez mixer. On pourrait dire que le bloc de gauche représente une console de DJ et le bloc droit, une autre. Vérifiez qu'aucune des pistes ne contient de trigs.
- **3.** Appuyez deux fois sur **[TRACK 1]** ou **[TRACK 5]** pour ouvrir la liste de slot d'échantillon statique. Sélectionnez un emplacement d'échantillon vide et appuyez sur **[ENTER/YES]**  pour ouvrir le navigateur de fichiers. Sélectionnez un échantillon long, de préférence un morceau complet et appuyez sur **[ENTER/YES]** pour le charger sur le slot d'échantillon. Chargez trois ou quatre morceaux dans la liste de slot d'échantillon statique.
- **4.** Préparer les morceaux comme cela est décrit dans le tutoriel [« PRÉPARATION DE](#page-156-0)  [BOUCLES ET ÉCHANTILLONS » sur la page 146.](#page-156-0) Cela permettra d'étirer ou de compresser la durée afin qu'ils se reproduisent en synchronisation avec le BPM de l'Octatrack.
- **5.** Appuyez deux fois sur **[TRACK 1]** pour ouvrir la liste de slot d'échantillon statique. Affectez un des morceaux à la machine statique de la piste 1. Appuyez sur **[TRACK 5]** et affectez un autre morceau à la machine statique de la piste 5.
- **6.** Appuyez sur **[MIXER]** pour ouvrir le menu MIXER. Veillez à ce que **MIX** soit défini pour qu'un signal cue soit audible lorsqu'une piste est signalée.

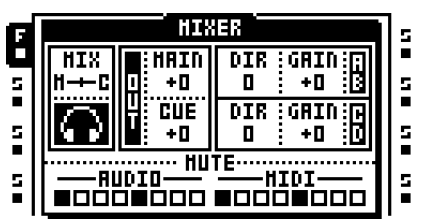

- **7.** Affectez une scène à scène A en appuyant sur **[SCENE A]** + une touche **[TRIG]**. Affectez une scène à scène B en appuyant sur **[SCENE B]** + une touche **[TRIG]**. Nous supposons que la scène 1 est affectée à la scène A et la scène 2 à la scène B.
- **8.** Sélectionnez la piste 1 et appuyez sur **[SCENE A]** en maintenant enfoncé. Remarquez comment le paramètre **LEV** change à **XLV**. Tout en maintenant **[SCENE A]** enfoncé, tournez le bouton *LEVEL* pour que **XLV** soit défini sur MAX. Relâchez **[SCENE A]** puis appuyez sur **[SCENE B]** en maintenant enfoncé. Faites tourner le bouton *LEVEL* pour que **XLV** soit défini sur MIN.
- **9.** Sélectionnez la piste 5 et appuyez sur **[SCENE A]** en maintenant enfoncé. Tout en maintenant **[SCENE A]** enfoncé, tournez le bouton *LEVEL* pour que **XLV** soit défini sur MIN. Relâchez **[SCENE A]** puis appuyez sur **[SCENE B]** en maintenant enfoncé. Faites tourner le bouton *LEVEL* pour que **XLV** soit défini sur MAX. Lorsque le crossfader est à sa position la plus à gauche, seul le son de la piste 1 sera acheminé vers les sorties principales. Lorsqu'il est à sa position la plus à droite, seul le son de la piste 2 sera acheminé vers les sorties principales. Toute autre position de crossfader mixera entre le son des pistes.
- **10.**Définissez le crossfader à sa position la plus à gauche. Veillez à ce que le mode GRID RECORDING ne soit pas actif, puis appuyez sur **[TRIG 9]** pour déclencher la machine de la piste 1. L'échantillon affecté à la machine commencera à être reproduit à travers les sorties principales.
- **11.**Appuyez sur **[CUE]** + **[TRACK 5]** pour une écoute de contrôle cue de l'autre morceau à l'aide du casque. Quand c'est le moment de mixer le morceau 2, déclenchez-le d'abord en appuyant sur **[TRIG 13]** au temps fort du morceau 1. Puis faites glisser le crossfader de gauche à droite. Le morceau 2 sera désormais entendu, mixé en synchronisation avec le morceau 1. Appuyez sur **[CUE]** + **[TRACK 5]** pour avoir le de-cue du morceau 2.
- **12.**Affectez un nouvel échantillon à la machine statique de la piste 1. Appuyez sur **[CUE]** + **[TRACK 1]** pour une écoute cue du nouveau morceau. Déclenchez-le en appuyant sur **[TRIG 9]** au temps fort du morceau 2. Faites glisser le crossfader de droite à gauche pour mixer le nouveau morceau.

- **• Préparez un set DJ en chargeant beaucoup de morceaux dans la liste de slots d'échantillons statique. Les morceaux doivent être préparés selon le tutoriel [« PRÉPARATION DE BOUCLES ET ÉCHANTILLONS » sur la page 146](#page-156-0). Cela facilite le mixage entre des morceaux.**
- **• Utilisez les effets de piste pour faire, par exemple, des transitions de balayage de filtre en mixant deux morceaux.**

# **L'OCTATRACK COMME PROCESSEUR D'EFFETS**

Les machines voisines offrent la possibilité d'enchaîner des pistes. Comme le son de la première piste de la chaîne sera acheminé par le reste des pistes enchaînées et leurs effets de piste respectifs, des chaînes d'effets très puissantes peuvent se former. Dans cet exemple, une source sonore externe sera affectée par jusqu'à huit effets de piste.

- **1.** Connectez une source de son externe à la paire d'entrée AB de l'Octatrack. Vérifiez que les voyants LED <AUDIO RECORD> indiquent la force du signal envoyé à la paire d'entrées.
- **2.** Ouvrez le menu MIXER en appuyant sur **[MIXER]**. Veillez à ce que **DIR** pour AB et CD soit défini sur 0. Cela rendra le sons entrants disponibles seulement pour les machines Thru.

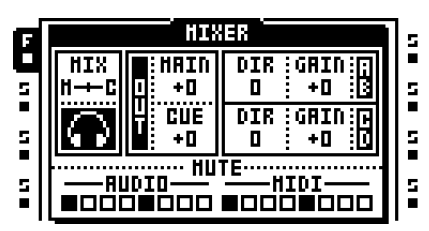

- **3.** Appuyez deux fois sur **[TRACK 1]** pour ouvrir le menu QUICK ASSIGN. Affectez une machine Thru à la piste 1. Dans le menu PLAYBACK MAIN, définissez la valeur **INAB** sur A B. La machine écoutera alors la paire d'entrée AB.
- **4.** Appuyez deux fois sur **[TRACK 2]** et affectez une machine voisine à la piste 2. Faites de même pour les pistes 3 et 4.
- **5.** Sélectionnez la piste 1. Appuyez deux fois sur **[EFFECT 1]**, sélectionnez un effet de la liste et affectez-le à la piste en appuyant sur **[ENTER/YES]**. Affectez un effet au bloc d'effet de la deuxième piste aussi. Répétez la procédure pour les pistes 2, 3 et 4. Une chaîne d'effets est maintenant créée.
- **6.** Sélectionnez la piste 1, appuyez sur **[REC]** pour entrer en mode GRID RECORDING et placez un trig sur le premier pas du séquenceur. Il est nécessaire de déclencher la machine Thru pour lui permettre de commencer à passer par le son entrant.
- **7.** Appuyez sur **[PLAY]**. Le son externe, façonné par les effets de piste, doit maintenant être entendu à partir des sorties principales de l'Octatrack.

# <u>М,</u>

- **• Utilisez les scènes et le crossfader pour contrôler plusieurs paramètres d'effets en temps réel. Ajoutez des verrous de paramètres pour les applications d'effet rythmique.**
- **• Pour obtenir des résultats étranges et intéressants, supprimez la machine Thru de la piste 1 et affectez à la place une machine Flex sur laquelle la mémoire tampon d'enregistreur 1 est chargée. Ouvrez l'un des menus RECORDING SETUP et placez quelques trigs d'enregistreurs sur le séquenceur. Veillez à ce que les trigs enregistrent à partir de l'entrée AB. Déclenchez la mémoire tampon d'enregistreur en plaçant les trigs d'échantillons sur la piste 1. Verrouillez les paramètres des trigs d'échantillons pour que le son enregistré soit plus haut ou plus bas, affecté par les effets de diverses façons, etc. Utilisez les LFO pour moduler davantage les paramètres de piste. Appuyez sur [PLAY] pour profiter de l'échantillonnage en temps réel automatisé et une manipulation du son étendue.**

# **MENU DE DÉMARRAGE PRÉCOCE**

Pour accéder à ce menu, maintenez la touche **[FUNCTION]** tout en mettant l'Octatrack sous tension. A partir de là, vous pouvez exécuter une variété de tâches. Pour choisir les différentes options, appuyez sur la touche **[TRIG]** correspondante.

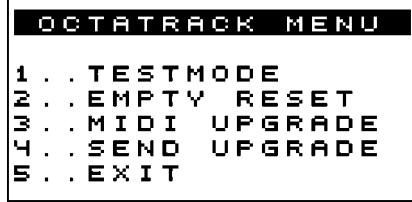

# **MODE TEST**

Pour entrer dans ce mode, appuyez sur la touche **[TRIG]**. Si vous avez des problèmes avec votre Octatrack et suspectez qu'ils peuvent être dus à un problème matériel, lancez ce test d'auto-vérification. Tout devrait se produire comme indiqué ci-dessous. Si ce n'est pas le cas, contactez le service technique d'Elektron ou votre distributeur d'Octatrack.

```
FUNCTION TEST
DRAM: [*]SRAM: [*]
USB ULPI:[OK]
ATA: [OK]
RTC: [OK]
\texttt{CODEC}:\texttt{ICK1}DSP: CØIOKIC1IOKI
BATTERY: [OK]
```
# **RÉINITIALISATION VIDE**

Pour exécuter cette opération, appuyez sur la seconde touche **[TRIG]**. Cela réinitialisera la RAM prise en charge par batterie et effacera toutes les données. Le contenu de la carte Compact Flash n'en sera pas affecté.

# **MISE À NIVEAU MIDI**

En choisissant cette option, l'Octatrack se prépare à recevoir une mise à niveau du système d'exploitation via MIDI.

- **1.** Vérifiez que tous les câbles MIDI sont bien connectés.
- **2.** Chargez le nouveau système d'exploitation (OS) dans un programme adapté capable d'envoyer des fichiers sysex. Nous recommandons le programme C6 qui se trouvent sur le site Web de l'Elektron.
- **3.** Choisissez MIDI UPGRADE en appuyant sur la troisième touche **[TRIG]**. L'Octatrack attendra de recevoir l'OS et un message indiquant « READY TO RECEIVE MIDI UPGRADE... » (prêt à recevoir une mise à niveau MIDI) s'affichera à l'écran.
- **4.** Pendant que l'Octatrack reçoit le système d'exploitation, les voyants LED <TRIG> s'allument les uns après les autres. Remarque : cette procédure prend un certain temps.
- **5.** Lorsque le transfert est terminé, le message « PREPARING FLASH » s'affiche.
- **6.** « PREPARING FLASH » est rapidement suivi de « UPDATING FLASH ». Lorsque ce processus est achevé, l'OS est à jour. Après la mise à niveau, le système d'exploitation peut mettre à niveau les données d'amorçage bootstrap, **n'éteignez pas l'appareil** avant la fin de sa séquence de démarrage ou qu'il vous indique explicitement de redémarrer !

# **ENVOYER MISE À NIVEAU**

Cette option vous permet d'envoyer le système d'exploitation installé dans votre Octatrack à l'appareil d'un ami.

- **1.** Connectez le MIDI OUT sur l'Octatrack avec le dernier système d'exploitation au MIDI IN de l'Octatrack qui va être mis à niveau. Entrez dans les menus EARLY STARTUP des deux appareils.
- **2.** Entrez en mode MIDI UPGRADE dans l'Octatrack qui est censé être mis à jour en appuyant sur la troisième **[TRIG KEY]**. Vérifiez que vous voyez le message « READY TO RECEIVE MIDI UPGRADE... » (prêt à recevoir la mise à niveau MIDI) sur l'écran.
- **3.** Appuyez sur la quatrième touche **[TRIG]** sur l'Octatrack qui est utilisée pour envoyer la mise à niveau de l'OS. Cela commencera la transmission du système d'exploitation à l'autre Octatrack.

- **• Pour des mises à jour plus rapides du système d'exploitation, utilisez la vitesse du protocole Elektron TurboCharge. Vous devez avoir le port MIDI IN de l'appareil récepteur connecté au port MIDI OUT de l'appareil émetteur et vice versa pour cette fonction.**
- **• Le moyen le plus pratique de mise à niveau du système d'exploitation est la mise à jour à partir de la carte Compact Flash. Elle se réalise dans le menu de mise à jour OS UPDATE. En savoir plus sur ce menu dans la section [« SYSTEM » sur la](#page-43-0)  [page 33](#page-43-0).**

# **RÉSUMÉ DES COMBINAISONS DE BOUTON**

**[AUDIO RECORD AB/CD]** + **[BANK]** ouvre la mémoire tampon de l'enregistreur, correspondant à la piste active, dans l'éditeur audio.

**[BANK]** + **[TRIG]** sélectionne la banque active.

**[CUE]** + **[ENTER/YES]** affiche un aperçu de l'échantillon sélectionné par les sorties de signal cue dans l'éditeur audio, les listes de slots d'échantillons Flex ou statique ou le navigateur de fichiers.

**[CUE]** + **[AUDIO RECORD AB/CD]** donnera un signal cue à l'entrée audio choisie.

**[CUE]** + **[TRACK]** donne un signal cue à la piste choisie.

**[CUE]** + **[TEMPO]** fera basculer le métronome entre on/off.

**[CUE]** + *LEVEL* fixera le niveau du signal cue d'une piste.

**[EXIT/NO] + [TRACK]** en mode LIVE RECORDING effacera les trigs sur la piste.

**[EXIT/NO]** *+ BOUTON* appuyé en mode LIVE RECORDING efface les verrous de paramètre sur la piste.

**[FUNCTION]** + **[AUDIO RECORD AB/CD]** ouvre les menus RECORDING SETUP.

**[FUNCTION]** + **[BANK]**, selon le menu ou le mode actuellement actif, ouvre plusieurs menus. Si le mode GRID RECORDING est actif, le menu TRACK TRIG s'ouvrira. Si le mode GRID RECORDING n'est pas actif, le menu PATTERN SETTINGS s'ouvrira. Si les menus QUICK ASSIGN ou PLAYBACK SETUP sont actifs, l'échantillon sélectionné sera ouvert dans l'éditeur audio. Si le mode ARRANGER est actif, plusieurs options seront accessibles. Si le menu PARTS est actif, plusieurs options pour les parties seront accessibles.

**[FUNCTION]** + **[CUE]** rechargera les paramètres sauvegardés de la partie active.

**[FUNCTION]** + **[MIXER]** ouvre le menu PROJECT.

**[FUNCTION]** + **[MIDI]** ouvre le menu PARTS.

**[FUNCTION]** + **[TRACK]** désactive le son de la piste sélectionnée.

**[FUNCTION]** + **[PATTERN]** ouvre le menu ARRANGER.

**[FUNCTION]** + **[TRACK PARAMETER]** ouvre les menus SETUP des pages TRACK PARAMETER.

**[FUNCTION]** + **[SCENE A/B]** désactive le son de la scène A ou B.

**[FUNCTION]** + **[PATTERN PAGE]** ouvre le menu SCALE SETUP.

**[FUNCTION]** + **[TRIG]** place des verrous sans trig et des trigs d'une seule fois (one shot trigs) sur le séquenceur lorsque le mode GRID RECORDING est actif.

**[FUNCTION]** + **[TRIG 9..16]**, si aucun mode d'enregistrement n'est activé, déclenche manuellement des trigs sans trigs (trigless) au lieu de trigs d'échantillons. Ce n'est valable que si le mode TRACKS ou CHROMATIC est actif.

**[FUNCTION]** + **[TEMPO]** permet de taper le BPM du séquenceur en appuyant plusieurs fois sur **[TEMPO]**.

**[FUNCTION]** + **[REC]** exécute une commande de copie. Le contenu qui sera copié dépend du menu actif ou du mode de l'Octatrack.

Pour exécuter une commande Effacer, appuyez sur **[FUNCTION]** + **[PLAY]**. Le contenu qui sera effacé dépend du menu actif ou du mode de l'Octatrack.

Pour exécuter une commande coller, appuyez sur **[FUNCTION]** + **[STOP]**. Le contenu qui va être collé dépend du contenu qui a été copié.

**[FUNCTION]** + **[UP]/[DOWN]** accélère la vitesse de défilement dans plusieurs listes de menus.

**[FUNCTION]** + **[UP]/[DOWN]**, si aucun menu déroulant n'est actif, modifie le mode TRIG actif.

**[FUNCTION]** + **[LEFT]/[RIGHT]** pousse les trigs en avant ou en arrière d'un palier, en mode GRID RECORDING.

**[FUNCTION]** + **[ENTER/YES]** affiche un aperçu de l'échantillon sélectionné par les sorties principales dans l'éditeur audio, les listes de slots d'échantillons Flex ou statique ou le navigateur de fichiers.

**[FUNCTION]** + **[EXIT/NO]**, aussi longtemps qu'il sera enfoncé, supprimera tous les verrous de paramètres de la piste active en mode LIVE RECORDING.

**[FUNCTION]** + *LEVEL* ajustera le paramètre MAIN (principal) du menu MIXER.

**[PATTERN]** + **[TRIG]** sélectionne le motif actif.

**[PATTERN PAGE]** + **[REC]** copie la page de motif actif.

**[PATTERN PAGE]** + **[PLAY]** efface la page du motif actif.

**[PATTERN PAGE]** + **[STOP** colle une page de motif copié sur la page de motif active.

**[SCENE A/B]** + **[TRIG]** affecte une scène au slot de scène sélectionné.

**[TRACK]** + **[PLAY]** déclenche l'échantillon affecté à la machine de la piste.

**[TRACK]** + **[STOP]** arrête la lecture de l'échantillon affecté à la machine de la piste.

**[TRACK]** + **[BANK]** ouvre l'échantillon affecté à la piste dans l'éditeur audio.

**[TRACK]** + **[AUDIO RECORD AB/CD]** lancera l'échantillonnage à partir des entrées audio.

**[TRACK]** + **[MIDI]** lancera l'échantillonnage des pistes audio.

**[TRACK]** + **[ENTER/YES]** réarme tout trig d'enregistreur d'une seule fois (one shot) de la piste dont la touche **[TRACK]** a été enfoncée.

**[TRACK]** + **[EXIT/NO]** désarme tout trig d'enregistreur d'une seule fois (one shot) de la piste dont la touche **[TRACK]** a été enfoncée.

**[TRACK]** + **[LEFT]/[RIGHT]** pousse le BPM de l'échantillon de la piste.

**[TRACK PARAMETER]** + **[REC]** copie les configurations de paramètres d'une page TRACK PARAMETER.

**[TRACK PARAMETER]** + **[STOP]** colle les configurations de paramètres copiées d'une page TRACK PARAMETER.

**[TRACK PARAMETER]** + **[PLAY]** initialise les paramètres d'une page TRACK PARAMETER.

**[SCENE]** + **[REC]** copie la scène affectée.

**[SCENE]** + **[PLAY]** efface la scène affectée.

**[SCENE]** + **[STOP** colle une scène copiée à la scène affectée au slot de scène.

**[TRIG]** + **[ENTER/YES]** transforme un verrou sans trig en un trig sans trig (trigless).

**[TRIG]** + **[EXIT/NO]** transforme un trig d'échantillon en trig sans trig (trigless). Un trig trigless sera transformé en verrou sans trig.

**[TRIG]** + **[UP]**/**[DOWN]**, en mode GRID RECORDING, ouvre le menu SAMPLE LOCK.

**[TRIG]** + **[LEFT]**/**[RIGHT]**, en mode GRID RECORDING, ouvre le menu MICRO TIMING.

**[TRIG]** + **[REC]** copie le trig sélectionné.

**[TRIG]** + **[PLAY]** efface tous les verrouillages de paramètres du trig sélectionné.

**[TRIG]** + **[STOP]** collera un trig précédemment copié.

# **INFORMATIONS TECHNIQUES**

# **SPÉCIFICATIONS**

#### **LE SÉQUENCEUR**

8 pistes audio 8 Pistes MIDI 16 banques par projet 256 motifs par projet 8 arrangements par projet 4 parties par Banque 16 scènes par partie swing and slide pris en charge Contrôle en temps réel complet

#### **SYSTÈME DE TRAITEMENT DE SON**

5 types de machines Affectations 2 pistes d'effets par piste

#### **EFFETS DE PISTE**

Filtre multi mode 12/24DB Égaliseur paramétrique 2 bandes Égaliseur dj style kill Phaser scène 2 – 10 Flanger Tap chorus 2 – 10 **Compresseur** Collection Lo-Fi Retard Echo Freeze Réverbération à plaque Gatebox Filtre en peigne

#### **SPÉCIFICATIONS ÉLECTRIQUES**

Sorties audio à impédance équilibrée : Niveau sortie casque : +15 dBu Niveau de sorties Main/cue +10 dBu Impédance de sortie : 560  $\Omega$  asymétrique Rapport signal / bruit 102 dBFS (20 – 20 000 Hz) Entrées audio asymétriques : Niveau d'entrée : +8 dBu maximum Impédance d'entrée audio : 9 k $\Omega$ Entrées SNR : 99 dBFS (20 – 20 000 Hz) Consommation d'énergie unitaire : 8 W Typique, 18 W maximum. Consommation d'énergie recommandée : 6 V DC, 3 A

# **MATÉRIEL**

Écran retroéclairé LCD 128 x 64 pixels MIDI In/Out/Thru 4 x 1/4" jacks audio out impédance asymétrique jacks audio 4 x 1/4 po Jack casque stéréo de 1 x 1/4 po Système DSP double avancé 44,1 kHz, 24 bits D/A et convertisseurs A/D Flash-EEPROM modernisable OS Port USB 2.0 Lecteur de carte Compact Flash Crossfader optique Infinium

#### **SPÉCIFICATIONS PHYSIQUES**

Boîtier acier Dimensions : L340 x P181 x H63 mm (y compris les boutons, les prises et les pieds en caoutchouc) Poids : environ 2,4 kg

#### **BLOC D'ALIMENTATION (PSU-2) SPÉCIFICATIONS ÉLECTRIQUES**

Plage de tension d'entrée : 100 – 240 V (43 – 60 Hz) Connecteur d'entrée : IEC320-C8 (2 prong) Courant d'appel : 50A maximum

Tension de sortie : 5,7 – 6,3V DC Courant de sortie : 3,5A maximum Connecteur de sortie : Fiche 5,5 X 2,5 mm DC, centre de distribution

# **CRÉDITS**

# **DÉVELOPPEMENT ET CONCEPTION DE PRODUIT**

Magnus Forsell Anders Gärder Jimmy Myhrman Jon Mårtensson David Revelj Daniel Troberg

# **CONCEPTION SUPPLÉMENTAIRE**

Thomas Ekelund Jesper Kouthoofd

# **CONCEPTION SONORE PAR DÉFAUT**

Filip Leyman Daniel Troberg

# **MANUEL DE L'UTILISATEUR**

Thomas Ekelund Jon Mårtensson

# **INFORMATIONS DE CONTACT**

#### **SITE WEB ELEKTRON**

http://www.elektron.se

# **ADRESSE DE LIVRAISON**

Elektron Music Machines MAV AB Sockerbruket 9 SE-414 51 Gothenburg Suède

# **TÉLÉPHONE**

+46 (0)31 743 744 0

# Annexe A : INFORMATIONS SUR LES MACHINES

La présente annexe explique les machines de l'Octatrack. Les paramètres de chaque machine sont présentés à titre de référence.

# **MACHINE THRU**

Les machines Thru sont fonctionnelles, très pratiques pour les configurations en direct lorsque vous utilisez l'Octatrack pour réacheminer et affecter des signaux audio externes. Les pistes Thru doivent être déclenchées pour commencer à traverser le son. La lecture de machine Thru peut être arrêtée en appuyant sur **[TRACK]** + **[STOP]**.

#### **THRU MAIN**

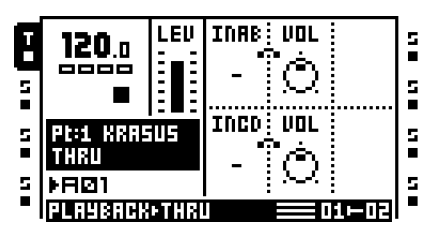

**INAB** définit comment la paire d'entrée AB doit être écoutée.

**VOL** définit le volume du signal venant de l'entrée, ou des entrées, choisie par le paramètre **INAB**. Le paramètre max le poussera jusqu'à +12 dB. Le paramètre min désactivera le son (mute).

**INCD** définit comment la paire d'entrée CD doit être écoutée.

**VOL** définit le volume du signal venant de l'entrée, ou des entrées, choisie par le paramètre **INCD**. Le paramètre max le poussera jusqu'à +12 dB. Le paramètre min désactivera le son (mute).

#### **THRU SETUP**

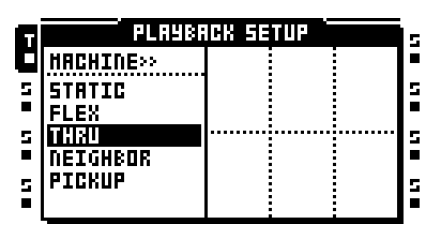

Aucun paramètre de configuration n'est disponible.

# **MACHINE FLEX**

Les machines Flex offrent les plus vastes possibilités de manipulations sonores. Un échantillon utilisé par une machine Flex est chargé dans la mémoire RAM de l'Octatrack. De là, on peut le tordre, l'étirer et le réassembler de plusieurs façons. Les machines Flex sont des processeurs sonores imbattables.

### **FLEX MAIN**

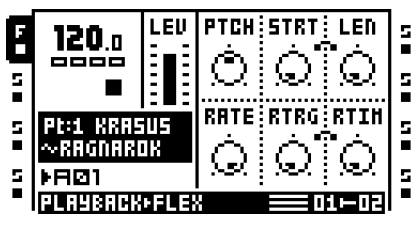

**PTCH** règle le pitch (hauteur) de l'échantillon. Le paramètre Max fait monter l'échantillon d'une octave. Le paramètre min le fait descendre d'une octave. Les changements entiers sont équivalents aux demi-tons.

**STRT** contrôle le point de départ de l'échantillon de façon linéaire. Si l'échantillon contient des tranches et le paramètre **SLIC** dans le menu FLEX SETUP est défini sur ON, ce paramètre sélectionne entre les tranches. Les valeurs **STRT** dépassant le nombre de tranches d'échantillon réel sélectionneront la dernière tranche d'échantillon.

**LEN** contrôle la longueur de l'échantillon ou de la tranche. Le comportement est contrôlé par le paramètre **LEN** trouvé dans le menu FLEX SETUP.

**RATE** règle la vitesse de lecture. Son comportement dépend du paramètre **RATE** de la page FLEX SETUP. S'il est défini à 0, l'échantillon ne sera pas lu du tout. Les valeurs négatives entraînent une lecture arrière de l'échantillon.

**RTRG** définit le nombre de retrigs (redéclenchements) qui devraient se produire quand une note est déclenchée.

**RTIM** définit le délai entre chaque retrig. Le temps est en fonction du tempo. Il est exprimé en valeurs relatives à la quantité de pas du séquenceur.

### **FLEX SETUP**

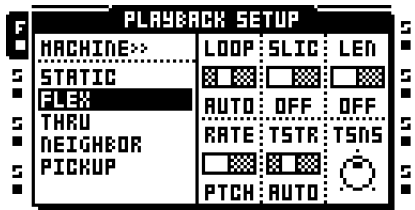

**LOOP** définit le paramètre de mode de boucle master de la piste. S'il est défini sur AUTO, les paramètres individuels de boucle dans l'éditeur audio s'appliquent. Chaque échantillon de la piste peut alors avoir sa propre définition de boucle.

**SLIC** définit si les tranches seront sélectionnées ou non par le paramètre **STRT**  de page FLEX MAIN.

**LEN** propose des paramètres différents selon si **SLIC** est activé ou non. Si **SLIC** est défini sur ON, **LEN** peut être défini sur SLIC ou TIME. SLIC fera en sorte que le paramètre **LEN** de la page FLEX MAIN contrôle combien de tranches, à partir de la tranche **STRT**, seront lues. TIME signifie que **LEN** contrôle la longueur d'une tranche particulière. Si **SLIC** est défini sur OFF, **LEN** peut être défini sur OFF ou TIME. OFF rend le paramètre **LEN** FLEX MAIN inactif. TIME signifie que **LEN** contrôle de façon linéaire la longueur de l'échantillon qui sera lu, à partir de la valeur **STRT** définie.

**RATE** sélectionne si le paramètre **RATE** du menu principal affectera l'étirement temporel ou la hauteur de l'échantillon.

**TSTR** définit le paramètre d'étirement temporel (timestretch) master de la piste. S'il est défini sur AUTO, les paramètres individuels d'étirement temporel dans l'éditeur audio s'appliquent. Chaque échantillon de la piste peut alors avoir sa propre définition d'étirement temporel.

**TSNS** règle la détection d'éléments transitoires lorsque l'algorithme étirement temporel est défini sur BEAT. Plus le paramètre est élevé, plus l'algorithme sera sensible aux éléments transitoires.

# **MACHINE STATIQUE**

Les machines statiques sont parfaites pour la manipulation des échantillons extrêmement volumineux. Les échantillons affectés à des machines statiques sont transmis depuis la carte Compact Flash. Donc, leur taille peut être de l'ordre des gigaoctets. Ils peuvent être bien sûr encore subir un étirement temporel ou une échelle de hauteur au besoin.

# **STATIC MAIN**

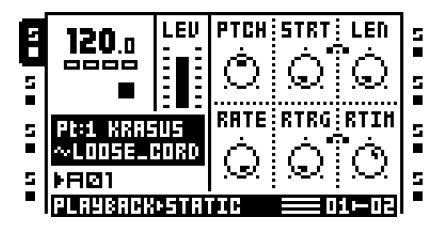

**PTCH** règle le pitch (hauteur) de l'échantillon. Le paramètre Max fait monter l'échantillon d'une octave. Le paramètre min le fait descendre d'une octave. Les changements entiers sont équivalents aux demi-tons.

**STRT** contrôle le point de départ de l'échantillon de façon linéaire. Si l'échantillon contient des tranches et le paramètre **SLIC** dans le menu STATIC SETUP est défini sur ON, ce paramètre sélectionne entre les tranches. Les valeurs **STRT** dépassant le nombre de tranches d'échantillon réel sélectionneront la dernière tranche d'échantillon.

**LEN** contrôle la longueur de l'échantillon ou de la tranche. Le comportement est contrôlé par le paramètre **LEN** trouvé dans le menu STATIC SETUP.

**RATE** règle la vitesse de lecture. Son comportement dépend du paramètre **RATE** de la page STATIC SETUP. S'il est défini à 0, l'échantillon ne sera pas lu du tout. Les valeurs négatives entraînent une lecture arrière de l'échantillon.

**RTRG** définit le nombre de retrigs (redéclenchements) qui devraient se produire quand une note est déclenchée.

**RTIM** définit le délai entre chaque retrig. Le temps est en fonction du tempo. Il est exprimé en valeurs relatives à la quantité de pas du séquenceur.

### **STATIC SETUP**

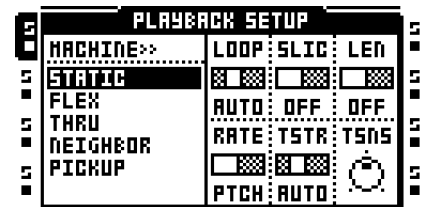

**LOOP** définit le paramètre de mode de boucle master de la piste. S'il est défini sur AUTO, les paramètres individuels de boucle dans l'éditeur audio s'appliquent. Chaque échantillon de la piste peut alors avoir sa propre définition de boucle.

**SLIC** définit si les tranches seront accessibles ou non au paramètre **STRT** de page STATIC MAIN.

**LEN** propose des paramètres différents selon si **SLIC** est activé ou non. Si **SLIC** est défini sur ON, **LEN** peut être défini sur SLIC ou TIME. SLIC fera en sorte que le paramètre **LEN** de la page STATIC MAIN contrôle combien de tranches, à partir de la tranche **STRT**, seront lues. TIME signifie que **LEN** contrôle la longueur d'une tranche particulière. Si **SLIC** est défini sur OFF, **LEN** peut être défini sur OFF ou TIME. OFF rend le paramètre **LEN** STATIC MAIN inactif. TIME signifie que **LEN** contrôle de façon linéaire la longueur de l'échantillon qui sera lu, à partir de la valeur **STRT** définie.

**RATE** sélectionne si le paramètre **RATE** du menu principal affectera l'étirement temporel ou la hauteur de l'échantillon.

**TSTR** définit le paramètre d'étirement temporel (timestretch) master de la piste. S'il est défini sur AUTO, les paramètres individuels d'étirement temporel dans l'éditeur audio s'appliquent. Chaque échantillon de la piste peut alors avoir sa propre définition d'étirement temporel.

**TSNS** règle la détection d'éléments transitoires lorsque l'algorithme étirement temporel est défini sur BEAT. Plus le paramètre est élevé, plus l'algorithme sera sensible aux éléments transitoires.

# **MACHINE VOISINE**

Les machines voisines écoutent la sortie de la piste précédente. Plusieurs pistes avec des machines voisines peuvent former des chaînes d'effets extrêmement puissantes. Les machines voisines ne peuvent pas être affectées aux pistes 1 ou 5.

# **VOISINE MAIN**

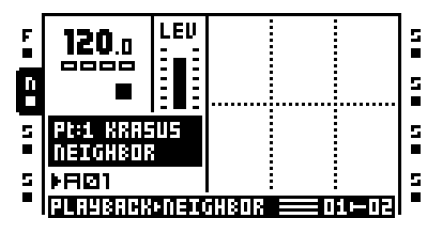

Aucun paramètre principal n'est disponible.

# **VOISINE SETUP**

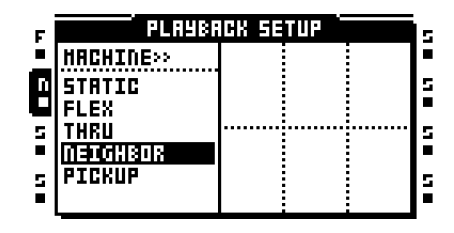

Aucun paramètre de configuration n'est disponible.

# **MACHINE PICKUP**

Les machines Pickup sont spécialisées dans l'enregistrement des boucles. Une machine Pickup a parfois un lien matériel avec l'enregistreur de piste et la mémoire tampon de l'enregistreur de piste à laquelle elle est affectée. La fonction des boutons **[AUDIO RECORD]** change pour les pistes auxquelles sont affectées des machines Pickup. Les paramètres de machine Pickup ne peuvent pas être verrouillés. En savoir plus sur la façon de travailler avec des machines Pickup, [voir «ÉCHANTILLONNAGE MACHINE PICKUP»](#page-68-0)  [page 58.](#page-68-0)

#### **PICKUP MAIN**

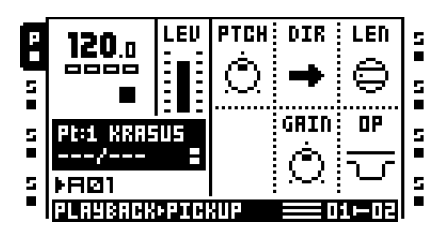

**PITCH** règle la hauteur de l'échantillon. Le paramètre Max fait monter l'échantillon d'une octave. Le paramètre min le fait descendre d'une octave. Les changements entiers sont équivalents aux demi-tons. Pour permettre la superposition (overdub) et le remplacement, ce paramètre doit être défini sur 0.

**DIR** contrôle la direction de lecture de l'échantillon. Il peut être reproduit du début à la fin, façon ping-pong ou en arrière.

**LEN** sélectionne la longueur de la boucle esclave par rapport à la boucle master. N'est utilisé que lors de l'enregistrement d'une nouvelle boucle esclave. Dans le cas d'une boucle master, la première boucle enregistrée, ce paramètre ne remplit aucune fonction.

**GAIN** peuvent atténuer ou pousser le volume des enregistrements ou des superpositions, permettant d'obtenir des fondus (fade outs) progressifs. La valeur est exprimée en dB.

**OP** contrôle le comportement d'enregistrement. Si GAIN est sélectionné, la machine Pickup ne sera pas capable d'enregistrer n'importe quel matériel. Il sera seulement possible de réaliser des changements de volume, dictés par le paramètre **GAIN**, à une boucle déjà enregistrée. Si DUB est sélectionné, il sera possible de faire des superpositions au-dessus de la boucle d'origine. Le volume de la superposition est contrôlé par le paramètre **GAIN**.

#### **PICKUP SETUP**

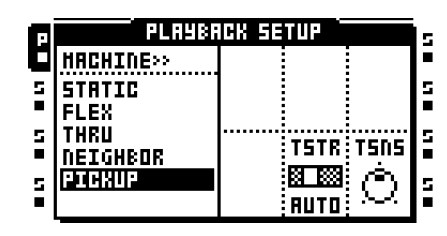

**TSTR** définit le paramètre d'étirement temporel (timestretch) master de la piste. S'il est défini sur AUTO, les paramètres individuels d'étirement temporel dans l'éditeur audio s'appliquent. Il n'est pas possible de désactiver l'étirement temporel pour les machines Pickup.

**TSNS** règle la détection d'éléments transitoires lorsque l'algorithme étirement temporel est défini sur BEAT. Plus le paramètre est élevé, plus l'algorithme sera sensible aux éléments transitoires.

**A-6 Annexe A : INFORMATIONS SUR LES MACHINES**

# Annexe B : INFORMATIONS SUR LES EFFETS

La présente annexe explique les effets de l'Octatrack. Les paramètres de chaque effet sont présentés à titre de référence.

# **NONE**

L'effet none (aucun) est un effet vide. Utilisez-le si vous ne voulez affecter le son de la piste en aucune manière.

**NONE MAIN**

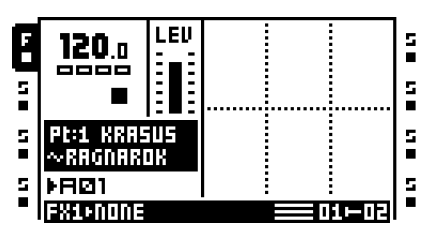

Aucun paramètre principal (main) n'est disponible.

**NONE SETUP**

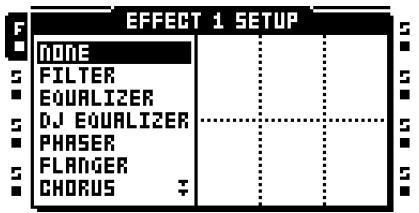

Aucun paramètre de configuration (setup) n'est disponible.

# **FILTRE MULTI MODE 12/24DB**

Le filtre de résonance passe haut/bas/bande 12/24dB permet de contrôler les coupures de filtre bas et haut. Sa flexibilité permet de l'utiliser aussi comme filtre passe-bande à écart variable.

# **FILTRE MULTI MODE MAIN**

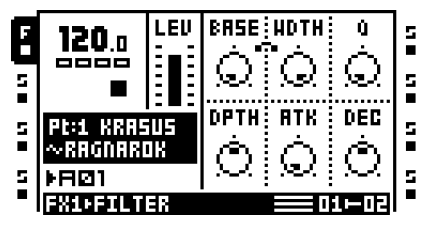

**BASE** définit la fréquence de coupure de base du filtre. Le balayage de ce paramètre si **WIDTH** est défini à la valeur max transforme le filtre multi-mode en filtre passe-haut.

**WIDTH** contrôle la distance entre les fréquences de coupure passe-haut et passebas. Si **BASE** est défini à sa valeur min, le balayage de ce paramètre transforme le filtre multi-mode en filtre passe-bas.

**Q** contrôle la quantité de résonance appliquée à la fréquence de coupure ou les fréquences définies dans le menu de configuration de filtre multi mode.

**DEPTH** contrôle dans quelle mesure l'enveloppe de filtre influe sur la fréquence de coupure ou les fréquences. Les valeurs négatives inversent l'enveloppe.

**ATK** définit le temps d'attaque de l'enveloppe de filtre.

**DEC** définit le temps de déclin de l'enveloppe de filtre.

### **FILTRE MULTI MODE SETUP**

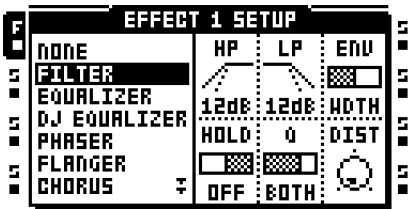

**HP** définit la pente du filtre passe-haut. Sélectionnez entre 12 dB ou 24 dB.

**LP** définit la pente du filtre passe-bas. Sélectionnez entre 12 dB ou 24 dB.

**ENV** sélectionne le paramètre que l'enveloppe de filtre affectera.

**HOLD** contrôle si l'enveloppe de filtre doit être affectée par le paramètre **HOLD** de la page AMP MAIN ou pas.

**Q** sélectionne comment la résonance affectera les fréquences de coupure. Peut affecter **BASE**, **WIDTH**, les deux ou aucune.

**DIST** définit la marge du filtre. Plus la valeur est élevée, plus la marge est faible.

# **ÉGALISEUR PARAMÉTRIQUE 2 BANDES**

L'égaliseur paramétrique sert à façonner le timbre d'un son. Deux bandes de fréquences peuvent être atténuées ou amplifiés.

# **ÉGALISEUR PARAMÉTRIQUE MAIN**

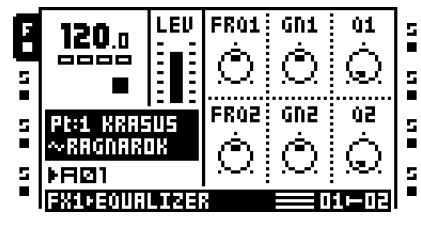

**FRQ1** définit la fréquence centrale que la première bande d'égaliseur affectera.

**GN1** atténue ou pousse la fréquence définie.

**Q1** contrôle la largeur de la plage de fréquences que le paramètre **GN1** affecte. Plus la valeur est élevée, plus la courbe de fréquence est étroite.

**FRQ2** définit la fréquence centrale que la seconde bande d'égaliseur affectera.

**GN2** atténue ou pousse la fréquence définie.

**Q2** contrôle la largeur de la plage de fréquences que le paramètre **GN2** affecte. Plus la valeur est élevée, plus la courbe de fréquence est étroite.

# **ÉGALISEUR PARAMÉTRIQUE SETUP**

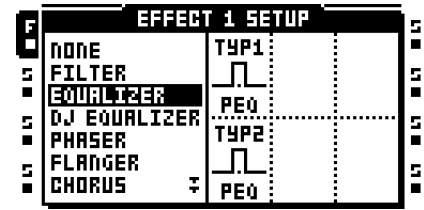

**TYP1** définit le fonctionnement de la première bande du filtre. Elle peut agir comme un filtre de dégradé bas en plateau, un égaliseur paramétrique complet ou un filtre de dégradé haut en plateau.

**TYP2** définit le fonctionnement de la seconde bande du filtre. Elle peut agir comme un filtre de dégradé bas en plateau, un égaliseur paramétrique complet ou un filtre de dégradé haut en plateau.

# **ÉGALISEUR DJ STYLE KILL**

Cette variante d'égaliseur est en quelque sorte un croisement entre un filtre et un égaliseur. C'est un égaliseur trois bandes, capable de filtrer complètement les bandes.

# **DJ EQ MAIN**

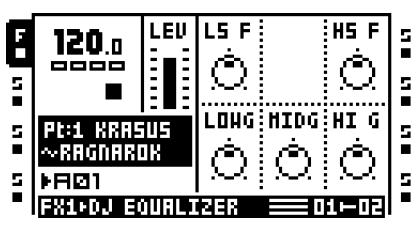

**LS F** définit la fréquence du filtre bas en plateau.

**HS F** définit la fréquence du filtre haut en plateau.

**LOWG** contrôle le gain de la première bande de l'EQ. Un paramètre max poussera la signal +12 dB. Un paramètre min tuera la bande complètement.

**MIDG** contrôle le gain de la seconde bande de l'EQ. Un paramètre max poussera la signal +12 dB. Un paramètre min tuera la bande complètement.

**HI G** contrôle le gain de la troisième bande de l'EQ. Un paramètre max poussera la signal +12 dB. Un paramètre min tuera la bande complètement.

### **DJ EQ SETUP**

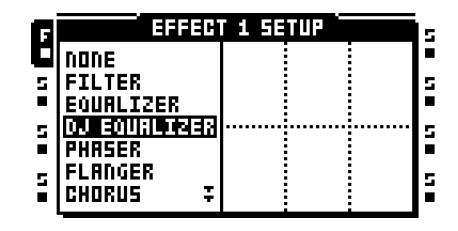

Aucun paramètre de configuration n'est disponible.

# **PHASER SCÈNE 2 – 10**

La phaser applique des effets de balayage aux sons. Il peut également servir à faire paraître les sons plus larges.

# **PHASER MAIN**

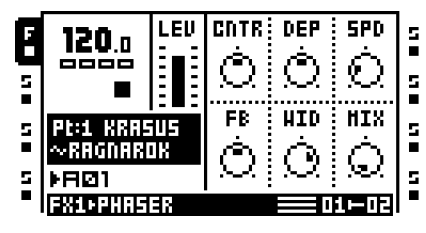

**CNTR** sélectionne la phase centrale de la modulation de phase.

**DEP** définit la profondeur de la modulation de phase.

**SPD** règle la vitesse de la profondeur de modulation de phase.

**FB** contrôle la réinjection du signal d'origine.

**WID** contrôle la largeur stéréo du signal touché.

**MIX** ajuste la sortie entre le signal sec d'origine et le signal traité.

# **PHASER SETUP**

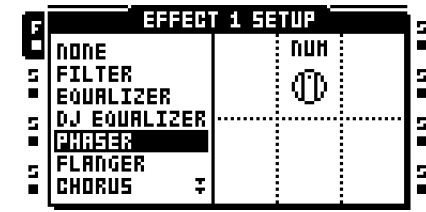

**NUM** sélectionne le nombre de scènes à utiliser.
# **FLANGER**

Un flanger est un effet de modulation qui a des points communs avec le phaser. La principale différence est que les notchs (entailles) sont réparties homogènement dans le spectre des fréquences.

#### **FLANGER MAIN**

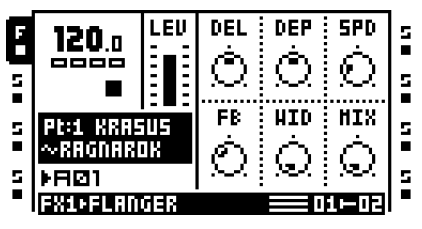

**DEL** contrôle la quantité de retard du signal traité par flanger.

**DEP** contrôle la profondeur du flanger.

**SPD** règle la vitesse du flanger.

**FB** contrôle la réinjection du signal d'origine.

**WID** contrôle la largeur stéréo du signal touché.

**MIX** ajuste la sortie entre le signal sec d'origine et le signal traité par flanger.

#### **FLANGER SETUP**

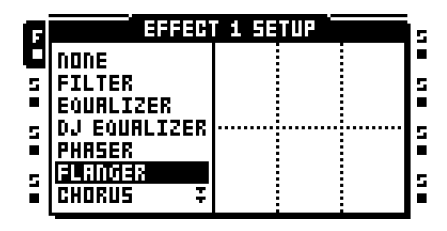

Aucun paramètre de configuration n'est disponible.

# **TAP CHORUS 2 – 10**

La variable tap stereo chorus est idéale pour améliorer l'image stéréo d'un son et pour qu'il semble plus doux et plus naturel.

#### **CHORUS MAIN**

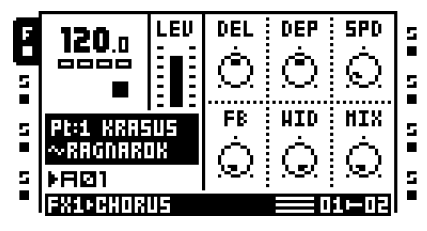

**DEL** contrôle le temps de retard des taps.

**DEP** contrôle la profondeur de modulation des taps du chorus.

**SPD** définit la vitesse de modulation basse fréquence des taps.

**FB** contrôle la réinjection des taps de retard.

**WID** contrôle la sortie de largeur stéréo du chorus.

**MIX** ajuste la sortie entre le signal sec d'origine et le signal traité par chorus.

#### **CHORUS SETUP**

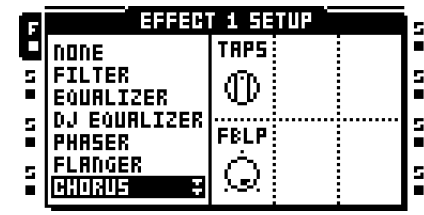

**TAPS** sélectionne le nombre de taps de chorus à utiliser.

**FBLP** contrôle le filtrage passe-bas du signal réinjecté.

# **COMPRESSEUR DYNAMIX**

Le processeur Dynamix peut servir à augmenter le niveau sonore général d'une piste ou d'un motif. Il peut aussi servir à accroître ou à réduire les éléments transitoires.

#### **COMPRESSEUR MAIN**

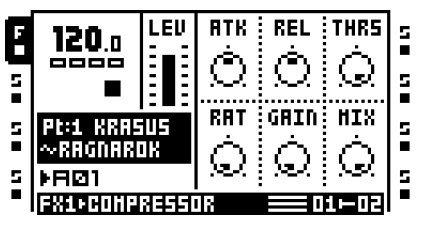

**ATK** définit le temps d'attaque de 0,5 ms à 100 ms.

**REL** définit le temps de relâchement de 50 ms à 5 s.

**THRS** contrôle le seuil d'articulation (knee) du compresseur.

**RAT** définit le taux de compression compris entre 1:1 et 1:255.

**GAIN** peut servir à régler le niveau de sortie du compresseur.

**MIX** ajuste la sortie entre le signal sec sans compression et le signal compressé.

#### **COMPRESSEUR SETUP**

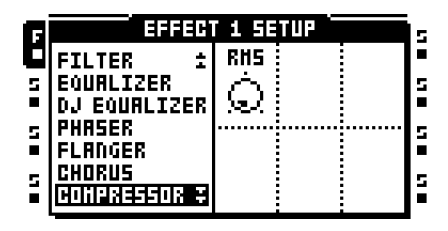

**RMS** ajuste le mode de fonctionnement du compresseur. Un paramètre zéro pousse le compresseur à chercher de crêtes d'amplitude et un réglage sur max le fait réagir au niveau d'énergie général du signal.

# **LO-FI COLLECTION**

L'effet lo-fi collection se compose de plusieurs effets destinés à rendre les sons graveleux et plus abrasifs. Ces effets ne sont pas pour les peureux !

#### **LO-FI MAIN**

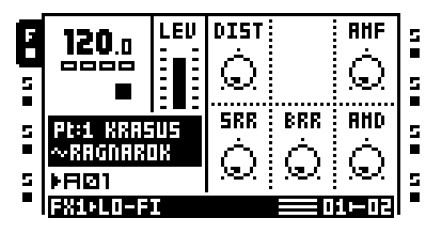

**DIST** contrôle la distorsion par surcharge de signal.

**AMF** contrôle la fréquence de modulation du modulateur d'amplitude. Le modulateur d'amplitude est essentiellement une commande de volume contrôlée par un oscillateur basse fréquence. Un paramètre élevé permet des changements extrêmes dans le timbre d'un son.

**SRR** contrôle l'importance de réduction de la fréquence d'échantillonnage.

**BRR** contrôle l'importance de réduction du débit binaire.

**AMD** contrôle la profondeur de modulation du modulateur d'amplitude.

#### **LO-FI SETUP**

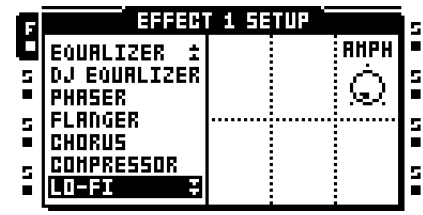

**AMPH** définit la phase de début de modulation d'amplitude. Est réglé en degrés. Si le paramètre est de 90, le modulateur commence haut. Si le paramètre est de 270, il commence bas.

# **RETARD ECHO FREEZE**

Le retard ajoute des échos au signal concerné. La fonctionnalité spéciale echo freeze permet de répéter une partie d'un son.

#### **RETARD MAIN**

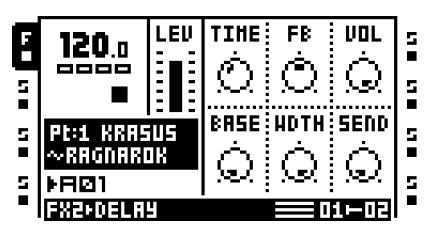

**TIME** contrôle le temps de retard de la boucle à retard. Le retard réel dépend du tempo actuel. Il est mesuré dans en 256ème de notes. Par exemple, pour un retard d'un battement (quatre quadruples croches), le temps de retard doit être défini à 64. En définissant **SYNC** sur Off, le temps de retard ne sera pas proportionnel au tempo.

**FB** contrôle combien de son de sortie de retard sera réinjecté dans l'entrée du retard. En utilisant la réinjection de retard, vous pouvez faire des retards avec plusieurs échos ou des échos à l'infini.

**VOL** définit le volume principal de la sortie de retard.

**BASE** contrôle le filtrage passe-haut du signal à partir de la boucle de réinjection de retard.

**WDTH** contrôle le filtrage passe-bas du signal à partir de la boucle de réinjection de retard, concernant le paramètre **BASE**.

**SEND** contrôle quelle quantité de signal sera envoyée au retard.

#### **RETARD SETUP**

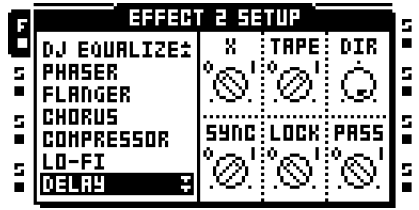

**X** définit si le retard agira comme un retard ping-pong ou pas.

**TAPE** définit le mode du retard. Si le paramètre est sur ON, le retard interpole entre les temps de retard quand le paramètre **TIME** dans la page DELAY MAIN est modifié. Un paramètre OFF n'interpolera pas entre les temps de retard si le paramètre **TIME** est modifié.

**DIR** définit la proportion du signal sec qui sera misée avec le signal de retard. Avec un paramètre min, seul le signal de retard sera entendu.

**SYNC** contrôle si le délai doit avec un tempo synchronisé ou non.

**LOCK** contrôle le comportement de réinjection du retard. Si sa valeur est 0, il est possible d'utiliser l'effet de retard comme un répéteur. Si le paramètre **FB** de la page DELAY MAIN est défini sur 127, vous pouvez répéter le contenu de la mémoire tampon du retard indéfiniment en définissant **SEND** sur 0. Des valeurs **FB** basses provoquent un fondu sortant progressif de la mémoire tampon.

**PASS** contrôle la façon dont le signal sec sera acheminé quand le paramètre **LOCK** est actif. Une valeur de 1 intègre le signal sec. Le volume de la mémoire tampon de retard est contrôlé par le paramètre **VOL** de la page DELAY MAIN. Si la valeur **PASS** est 0, seule la mémoire tampon du retard sera entendue. **VOL** n'affecte pas l'amplitude du signal de mémoire tampon du retard.

# **RÉVERBÉRATION À PLAQUE GATEBOX**

La réverbération à plaque Gatebox ajoute de la réverbération au signal. L'effet a de nombreuses utilisations grâce aux possibilités de blocage améliorées.

#### **RÉVERBÉRATION MAIN**

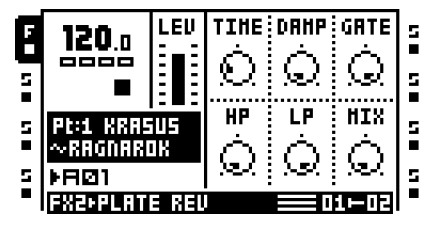

**TIME** contrôle le temps d'écart, par exemple, combien de temps le signal réverbéré restera avant de disparaître.

**DAMP** définit l'amortissement de réverbération, qui est l'effet de « soft walls ». Plus le paramètre est élevé, plus le son disparaîtra vite.

**GATE** définit le temps de gate. Le signal réverbéré est bloqué après ce temps, si le signal est faible. La valeur maximale pour ce paramètre donne un temps infini – en d'autres termes, la porte est désactivée.

**HP** contrôle le filtrage passe-haut du signal de réverbération.

**LP** contrôle le filtrage passe-bas du signal de réverbération.

**MIX** ajuste la sortie entre le signal sec d'origine et le signal réverbéré.

#### **RÉVERBÉRATION SETUP**

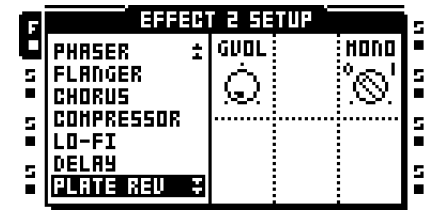

**GVOL** définit le volume seuil du signal bloqué.

**MONO** activé, éteindra la largeur stéréo de la queue de réverbération.

# **FILTRE EN PEIGNE**

Le filtre comb (en peigne) introduit le son métallique, pitch tuned, harmoniques résonnantes aux sons et échantillons.

#### **FILTRE EN PEIGNE MAIN**

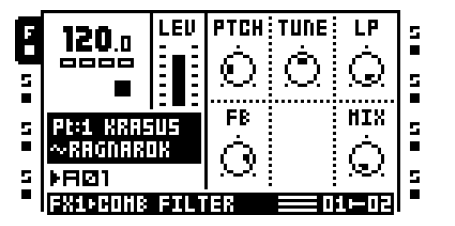

**PTCH** contrôle les fréquences de résonance du filtre en peigne (comb).

**TUNE** change la hauteur jusqu'à 2 demi-tons vers le haut ou vers le bas.

**LP** contrôle la fréquence de coupure du filtre passe-bas qui est implémentée dans le signal de réinjection.

**FB** contrôle le gain du signal de réinjection.

**MIX** contrôle le signal sans effet/avec effet.

#### **FILTRE EN PEIGNE SETUP**

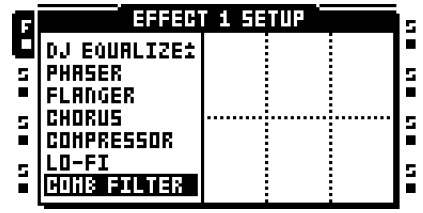

Aucun paramètre de configuration n'est disponible.

# Annexe C : INFORMATIONS SUR LE CONTRÔLE MIDI

Tous les paramètres qui figurent dans les pages TRACK PARAMETER MAIN peuvent être commandés par messages de changement de contrôle MIDI. Il est également possible de déclencher des pistes, des échantillons et des enregistreurs de piste ainsi que de reproduire des échantillons chromatiquement à partir d'un périphérique MIDI externe.

Les pistes répondant aux canaux MIDI sont configurées dans le menu PROJECT->MIDI->CHANNELS.

#### **MAPPAGES DE NOTES**

L'Octatrack répond à Note MIDI de la façon suivante :

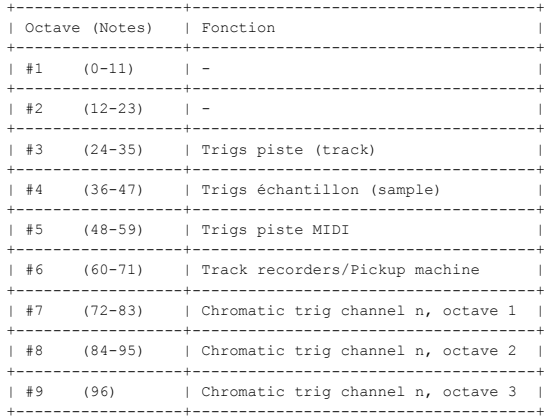

Les touches trig chromatiques envoyées au canal auto ou au canal MIDI de la piste active peuvent, en mode LIVE RECORDING ou en maintenant un trig de note, servir à entrer des trigs de notes avec des paramètres PTCH verrouillés.

Les messages de CC envoyés au canal auto ou au canal MIDI de la piste active peuvent, en mode LIVE RECORDING ou en entrant les paramètres et les verrous de scène, être enregistrés.

La trigs de pistes et les trigs d'échantillons sont structurés avec les notes MIDI de la façon suivante :

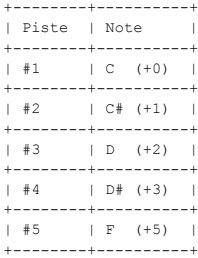

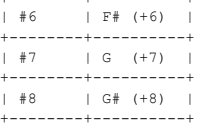

+--------+----------+

Le séquenceur peut être contrôlé par les notes MIDI de la façon suivante :

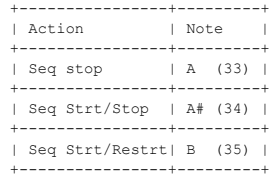

Les actions track recorder/Pickup machine (enregistreur de piste / machine Pickup) sont structurées pour les notes MIDI de la façon suivante : Piste active haut et bas ne fonctionne que sur le canal auto.

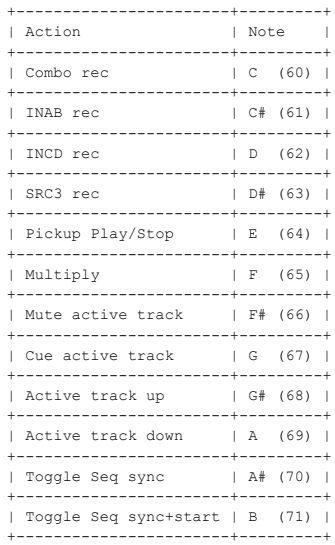

#### **MAPPAGES CHANGEMENT CTRL**

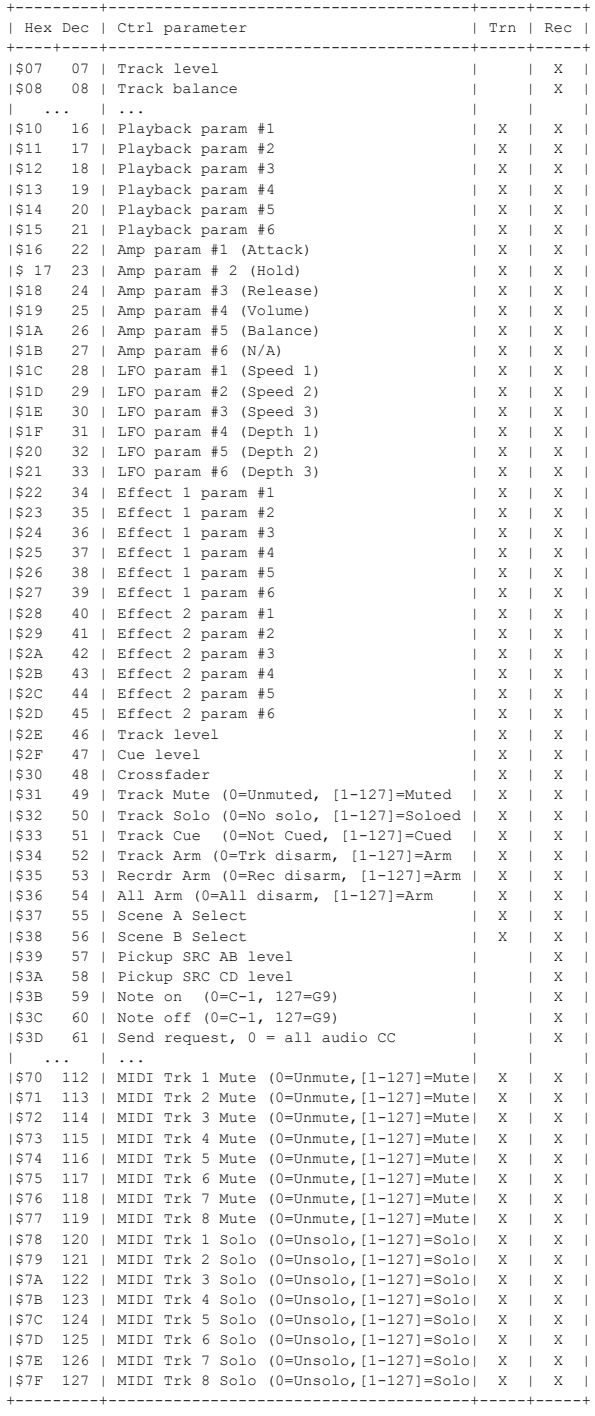

#### **MAPPAGES DE CHANGEMENT CTRL MODE MIDI**

En mode MIDI et CC DIRECT CONNECT est désactivé, le canal auto et les pistes MIDI répondent aux messages CC suivants. La piste MIDI active répondra cependant toujours si CC DIRECT CONNECT est définie sur ON.

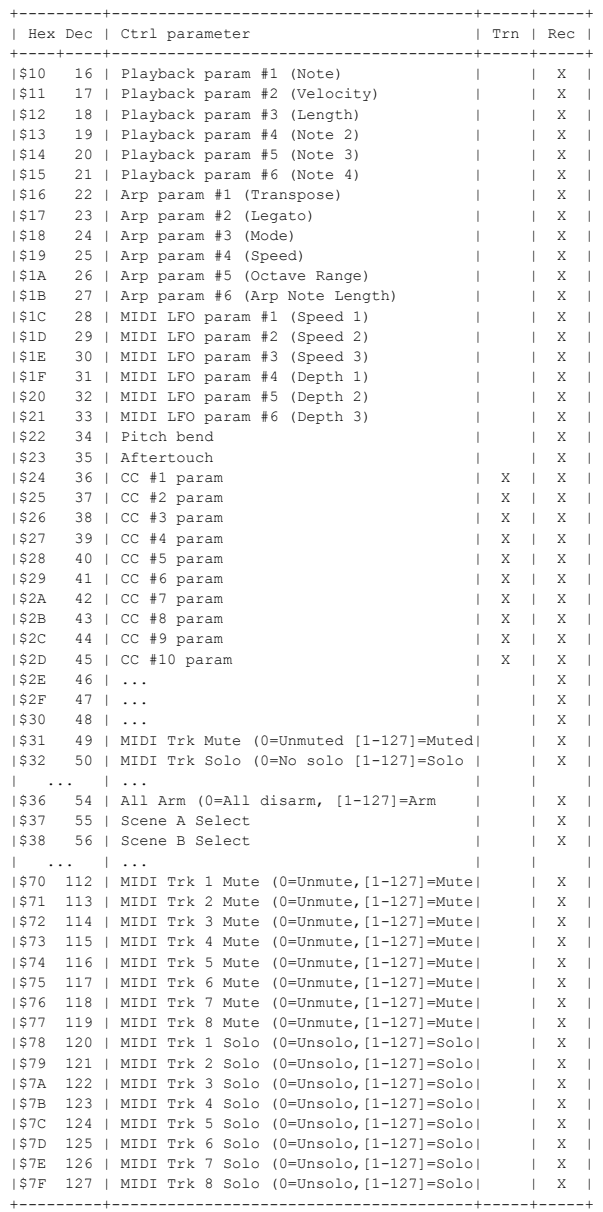

# INDEX

# **A**

ACCESSOIRES [7](#page-17-0) Kit de montage en rack [7](#page-17-1) Sac de transport et couvercle de protection [7](#page-17-2) ACHEMINEMENT [79](#page-89-0) Exemples d'acheminement [127](#page-137-0) ACHEMINEMENT DE SORTIE [38](#page-48-0) AMP Amp main [72](#page-82-0) Amp setup [73](#page-83-0) ANNULER Suppression de slot d'échantillon [29](#page-39-0) ARRANGEUR [113](#page-123-0) AUTO CHANNEL [46](#page-56-0)

# **B**

BANQUES [63](#page-73-0)

# **C**

CARTE COMPACT FLASH [7](#page-17-3) CLEAR Motif [90](#page-100-0) Page de paramètre de piste [92](#page-102-0) Page de piste [92](#page-102-1) Piste [91](#page-101-0) Scène [67](#page-77-0) Trig Slide [93](#page-103-0) Trig swing [93](#page-103-0) Verrou de trig [92](#page-102-2) COMPENSATION DE RETARD [39](#page-49-0) CONFIGURATION D'ÉCHELLE [99](#page-109-0) Normal [99](#page-109-1) Par piste [100](#page-110-0) CONNEXION DE L'UNITÉ [8](#page-18-0) COPIE Nom [15](#page-25-0) Slot d'échantillon [29](#page-39-0) CO<sub>PY</sub> Motif [90](#page-100-1) Page de paramètre de piste [92](#page-102-3) Page de piste [91](#page-101-1) Piste [90](#page-100-2) Scène [67](#page-77-1) Trig [92](#page-102-4)

Trig Slide [93](#page-103-0) Trig swing [93](#page-103-0)

# **D**

DÉCONNEXION DE PISTES [97](#page-107-0) DÉFILEMENT RAPIDE [14](#page-24-0) DÉMARRAGE RAPIDE [17](#page-27-0) DÉSACTIVATION DU [SON DE PISTES](#page-99-0) Trig mode quick mute 89

# **E**

ÉCHANTILLONNAGE Échantillonnage machine pickup [58](#page-68-0) Échantillonnage manuel [56](#page-66-0) Échantillonnage trig enregistreur [57](#page-67-0) Lecture d'échantillons de l'enregistreur [58](#page-68-1) ÉCHANTILLONNAGE MACHINE PICKUP [58](#page-68-0) ÉDITEUR AUDIO [101](#page-111-0) Attribute [109](#page-119-0) Edit [106](#page-116-0) File [111](#page-121-0) Tranche [103](#page-113-0) Trim [102](#page-112-0) EFFACER Slot d'échantillon [29](#page-39-0) EFFETS Effets de piste [77](#page-87-0) ENREGISTREURS DE PISTE [50](#page-60-0) EXEMPLES DE C[ONFIGURATIONS DE](#page-137-0)  l'OCTATRACK 127 L'Octatrack comme hub de performance [127](#page-137-1) Octatrack avec FX externe [130](#page-140-0) Octatrack comme centre de contrôle MIDI [136](#page-146-0) Octatrack comme table de mixage DJ / échantilloneur [133](#page-143-0) Octatrack pour le traitement en direct [132](#page-142-0)

# **I**

INFORMATIONS TECHNIQUES [156](#page-166-0) INSTRUCTIONS D'ENTRETIEN [8](#page-18-1)

# **K**

KIT DE MONTAGE EN RACK [7](#page-17-4)

# **L**

L'INTERFACE UTILISATEUR [13](#page-23-0) LE MENU DE NOMMAGE [15](#page-25-1) Menu contextuel de nommage [15](#page-25-2)

LECTURE Lecture main [71](#page-81-0) Lecture setup [72](#page-82-1) LFO LFO designer [76](#page-86-0) LFO main [74](#page-84-0) LFO setup [75](#page-85-0)

# **M**

MÉMOIRE RAM [27](#page-37-0) MENU DE DÉMARRAGE PRÉCOCE [151](#page-161-0) MENU [DE PARAMÈTRES DE MOTIF](#page-106-0) [95](#page-105-0) Motif 96 Pistes [96](#page-106-1) MENU [MODIFICATION TRIG PISTE](#page-104-0) [93](#page-103-1) Slide 94 Swing [94](#page-104-1) Trigs [93](#page-103-2) Trigs d'enregistreurs [95](#page-105-1) MENU PERSONALIZE [34](#page-44-0) MENU PROJECT [31](#page-41-0) Control [37](#page-47-0) MIDI [43](#page-53-0) Système [33](#page-43-0) MICRO TIMING [98](#page-108-0) MIDI Auto channel [46](#page-56-0) Receive MIDI clock [45](#page-55-0) Receive transport [45](#page-55-1) Send MIDI clock [45](#page-55-2) Send transport [45](#page-55-3) Trig channel [46](#page-56-1) MIDI CC LEARN [125](#page-135-0) MISE À JOUR D[E SYSTÈME D](#page-162-0)'[EXPLOITATION](#page-162-0) Entre Octatracks 152 Par Compact Flash [33](#page-43-1) Par MIDI [151](#page-161-1) MIXER [47](#page-57-0) MODE D'ENREGISTREMENT EN DIRECT [82](#page-92-0) MODE GRID RECORDING [81](#page-91-0) MODES D'ENREGISTREMENT [81](#page-91-1) Mode grid recording [81](#page-91-0) Mode live recording [82](#page-92-0) MODES TRIG [86](#page-96-0) Chromatique [87](#page-97-0) Contrôle de delay [89](#page-99-1) Quick mute [89](#page-99-0) Slices [88](#page-98-0)

Slots [88](#page-98-1) Tracks [86](#page-96-1) MODIFICATION DE PARAMÈTRE [14](#page-24-1) Ignorer valeur de paramètre [14](#page-24-2) Modification de paramètre rapide [14](#page-24-3) MUTE TRACKS Direct mute [78](#page-88-0) Mixer mute [48](#page-58-0)

## **N**

NAVIGATEUR DE FICHIERS [30](#page-40-0)

## **O**

OUTILS DE CARTE [36](#page-46-0)

## **P**

PAGES DE [PARAMÈTRES DE PISTE](#page-82-0) [71](#page-81-1) Amp main 72 Amp setup [73](#page-83-0) Effet 1 + effet 2 [77](#page-87-0) Lecture main [71](#page-81-0) LFO main [74](#page-84-0) LFO setup [75](#page-85-0) Playback setup [72](#page-82-1) PARAMÈTR[ES DE PISTE](#page-81-2) Niveau cue 71 Niveau piste [71](#page-81-3) PARAMÈTRES PISTE MIDI [120](#page-130-0) Arpégiateur main [122](#page-132-0) Arpégiateur setup [123](#page-133-0) Ctrl 1 main [124](#page-134-0) Ctrl 1 setup [125](#page-135-1) Ctrl 2 main [125](#page-135-2) Ctrl 2 setup [126](#page-136-0) LFO MIDI main [124](#page-134-1) LFO MIDI setup [124](#page-134-2) Note main [120](#page-130-1) Note setup [121](#page-131-0) PARTIES [64](#page-74-0) Menu Edit parts [64](#page-74-1) Reload [65](#page-75-0) Sélection rapide [64](#page-74-2) PISTE MASTER [38](#page-48-1) PISTES [68](#page-78-0) Acheminement [79](#page-89-0) Affectation de machine [72](#page-82-1) Direct mute [78](#page-88-0) Effets [77](#page-87-0) Mixer mute [48](#page-58-0) Solo [48](#page-58-0)

#### POOL AUDIO [25](#page-35-0)

PORTE DE BRUIT [39](#page-49-1) PROJETS [26](#page-36-0) Change project [32](#page-42-0) Collect samples [33](#page-43-2) Enregistreurs de piste [50](#page-60-0) Mémoire RAM [27](#page-37-0) Mixer [47](#page-57-0) Project card sync [32](#page-42-1) Purge samples [33](#page-43-3) Reload [32](#page-42-2) Tempo [49](#page-59-0)

# **R**

RÉINITIALISATION VIDE [151](#page-161-2)

# **S**

SCÈNES [65](#page-75-1) Affectation de scènes [65](#page-75-2) Verrouillage du volume [66](#page-76-0) SÉQUENCEUR MIDI [118](#page-128-0) SET DATE/TIME [34](#page-44-1) **SETS** Change set [33](#page-43-4) Créer set [24](#page-34-0) Pool audio [25](#page-35-0) SOLO TRACKS [48](#page-58-0) SORTIES CUE [79](#page-89-1) SORTIES MAIN [79](#page-89-2) SPÉCIFICATI[ONS DE L](#page-17-5)'[ALIMENTATION](#page-17-5)  SECTEUR 7 SPÉCIFICATIONS ÉLECTRIQUES [156](#page-166-1)

# **T**

TEMPO [49](#page-59-0) Pousser tempo échantillon [49](#page-59-1) Pousser tempo motif [49](#page-59-2) Tap tempo [49](#page-59-3)

#### TRANCHES [103](#page-113-0)

TRIGS [83](#page-93-0) One shot trigs [84](#page-94-0) Slide trigs [85](#page-95-0) Trigless trigs [83](#page-93-1) Trigs d'échantillons [83](#page-93-2) Trigs d'enregistreurs [85](#page-95-1) Trigs swing [85](#page-95-2) Verrous trigless [83](#page-93-3) TRIGS SLIDE [94](#page-104-0) TRIGS SWING [94](#page-104-1) TUTORIELS [139](#page-149-0) Échantillonnage avec trig d'enregistreur [140](#page-150-0) Échantillonnage machine pickup [141](#page-151-0) Échantillonnage manuel [139](#page-149-1) L'Octatrack comme console DJ [148](#page-158-0) L'Octatrack en tant que processeur FX [149](#page-159-0) Lecture d'échantillons d'enregistreur [141](#page-151-1) Machines Pickup et pédaliers de commande MIDI [143](#page-153-0) Préparation des boucles et des échantillons [146](#page-156-0) Remixage de boucle [144](#page-154-0)

# **U**

UNDO Clear track [91](#page-101-2) Clear track page [92](#page-102-5) Copie de motif [90](#page-100-3) Copie de piste [91](#page-101-3) Rec trig clear [93](#page-103-0) Scene clear [67](#page-77-2) Suppression de verrous de paramètres [92](#page-102-6) Suppression trig Slide [93](#page-103-0) Suppression trig swing [93](#page-103-0) USB DISK MODE [33](#page-43-5)

# **V**

VERROUS D'ÉCHANTILLONS [86](#page-96-2) VERROUS DE PARAMÈTRES [85](#page-95-3)

ELEKTRON MUSIC MACHINES MAV AB, SOCKERBRUKET 9, 414 51 GOTHENBURG, SWEDEN WWW.ELEKTRON.SE